Operating Manual

# **BPRO3**

**Version 3.2**

Doc.-no. 212.952/DGB 04.95

Ident-no.: 00441108330 Edition: d131 April 95

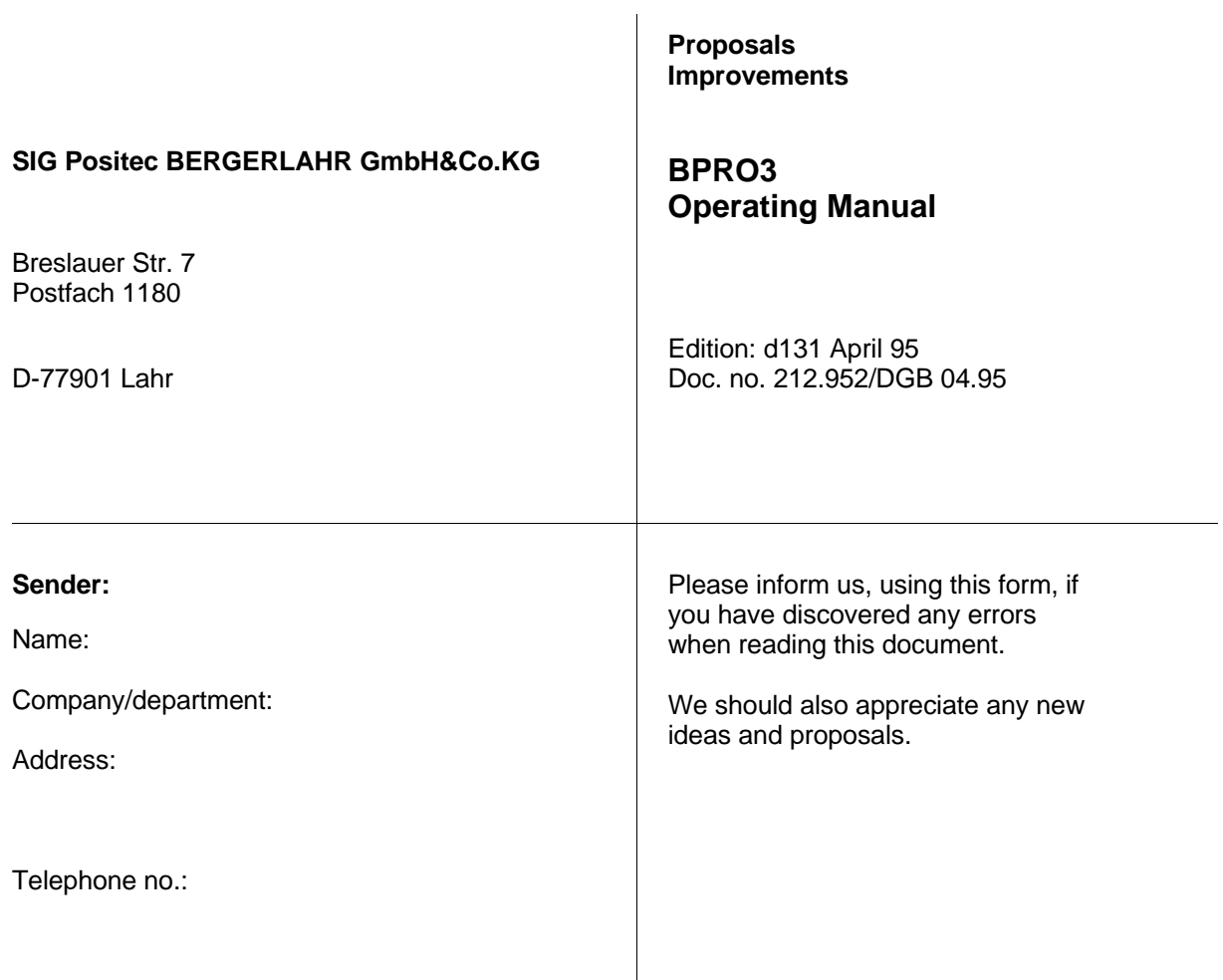

**Proposal and/or improvements:**

## **Table of contents**

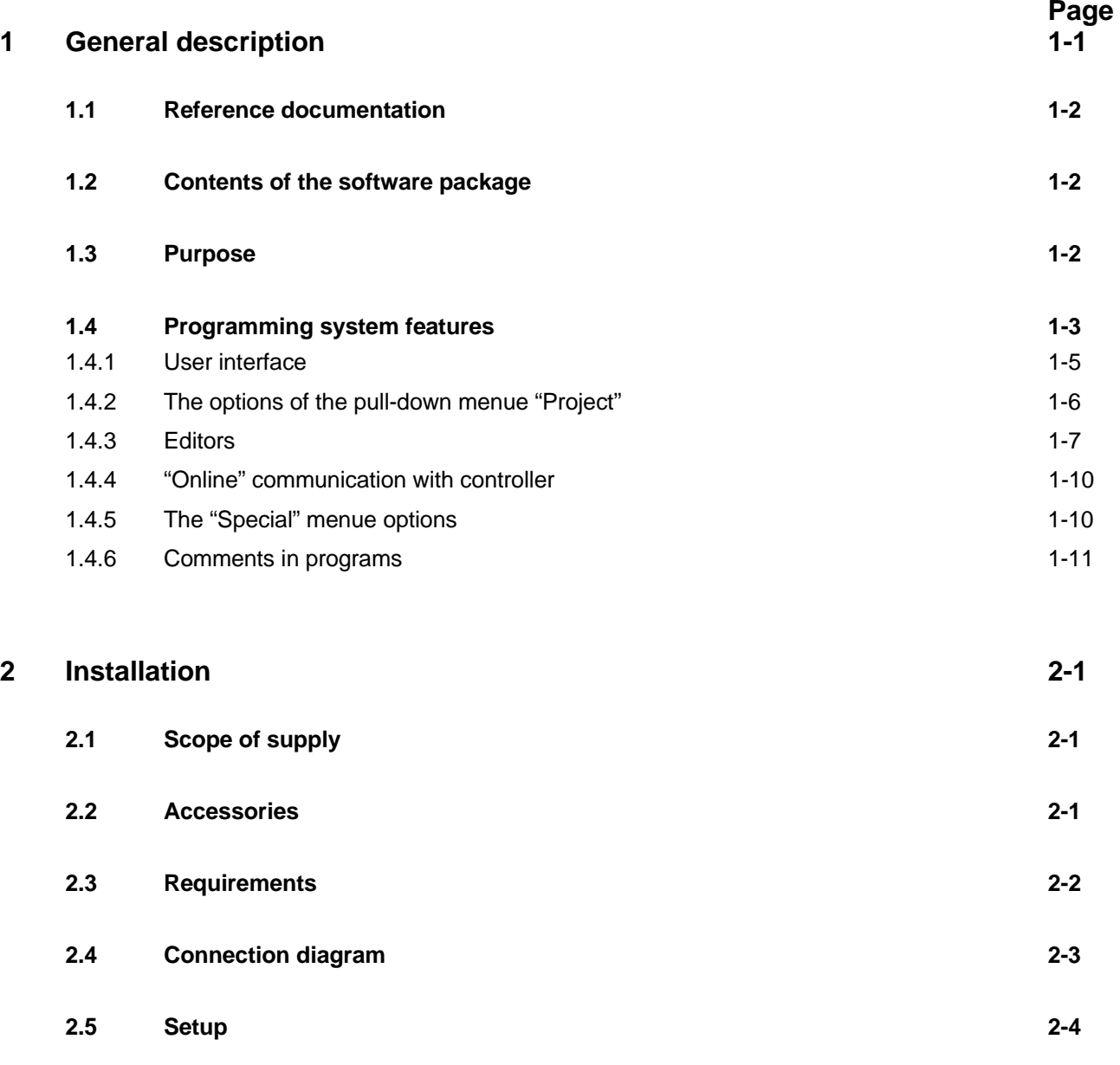

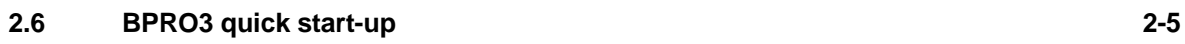

## **Table of contents**

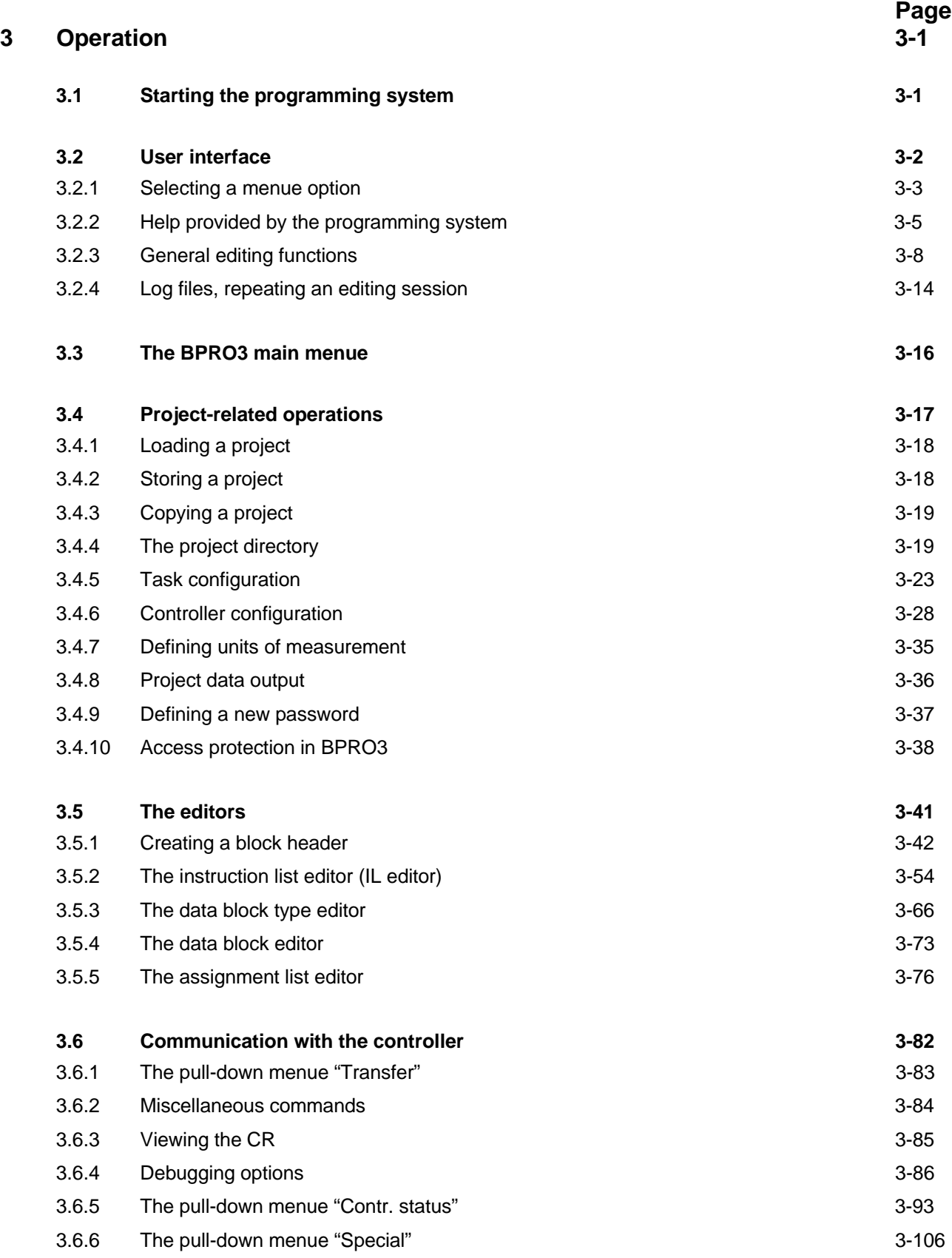

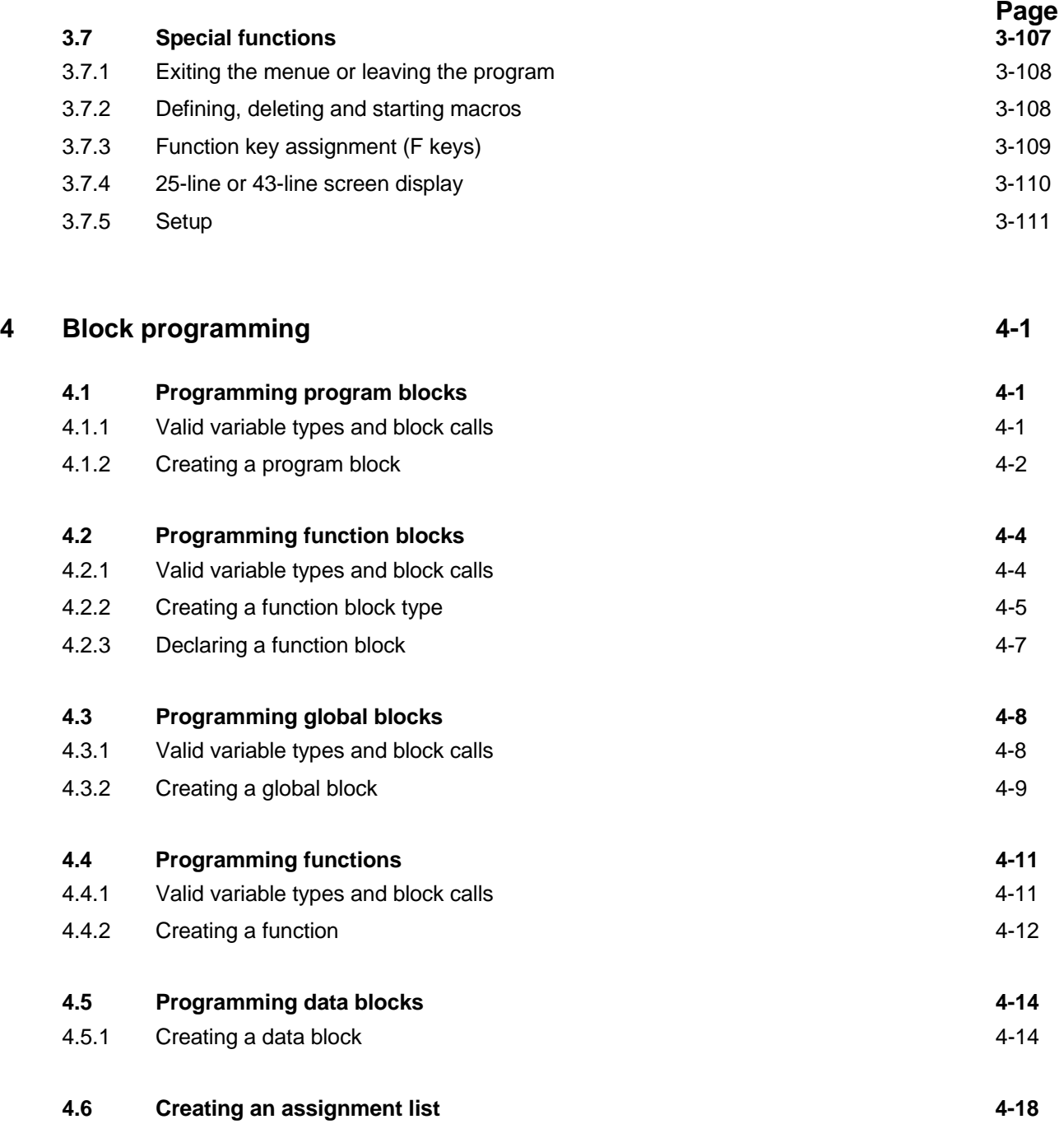

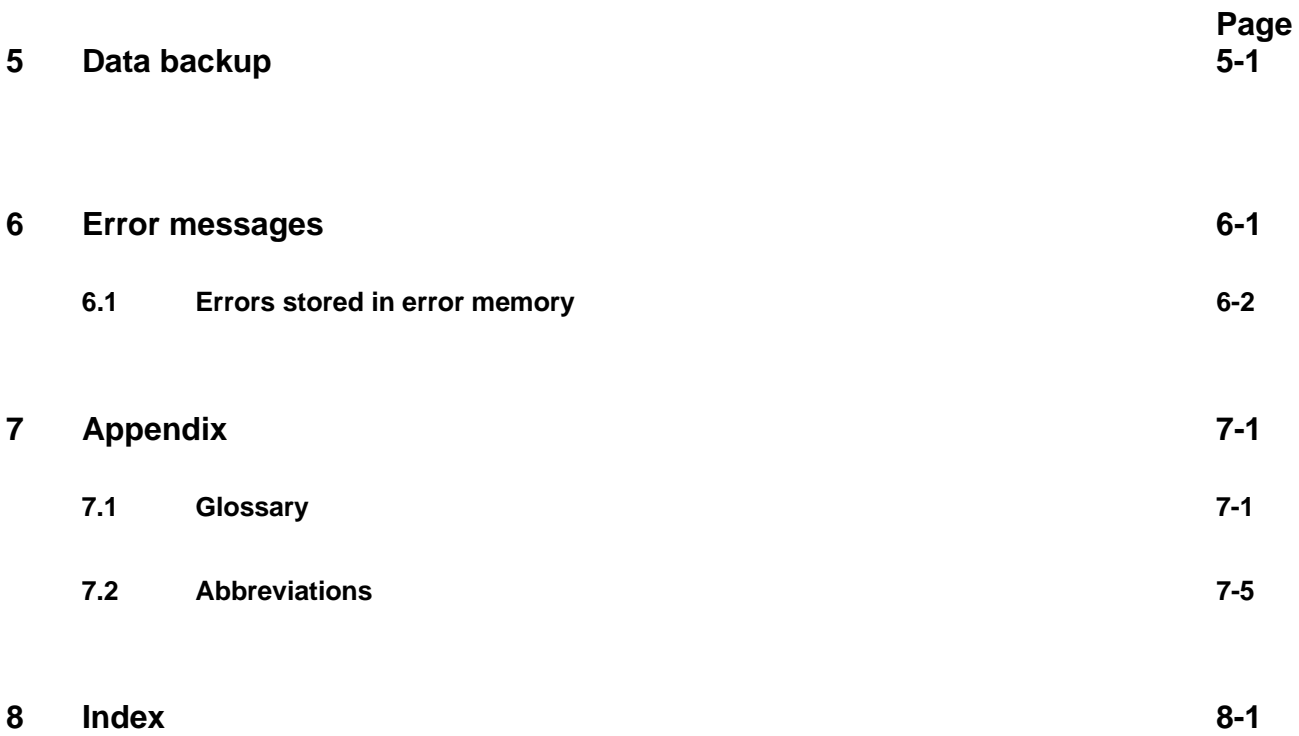

## **1 General description**

Control programs

Programming device

testing and documenting control programs for BERGER LAHR Series 300 controllers (e.g. WDP5-318). An IBM PC/AT 386 or 100% compatible computer is used as the

**Network** 

programming device. With two serial interfaces, the BNET network (a special BERGER LAHR network type) can be used for programming and operating up to 62

The BPRO3 programming system has been designed for creating,

- BERGER LAHR Series 300 controllers from the PC. The following are some typical characteristics of BERGER LAHR Series 300 controllers:
- Programming according to the IEC 1131-3 standard
- Parallel PLC and movement function processing
- Individual movement programming due to various axis operating modes (point-to-point mode, speed mode, position following mode)
- Numerous predefined functions for movement programming

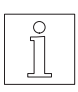

## **NOTE**

Support for standardized serial interfaces (e.g. Profibus-DP) is in preparation.

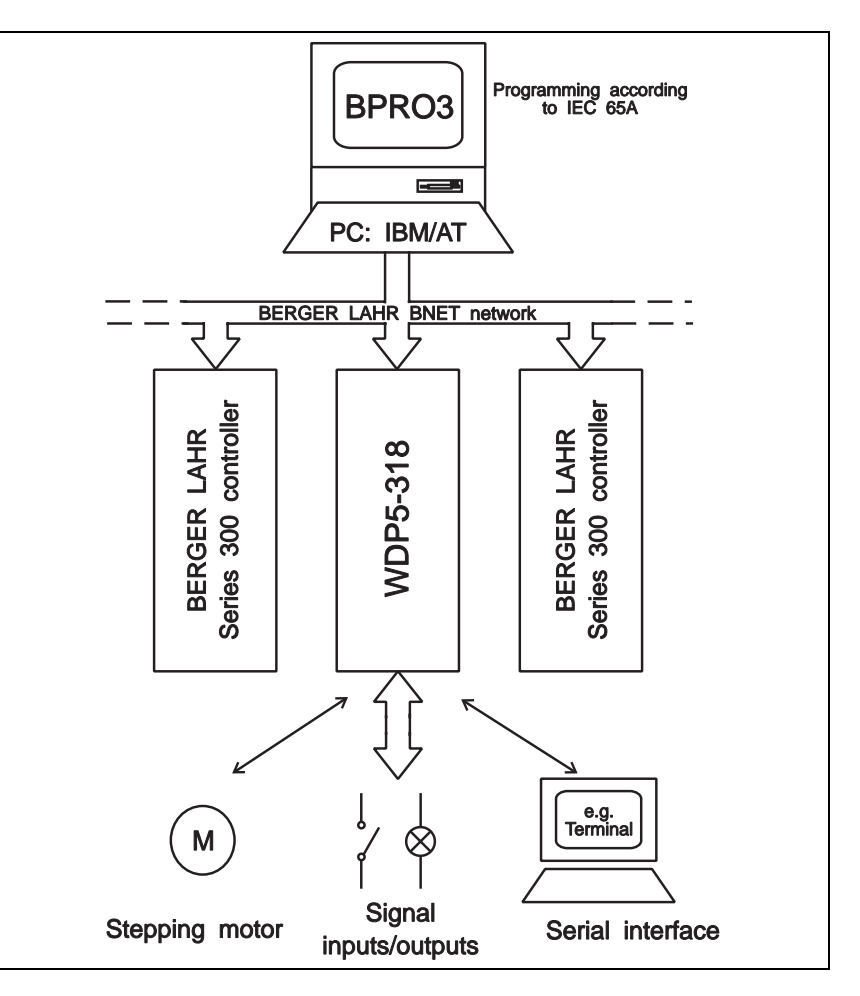

Fig. 1-1 BERGER LAHRnetwork with Series 300

All data required for solving the control tasks are included in one project and can be handled in BPRO3 using the comfortable and clearly structured menue system. The data, which comprise program code, variables, configuration data, etc. are entered into the PC using editors which are specifically designed for their respective tasks. Project

## **1.1 Reference documentation**

The BPRO3 Operating Manual contains information on installation and operation of the BPRO3 programming system and the various editors.

The BPRO3 Programming Manual contains all information required for developing a control program.

The BPRO3 Library documentation describes the user library. The user library contains blocks which facilitate programming.

The controller manual contains controller-specific information.

## **1.2 Contents of the software package**

The software package consists of the following items:

- BPRO3 programming system
- A sample project (EXAMPLE1) and a user library (LIBRARY) to facilitate programming
- A "READ.ME" file which contains the latest information on the documentation and a description of the sample project.

## **1.3 Purpose**

The BPRO3 programming system has been designed for creating, testing and documenting control programs for BERGER LAHR Series 300 controllers (e.g. WDP5-318).

## **1.4 Programming system features**

The BPRO3 software package facilitates solutions for complex control tasks by means of a comfortable menue system which offers the following features:

- Project management
- Adjustment of the software configuration to the controller
- Controller programming
- Adding comments to project data
- Uploading/downloading programs to/from the controller
- Testing programs and debugging in online mode

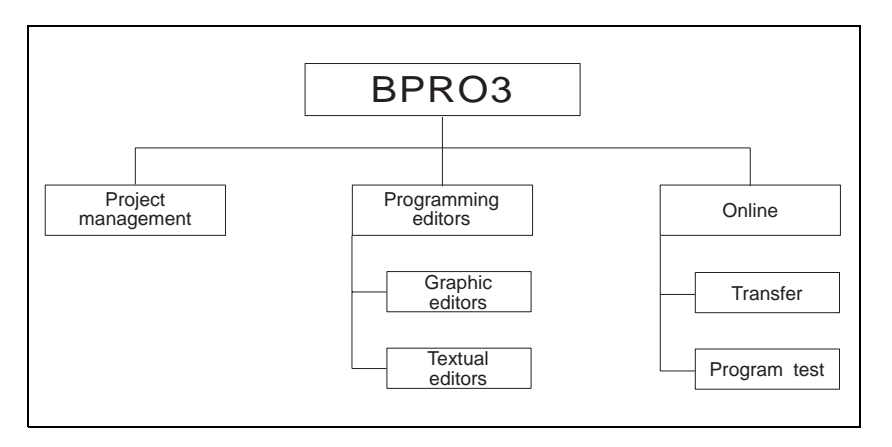

Fig. 1-2 Main programming system features

A project comprises all data required for defining the control tasks for the Series 300 controller. The data are stored in project-related databases.

## **Project data**

A project can include the following data elements:

- Blocks (POU: program organization unit) Program blocks (PRG) Function blocks (FB) Global blocks (GLB) Functions (FUN) Data blocks (DB)
- Task assignment
- Controller configuration
- Assignment list
- Blocks from the standard and controller libraries

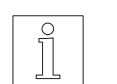

## **NOTE**

For a detailed description of these project data elements, see chapter 1 of the programming manual.

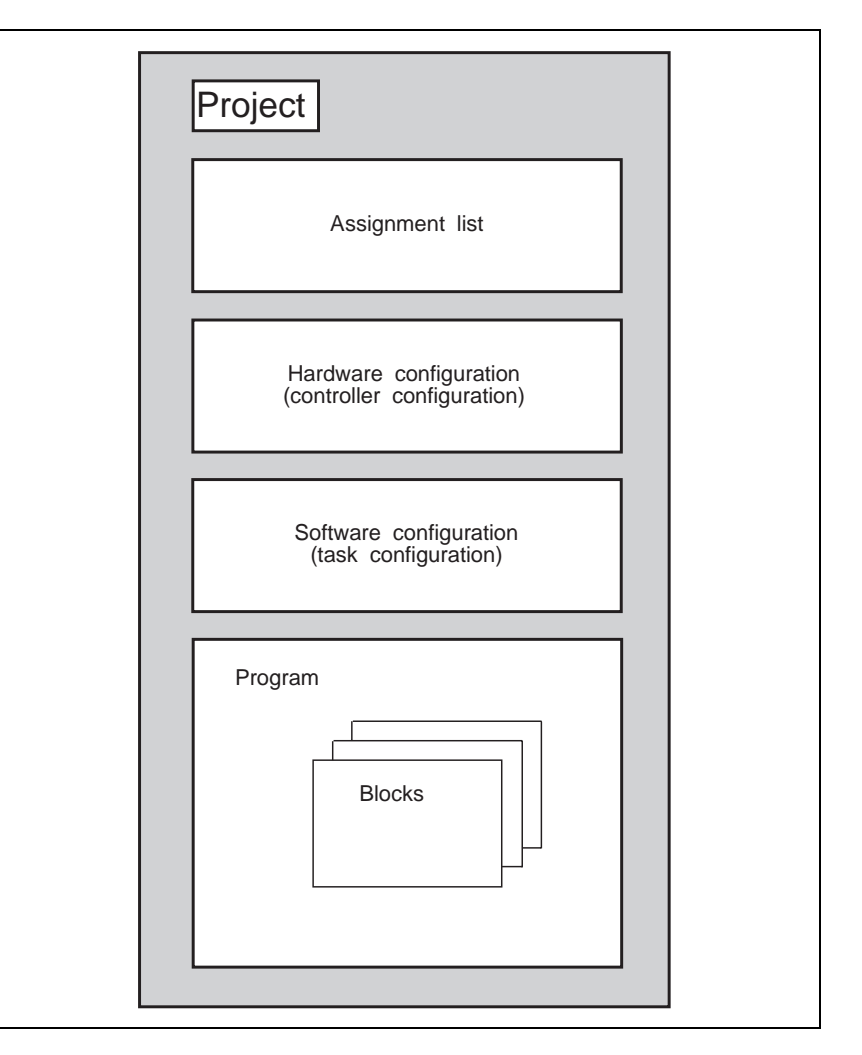

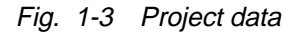

The following sections describe the essential features of the programming system.

**1.4.1** User interface **After program start the BPRO3** main menue is displayed. The various pull-down menues are available when pressing <F2>. The BPRO3 main menue is the point of departure for all other menue levels.

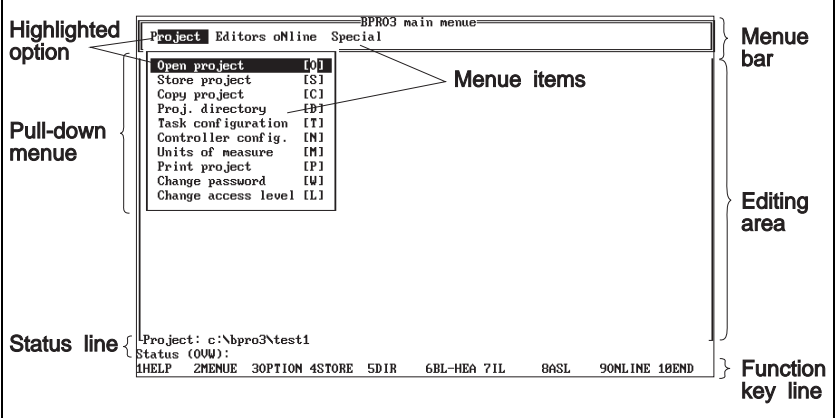

Fig. 1-4 User interface

The screen is consistently structured into four areas in the entire menue system:

- Menue area
- Editing area
- Status information on objects (status line)
- Function key line

The contents of these four areas is uniformly structured on all menue levels and in all editors.

#### **Menue area**

The menues are displayed in the top section of the screen. You can open or close all menues by pressing <F2>.

A menue option of the menue bar may be an executable function or a headword for an associated pull-down menue.

#### **Editing area**

The central portion of the screen is an area enclosed by a frame which is used by the various editors according to their individual functionality.

## **Status information on objects**

The line above the function key line is the status line. In this line, information on project data is displayed; this depends on the cursor position. The type of information displayed depends on the editor you are currently using. For example:

- Comment and address of a variable
- Task status in online mode
- Comment of a block.

### **Function key line**

The bottom line of the screen shows the function key assignment. The function key combination assignments with the <Alt>, <Shift> and <Strg> keys are displayed when you press the <Alt>, <Shift> or <Strg> key, respectively, for approximately 2 seconds.

The function keys can be freely assigned menue options, with the exception of <F1>, <F2> and <F3>. These keys are reserved for the help function, for opening the pull-down menues and for the option list function.

#### **1.4.2 The options of the pull-down menue "Project"**

The pull-down menue "Project" includes options which affect the project as a whole.

It provides options for loading, storing and copying projects, on software and hardware configuration, for printing the project on a printer or into a file as well as access permission functions.

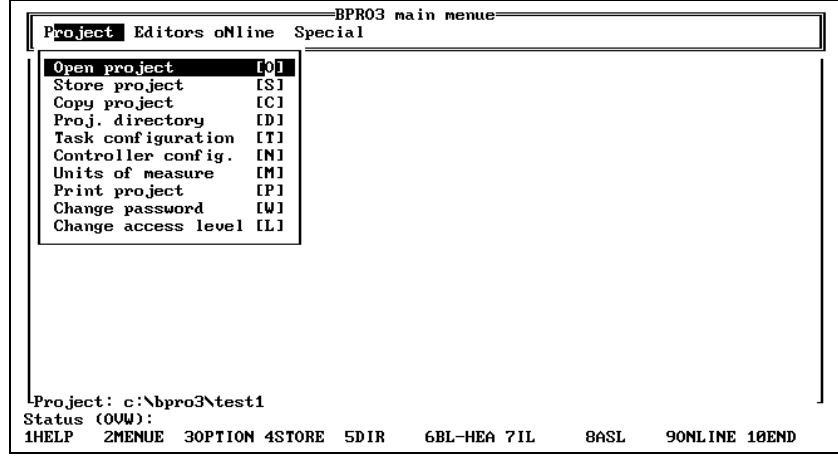

The menue option "Proj. directory" can be used for displaying all the blocks which form part of a project. In addition, you can display two block libraries with predefined blocks which you can use for programming:

Standard library

"Project"

Fig. 1-5 The pull-down menue

– The standard library contains blocks described in the IEC 1131-3 standard.

– The controller library contains controller-specific blocks for movement programming, interface programming, error handling, etc.

Controller library

- - **NOTE** For a description of the libraries, refer to the BPRO3 Programming Manual.

**1.4.3 Editors** This pull-down menue provides access to the various editors required for creating a project.

> They are used for entering the program code and for organizing the program and data structure. Another editor function is the assignment of names to inputs, outputs and flags.

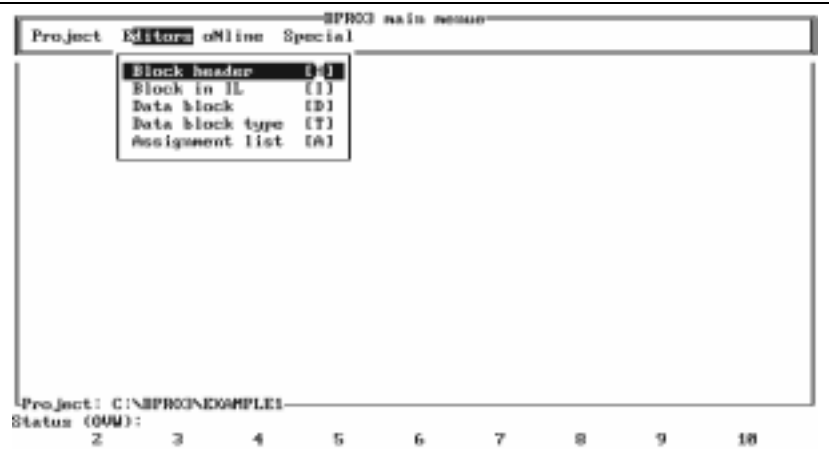

Fig. 1-6 The pull-down menue "Editors"

Block

A block (program block, function block, global block, function) is always composed of a block header and a block body. Figure 1-7 illustrates the various editors to be used for creating these individual elements.

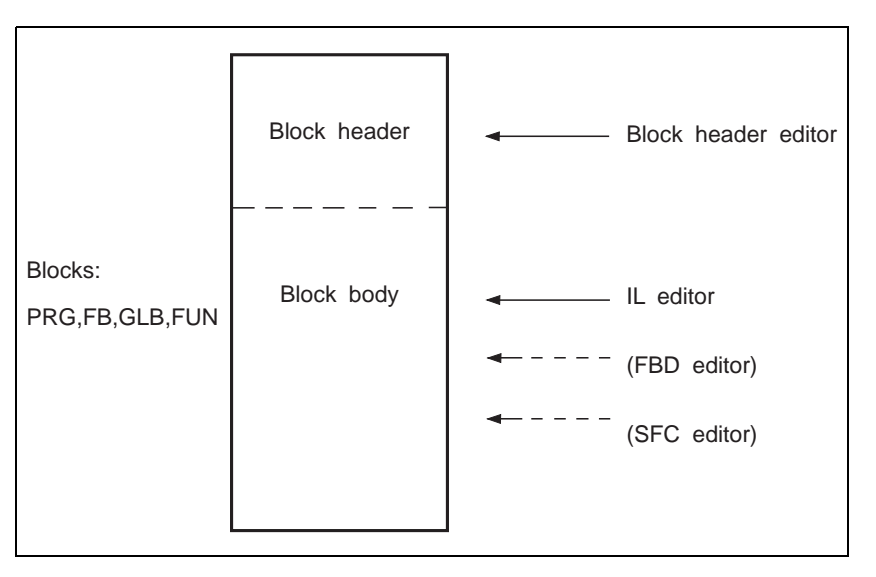

## Fig. 1-7 Block structure

The block header contains block-specific information. The block body contains the actual program instructions.

Globally addressable data structures can be created using the DB editor and the DB type editor.

The assignment list editor is used for assigning symbolic names to inputs, outputs and flags.

## **Block header editor**

The block header editor allows you to create, read and modify a block header. The block header describes the call interface of a block and contains additional information on the block and the variables used.

The call interface is described by:

- Block name
- Block type
- Input variables
- Output variables
- Input and output variables.

The following additional information is stored in the block header:

- Programmer's name
- A comment on the block
- Status information
- Access level
- The format to be used for loading the block into the controller
- Variable and function block declarations

## **Sequential function chart, function block diagram, and instruction list editors (SFC, FBD, IL)**

When programming the controller, the control tasks are described in a suitable programming language.

- The following editors are available for entering program code into the programming system: **Editors** 
	- Sequential function chart editor (SFC editor)
	- Function block diagram editor (FBD editor)
	- Instruction list editor (IL editor)

These editors are designed to describe the control tasks in graphic or textual representation.

Programming languages

The sequential function chart language SFC and the function block diagram language FBD are programming languages with graphic representation while instruction list IL is a language with textual representation (see figure 1-8). Programming is governed by the guidelines of the IEC 1131-3 standard.

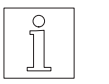

## **NOTE**

The SFC and FBD editor options will be implemented in a later release of the programming system.

The program code entered via an editor is compiled subsequently into a language which can be processed by the controller.

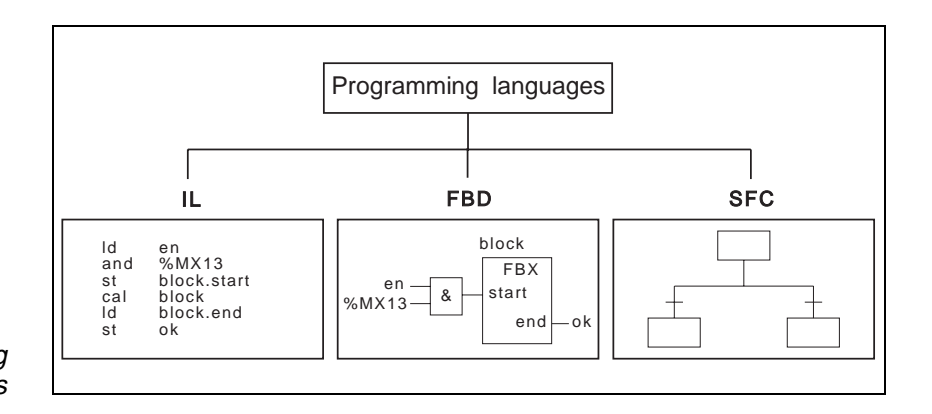

## **Data block and data block type editors (DB and DB type editors)**

The DB editor is designed for creating data blocks. Data blocks are used for storing variables which can be globally accessed.

The DB type editor is designed to define the structure of the data block.

#### **Assignment list editor**

The assignment list editor (AL editor) allows you to assign arbitrary names and various data types to inputs, outputs and flags. In addition, initial values and comments can be specified.

The data elements created in this way are global variables.

#### **Example:**

START\_1 %IX3.9 START\_1 is assigned to input bit 3.9 START\_2 MW7 START\_2 is assigned to flag word 7

When this assignment has been made, the input can be addressed with either START 1 or %IX3.9. The effect is the same. The same principle applies to the flag word MW7 and START\_2.

Fig. 1-8 Programming languages **1.4.4 "Online" communication with controller** The options of the "Online" menue are designed for controlling the communication link to the controller. The controller and the programming system exchange programs, data and commands through this link. A number of menue options are provided for communication with the controller. Some of these menue options are also available in the editors accessed via the pull-down menue "Debug". The most important functions of "Online" are:

- Loading a program or program parts into or from the controller
- Testing a program
- Debugging a program

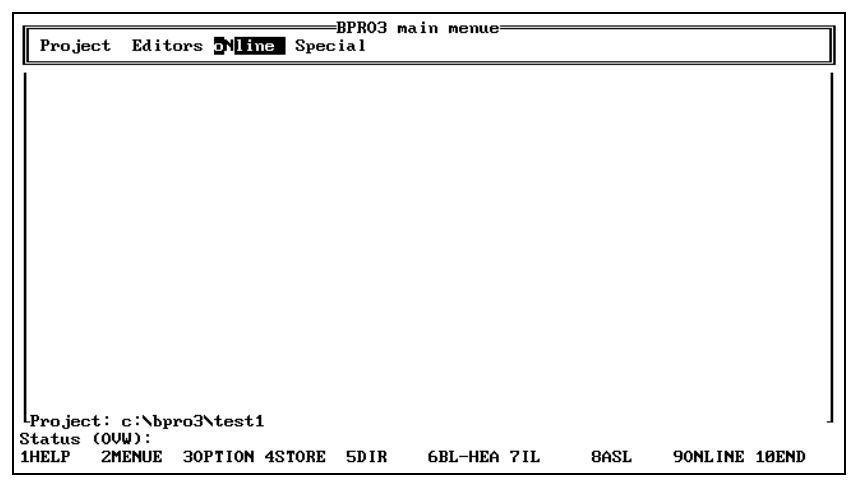

Fig. 1-9 The menue option "Online"

## **1.4.5 The "Special" menue options**

The pull-down menue "Special" provides options for exiting the program, creating macros, assigning function keys, toggling between 25-line and 43-line display modes and selecting various setup parameters.

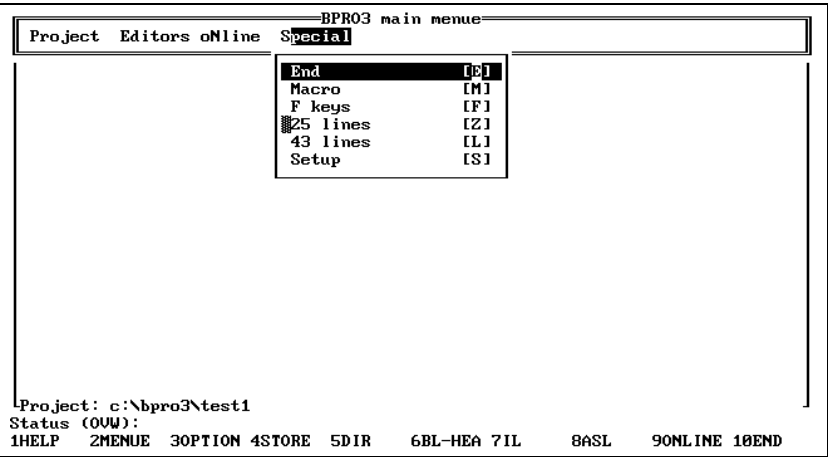

Fig. 1-10 The pul-down menue "Special" **1.4.6 Comments in programs** A large variety of individual project data (e.g. blocks, variables, assignments in assignment lists) can be provided with comments. For this purpose, the built-in text editor is used. Comments can be entered on two levels: a 40-character comment title which is entered directly from one of the editors described above, and a comment of any length which is displayed only when the comment editor is called.

## **2 Installation**

## **2.1 Scope of supply**

The delivery must be checked for completeness.

The scope of supply comprises one folder with:

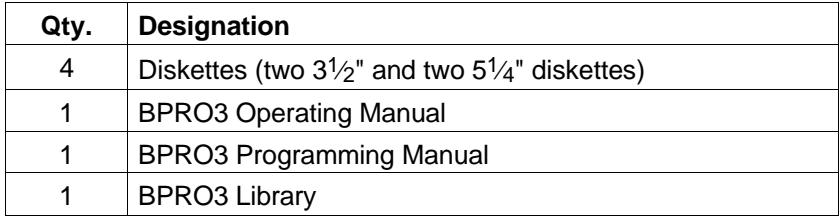

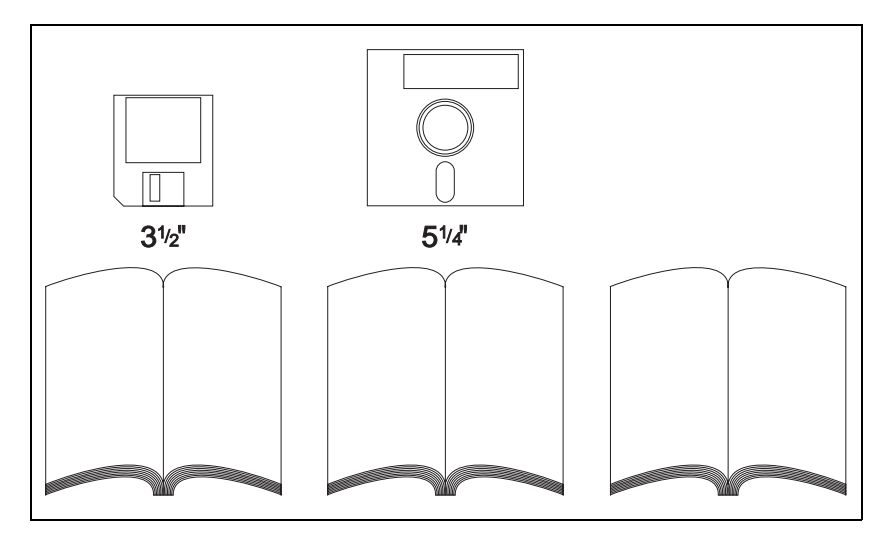

Fig. 2-1 Scope of supply

## **2.2 Accessories**

The following accessories (for a description, see controller manual) are available on request:

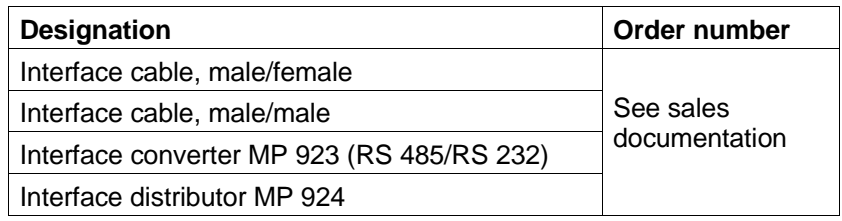

## **2.3 Requirements**

The following requirements must be met in order to use BPRO3 on a PC:

## **Hardware requirements**

- IBM PC/AT 386 or compatible
- 640 Kb RAM min.
- At least 1 floppy disk drive,  $5\frac{1}{4}$ " 1.2 Mb or  $3\frac{1}{2}$ " 1.44 Mb
- Hard disk with a minimum free storage capacity of 6 Mb
- Serial interface RS 232 (V 24) or RS 422 configured as COM1 ( $I/O$  address  $3F8$ ,  $IRQ$  4) or  $COM2$  ( $I/O$  address  $2F8$ ,  $IRQ$  3)
- One of the following graphics adapters with a compatible display screen must be installed: EGA graphics adapter VGA graphics adapter
- Keyboard
- Interface cable for communication with the controllers through the network

## **Software requirements**

- DOS operating system version 3.3 or higher
- The "FILES" command in the "CONFIG.SYS" file must be set to 25 or higher (see DOS manual).
- BPRO3 software package

## **Interface configuration**

– The serial interface of the PC is automatically set up by the BPRO3 programming system.

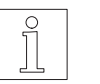

## **NOTE**

Further information, e.g. on the required memory capacity or processing speed optimization, is contained in the "readme.exe" file on program diskette 1.

## **2.4 Connection diagram**

Communication between the PC and the controller is effected by serial data transmission. Figure 2-2 shows how to connect the controller to the PC (see chapters 2 and 6 of the controller manual).

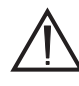

## **ATTENTION**

**When wiring, take into account whether the controller is provided with an RS 485 interface (female connector) or an RS 232 interface (male connector).**

**If the controller is provided with an RS 485 interface and the PC with an RS 232 interface, an interface converter (e.g. MP 923) must be used.**

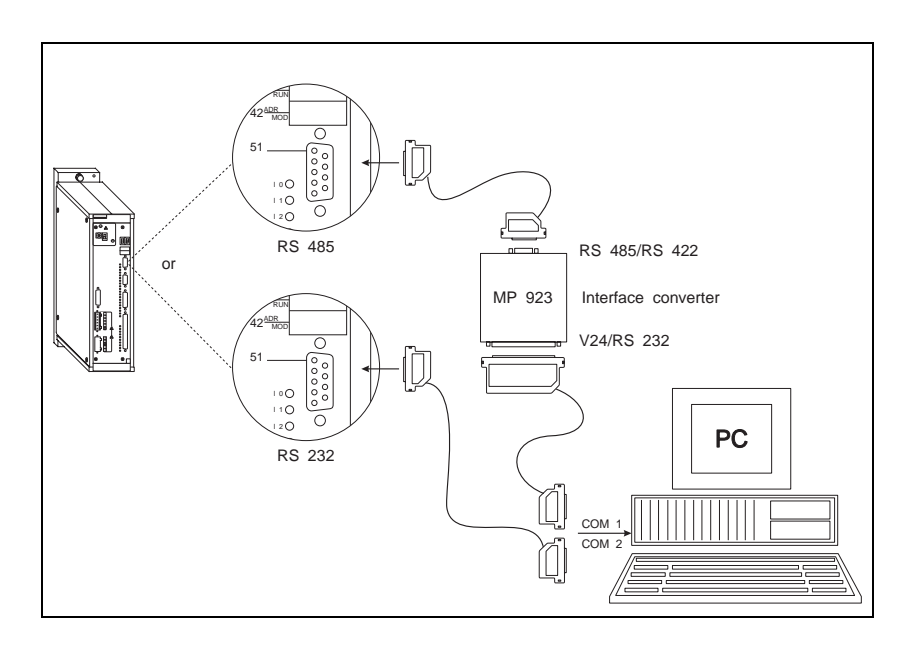

Fig. 2-2 Connection

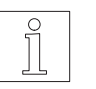

## **NOTE**

on the PC.

**NOTE** 

**NOTE** 

With an RS 485 interface, the MP 924 interface distributor can be used for implementing a network (see controller manual). A maximum of 62 controllers can be programmed via two serial interfaces

With an RS 232 interface, networking is not possible.

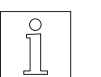

Interface wiring is described in chapters 2 and 6 of the controller manual.

## **2.5 Setup**

To install BPRO3 on the PC proceed as follows:

1. Create backup copies of all diskettes included in the package (for instructions on copying diskettes, refer to your DOS manual).

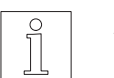

#### **NOTE**

Use the backup copies for installing BPRO3 as described below.

- 2. Insert program diskette no. 1 into the diskette drive.
- 3. Change to the drive which contains the program diskette by entering, for example:  $A: < \lrcorner$

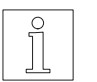

## **NOTE**

Before starting the installation program, you should first read the information contained in the "readme.bat" file on program diskette 1 (type "readme"). The "readme.bat" file contains important information on:

- Installation
- Operation
- Common problems
- Sample projects
- Notes concerning previous program versions
- 4. Start the installation program by entering: INSTALL

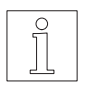

## **NOTE**

If you do not specify drive and directory, the installation program uses drive C: and the \BPRO3 directory by default.

5. Follow the instructions of the installation program displayed on the screen.

## **Installing a BPRO3 update version**

The procedure for installing a BPRO3 update is the same as described above.

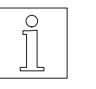

## **NOTE**

At the end of the update installation process, you will have to insert diskette 1 of your original registered BPRO3 version.

## **2.6 BPRO3 quick start-up**

The following steps allow you to quickly use the BPRO3 programming system.

Wiring controller and PC

1. Wire the controller; see controller manual (e.g. WDP5-318), chapter on "Installation".

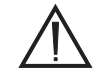

#### **ATTENTION Do not yet couple any mechanical load to the motor!**

- 2. Connect the controller to the PC; see BPRO3 Operating Manual, chapter on "Cabling".
- 3. Switch on the controller and the PC. A "01" appears in the sevensegment display of the controller (application mode).

Installing BPRO3 on a PC

- 4. Install BPRO3 on the PC; see BPRO3 Operating Manual, chapter on "Setup".
- 5. Start BPRO3 as follows: Change to the BPRO3 directory and enter "BPRO3".
- 6. Compare the BPRO3 software version number (see initial screen) with the programming manual version (see title page).

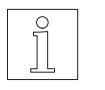

## **NOTE**

The programming manual version number must be equal to or greater than the software version number to ensure that all programming features are described in the manual.

controller

- Loading a project into the 7. Load the EXAMPLE1 project into the controller:
	- Press <F2> to display the menue; select "Online".
	- Login is effected automatically. The electrical link to the controller is established. (Defaults: controller address = 1, serial interface = COM1).

Acknowledge any system messages by pressing the return key.

– Press <F2> to display the menue; select "Transfer/Download project". The EXAMPLE1 project is transferred to the controller.

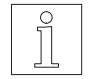

## **NOTE**

The sample project EXAMPLE1 moves the motor shaft by one revolution to the right, activates output 2 of the controller, moves the motor shaft by one revolution to the left and deactivates output 2. The program then waits for one second and restarts the cycle.

The LIBRARY project contains a user library with many useful blocks for programming (see thumb index section 3).

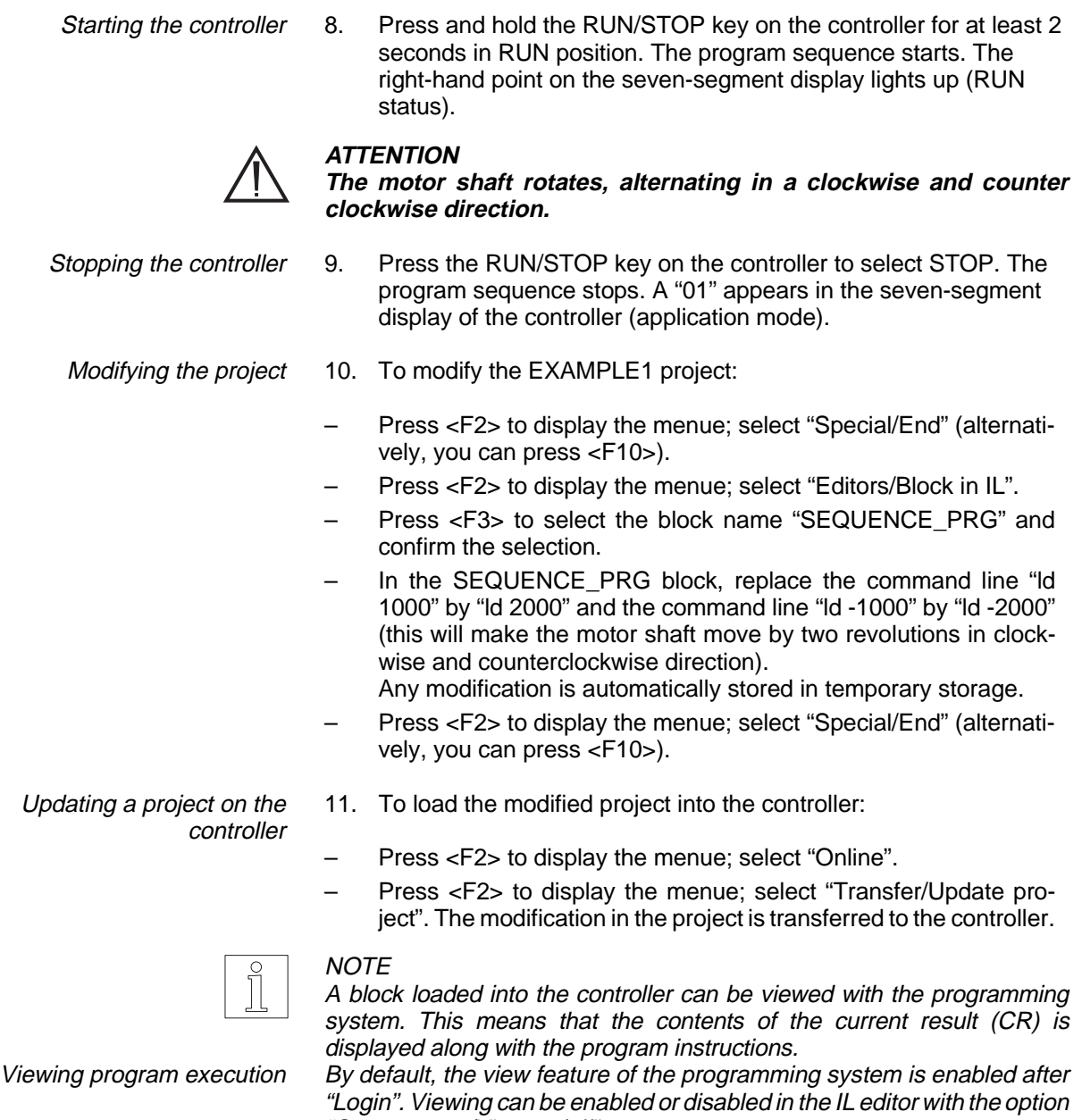

"Contr. status/View on/off". To view a block, you have to specify the name of the corresponding task

(e.g. for viewing the block "SEQUENCE\_PRG", specify the task name "SEQUENCE").

While viewing, the controller is in DEBUG status (right-hand point of seven-segment display flashes). The DEBUG status can only be disabled from the programming system by selecting "Debug/Reset controller".

## **3 Operation**

## **3.1 Starting the programming system**

Before starting the program, the following requirements must be met:

- The BPRO3 software package must be properly installed on the hard disk (see chapter 2).
- PC and controller(s) must be properly interconnected (see chapter 2.4).
- The device address on the controller must be set (see controller manual).

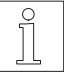

## NOTE

Program development can also be carried out when there is no connection to the controller (off-line programming). Wiring is only necessary when communication with the controller is required.

To start the program, carry out the following steps:

- 1. Select the drive where BPRO3 is installed, e.g.:  $C: < \downarrow >$
- 2. Change to the BPRO3 directory, e.g.:  $CD C:\BPRO3 < l>$
- 3. Call the program: BPRO3 <↵> (for a monochrome screen: BPRO3 MONO  $\left\langle \downarrow \right\rangle$ )

The following initial screen is displayed, which also shows the serial number:

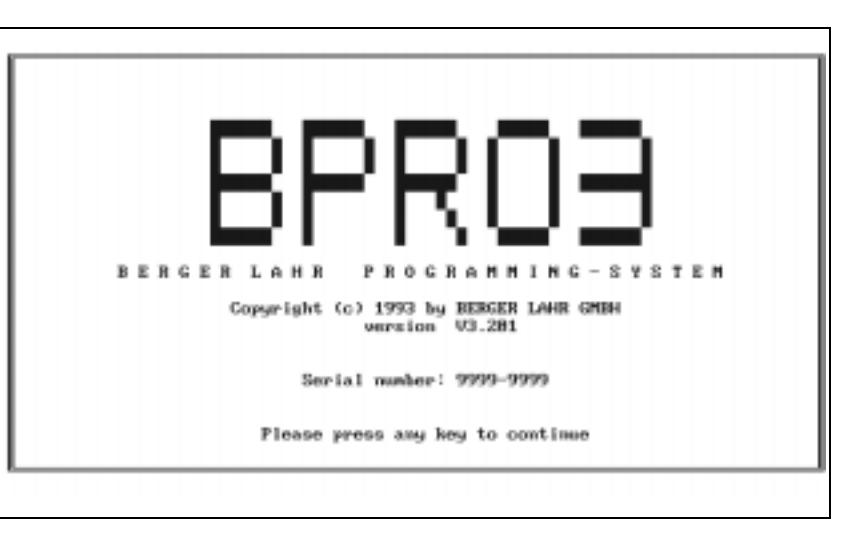

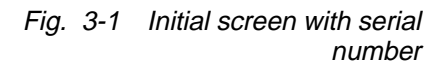

## **3.2 User interface**

This chapter describes general operating functions of the BPRO3 programming system. These operating functions are applicable to all BPRO3 modules. Figure 3-2 shows the various screen areas of BPRO3 (see also chapter 1) and the most important control keys.

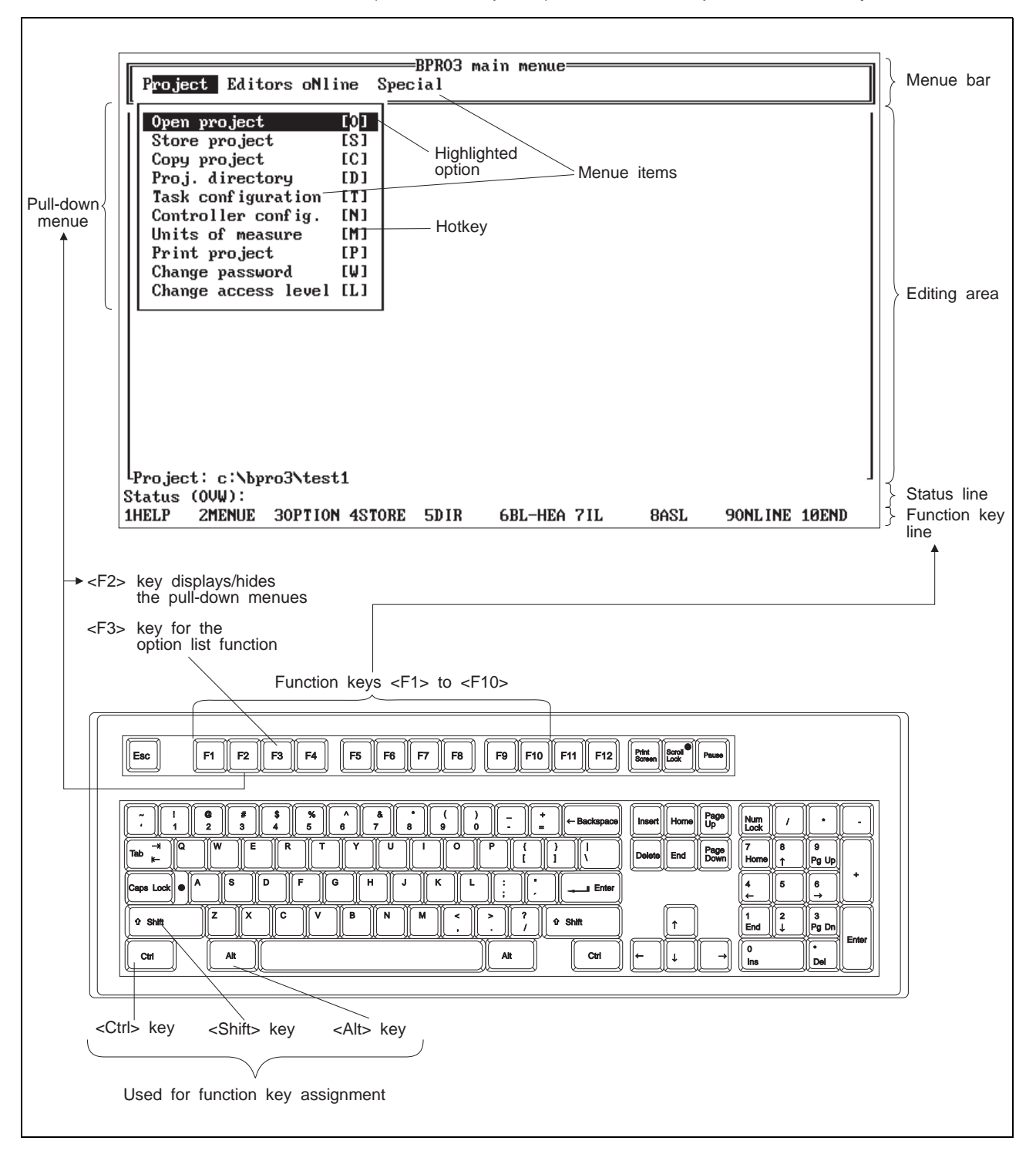

Fig. 3-2 BPRO3 user interface

**3.2.1 Selecting a menue option** You can open or close a pull-down menue by pressing <F2> (see fig. 3-2). The adjacent pull-down menues open automatically when you move the highlight with the cursor keys ( $\leftarrow$ > and  $\leftarrow$ ). The highlight marks the current menue option by inverse representation (see fig. 3-2).

> For a more detailed description of the display screen areas illustrated in figure 3-2, refer to chapter 1.

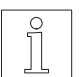

**NOTE** 

Disabled menue options are marked with a "" symbol.

There are several methods for selecting a menue option:

- Moving with the cursor keys and pressing <↵>
- Using the function keys
- Pressing the hotkey
- Using the "expert shortcuts"
- Executing macros.

The effect is always the same, regardless of the method used for selecting the menue option.

## **Selecting a menue option using the cursor keys and <**↵**>**

- 1. Press <F2> to display the menue.
- 2. Use the cursor keys  $\leftarrow$ > and  $\leftarrow$  > to move the menue bar highlight to the desired menue option.
- 3. If the selected option on the menue bar has a pull-down menue assigned, move the highlight to the desired menue option using the cursor keys  $\langle \uparrow \rangle$  and  $\langle \downarrow \rangle$ .
- 4. Press the <↵> key.

#### **Selecting a menue option using the function keys**

The function is selected directly without opening a pull-down menue first. There are also function key combinations such as <Ctrl>-<F2>. These are used as follows:

- 1. Press and hold the <Ctrl> key.
- 2. Press and release the <F2> key.
- 3. Release the <Ctrl> key.

You can freely assign menue options to function keys. The function keys can also be used in a combination with the <Shift>, <Alt> and <Strg> keys, which results in a maximum number of 40 function key assignments. You can design the function key assignments individually for each menue.

The following keys are exceptions:

- <F1>: Reserved for help information.
	- <F2>: Reserved for displaying/hiding the menues.
- <F3>: Reserved for the option list function.

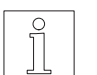

**NOTE** 

The key assignment of these keys cannot be changed.

## **Selecting a menue option using the hotkey**

Each menue option has one character which is emphasized by a different colour on a colour screen or by inverse representation on a monochrome screen. The key corresponding to this character is called the hotkey. The pull-down menues show the hotkeys behind the menue options in square brackets.

A menue option can be selected directly by pressing the hotkey. This reduces the time required for selecting a menue option.

## **Selecting a menue option using the expert shortcut**

The so-called expert shortcut is a means of directly selecting menue options by hotkey combinations.

This is achieved by pressing the menue bar hotkey in a combination with the <Alt> key:

- 1. Press and hold the <Alt> key.
- 2. Press and release the hotkey corresponding to the menue bar option.

The selected pull-down menue is displayed.

- 3. Release the <Alt> key.
- 4. Press and release the hotkey corresponding to the menue option.

Step 4 is not applicable if there is no pull-down menue defined for a menue option.

## **Automatic selection of menue options using macros**

You can use a macro to automatically select several menue options. For details, refer to chapter 3.7.2.

## **3.2.2 Help provided by the programming system**

The programming system provides help on two levels:

- <F1> Help information; gives information on the currently selected menue option.
- <F3> Option list function; gives information on possible input options or displays an option list window which can be used for entering data.

## **Calling help information with <F1>**

You can access help information anytime by pressing <F1>. A window is displayed which contains context-sensitive help information. This means that the type of information displayed depends on your current situation (e.g. the editor loaded, the menue option selected or, for an error message, the error type). The help text contains the following information:

- The purpose of the editor loaded or the menue option selected
- Information on how to use the editor or menue option
- Effects and results of the function.

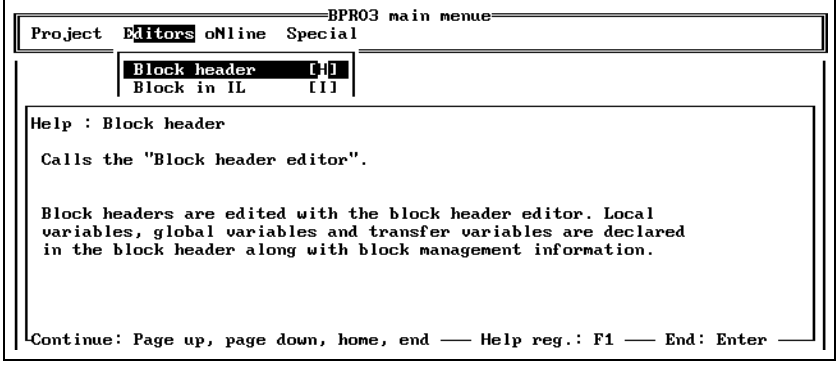

Fig. 3-3 Help information

Operating functions available while help window is open:

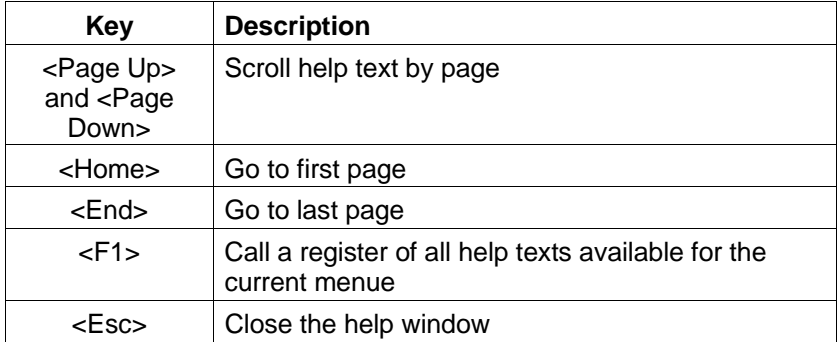

## **Calling the option list function and option list window with <F3>**

You can call the option list function from any input situation. The field cursor must be positioned on an input field in order to be able to call the option list function.

The option list function is available for inputs required by the programming system. If possible, the programming system offers you a selection of various input options. Whenever this type of input selection is not possible, a window is displayed which describes the valid input. The option list function is called by pressing <F3>.

Figure 3-4 illustrates the option list function for entering an identifier (symbolic name). A general description shows the input format for the identifier.

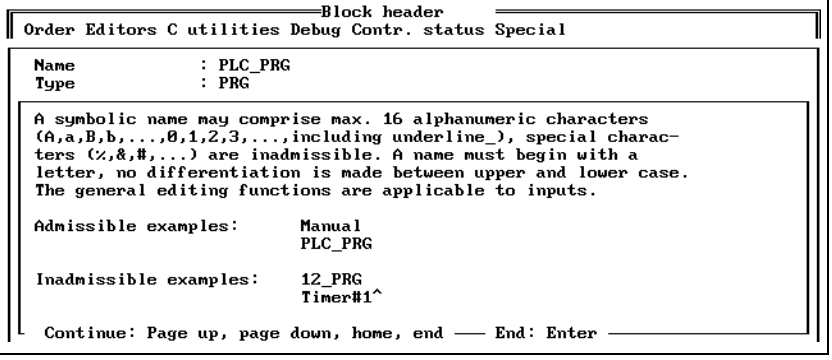

Fig. 3-4 Option list function

Figure 3-5 illustrates an option list window for selecting block names.

Selecting an input option:

- 1. Move the highlight to the desired input option, using the  $\langle \uparrow \rangle$ ,  $\langle \downarrow \rangle$ , <Page Up> or <Page Down> key.
- 2. Press the <↵> key. The BPRO3 program copies the selected input option into the input field.

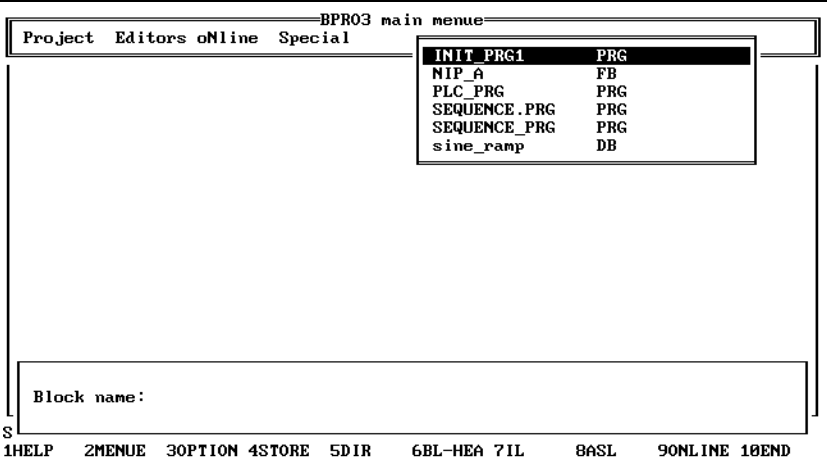

Fig. 3-5 Option list window

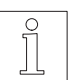

**NOTE** 

The number of listed input options can be limited.

## **Limiting the number of input options listed**

Figure 3-6 illustrates a list which is limited to those options beginning with the letter "I":

- 1. Press the <I> key (the result is shown in fig. 3-6).
- 2. Pressing the spacebar cancels the limitation.

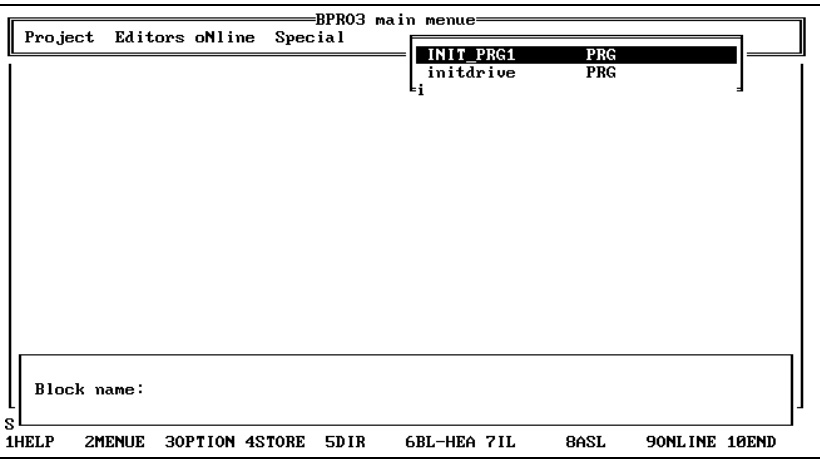

Fig. 3-6 Limited list

**3.2.3 General editing functions** This chapter describes the general editing functions which are valid for all editors.

Fig. 3-7 Field and character

cursor

**3.2.3.1 Cursor types** When loading an editor, a field cursor is displayed in the topmost line of the editing area. A field cursor is characterized by an inverted editable field in the editing area (fig. 3-7).

In an editable field, a character cursor is displayed in addition (fig. 3-7).

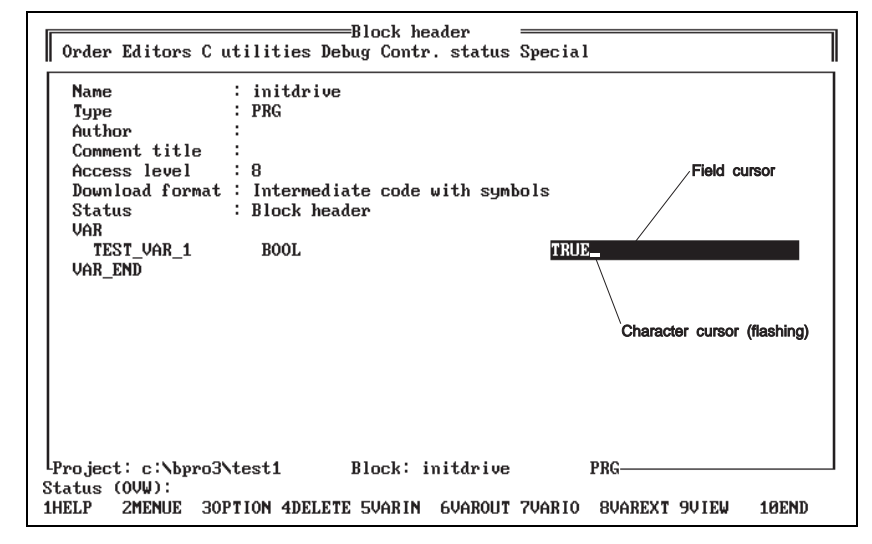

**Controlling the field cursor**

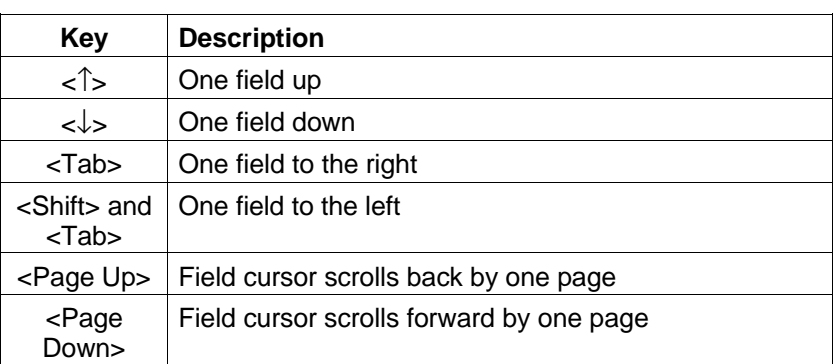

## **Controlling the character cursor**

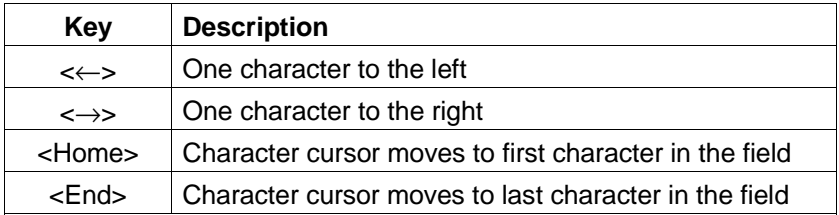

**3.2.3.2 Editing a field** The following keys can be used for editing within a field (see also "Controlling the character cursor):

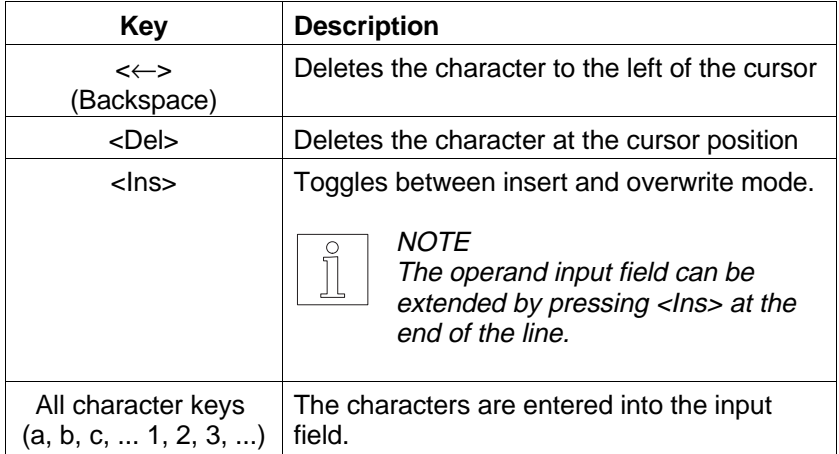

## **Entering information into a field**

- 1. Position the field cursor in the field to be edited, using the above mentioned keys.
- 2. Type the appropriate string and correct it, if necessary, using the above mentioned keys.

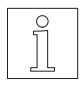

## NOTE

The option list function can be called in any input situation (see chapter 3.2.2).

3. Accept the input by pressing either <Tab>, <Shift> and <Tab>,  $<\uparrow$  >,  $<\downarrow$  > or  $<\downarrow$  >.

## **Overwriting or inserting characters**

The <Ins> key is used for toggling between insert and overwrite mode. The selected mode is displayed in the status line: "INS" for insert mode and "OWR" for overwrite mode.

Fig. 3-9 Line inserted

## **Inserting lines**

1. Move the field cursor to the appropriate line.

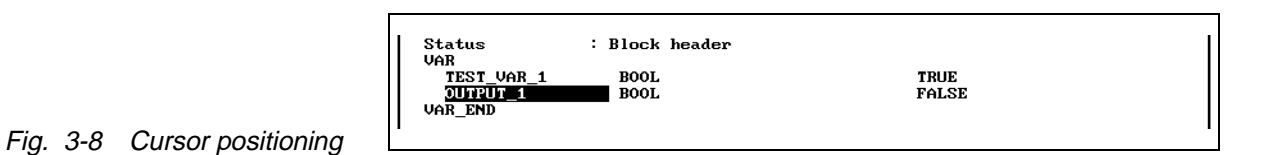

2. Press the <↵> key. A line is inserted above the current line if the field cursor is on the first input field; otherwise it is inserted below the current line.

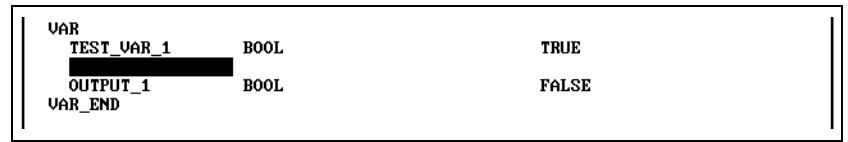

## **Exiting a field after editing**

To exit a field after editing, press any of the following keys:

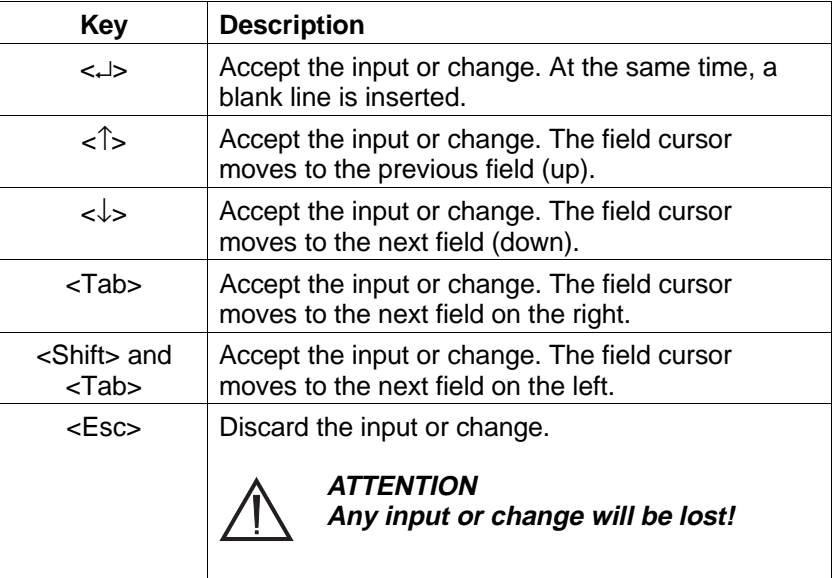
**3.2.3.3 The comment editor** A large variety of individual project data (e.g. blocks, variables, assignments in assignment lists) can be provided with comments. For this purpose, the built-in text editor is used. Comments can be entered on two levels: A comment title which must be entered in the appropriate editor, and a comment text of any length which is only displayed in the comment editor. Figure 3-10 shows the comment title in the block header editor.

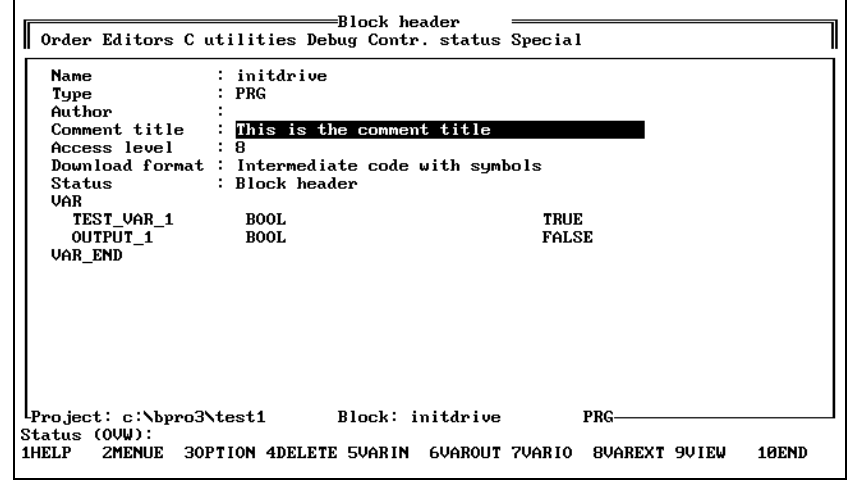

#### **Calling the comment editor**

- 1. Move the field cursor to the comment to be edited.
- 2. Select the menue option "Order/Comment". The comment editor is displayed.

#### **Block orders in the comment editor**

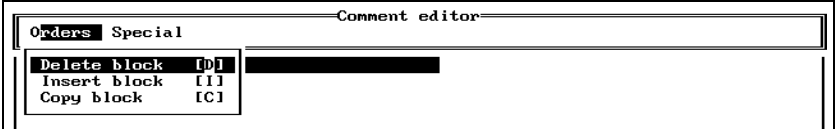

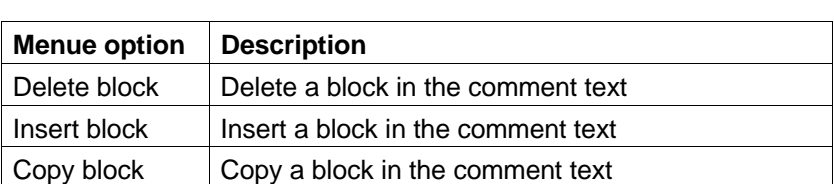

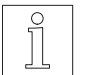

Fig. 3-10 Comment title

Fig. 3-11 Block commands in

comment editor

displayed in block header editor

### **NOTE**

For more information, see "Block processing" in chapter 3.2.3.4.

### **The "Special" pull-down menue in the comment editor**

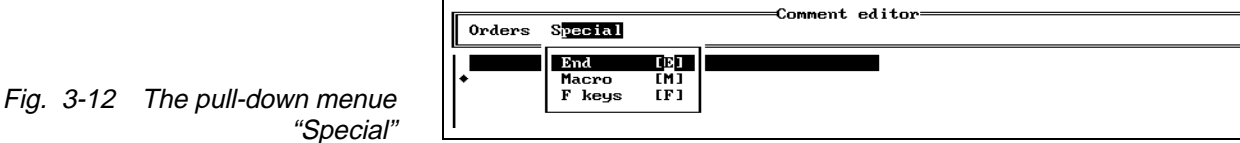

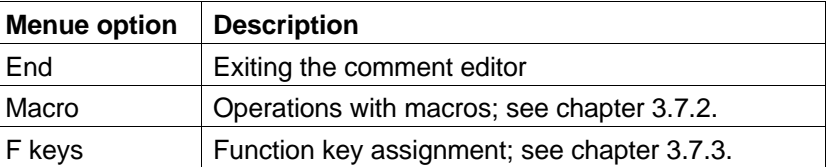

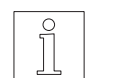

#### **NOTE**

For more information, see "Special functions" in chapter 3.7.

**3.2.3.4 Block processing** In the various editors (e.g. IL editor), the pull-down menue "Order" is used for deleting, inserting or copying blocks.

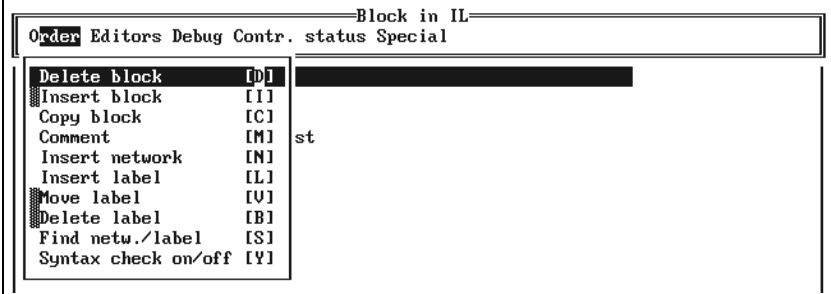

Fig. 3-13 The pull-down menue "Order"

#### **Deleting a block**

A marked block is deleted from the editing area and written to a buffer (file on hard disk). "Order/Delete block"

- 1. Move the field cursor to the start of the block to be deleted.
- 2. Select the menue option "Order/Delete block".
- 3. Use the <↓> key to move the field cursor to the end of the block to be deleted. The block marked during this process is displayed inversely.
- 4. Press the <↵> key to delete the marked block.

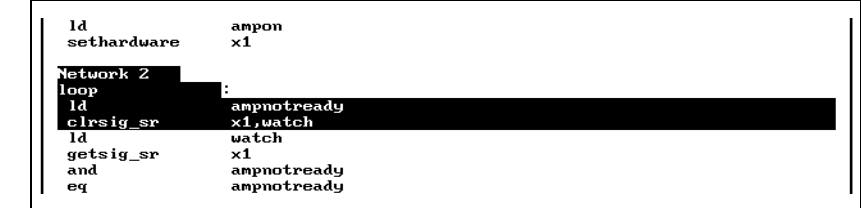

Fig. 3-14 Deleting a block

- 5. In the lower screen area a window is displayed which prompts you to enter the name of the file in which the block is to be stored. The default setting is "STANDARD". Enter a different name, if necessary.
- 6. Press the  $\leq l$  key. If a block already exists with the same name, the program prompts you to confirm overwriting the old block.

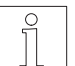

**NOTE** 

For the standard buffer, no confirmation prompt is output.

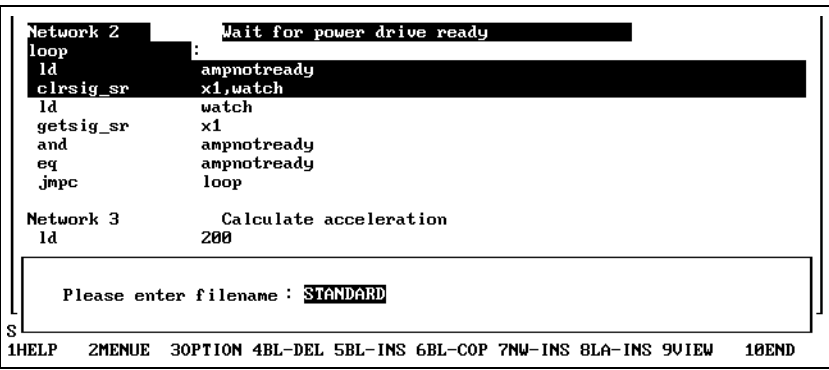

Fig. 3-15 Entering a buffer name

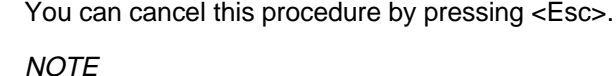

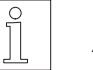

After executing "Order/Delete block" the block data in the editing area are lost. They are only kept in the buffer then.

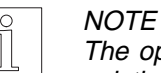

The option list function (<F3>) displays an option list window with the existing block names.

#### **Inserting a block from the buffer**

The menue option "Order/Insert block" can be used for inserting blocks written to the buffer by "Order/Delete block" or "Order/Copy block". Proceed as follows: "Order/Insert block"

- 1. Select the menue option "Order/Insert block".
- 2. Specify the buffer name (default: "STANDARD"). You can call the option list function (<F3>) to display a list of all available blocks.
- 3. Press the <↵> key. The block is inserted before the cursor position.

#### **Copying a block**

Copying a block is almost identical to deleting a block, with one exception: The marked block remains in the editing area when copied. "Order/Copy block"

**3.2.3.5 Defining symbolic names** Symbolic names improve the readability of a program. The following program elements can be identified with symbolic names:

- **Variables**
- **Labels**
- **Blocks**

A symbolic name for a variable can have a maximum length of 16 alphanumeric characters (A, a, B, b, ..., 0, 1, 2, 3, ....) and include an underline character (\_). Special characters (%, &, #, ...) are not allowed. Names must have initial capitals, and they are case-sensitive. The general editing functions (see chapter 3.2.3) can be used when entering symbolic names.

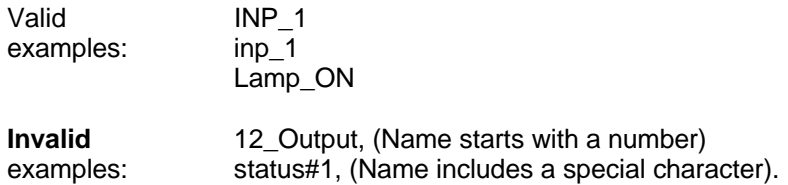

**3.2.4 Log files, repeating an editing session** In log files, all keystrokes made during an editing session are stored. This allows you to automatically repeat an interrupted editing session (e.g. due to power failure). There are up to 2 log files: "BPRO3TRC.JO1" and "BPRO3TRC.JO2". You can set the number from 0 to 2. They are stored in the "BLOCK" directory (see setup) on the project path (see also chapter 3.4.1). The time interval for storing the keystrokes and the number of log files are defined with "Special/Setup". The log file can be renamed on the operating system level to be reused for later editing sessions.

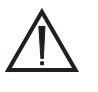

#### **ATTENTION**

**A log file can only be executed properly if the current state of the project is identical with the state of the project at the time of the last BPRO3 start. This is not the case if the project was stored during the last editing session.**

To use log files, proceed as follows:

- 1. Backup the current state of the project, for example: COPY C:\BPRO3\PROJECT1 C:\BACKUP
- 2. Start BPRO3 and work as usual (all keystrokes are stored in the log file "BPRO3TRC.JO1").
- 3. Reestablish the previous state of the project: COPY C:\BACKUP C:\BPRO3\PROJECT1
- 4. Copy the log file to the BPRO3 directory: COPY C:\BPRO3\BLOCK\BPRO3TRC.JO1 C:\BPRO3
- 5. Execute the log file: CD C:\BPRO3 BPRO3 -r BPRO3TRC.JO1

Execution of a log file can be aborted by pressing <Esc>.

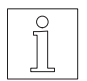

#### **NOTE**

If an error occurs during execution of the log file, BPRO3 interrupts its execution until the error message is acknowledged by pressing <↵>.

#### **Saving the log files**

The keystrokes are first written to temporary storage in RAM. They are saved to the hard disk when:

- the preset time as defined in "Special/Setup" has elapsed or
- the temporary storage has reached a size of 1 Kb.

#### **Number of log files**

In "Special/Setup", you can set the number of log files to 2. In this case the programming system stores the keystrokes in two files and ensures that only one of the two files is open at a time. This means that at least one usable log file will be available in any case even if a power failure should occur while saving a log file.

# **3.3 The BPRO3 main menue**

Figure 3-16 shows an overview of the BPRO3 main menue. The main menue is the topmost level of the menue system. From the BPRO3 main menue, you can access all the editors, menues and functions available in the programming system.

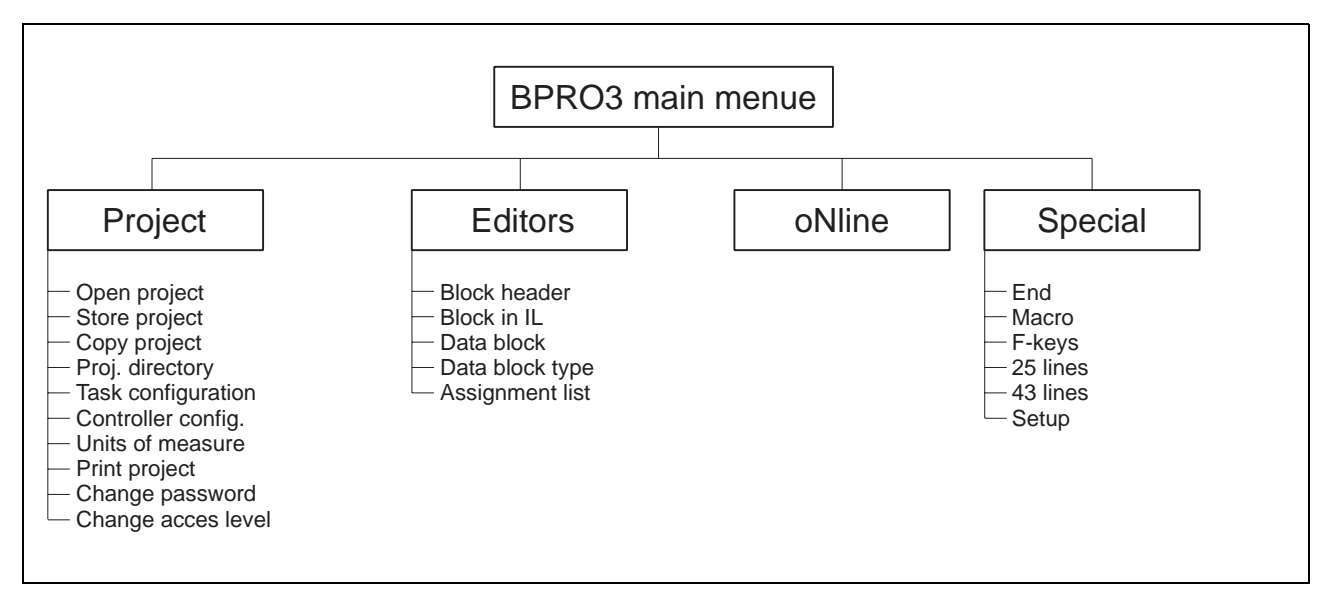

Fig. 3-16 BPRO3 main menue

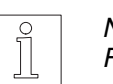

**NOTE** Figure 3-16 serves as an overview for chapters 3.4 to 3.7.

# **3.4 Project-related operations**

This pull-down menue contains options for managing the project as a whole. A project comprises all data required for solving a specific control task (see chapter 1). "Project"

| Project Editors oNline Special |                 |  |
|--------------------------------|-----------------|--|
| Open project                   | ™               |  |
| Store project                  | <b>IS1</b>      |  |
| Copy project                   | EC <sub>1</sub> |  |
| Proj. directory                | ED 1            |  |
| Task configuration             | [T]             |  |
| Controller config.             | EN 1            |  |
| Units of measure               | EM 1            |  |
| Print project                  | [P]             |  |
| Change password                | EW 1            |  |
| Change access level [L]        |                 |  |

Fig. 3-17 Project operations

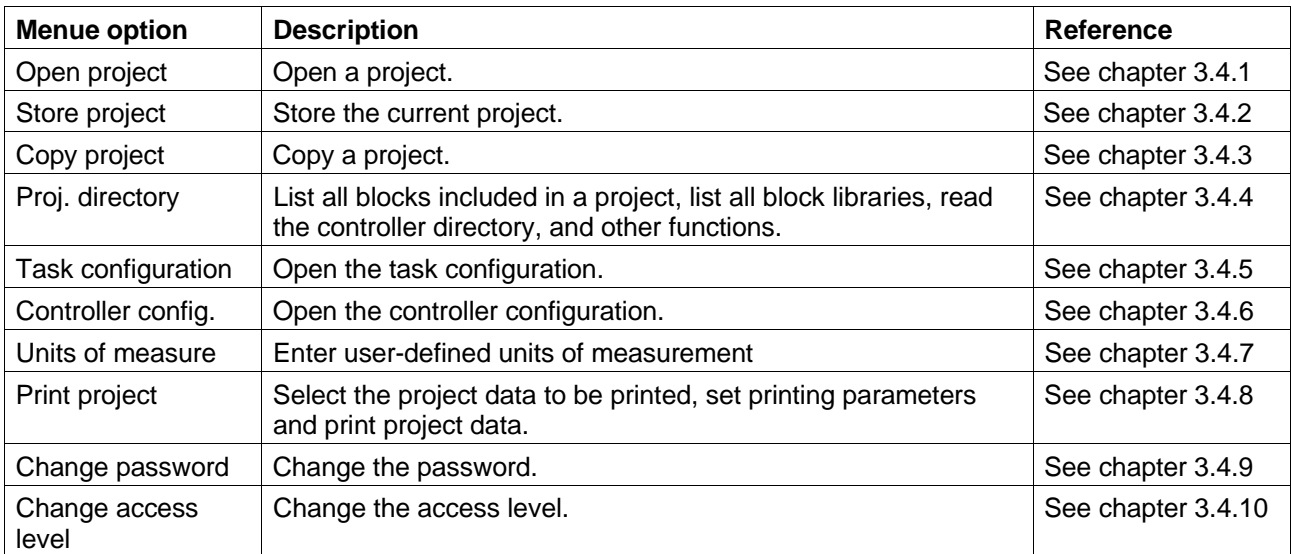

"Project/Open project"

**3.4.1 Loading a project** The menue option "Project/Open project" is designed for creating a new project or loading an existing one.

When BPRO3 is started, it automatically loads the project set with "Special/Setup/Project path". When you start the programming system for the first time, it automatically loads the sample project EXAMPLE1 (see chapter 2.6 for a description). The programming system then creates further directories and files; see figure 3-18.

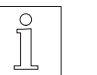

#### **NOTE**

The LIBRARY project contains a user library with many useful blocks for programming (see thumb index section 3).

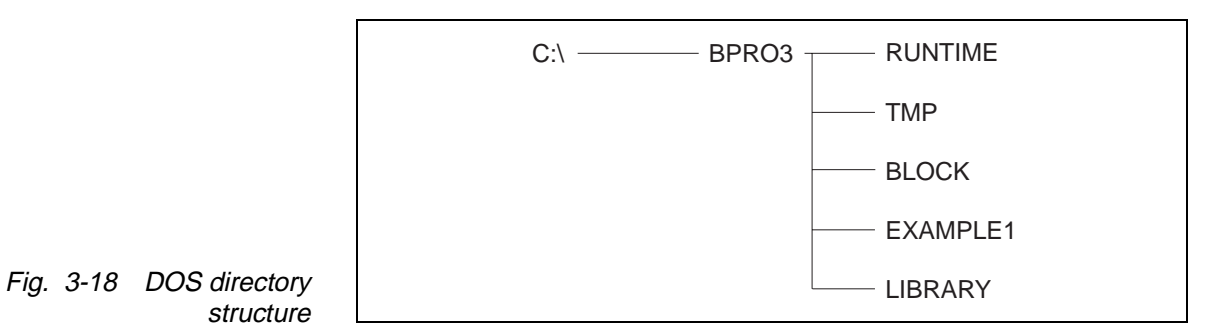

structure

When loading an existing project, the programming system creates a copy of all project data. All changes and inputs which are entered until the next saving process are written to this project copy by the programming system. The copy is stored in the project directory TMP.

The original project data are not overwritten by BPRO3 until "Project/Store project" is executed. This gives you the possibility to reset the project to the previous state by reloading.

When you exit the programming system without saving, the original project data are also retained.

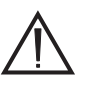

#### **ATTENTION**

**Any changes and new inputs will be lost if you exit BPRO3 without executing "Store project", since the programming system deletes the project copies.**

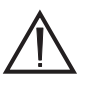

#### **ATTENTION**

**If an editing session is interrupted by a severe failure (e.g. power failure), the current copy of the project data may be unusable for BPRO3. The program will recognize such an error when opening a project and will prompt you whether to use the latest backup copy.**

"Project/Store project"

**3.4.2** Storing a project As described in chapter 3.4.1, "Loading a project", the programming system creates backup copies where changes and new inputs are entered. When storing, BPRO3 overwrites the original project data with the data from the backup copies.

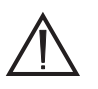

#### **ATTENTION**

**When a project has been stored, the last editing session cannot be automatically repeated any more (see chapter 3.2.4, "Log files").**

- **3.4.3 Copying a project** The menue option "Copy project" can be used for copying a project to the current project path. The current project will be overwritten. Thus, if you want to create a copy of a project, you first have to create a new project or project path using the menue option "Project/Open project". Then use "Project/Copy project" to copy the desired project to the new project path. "Project/Copy project"
- **3.4.4 The project directory** You can access the project directory from the menue option "Project/Proj. directory". A menue is displayed which provides options for the following "Project/Proj. directory" purposes:
	- Output a list containing the blocks of the project
	- List the controller library and the standard library
	- Sort blocks by name and date
	- Various commands such as Delete, Find, Rename, etc.
	- Online functions

Figure 3-19 gives an overview of the project directory menue structure.

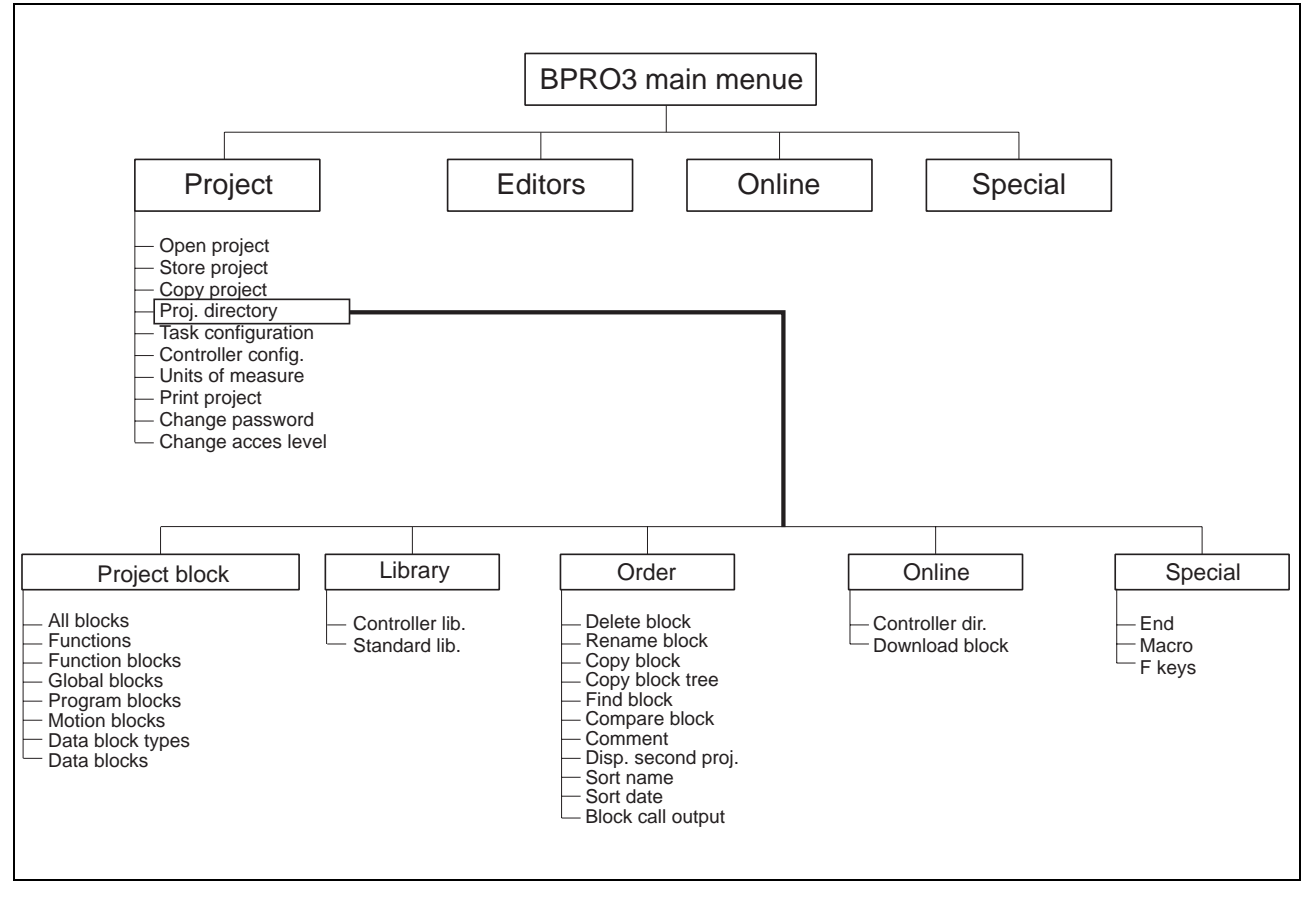

Fig. 3-19 Project directory menue

#### **3.4.4.1 Selecting the block types to be listed**

"Project/Proj. directory/ Project block" When opening the project directory it shows a list of all available blocks. The options of the pull-down menue "Project block" enable you to limit the list to certain types of blocks.

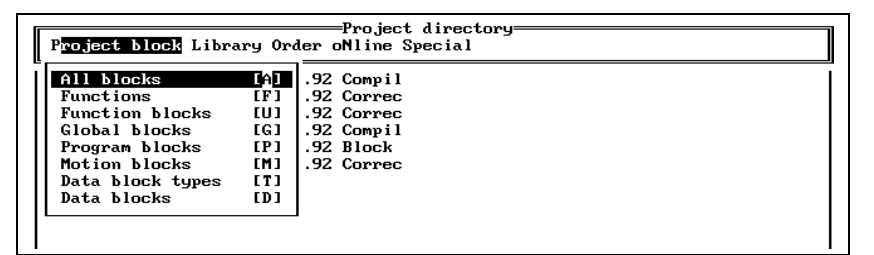

#### Fig. 3-20 Project blocks

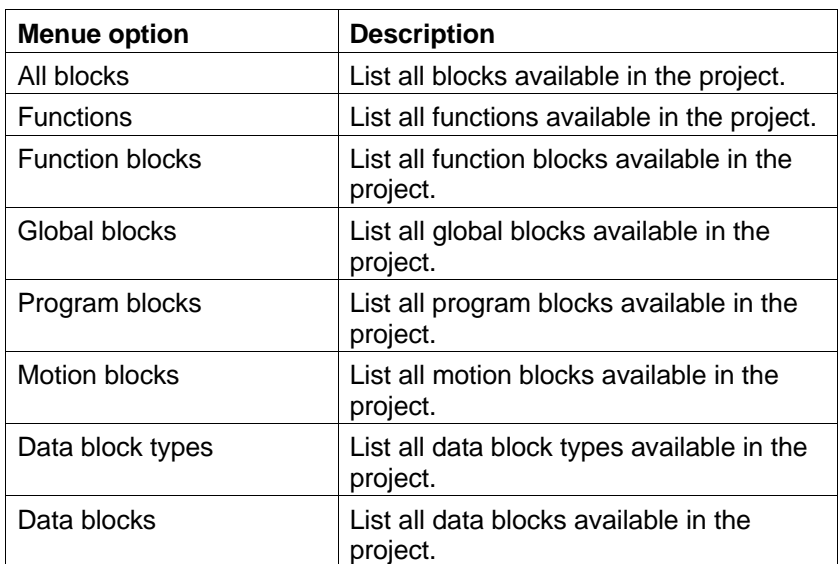

#### **3.4.4.2 Listing the block libraries** The BPRO3 program package includes two block libraries created by the manufacturer (see programming manual, chapter 7).

"Project/Proj. directory/ Library"

Fig. 3-21 Block libraries

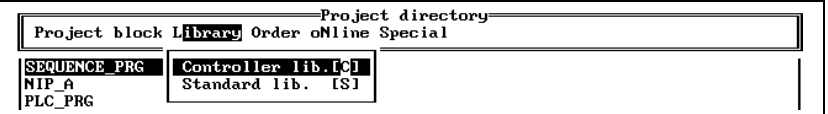

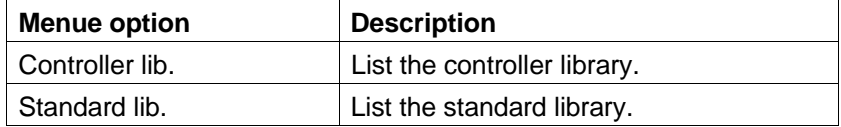

### **3.4.4.3 Miscellaneous commands**

"Project/Proj. directory/ Order"

Fig. 3-22 Miscellaneous commands

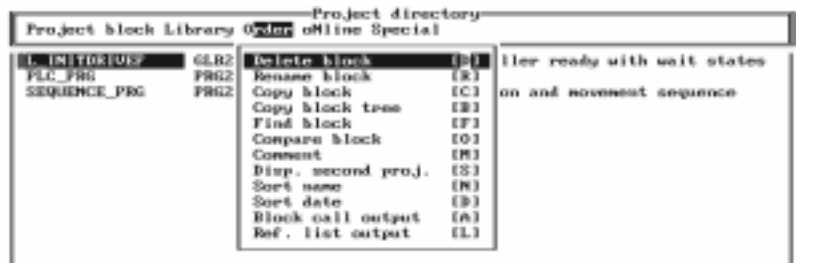

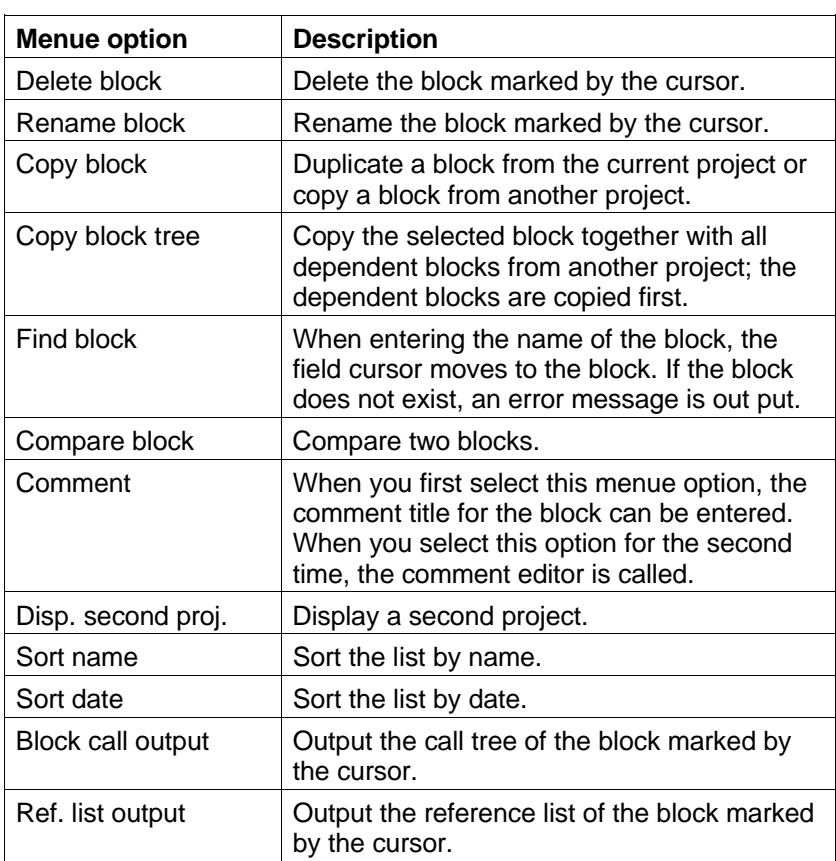

### **3.4.4.4 Online functions**

"Project/Proj. directory/ Online"

Fig. 3-23 Online functions

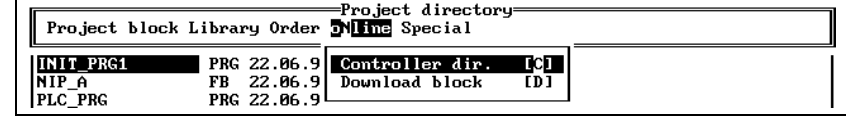

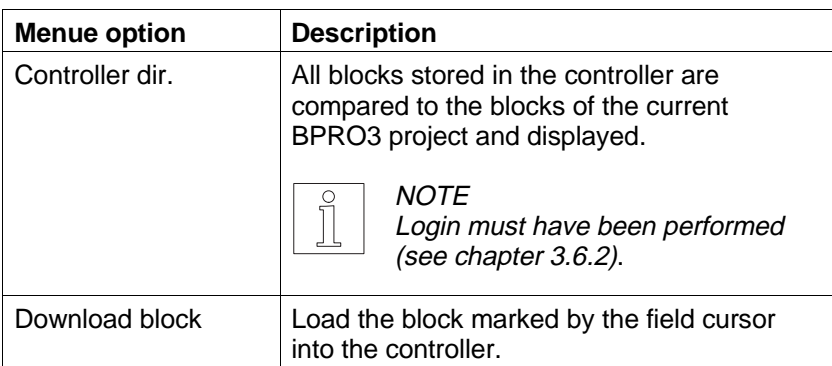

#### **3.4.4.5 The pull-down menue "Special"**

"Project/Proj. directory/ Special"

Fig. 3-24 "Special" pull-down menue The options of this pull-down menue are described in chapter 3.7.

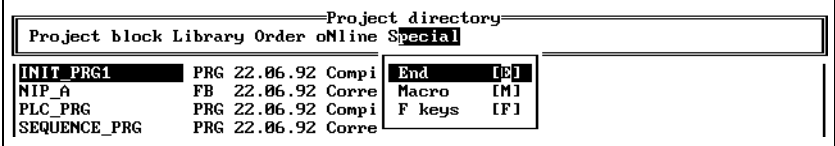

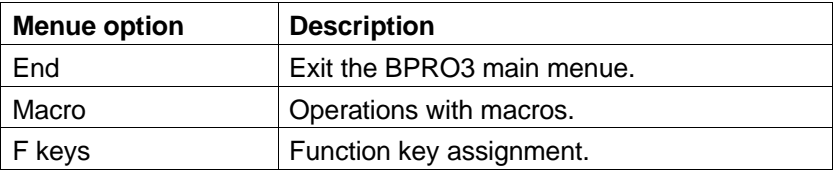

**3.4.5** Task configuration In the task configuration, the blocks are assigned to the individual tasks. Figure 3-25 shows the menue structure of the task configuration editor.

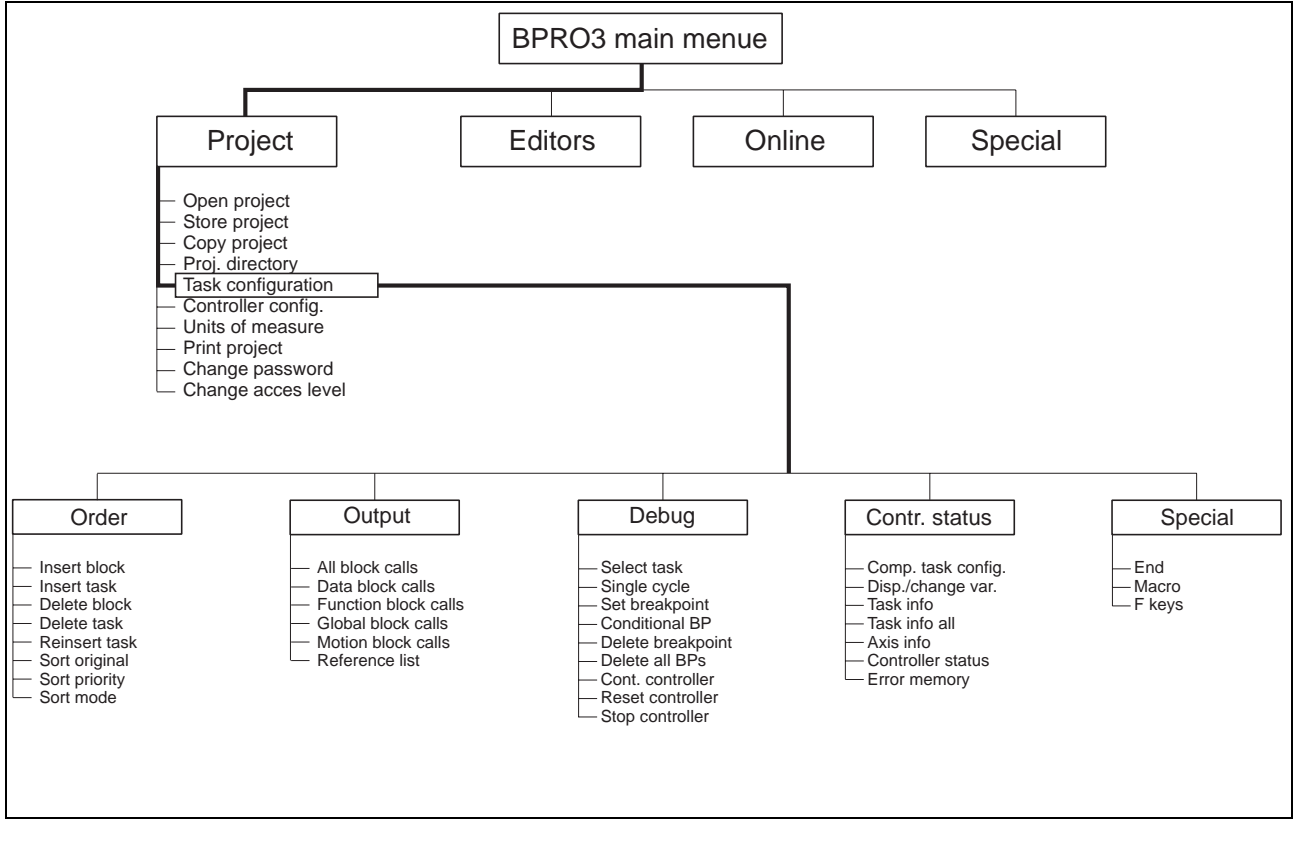

Fig. 3-25 Task configuration menue structure

The task configuration is structured according to five columns which contain information on the tasks within the project.

#### **Explanations on the columns**

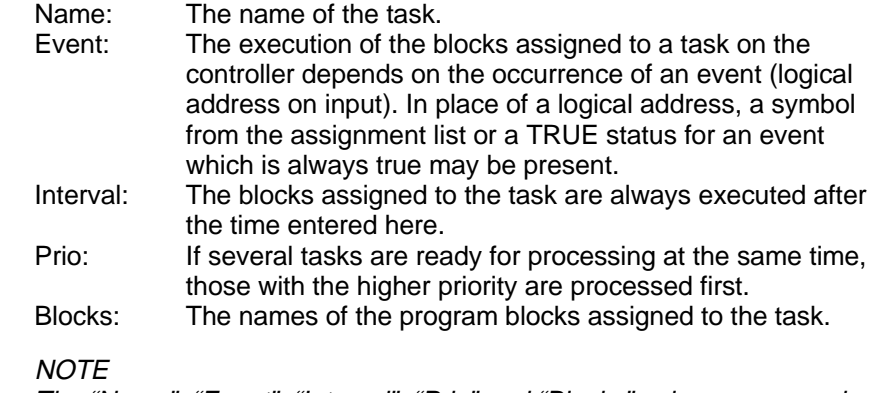

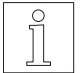

The "Name", "Event", "Interval", "Prio" and "Blocks" columns are predefined in the current release and cannot be changed.

#### **3.4.5.1 The pull-down menue "Order"**

"Project/Task configuration/ Order"

Fig. 3-26 The pull-down menue "Order"

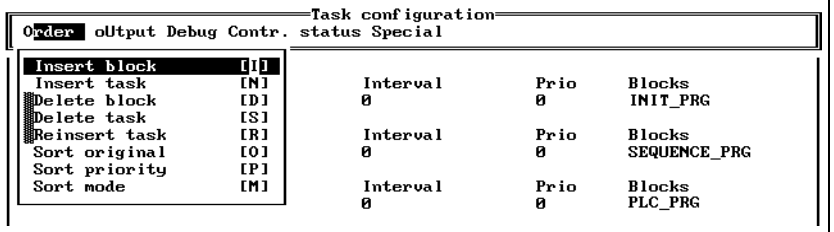

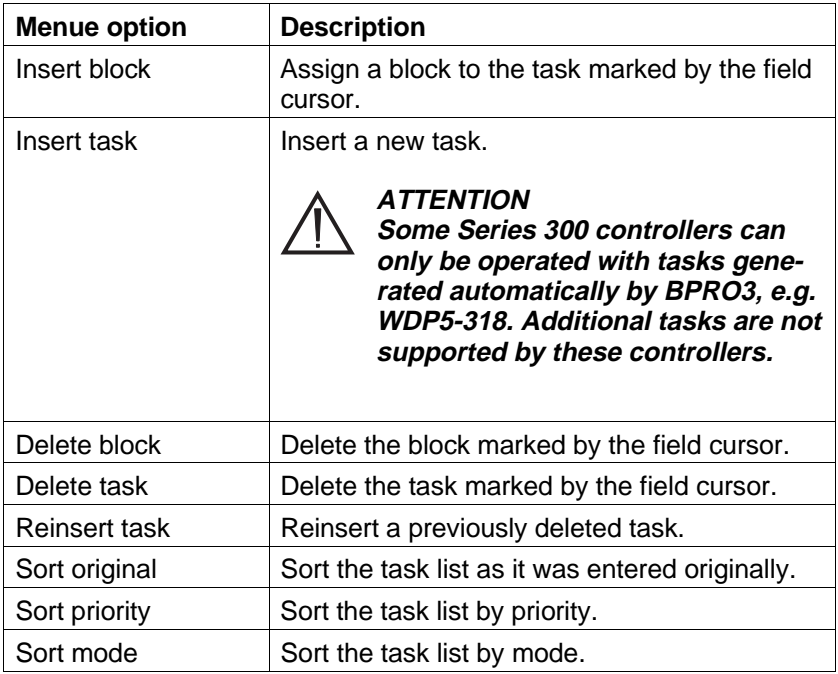

#### **Assigning a block to a task**

Order/Insert block"

"Project/Task configuration/ To assign a block, proceed as follows:

- 1. Move the cursor to any field of the task.
- 2. Press <F2> to open the menue.
- 3. Select "Order/Insert block". BPRO3 moves the field cursor to the block column and inserts a new field for the block name.
- 4. Enter the block name or select it using the option list function (press <F3>).

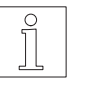

### **NOTE**

If a block with the name entered does not yet exist, the programming system prompts you whether to create a new block. If you confirm by pressing <Y>, the block header editor is called.

During program run, the controller processes the blocks in the sequence defined here.

#### **Inserting a new task**

"Project/Task configuration/ Order/Insert task" There are three different tasks (for a description, see BPRO3 Programming Manual):

- - INIT task (Name: INIT)
- 

– SEQUENCE task (Name: SEQUENCE) – PLC task (Name: PLC)

Further tasks can be inserted.

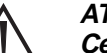

#### **ATTENTION**

**Certain Series 300 controllers can only work with the tasks generated automatically by BPRO3; this is valid, for example, for the WDP5-318 controller. Additional tasks are not supported by these controllers.**

#### **3.4.5.2 Output block calls and a reference list**

"Project/Task configuration/ Output"

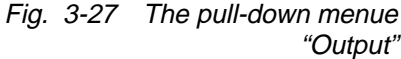

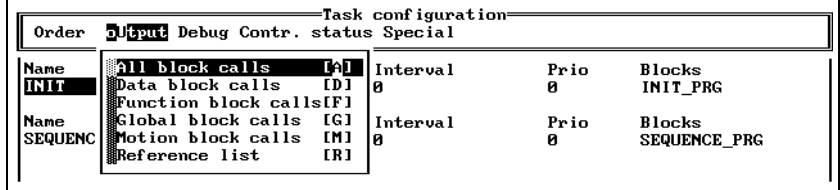

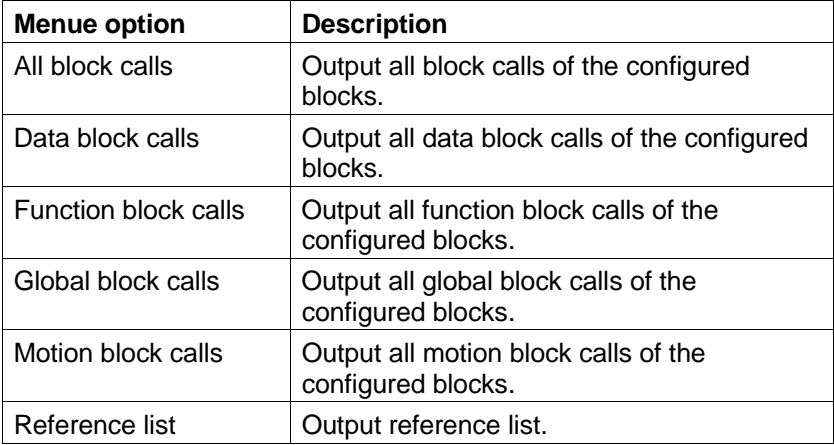

"Project/Task configuration/ Debug"

Fig. 3-28 The pull-down menue "Debug"

**3.4.5.3 Online functions** This pull-down menue offers various options for program testing (debugging).

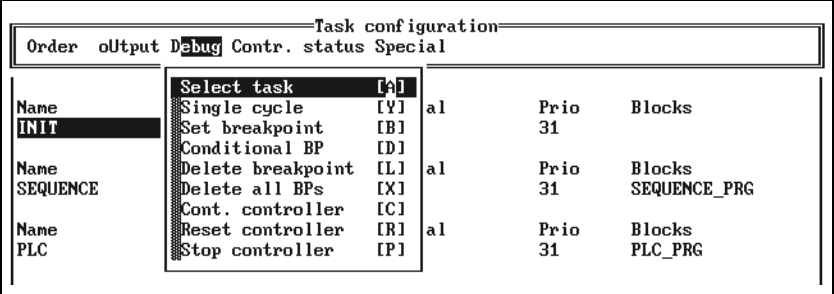

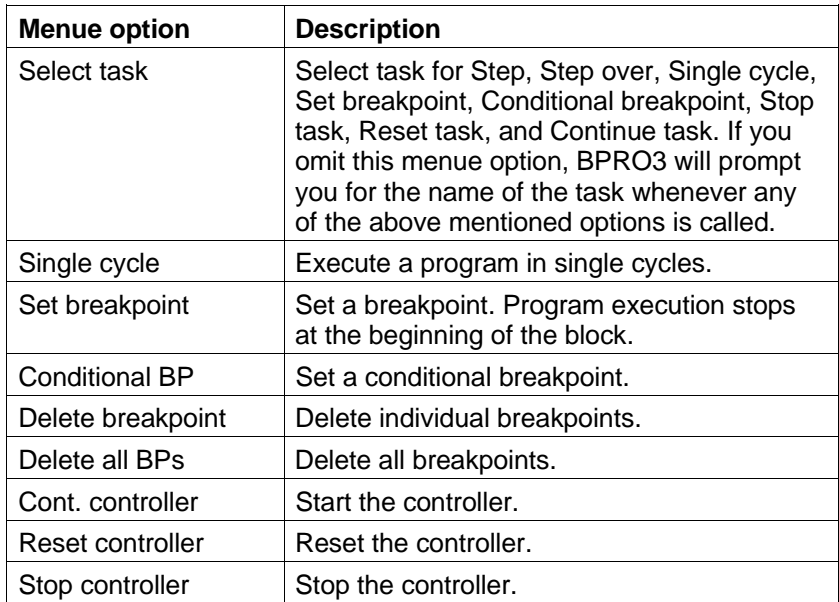

#### **3.4.5.4 The pull-down menue "Contr. status"**

"Project/Task configuration/ Contr. status"

Fig. 3-29 The pull-down menue "Contr. status"

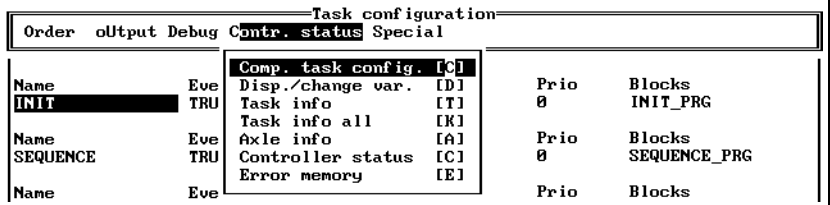

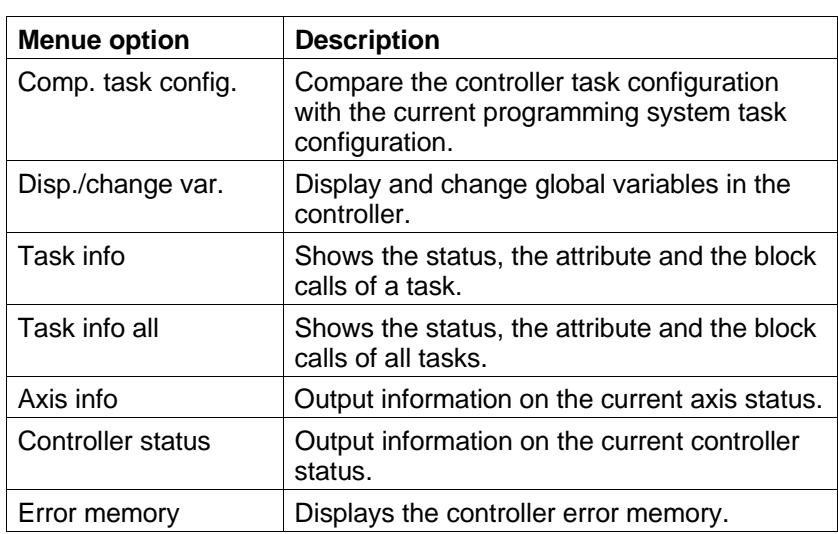

#### **3.4.5.5 The pull-down menue "Special"**

"Project/Task configuration/ Special"

Fig. 3-30 The pull-down menue "Special"

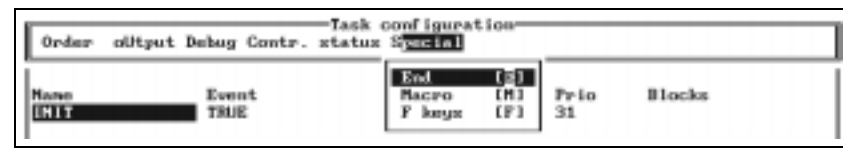

The options of this pull-down menue are described in chapter 3.7.

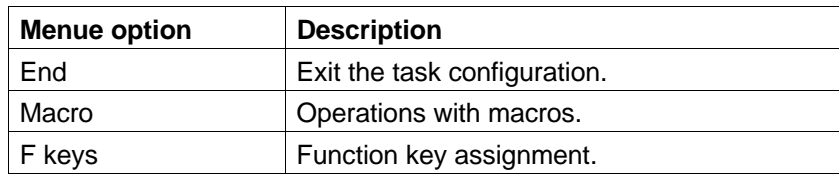

**3.4.6 Controller configuration** The controller configuration defines the following characteristics of the controller:

- "Project/Controller config." Number and type of tasks and programmable blocks
	- Flag area allocated
	- Number and addresses of digital inputs and outputs
	- Addressable interfaces and axes, communication and position detection
	- Available library blocks
	- Constants for parameter setting for the library blocks

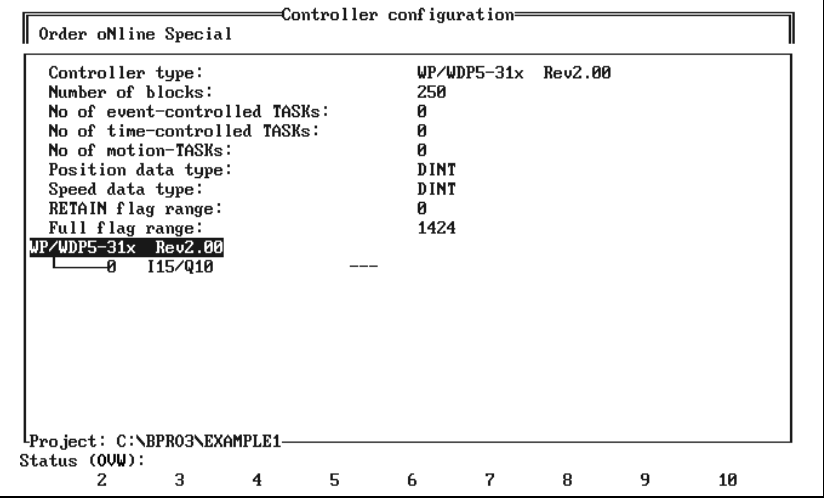

Fig. 3-31 Controller configuration

# **NOTE**

Before you can work with the editors in a new project you must define a controller configuration.

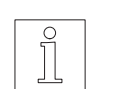

#### **NOTE**

Projects created with BPRO3 versions up to V3.11 can only be processed after reentering a controller configuration.

New project

When you create a new project using the menue option "Project/Open project" in the BPRO3 main menue, the menue system automatically calls the controller configuration and an option list with the available controller types. The individual controller types are described in chapter 3.4.6.1. When having selected the controller type, the controller configuration can be adjusted to the controller in BPRO3.

Editing The controller configuration editor comprises two editing areas:

- General information
- Controller tree

General information

The general information area contains the maximum values for tasks and the blocks supported by the selected controller type. In addition, the size of the flag area and the RETAIN flag area which is included therein are displayed.

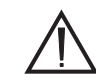

### **ATTENTION**

**After entering or changing the controller configuration (when exiting the controller configuration editor), system constants for parameter setting of the library blocks are generated. These occupy some space in the upper section of the flag area and therefore reduce the available flag range. In the assignment list, flag addresses within the range occupied by the system constants cannot be used. The system constants occupy approx. 400 flag words.**

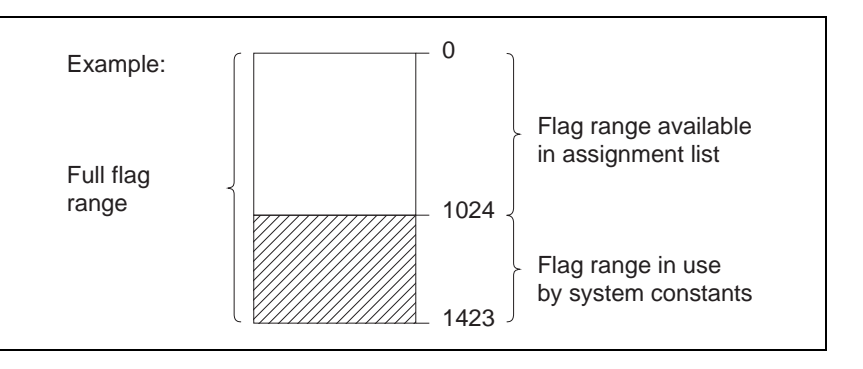

Fig. 3-32 Flag area for system constants

Controller tree

The controller tree shows the available input/output modules (interfaces) for the selected controller type. Input/output extensions can be installed on controllers with Rev3.0 or higher (refer to revision level ID on the type plate of the controller).

Input/output extensions can be addressed by entering input/output module designations for module slots 1 to 10 (see chapter "Addressing inputs/outputs"). To do this, move the cursor to the corresponding input field, open the option list by pressing <F3> and select the appropriate designation.

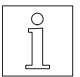

#### **NOTE**

When leaving the controller configuration screen, the project is set to the specified controller type. This process may take a few minutes.

- **3.4.6.1 Available controller types** The following controller types are available:
	- WP/WDP5-31X Rev2.00 Single-axis stepping motor controller with or without integral power controller (see WP-311 and WDP5-318 controller manual).
	- WPM-311.004 Rev2.00 Four-axis stepping motor controller without integral power controller (see WPM-311.004 controller manual).
	- WP/WDP3-33X Rev2.00 Single-axis AC servomotor controller with integral power controller (see WDP3-33X controller manual).
	- WP/WDP5-31X Rev3.00 Similar to Rev2.0 units, however, can be extended using field bus systems. The axis-related inputs I16 to I20 can also be addressed using the input word 0.1 (see chapter "Addressing inputs/outputs").  $@$ %IW0.1 =  $@$ %IW1
	- WPM-311.004 Rev3.00 Similar to Rev2.0 units, however, can be extended using field bus systems. The axis-related inputs (limp, limn, ref, stop and trig) of the four axes can also be addressed using the input words 0.2 and 0.3 (see chapter "Addressing inputs/outputs").  $@$ %IW2 =  $@$ %IW0.2  $@%$  IW3 =  $@%$  IW0.3
		- WP/WDP3-33X Rev3.00 Similar to Rev2.0 units, however, can be extended using field bus systems. The axis-related inputs I16 to I20 can also be addressed using the input word 0.1 (see chapter "Addressing inputs/outputs").

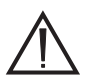

### **ATTENTION**

**Series 300 controllers of version 3.02 or higher can address additional inputs and outputs via the process image, as compared to earlier controller versions. As a prerequisite, the connected input/output extensions must be specified in the controller configuration.**

#### **3.4.6.2 Addressing inputs/outputs**

In the controller tree, the available inputs and outputs appear as module designations such as "I15/I5/Q10". This module has 2 input words with 15 bits in the first word, 5 bits in the second word and 1 output word with 10 bits.

The address, and thus the format in BPRO3 for addressing these inputs and outputs, can be determined as follows:

- In the controller tree, a number appears next to the module designation (e.g. "I15/I5/Q10"). This is the module number of the input/output designation.
- The first word of an input/output module is assigned word number 0, the second word is assigned word number 1 accordingly.
- Input/output modules connected via Interbus-S start with module number 1. The first input/output module in the Interbus-S ring is assigned to the first configured input/output module. The second input/output module in the Interbus-S ring is assigned to the second configured module, and so on.
- Input/output modules of the central unit are assigned module number 0 (see chapter 1.4.2.5, "Inputs/outputs" in the programming manual).

### **Addressing inputs/outputs with Rev.2.00 single-axis unit**

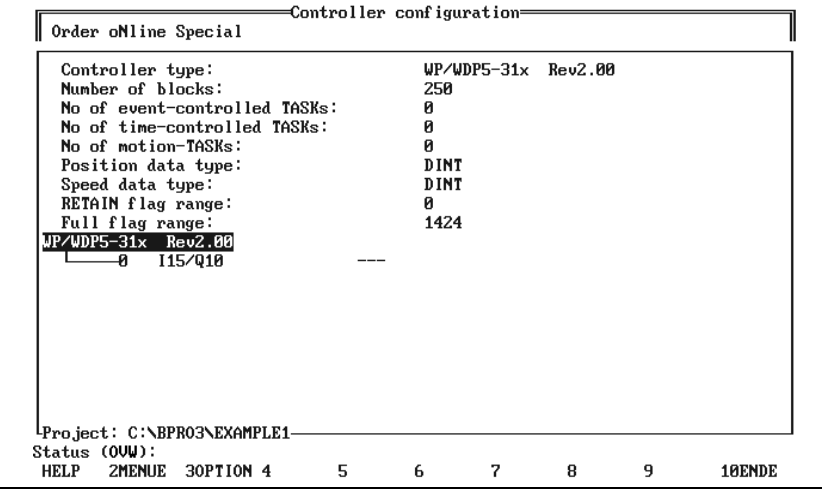

Fig. 3-33 Single-axis unit Rev.2.00

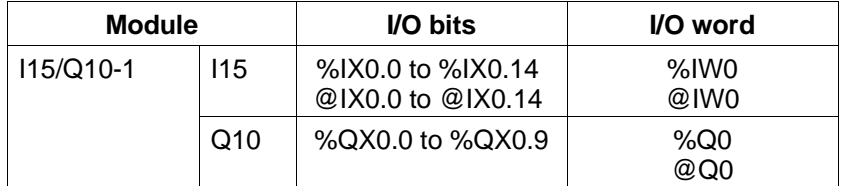

**Addressing inputs/outputs with Rev.3.00 single-axis unit**

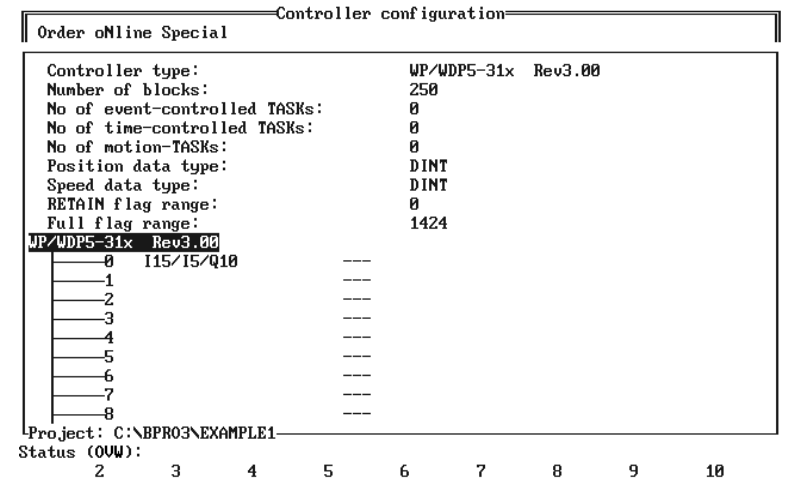

Fig. 3-34 Single-axis unit Rev.3.00

| <b>Module</b>  |                 | I/O bits                                 | I/O word     |
|----------------|-----------------|------------------------------------------|--------------|
| $115/15/Q10-1$ | 115             | %IX0.0 to %IX0.14<br>@IX0.0 to @IX0.14   | %IW0<br>@IW0 |
|                | 15              | %IX0.16 to %IX0.20<br>@IX0.16 to @IX0.20 | %1W1<br>@IW1 |
|                | O <sub>10</sub> | %QX0.0 to %QX0.9                         | %Q0<br>@ററ   |

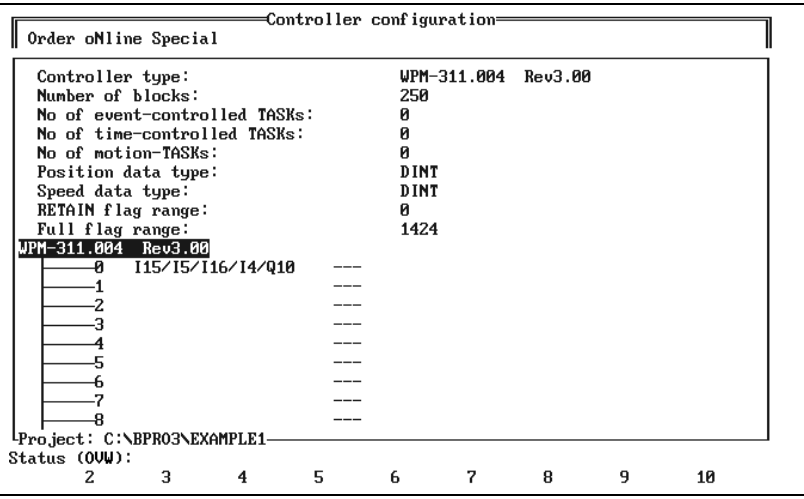

### **Addressing inputs/outputs with Rev.3.00 four-axis unit**

Fig. 3-35 Four-axis unit Rev.3.00

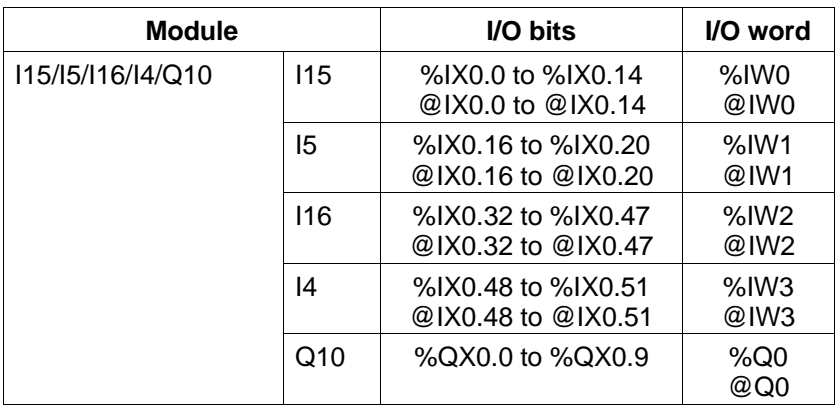

**Addressing inputs/outputs with MP 926 input/output module**

# NOTE

Only possible for units with revision level 3.00 and higher.

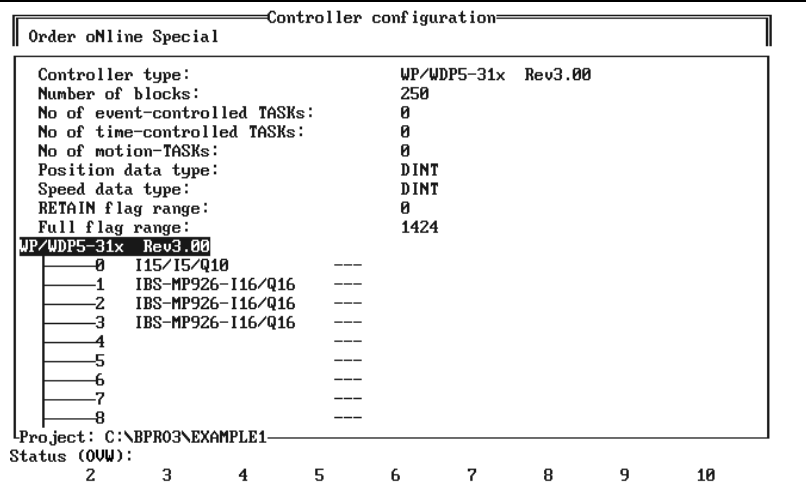

### Fig. 3-36 Input/output modul MP 926

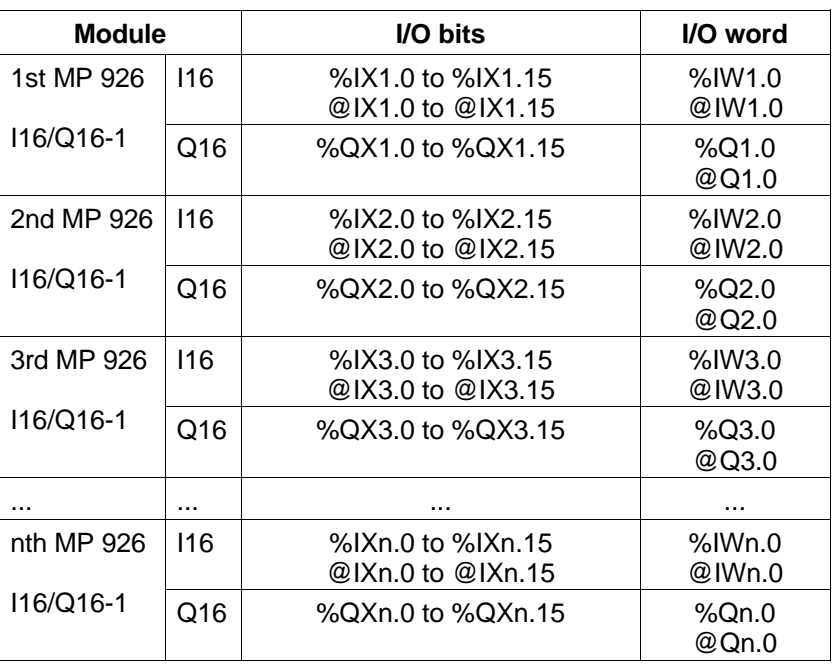

#### **3.4.7 Defining units of measurement**

Constants can be assigned symbolic names. BPRO3 handles these symbolic names like multipliers or units of measurement.

"Project/Units of measure"

Example: 1000 mm, 0.78 rad, 70 inch

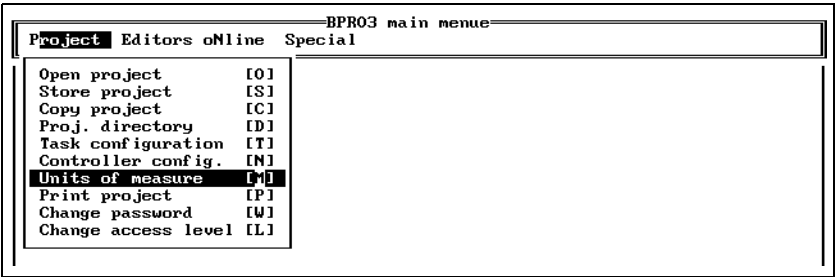

Fig. 3-37 Defining units of measurement

> Prior to this, the symbolic name (called "Unit of measure" in BPRO3) must be assigned a numerical value (called "Evaluation" in BPRO3). When you select the menue option "Project/Units of measure", an editor is called which can be used for making this assignment. When entering symbolic names and numerical values, the usual editing functions are available.

Order Special Meas. unit Evaluation  $\frac{1}{10}$   $\frac{1}{10}$  $m<sub>0</sub>$ Fig. 3-38 Assigning numerical values

> If the symbolic name is entered next to a constant according to figure 3-38, the value of the constant is determined as follows:

Example: 1000 mm

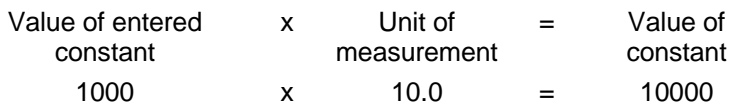

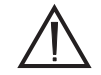

#### **ATTENTION**

**If decimal places occur as a result of the multiplication, they are not rounded off, but truncated.**

The pull-down menue "Order" provides the block commands "Order/Insert" and "Order/Delete" (see chapter 3.2.3.4). Return to the BPRO3 main menue by selecting the menue option "Special/End".

"Project/Print project"

**3.4.8 Project data output** The project data can be output on a printer or into a file.

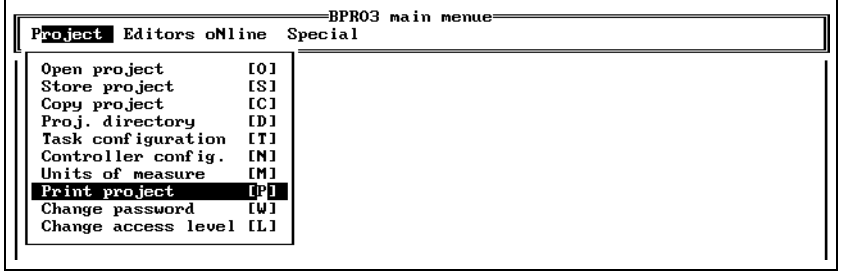

Fig. 3-39 Printing project data

The settings of the various options define the data to be output.

- 1. Use the cursor keys to move the field cursor to the option to be set and press the <F3> key or select Yes/No.
- 2. Make the setting using the cursor keys and <↵>.

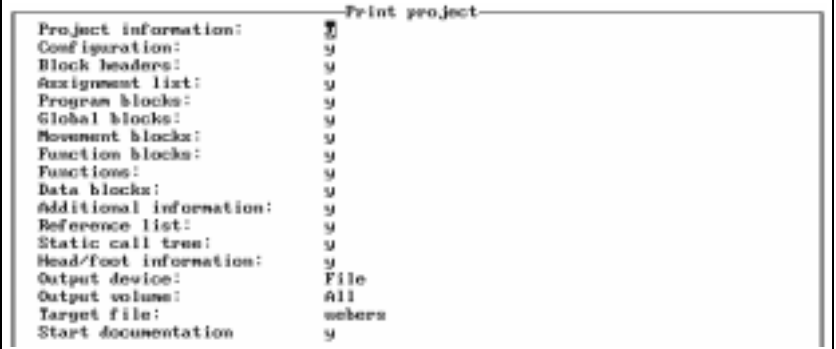

- Fig. 3-40 Setting options
- 3. After having set all options, move the field cursor to "Start documentation" and press <↵>.

A special procedure is valid for the head/foot information: If it is set to "Yes", and you press the <↵> key, another input window is displayed for entering the three-line foot information (the header is generated by the system and cannot be changed).

Leave the "Print project" screen by pressing <Esc>.

#### **3.4.9 Defining a new password** You can use the "Project/Change password" option to define a new password for the current access level.

"Project/Change password"

Fig. 3-41 Selecting "Project/Change password"

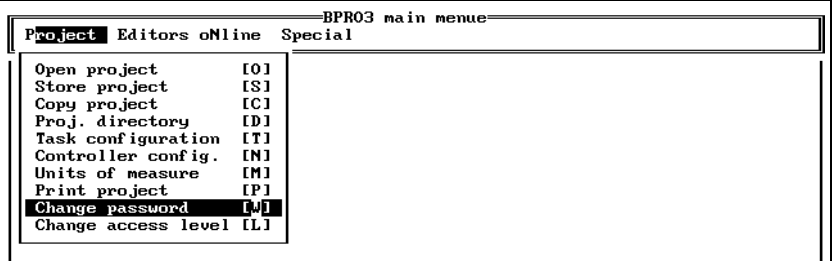

When you select this menue option, an input field is displayed. The programming system assumes that the password refers to the current access level (see also chapter 3.4.10). The previous password valid for the current access level is overwritten.

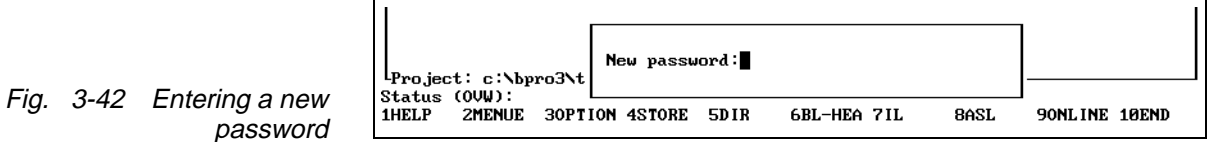

#### **3.4.10 Access protection in BPRO3**

"Project/Change access level"

The password protection feature of the programming system (access protection) enables you to specify access permissions for blocks. The access permissions are structured hierarchically into 8 levels. Level 8 has the highest, level 1 the lowest access rights. This means that with access level 8 you have unrestricted access to all blocks created on lower levels. On the other hand, with level 1 you cannot access any block of a higher level.

Levels 2 to 8 is assigned a password each (fig. 3-43). Unrestricted access is possible on the lowest level.

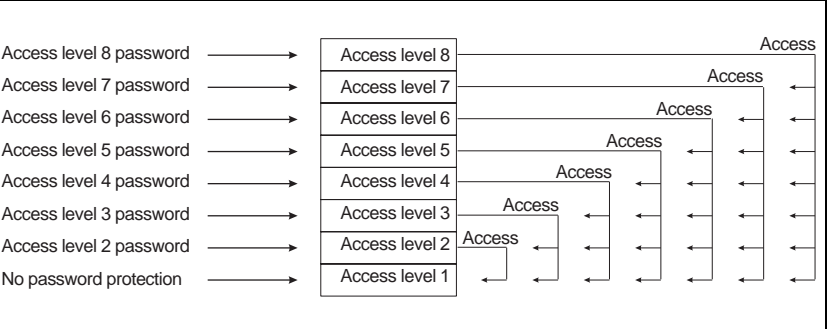

Fig. 3-43 Access levels

The passwords are stored together with the project. Different access rights can be defined for each project.

#### **Effects of access protection**

In the following table, the activities which can be restricted by access protection are marked "X". All other activities are always permitted.

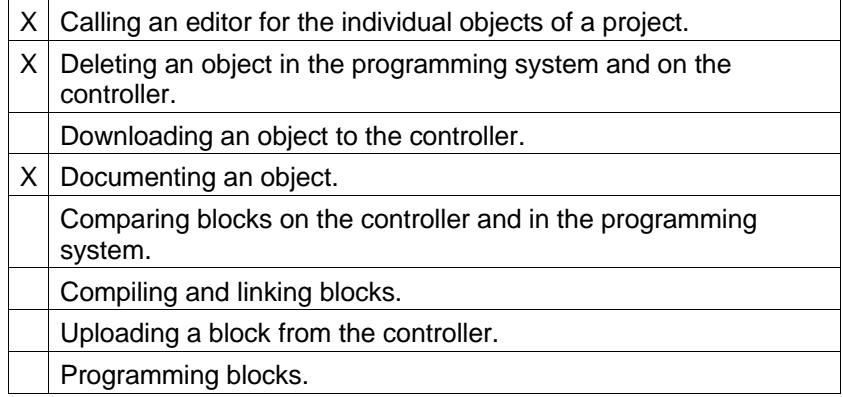

**3.4.10.1 Password prompt** The programming system prompts you for a password in the following situations:

- When starting the programming system
- When setting a new access level
- When loading a project
- When copying a project.

When you enter your password, the programming system automatically sets the access level corresponding to your password.

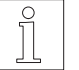

#### **NOTE**

When a password has not yet been defined for a project, press the <↵<sup>&</sup>gt; key in response to the password prompt. This selects the highest access level without password. For a new project, this is level 8, with the highest access permissions.

**3.4.10.2 Defining passwords for the individual access levels**

> Fig. 3-44 Selecting "Project/Change password"

Fig. 3-45 Password input field

A new project is assigned access level 8. Before you can select a different access level, you must first define one or more passwords:

- 1. Select "Project/Change password" to define the password for the current access level.
- 2. Select the menue option "Project/Change access level".

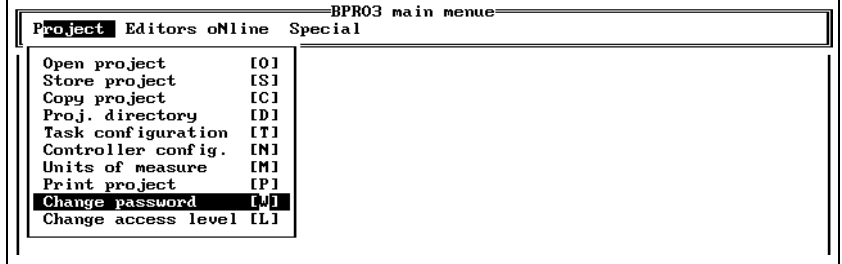

3. In the password input field, press the <↵> key. BPRO3 sets the highest level without password protection, which is one level below the current level in this case.

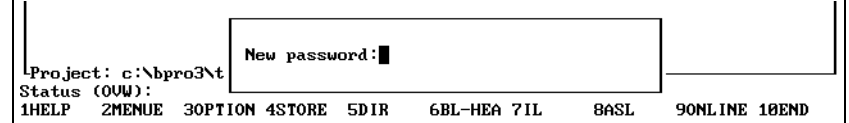

4. Repeat steps 1 to 3 until the required number of passwords (max. 7) has been defined.

"Project/Change access level"

**3.4.10.3 Setting the access level** 1. Select the menue option "Project/Change access level".

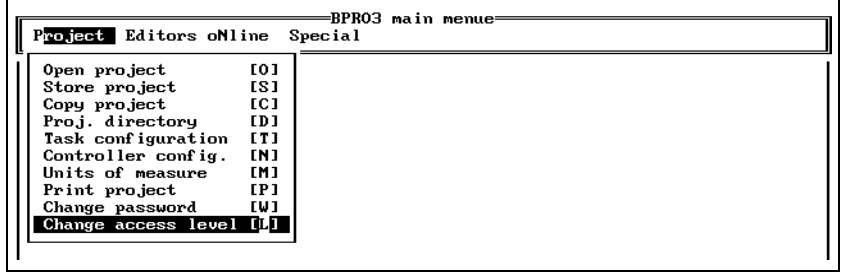

Fig. 3-46 Selecting "Project/Change access level"

> 2. Enter the password for the desired access level and press the <↵> key. This activates the corresponding access level.

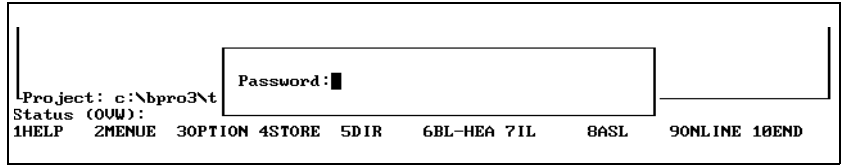

Fig. 3-47 Entering a password

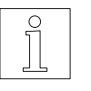

#### NOTE

If you do not define a password, BPRO3 selects the highest level without password by default.

## **3.5 The editors**

This pull-down menue contains the editors for block programming; see also chapter 4.

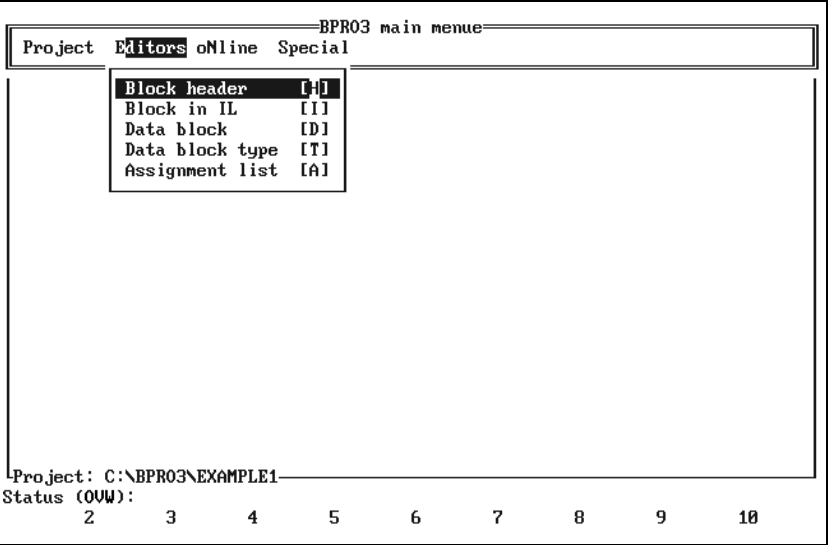

Fig. 3-48 Editors

| <b>Menue option</b> | <b>Description</b>                                   | <b>Reference</b>  |
|---------------------|------------------------------------------------------|-------------------|
| <b>Block header</b> | Create block header.                                 | See chapter 3.5.1 |
| Block in IL         | Create block body using the IL programming language. | See chapter 3.5.2 |
| Data block          | Create data block (from data block type).            | See chapter 3.5.4 |
| Data block type     | Create data block type.                              | See chapter 3.5.3 |
| Assignment list     | Create assignment list.                              | See chapter 3.5.5 |

**3.5.1 Creating a block header** With this editor, you can create a block header (for a description of the block header, see chapter 1 in the operating manual and in the programming manual). "Editors/Block header"

Figure 3-49 shows the menue structure of the block header editor. The block header editor is called from the BPRO3 main menue via the pull-down menue "Editors".

If you want to load a block which does not exist yet, you first have to create a block header. The programming system then automatically calls the block header editor.

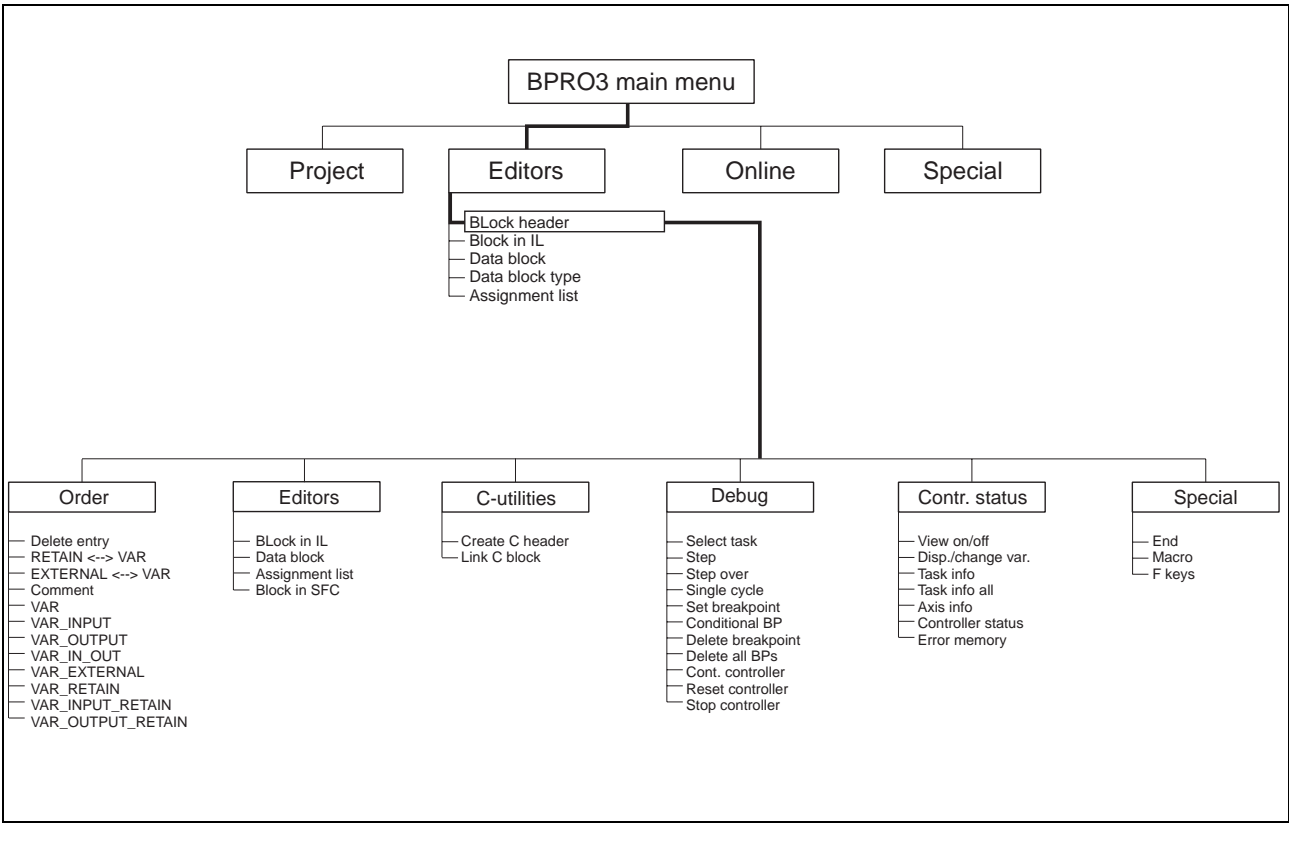

Fig. 3-49 Block header editor menue tree

When calling the block header editor, a block name must be entered.

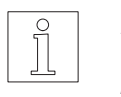

#### **NOTE**

You can use the option list function (<F3>) for selecting an existing block header.

Figure 3-50 shows the block header editor after entering a new block name.

You can now make the entries describing the call interface and other information.

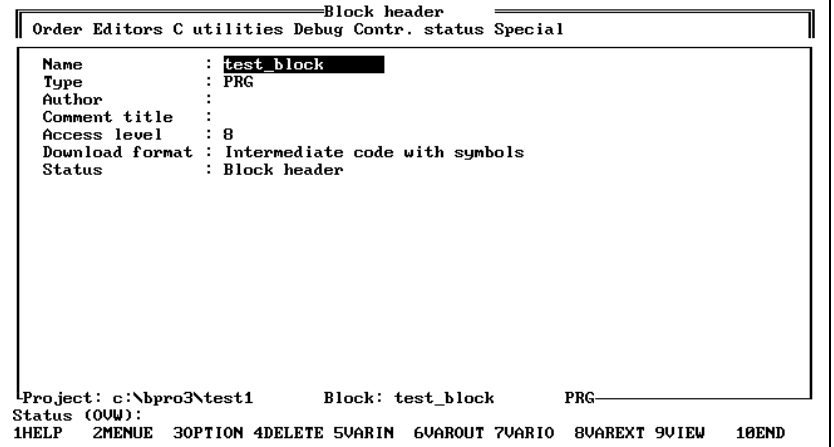

Fig. 3-50 The block header editor

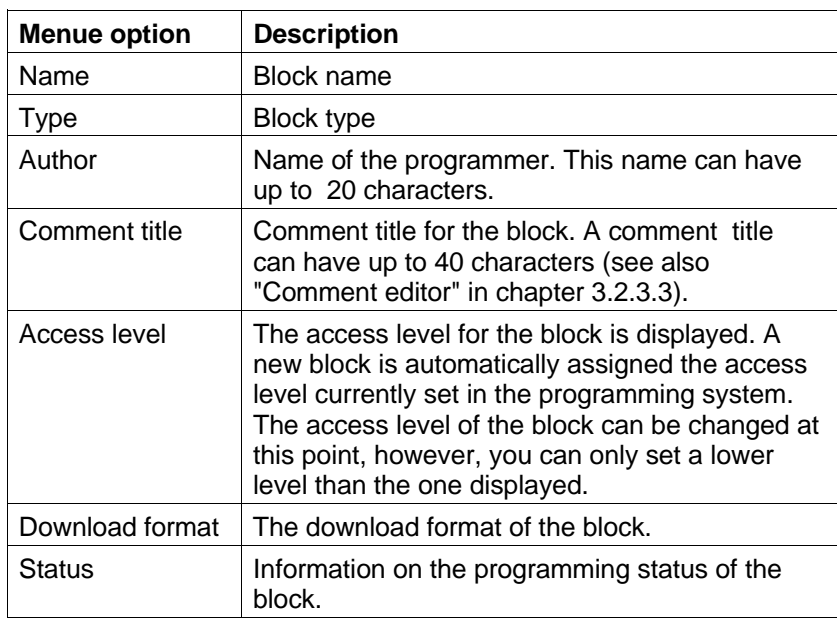

#### **Selecting the block type**

- 1. Move the field cursor to the input field "Type" and press the <F3> key.
- 2. Select the block type using the cursor keys and <→→.

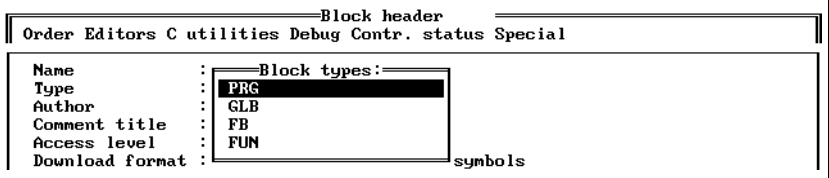

Fig. 3-51 Selecting the block type

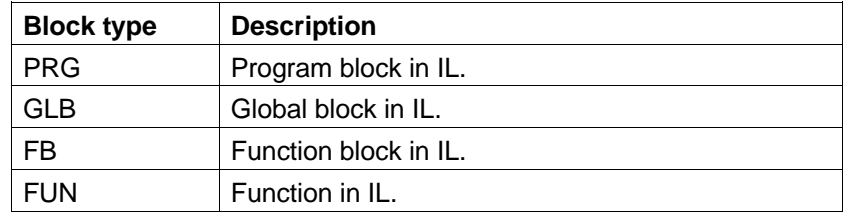

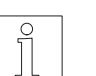

#### **NOTE**

The block types are described in the programming manual, chapter 1.

#### **Selecting the download format**

- 1. Move the field cursor to the input field "Download format" and press the <F3> key.
- 2. Select the download format using the cursor keys and  $\leftarrow$  >.

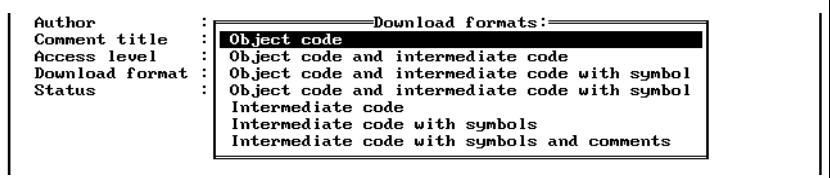

Fig. 3-52 Download formats

Description of the object code:

Instructions which have been compiled into object code can be executed directly by the controller. Object code instructions are faster in execution than pseudo-code (intermediate code) instructions. Object code

Description of the pseudo-code (intermediate code):

Instructions loaded as pseudo-code into the controller can be decompiled into source code (not yet implemented), which means they can be re-edited (this is not possible with plain object code). Pseudo-code instructions must be interpreted before being executed on the controller. To test (debug) a program or block, the instructions must be loaded in pseudo-code. Pseudo-code

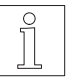

NOTE To test (debug) a program, the blocks must be loaded into the controller in pseudo-code (not in object code).

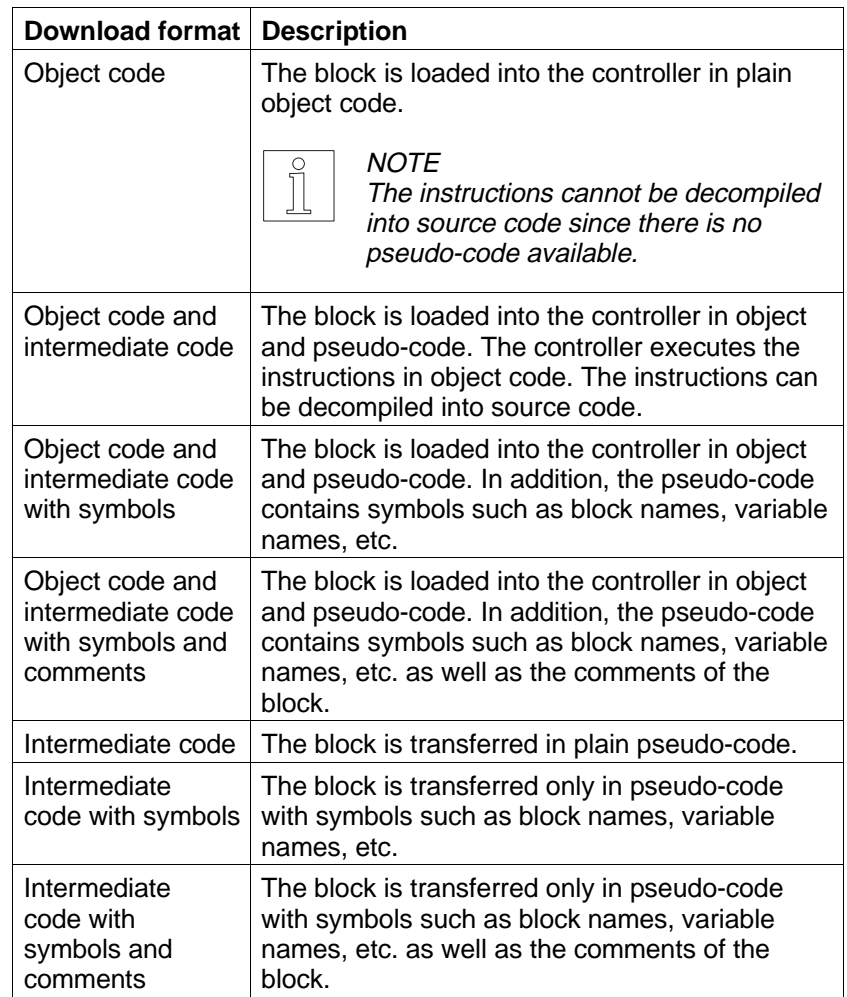

### **Information on the programming status of the block**

The status information is generated automatically by the system. It can take the following status conditions:

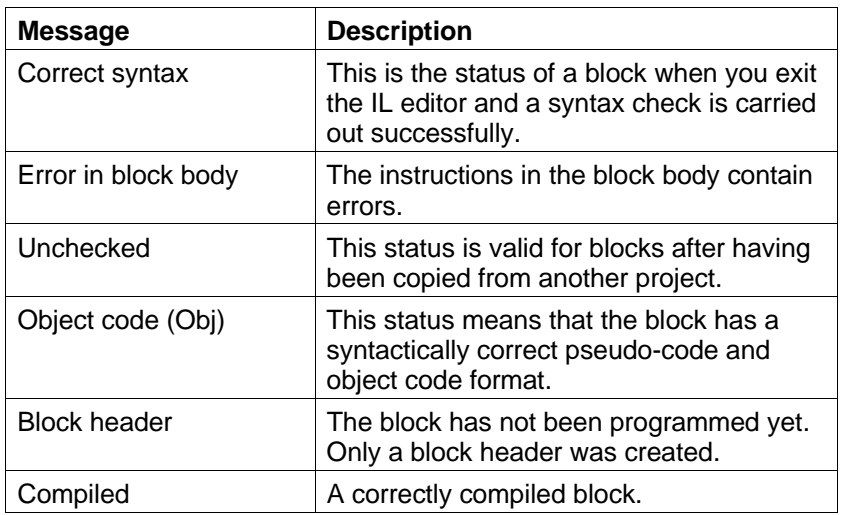

### **The output parameter for functions ("VAR\_OUTPUT")**

For functions, BPRO3 inserts the additional output parameter VAR\_OUTPUT. The type of the output parameter can be modified, if necessary.

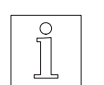

#### NOTE

This is only valid for functions.

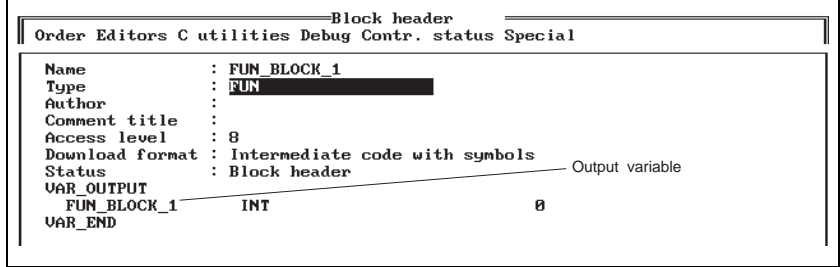

Fig. 3-53 Output variable of a function
manual, chapter 1.

#### **3.5.1.1 The pull-down menue "Order"**

Fig. 3-54 The pull-down menue

"Editors/Block header/

This pull-down menue is used for inserting sections, defining variables and declaring function blocks. For a more detailed description of the variables, refer to the programming

Block header<br>Order Editors Cutilities Debug Contr. status Special **CREAD FOR THE SEARCH SEARCH (SEARCH SEARCH SEARCH SEARCH SEARCH SEARCH SEARCH SEARCH SEARCH SEARCH SEARCH SEARCH SEARCH SEARCH SEARCH SEARCH SEARCH SEARCH SEARCH SEARCH SEARCH SEARCH SEARCH SEARCH SEARCH SEARCH SEARCH SEA** mediate code with sumbols  $\mathbf{a}$ 

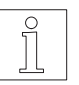

"Order"

Order"

## **NOTE**

Invalid variable declarations (e.g. VAR\_IN\_OUT) are marked with the symbol '".

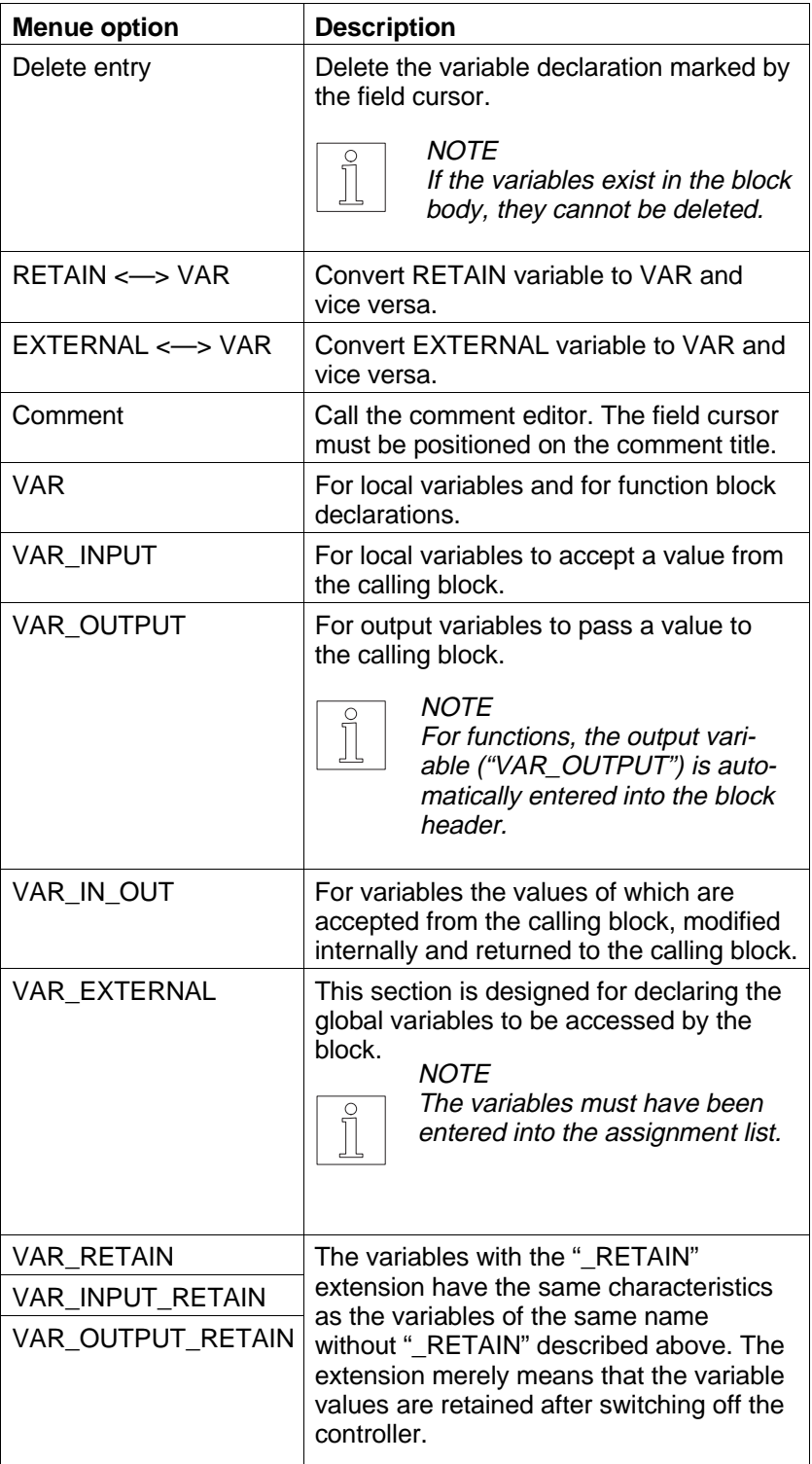

Figure 3-55 shows a section for local retentive variables (VAR\_RETAIN). This section is designed for entering the variable name, the variable type and the initial value.

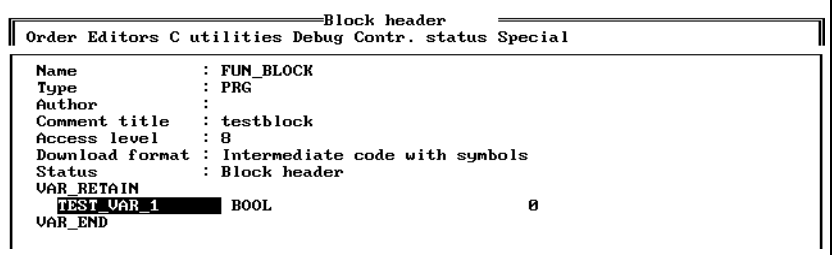

Fig. 3-55 Output variable for

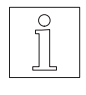

option

**NOTE** When defining names you should ensure that a local variable is not assigned the name of a global variable since this would impede access to the global variable.

## **Defining a variable to be retentive or non-retentive**

"Editors/Block header/ Order/RETAIN <—> VAR"

Move the field cursor to the appropriate variable and select the menue option "Order/RETAIN <—> VAR".

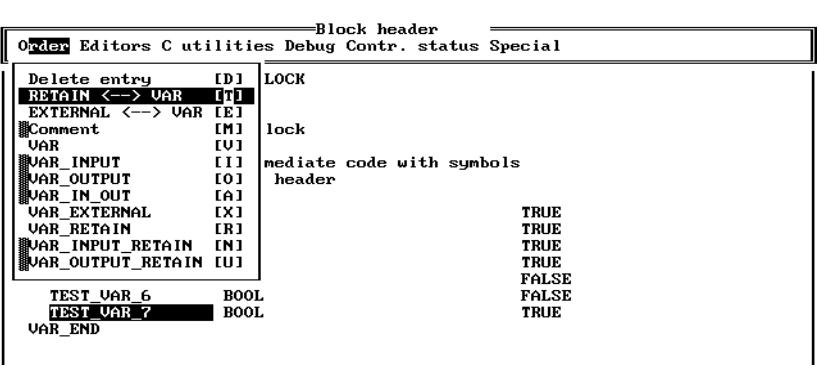

The contents of retentive variables (RETAIN variables) is retained after switching off the controller.

The variable is moved to the appropriate section. The previous state can be restored by selecting "Order/RETAIN <—> VAR" again.

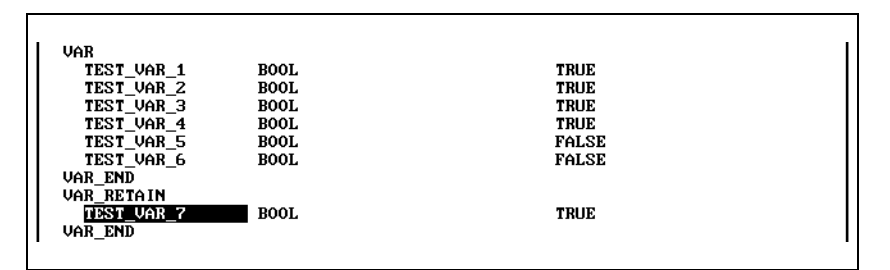

Fig. 3-57 Effect of RETAIN

Fig. 3-56 Selecting the RETAIN

functions

## **Defining a variable to be external or local**

"Editors/Block header/ Order/EXTERNAL <—> VAR" This menue option is used for declaring global variables in a block. It converts a variable of type VAR to EXTERNAL and vice versa.

Proceed as follows:

- 1. Declare the variable in the VAR section first, for example, TEST\_VAR\_7.
- 2. Move the field cursor to TEST\_VAR\_7 and select the menue option "Order/EXTERNAL <—> VAR".

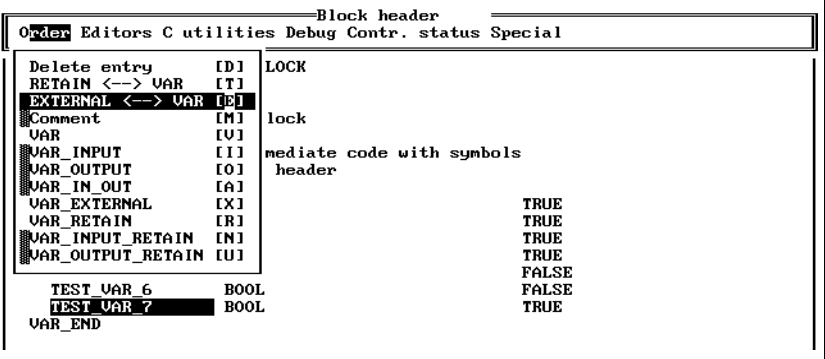

The variable is automatically moved to the section of external variables (VAR\_EXTERNAL - VAR\_END). If the section VAR\_EXTERNAL - VAR\_END is not yet defined, it will be created.

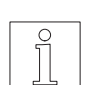

## **NOTE**

External variables must be entered in the assignment list.

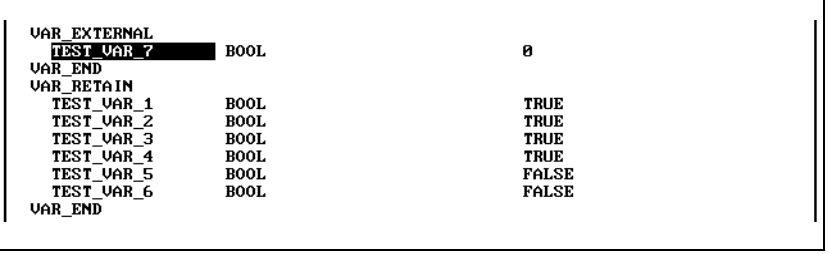

Selecting the menue option "Order/EXTERNAL <—> VAR" a second time reverts the variable to a local variable, i.e. the EXTERNAL type is converted to VAR type.

Fig. 3-58 Selecting "EXTERNAL <--> VAR"

Fig. 3-59 Variable sections after selecting "Order/ EXTERNAL <--> VAR"

## **3.5.1.2 Calling another editor** When you select one of the menue options shown in figure 3-60, the

"Editors/Block header/Editors"

Fig. 3-60 Calling another editor

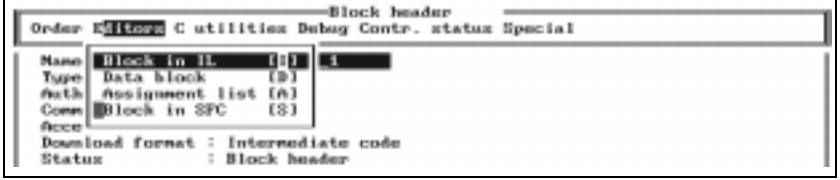

programming system calls the corresponding editor.

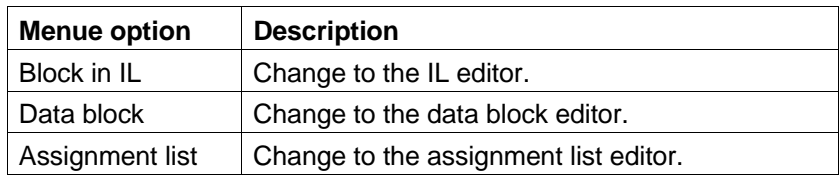

## **3.5.1.3 "C" program components**

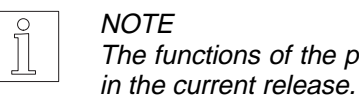

## NOTE The functions of the pull-down menue "C utilities" are not implemented

"Editors/Block header/C utilities"

Fig. 3-61 Linking a C program

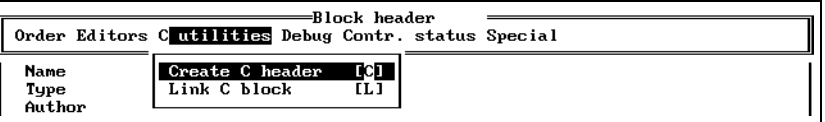

"Editors/Block header/Debug"

**3.5.1.4 Debugging functions** This pull-down menue offers various options for program testing.

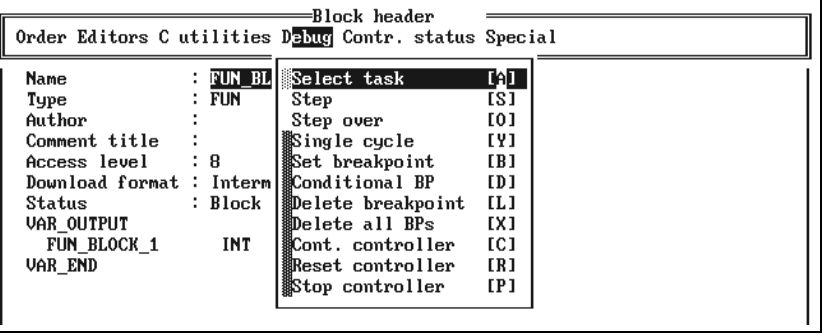

## Fig. 3-62 Debugging functions

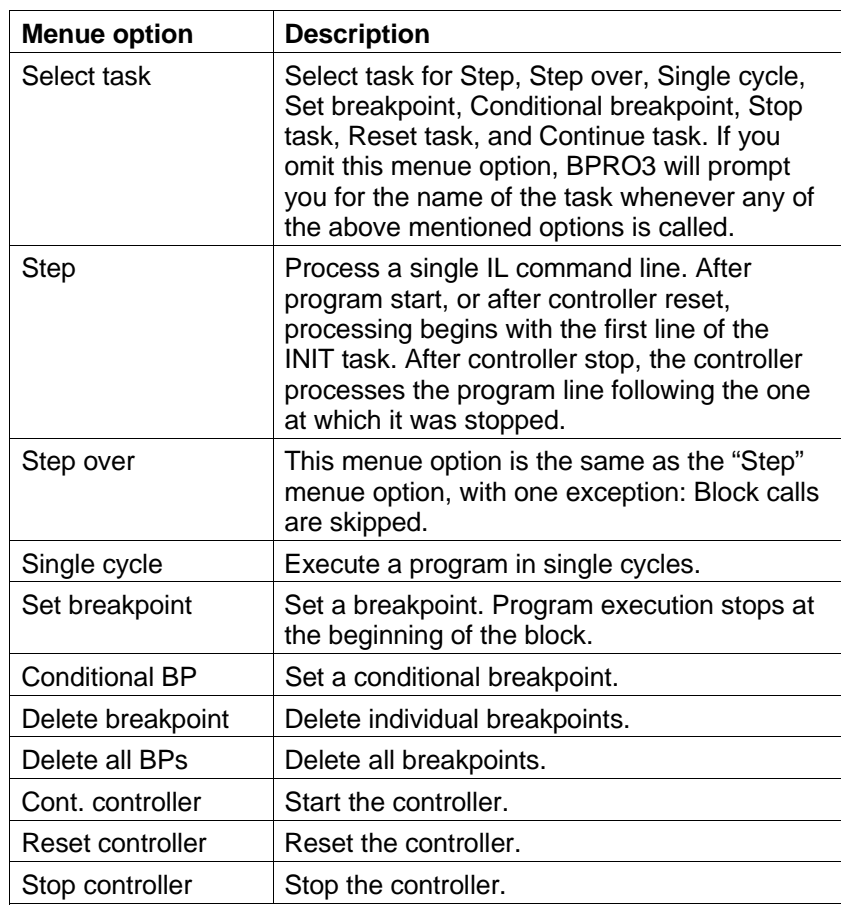

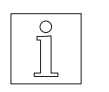

## NOTE

For a more detailed description of this pull-down menue, refer to chapter 3.6.4.

## **3.5.1.5 The pull-down menue "Contr. status"**

"Editors/Block header/ Contr. status"

Fig. 3-63 The pull-down menue "Contr. status" This pull-down menue is designed for indicating various controller states.

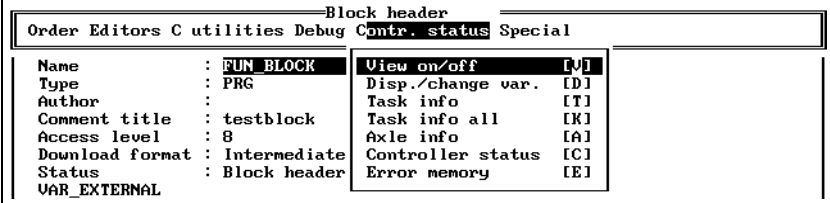

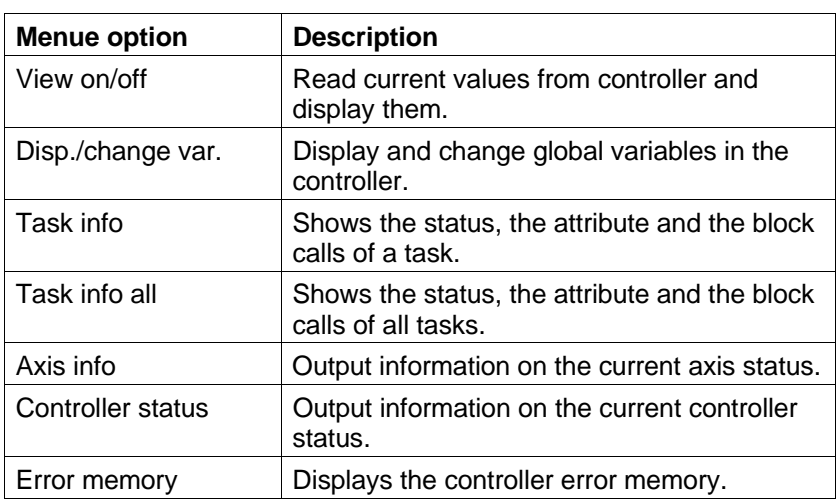

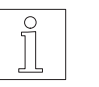

## **NOTE**

For a more detailed description of this pull-down menue, refer to chapter 3.6.5.

## **3.5.1.6 The pull-down menue "Special"**

"Editors/Block header/Special"

Fig. 3-64 The pull-down menue "Special"

The options of the pull-down menue "Special" are explained in chapter 3.7.

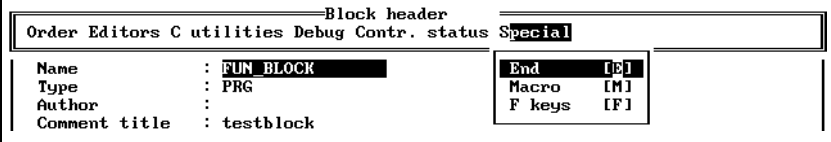

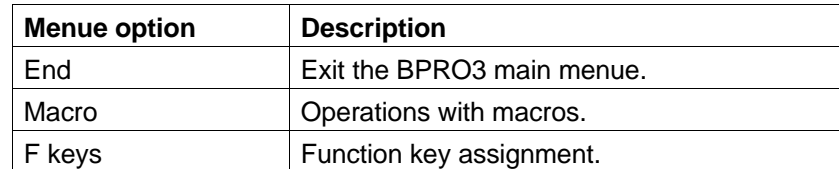

## **3.5.2 The instruction list editor (IL editor)**

## **3.5.2.1 Menue structure of IL editor**

Figure 3-65 shows the path from the BPRO3 main menue to the IL editor and a summary of the IL editor menues.

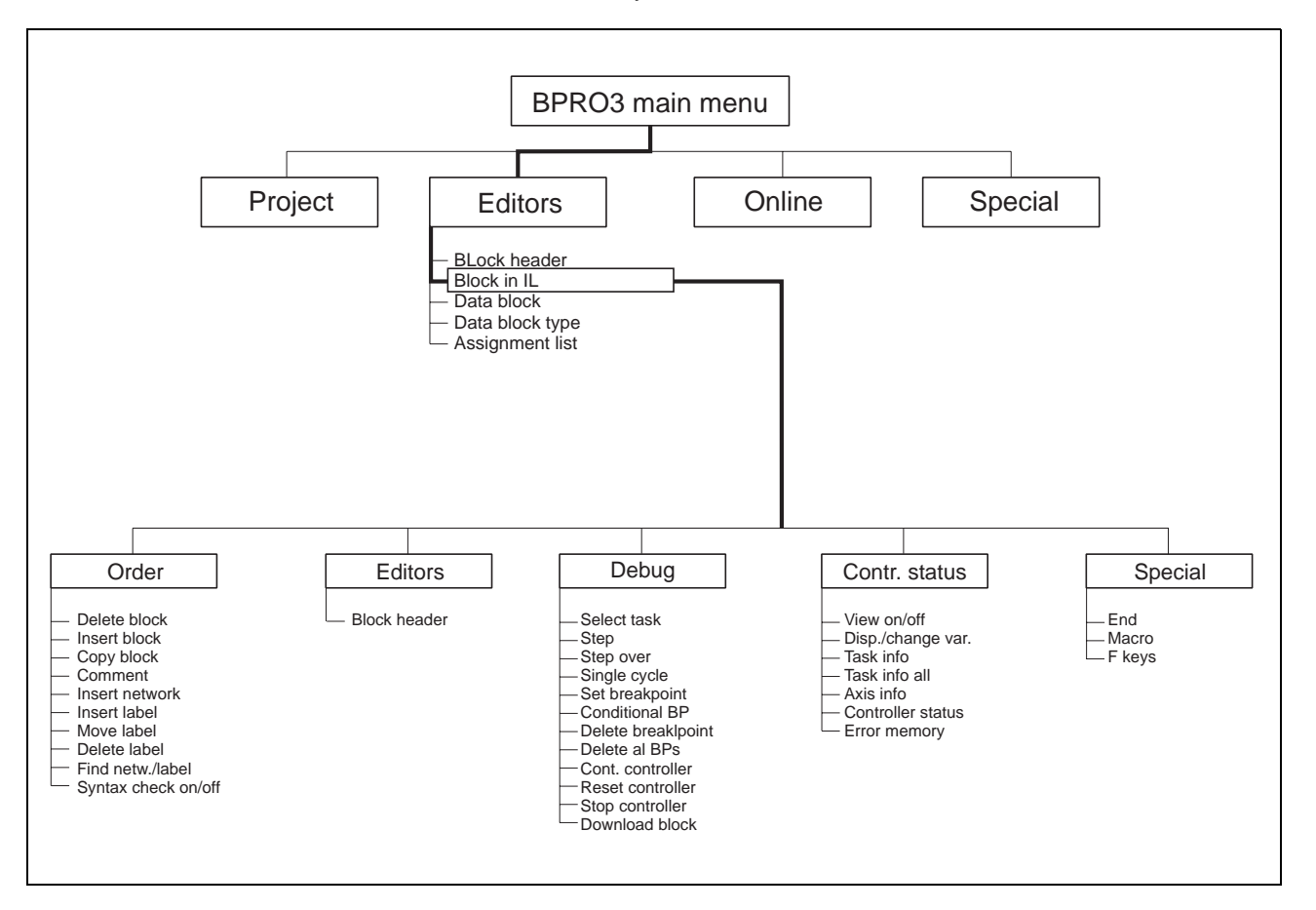

Fig. 3-65 IL editor menue tree

"Editors/Block in IL"

**3.5.2.2 Calling the IL editor** The IL editor is the editor for programming in instruction list format. The IL editor is called from the BPRO3 main menue.

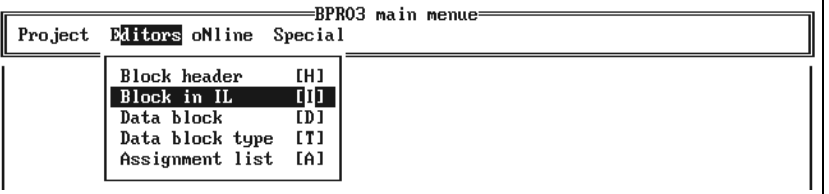

After selecting this menue option you have to enter a block name or select a name using the option list function. If the specified block does not exist, BPRO3 prompts you to confirm that a new block should be created and calls the block header editor (see chapter 3.5.1).

## **3.5.2.3 User interface of the IL editor**

Fig. 3-66 Starting the IL editor

The IL editor is structured according to the screen areas described in chapter 3.2. The menue can be displayed by pressing the <F2> key. In the bottom line of the editing area, the current project name and the name of the block currently loaded into the editor are displayed.

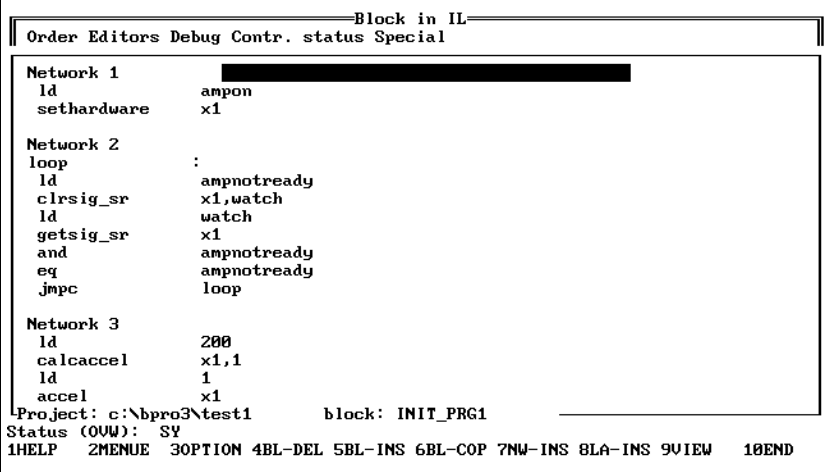

Fig. 3-67 IL editor screen

## **3.5.2.4 Editing a network**

Fig. 3-68 Editing an IL network

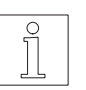

#### **NOTE** The usual editing functions are available (see chapter 3.2.3)

A network begins with the designation "Network" and a number generated automatically by the programming system. To the right, a comment title can be input for the network.

Below this section, the lines are divided into two fields. The left-hand field is provided for the operator, the right-hand field for the operand or the operand list. Note that you first have to enter the operator before entering the operand or operand list.

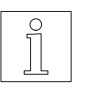

### **NOTE**

When the field cursor is on the operator field, the option list function (<F3>) can be used to display a list of all operators.

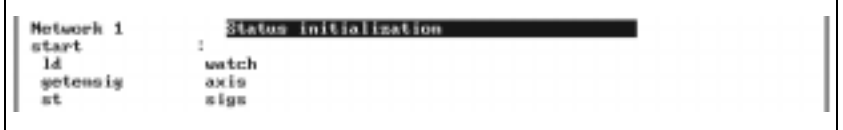

When the field cursor is positioned on the operand field and the operator "cal" is contained in the operator field, the option list function (<F3>) can be used to call a list of the available function and global blocks. If a function block or global block was specified, the option list function (<F3>) gives a description of the declared I/O variables of the block.

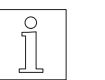

## **NOTE**

With the "Syntax check" active, a syntactically correct program must be entered (to disable the syntax check, select "Order/Syntax check on/off"). If this is not done, BPRO3 outputs an error message and disables the syntax check in response to a prompt. The menue options are still available.

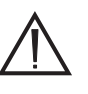

## **ATTENTION**

**There are checks on line level and checks among different lines which are not carried out until the network is exited (type checks: to check the compatibility of the operand types).**

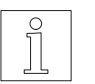

## **NOTE**

For guidelines on designing the program code, refer to the programming manual.

## **3.5.2.5 The pull-down menue "Order"**

"Editors/Block in IL/ Order"

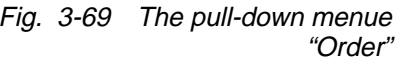

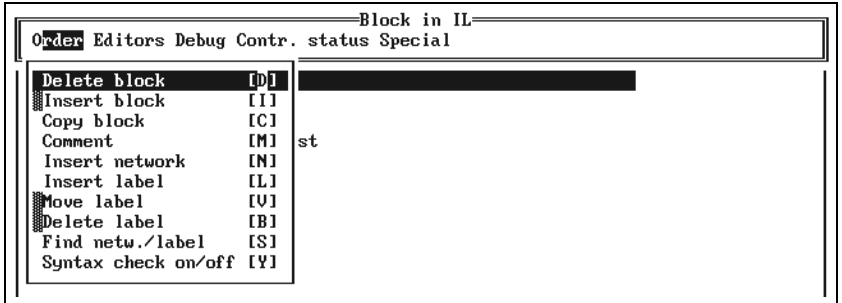

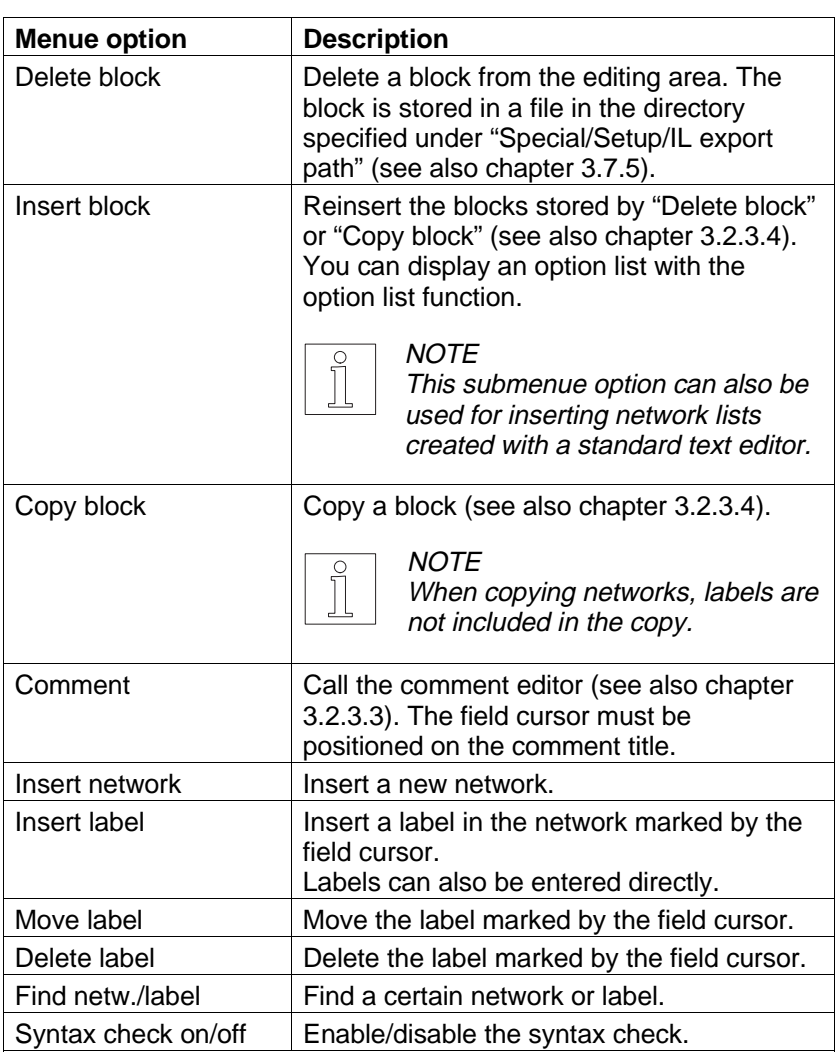

## **Block commands**

For usage, see chapter 3.2.3.4.

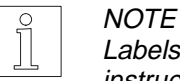

Labels cannot be deleted as long as they are referenced in a jump instruction.

## **Insert network**

"Editors/Block in IL/ Order/Insert network"

A new network is inserted in the network list in front of the network marked by the cursor. The numbers of the inserted network and the subsequent networks are dynamically adapted.

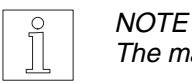

The maximum number of 256 networks must not be exceeded.

## **Insert label**

"Editors/Block in IL/ Order/Insert label"

The menue option "Order/Insert label" is designed for inserting labels into the network marked by the cursor. A label is a target point for jump operations from other networks.

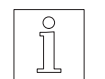

**NOTE** You can also enter a label directly.

Example:

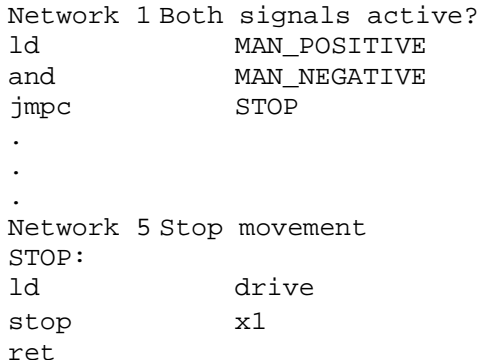

A conditional jump operation is programmed in network 1. If both "MAN\_POSITIVE" and "MAN\_NEGATIVE" are active, a jump operation is to be performed to the STOP label. At this point, the movement is stopped.

Insert a label as follows:

1. Move the field cursor to the appropriate network and select the menue option "Order/Insert label".

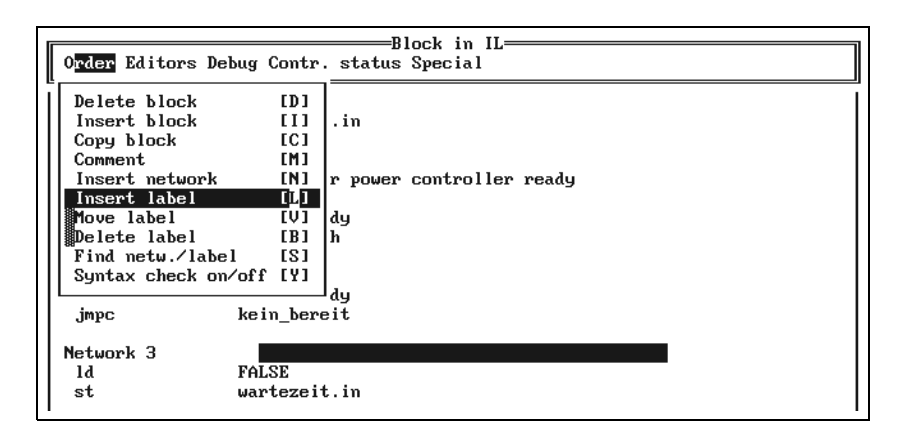

Fig. 3-70 Inserting a label

2. Enter the name of the label.

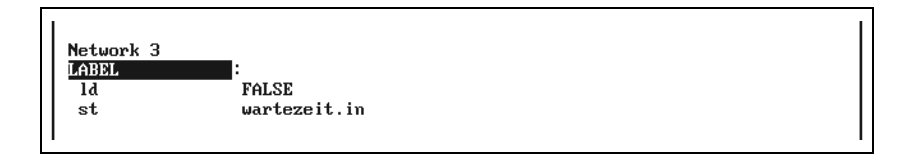

Fig. 3-71 Entering a label name

"Editors/Block in IL/ **Moving a label** Order/Move label"

1. Move the field cursor to the label to be moved and select the menue option "Order/Move label".

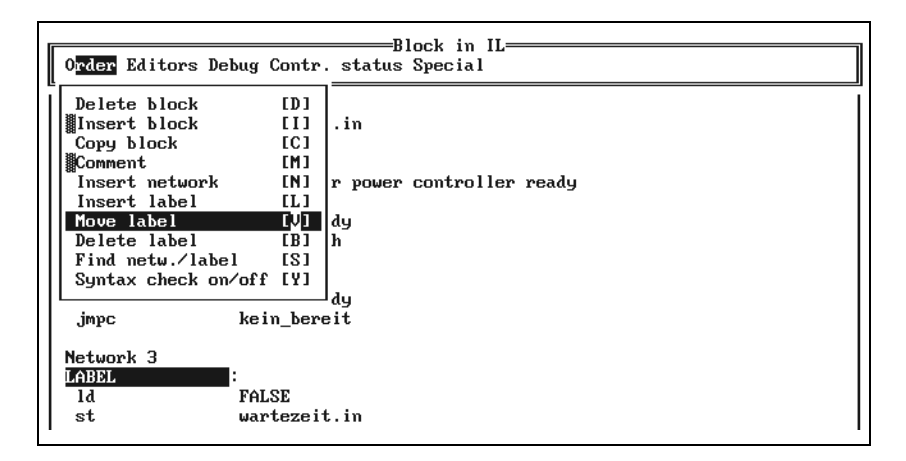

Fig. 3-72 Moving a label

2. Enter the network number, e.g. "Network 2", or the label and press the  $\lt \downarrow$  key.

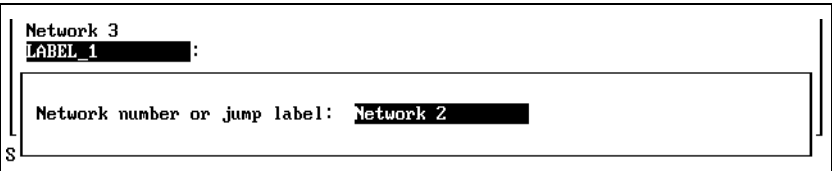

Fig. 3-73 Entering a network number or label

BPRO3 moves the label from network 4 to network 2.

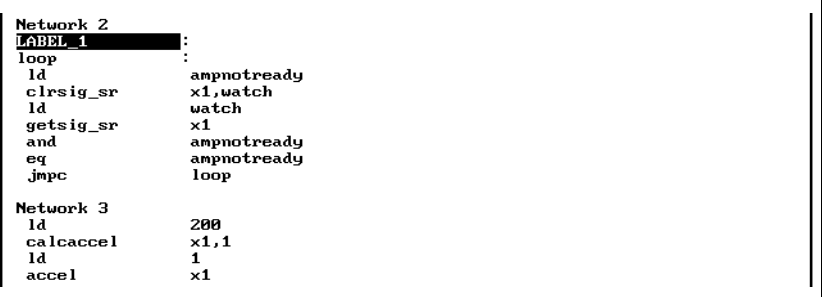

Fig. 3-74 Label moved

"Editors/Block in IL/ **Deleting a label** Order/Delete label"

Delete the label marked by the field cursor.

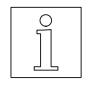

## **NOTE**

All jump instructions from other networks to the specified label must be removed previously.

Order/Find netw./label"

## "Editors/Block in IL/ **Finding a label or network**

- 1. Select the menue option "Order/Find netw./label".
- 2. Enter a network number or label. Default is network 1.

Fig. 3-75 Finding a network or label Network number or jump label: Network 1

## **Comment lines**

A semicolon as the first character in the operator field marks a comment line.

wait\_time jmp loop Reset output 2 and wait for 1 sec.<br>End of network list

Fig. 3-76 Comment lines

## **Enabling/disabling syntax checking**

This menue option can be used to enable or disable the syntax check. The status line indicates the current setting. When the syntax check is enabled, the entered program text is checked for correct syntax. "Editors/Block in IL/ Order/Syntax check on/off"

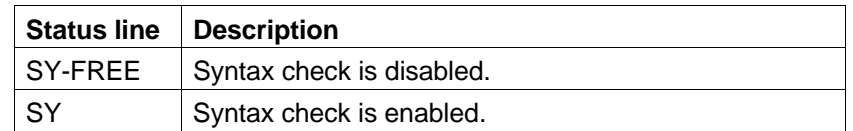

When the syntax check is enabled, a syntax check is performed with the following actions:

- When leaving a field
- When leaving a line
- When importing blocks

The data entered are checked for:

- Correct operators (see programming manual)
- Correct operands or operand lists (see programming manual)
- When editing, a type check is carried out with the operands or operand lists upon leaving the network.

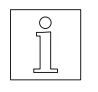

## **NOTE**

With the syntax check disabled you can write programs almost without restriction. A few checks, however, are still carried out. For example: – Check for correct symbolic names.

– Check for references to other networks when deleting labels. A label cannot be deleted if it is still referenced in other networks.

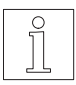

## **NOTE**

When the syntax check is disabled, the block cannot be loaded into the controller. The block must therefore be checked first by enabling the syntax check.

### **3.5.2.6 Changing directly to another editor**

"Editors/Block in IL/ Editors"

Fig. 3-77 The pull-down menue "Editors" This menue option can be used for changing directly from the IL editor to another editor.

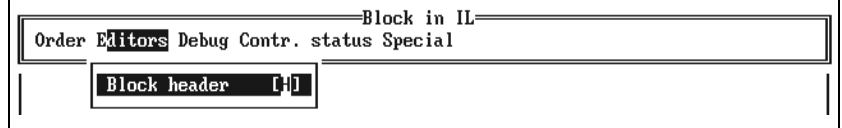

## **Changing to the block header editor**

"Editors/Block in IL/ Editors/Block header"

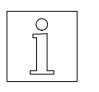

You can use "Editors/Block header" to change directly to the block header editor.

**NOTE** When the syntax check is enabled, a syntax check is carried out upon leaving the IL editor.

## **3.5.2.7 Debugging options**

"Editors/Block in IL/ Debug"

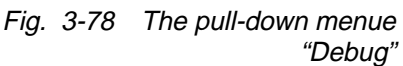

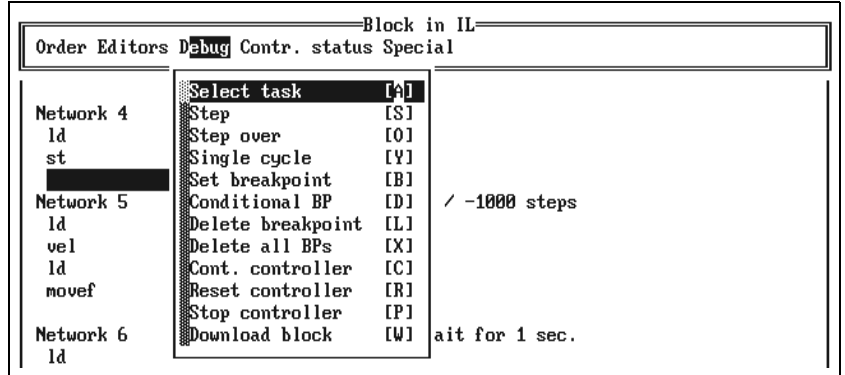

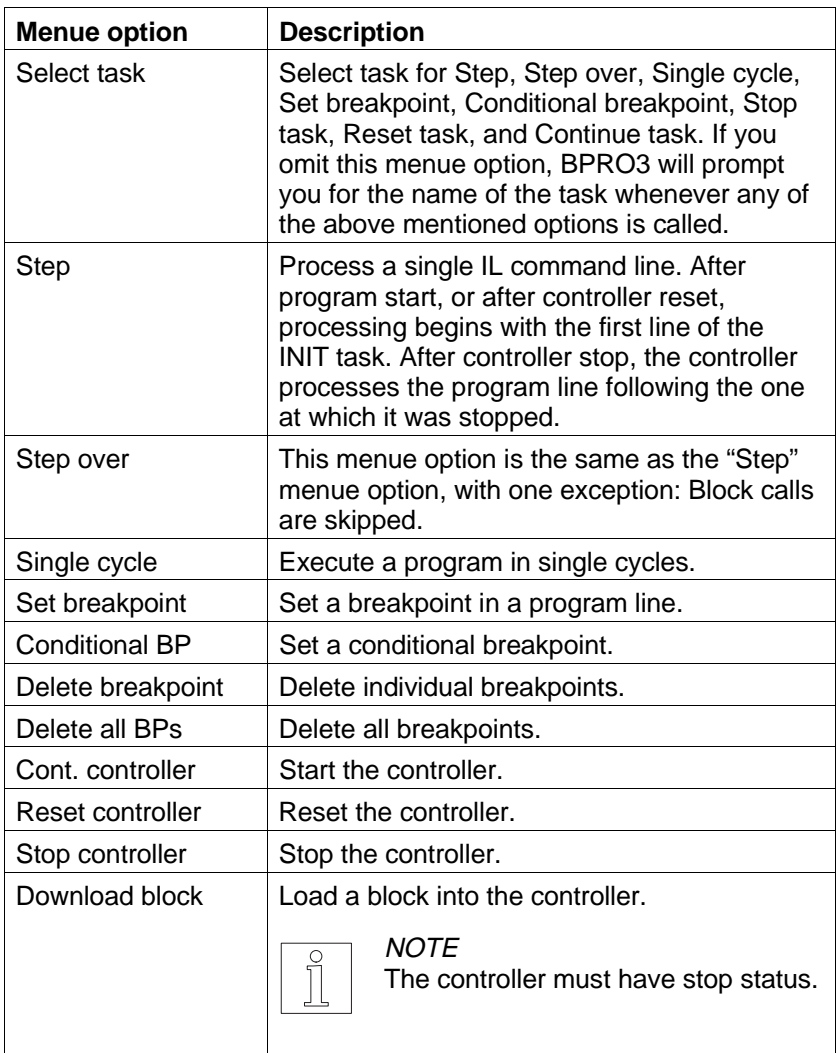

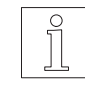

## NOTE

The remaining menue options are the same as with the "Online" menue described in chapter 3.6.4.

## **3.5.2.8 The pull-down menue "Contr. status"**

"Editors/Block in IL/ Contr. status"

Fig. 3-79 The pull-down menue "Contr. status" This pull-down menue is designed for indicating various controller states.

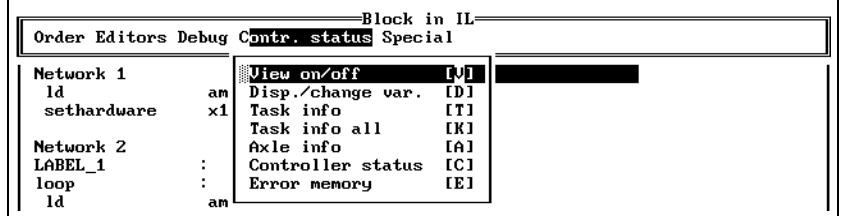

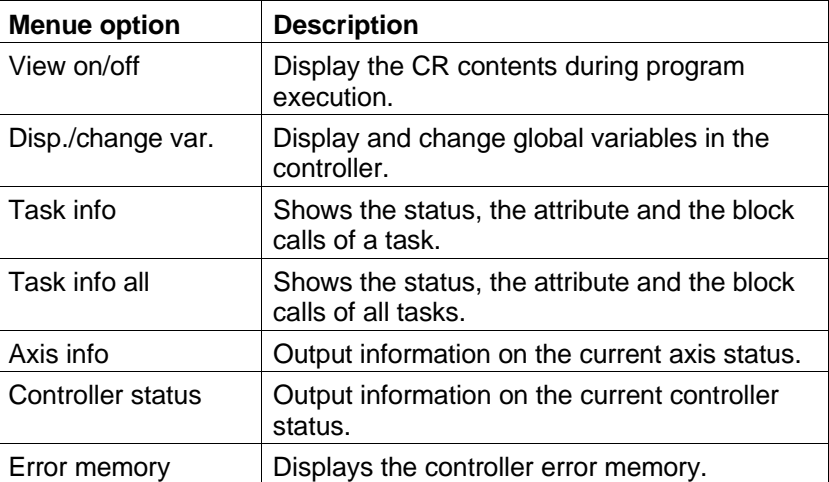

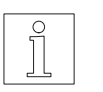

## **NOTE**

For a more detailed description of this pull-down menue, refer to chapter 3.6.5.

## **3.5.2.9 The pull-down menue "Special"**

"Editors/Block in IL/ Special"

Fig. 3-80 The pull-down menue "Special"

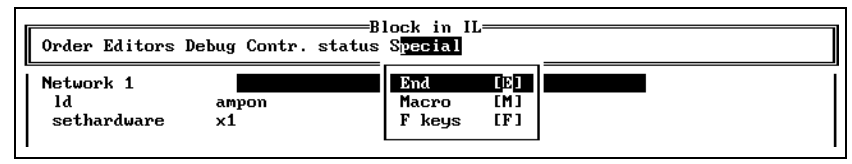

The options of the pull-down menue "Special" are explained in chapter

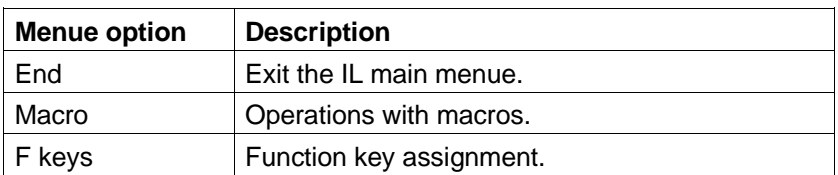

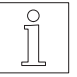

## **NOTE**

3.7.

When exiting the IL editor, the syntax of the block is only checked if the syntax check is enabled.

## **3.5.3 The data block type editor** The data block type editor is designed for creating data block structures and defining the variable types occurring in them. Limit values and initial values can be specified for the variables.

Figure 3-81 shows the menue structure of the data block type editor.

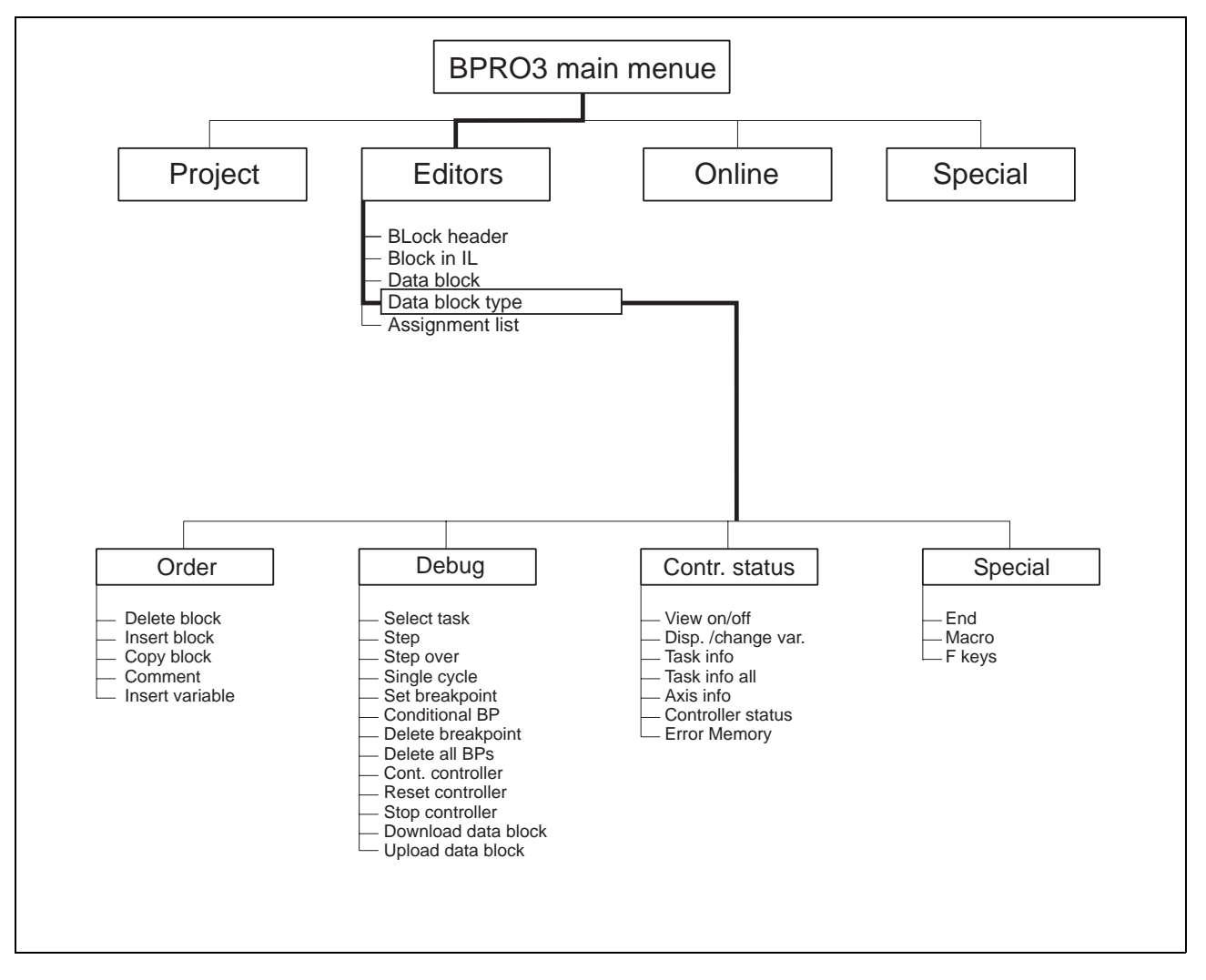

Fig. 3-81 DB type editor menue tree

The structures created with the data block type editor can be used for creating multiple data blocks (see data block editor, chapter 3.5.4). When creating a data block type, you merely define the structure for data blocks to be created using the data block editor. The data block editor allocates space for the variables in the data block.

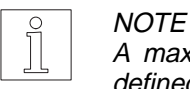

A maximum of 256 data block types (data block structures) can be defined within one project.

The data block type editor is called from the BPRO3 main menue via the pull-down menue "Editors". The program prompts you for the name of the data block type to be selected. If you want to create a new data block type, the program prompts you to confirm this.

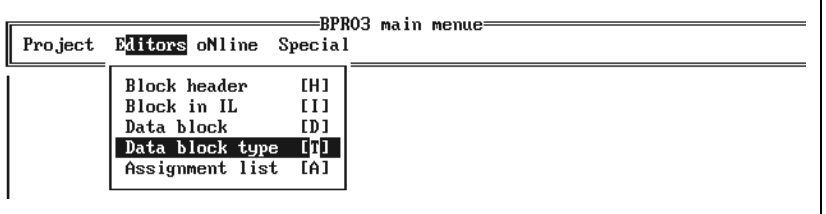

Fig. 3-82 Calling the data block type editor

> When the data block type editor is called and a new name entered, the editor appears on the screen as illustrated in figure 3-83.

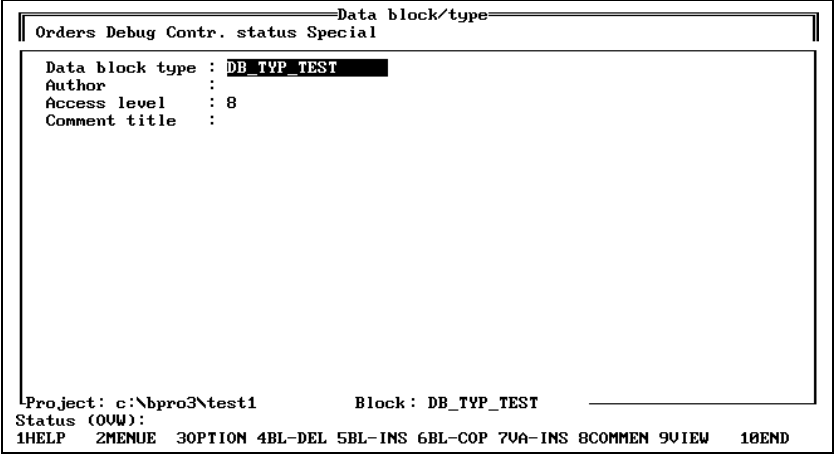

Fig. 3-83 The DB type editor

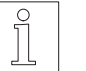

## **NOTE**

In the DB type editor, the editing functions described in chapter 3.2.3 are available.

The following information is displayed in the upper section of the editing area:

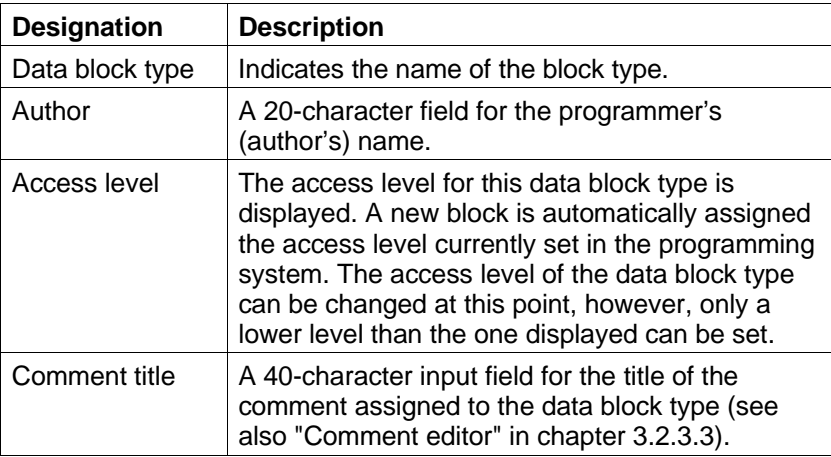

## **3.5.3.1 Miscellaneous commands** The pull-down menue "Orders" provides various block commands and options for inserting comment titles or comments for variables as well as inserting a section for defining the data structure.

"Editors/Data block type/ Orders"

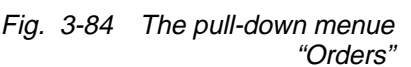

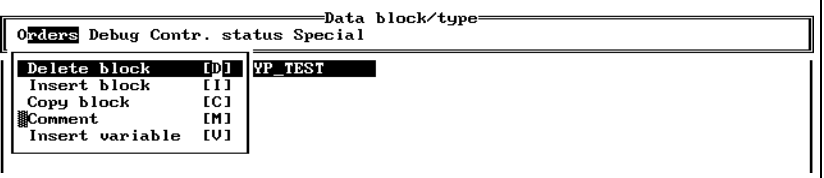

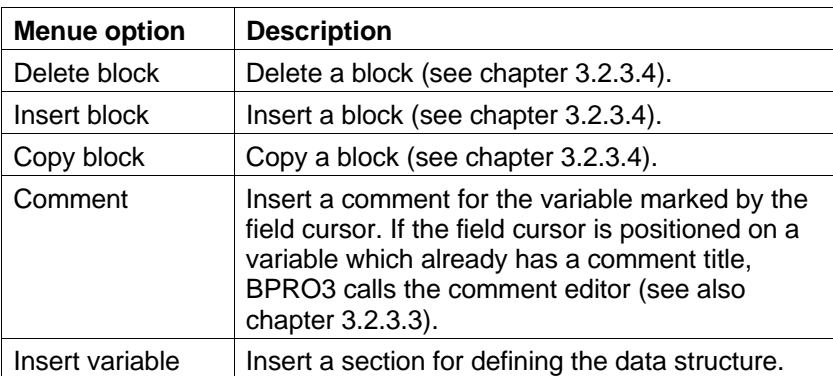

## **The menue option "Insert variable"**

"Editors/Data block type/ Orders/Insert variable"

Fig. 3-85 Selecting "Orders/Insert variable"

Before entering a data structure, the menue option "Orders/Insert variable" must be used for defining a section for it.

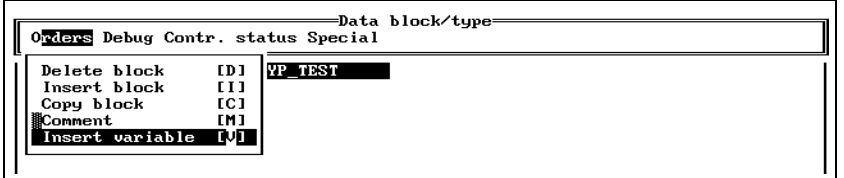

Enter the structure into the five input fields provided.

- 1. Enter the name of the variable into the first field, using a maximum of 16 characters.
- 2. Enter the type of the variable into the second field, or select it using the option list function.
- 3. Specify the minimum limit value for the variable in the third field.
- 4. Specify the maximum limit value for the variable in the fourth field.
- 5. The fifth field is provided for entering an optional initial value for the variable. Whenever a data block is created from the DB type defined here, the variable is automatically assigned this initial value. The initial value must be within the range defined by the limit values.

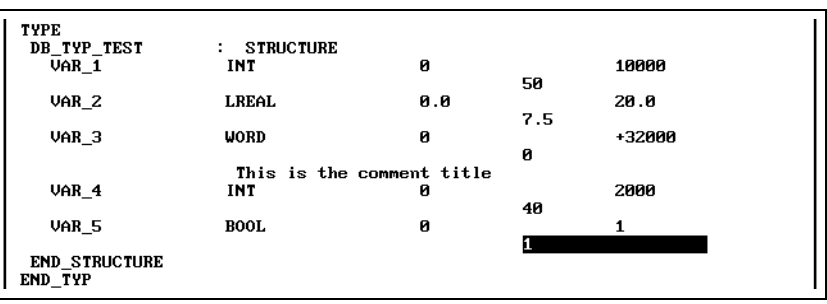

If you select the menue option "Orders/Insert variable" again, BPRO3 inserts an empty line for the next variable.

Fig. 3-86 Data structure definition section

"Editors/Data block type/ Debug"

**3.5.3.2 Online functions** This pull-down menue offers various options for program testing (debugging).

| =Data block/tupe=<br>Orders Debug Contr. status Special                                                                                                    |                                                                                               |
|----------------------------------------------------------------------------------------------------|-----------------------------------------------------------------------------------------------|
| Select task<br>Data<br>Step<br>Authol<br>Step over<br>Acces<br>Comme   Single cycle<br>\$Set breakpoint<br><b>iconditional BP</b><br>Delete breakpoint<br>酈elete all BPs<br>灧Cont, controller<br>飜eset controller<br>髎top controller<br>Download data block[W]<br>剿pload data block | 0AD<br>[S]<br>[0]<br>[Y]<br>[B]<br>[D]<br>[L]<br>[X]<br>EC <sub>1</sub><br>[R]<br>[P]<br>EU 1 |

Fig. 3-87 The pull-down menue "Debug"

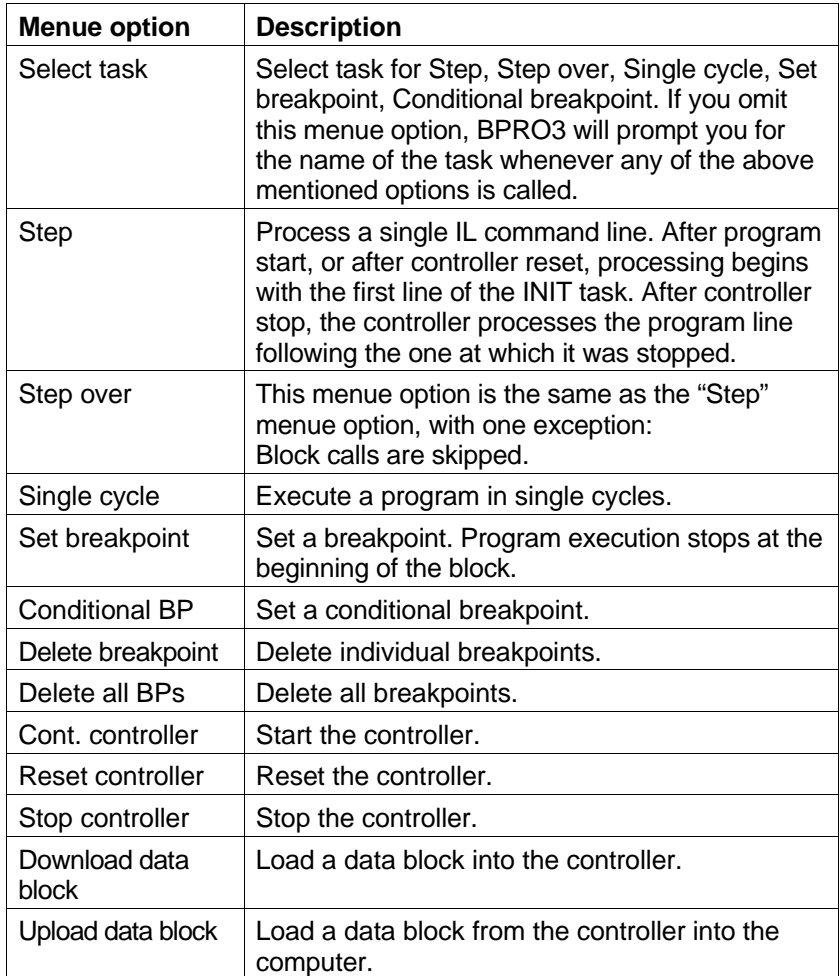

Debug/Step"

## "Editors/Data block type/ **Executing single steps with "Debug/Step"**

"Debug/Step" allows you to execute a program in single steps, i.e. program execution stops after each instruction.

It is recommended to enable "viewing" for this function so that BPRO3 reads the current variable values from the controller and displays them on the screen.

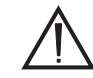

## **ATTENTION**

**By default, outputs and axes are reset automatically at program stop. This feature can be disabled with the "Debug" option (see programming manual). However, the following effects must always be taken into account:**

**Outputs and axes are no longer controlled by the controller after a program stop. This means that, for example, motors continue to run without control, which may result in injury or damage!**

Debug/Step over"

"Editors/Data block type/ **Executing single steps with "Debug/Step over"**

This option is identical with the menue option "Debug/Step", with one exception: Block calls with the operator "cal" are skipped.

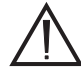

## **ATTENTION**

**By default, outputs and axes are reset automatically at program stop. This feature can be disabled with the "Debug" option (see programming manual). However, the following effects must always be taken into account:**

**Outputs and axes are no longer controlled by the controller after a program stop. This means that, for example, motors continue to run without control, which may result in injury or damage!**

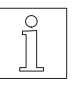

## **NOTE**

The other menue options are described in the pull-down menue "Debug" in chapter 3.6.4.

## **3.5.3.3 The pull-down menue "Contr. status"**

"Editors/Data block type/ Contr. status"

Fig. 3-88 The pull-down menue "Contr. status" This pull-down menue is designed for indicating various controller states.

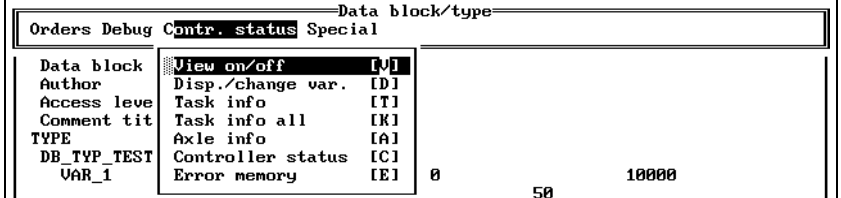

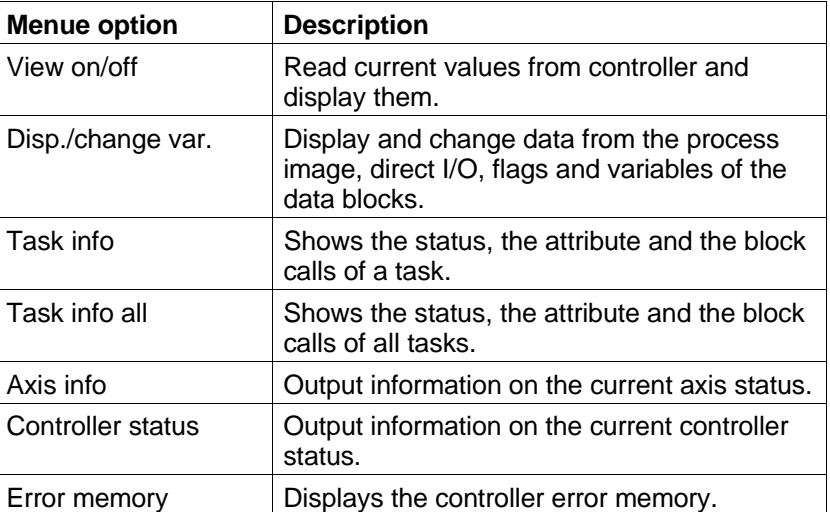

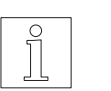

## **NOTE**

For a more detailed description of the pull-down menue "Contr. status", refer to chapter 3.6.5.

## **3.5.3.4 The pull-down menue "Special"**

"Editors/Data block type/ Special"

Fig. 3-89 The pull-down menue "Special" The options of the pull-down menue "Special" are explained in chapter 3.7.

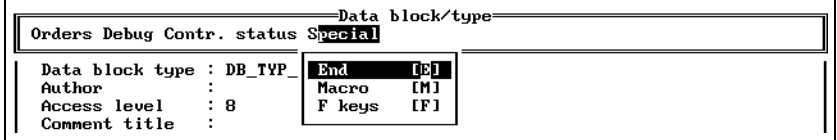

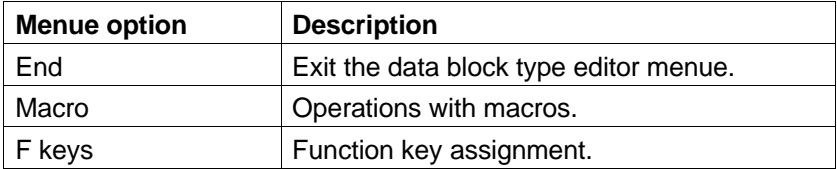

**3.5.4 The data block editor** The data block editor (DB editor) is designed for creating data blocks, the structure of which has been defined with the DB type editor. The initial values and comments of the DB type are included in the data blocks. The initial values may be changed with the DB editor. Figure 3-90 shows the menue structure of the DB editor.

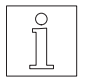

## **NOTE**

The structure of the data blocks must have been created previously with the DB type editor.

You have to enter a data block name. If the name does not yet exist, you are prompted to confirm creating a new block.

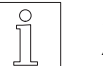

## **NOTE**

A maximum of 256 data blocks of a data block structure can be created.

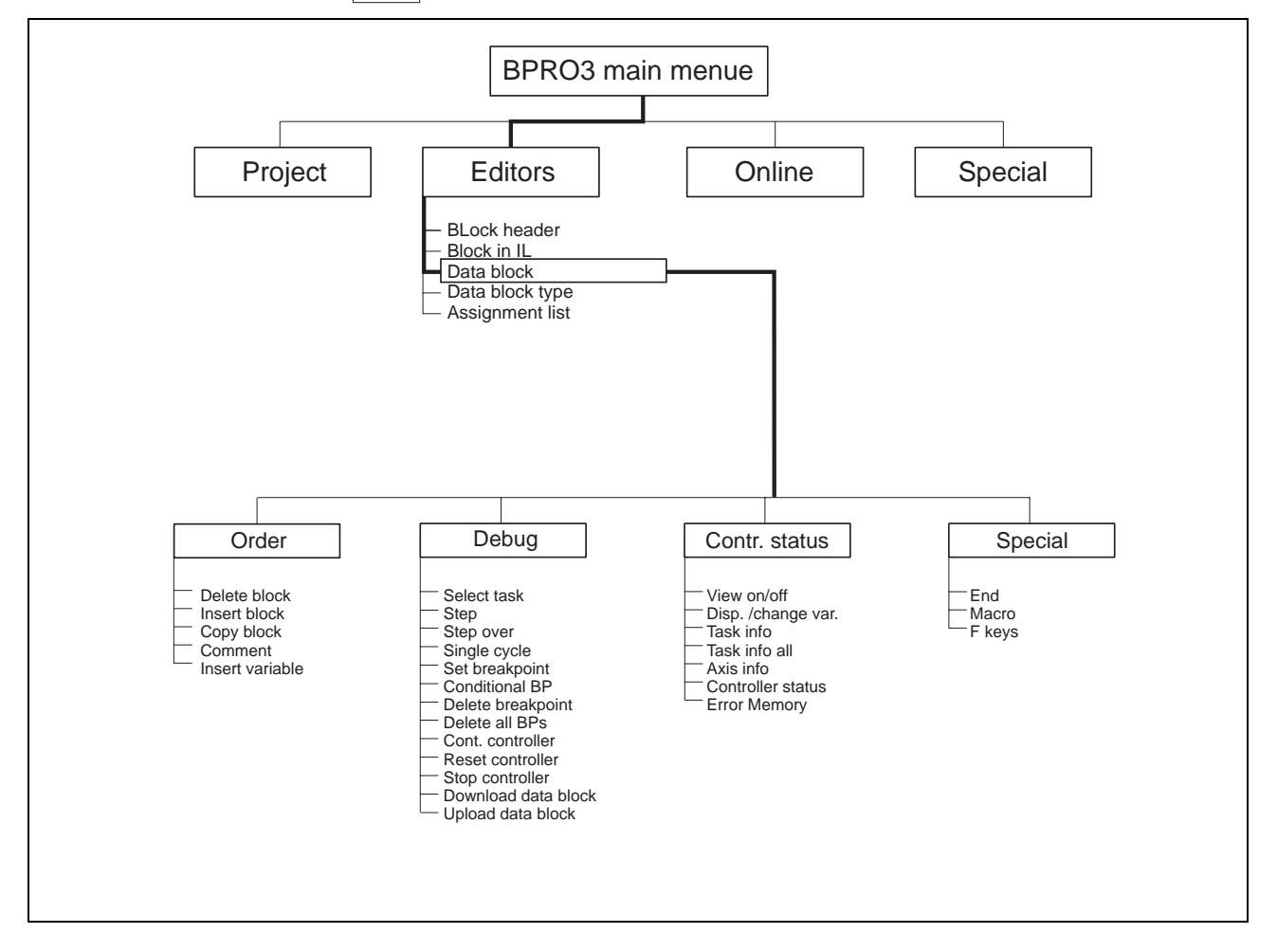

Fig. 3-90 The DB editor

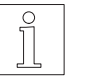

**NOTE** 

In the DB editor, the editing functions described in chapter 3.2.3 are available.

The DB editor is called from the pull-down menue "Editors/Data block". When you call the editor, you have to enter the name of the desired data block structure and the name of the data block.

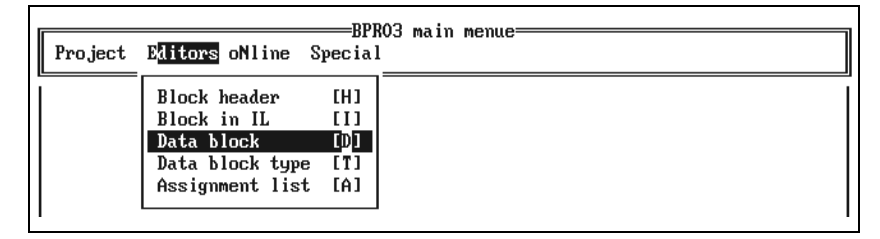

Fig. 3-91 Calling the data block editor

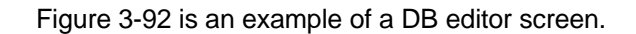

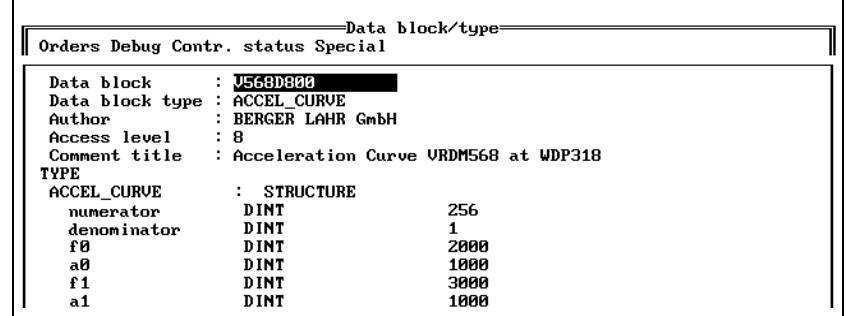

## Fig. 3-92 Calling the data block editor

The following information is displayed in the upper section of the editing area:

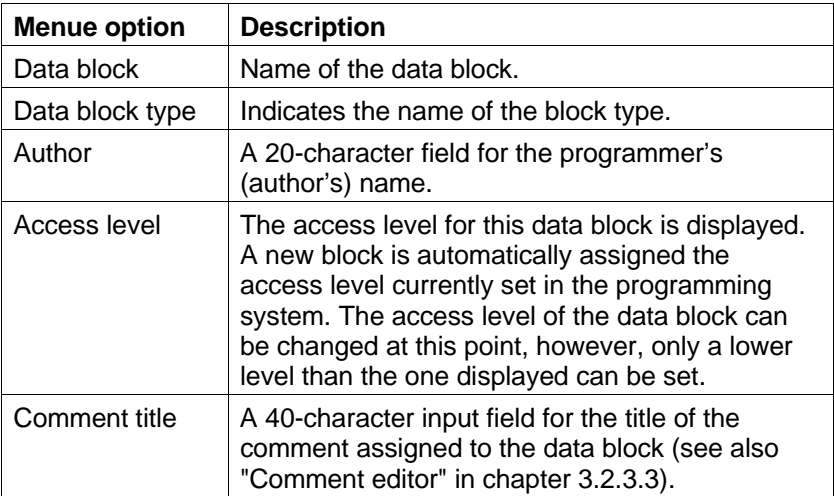

## **The DB editor menue**

The menue of the DB editor is similar to the menue of the DB type editor, with a few restrictions.

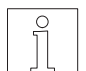

The structure of the data block cannot be changed.

All other menue options are identical to those of the DB type editor; see chapter 3.5.3.

## **Variables**

**NOTE** 

Variables are displayed in the same way as in the DB type editor, except that the limit values are not shown. There are three columns for name, type and initial value. You can change the initial values, if necessary. Figures 3-93 and 3-94 allow you to compare the display in the DB type editor and the DB editor, respectively.

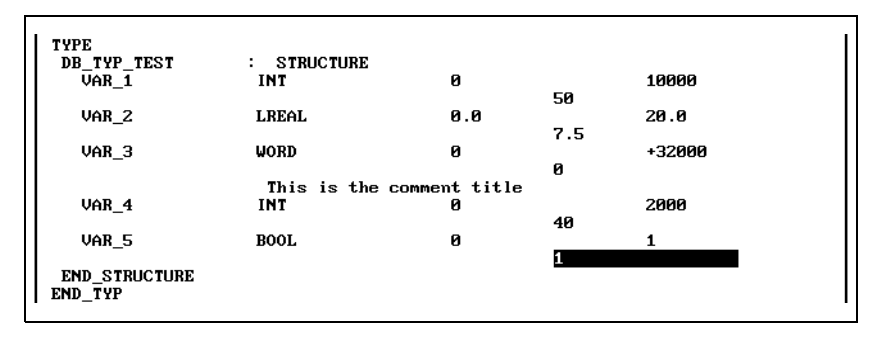

=Data block/type= Orders Debug Contr. status Special Data block type : **ACCEL\_CURVE** Author **BERGER LAHR GmbH** Access level  $\mathbf{a}$ Comment title  $\cdot$ Acceleration Curve TYPE ACCEL\_CURVE : STRUCTURE numerator **DINT**  $\mathbf{1}$ 10000 256 DINT 10000 denominator  $\overline{1}$  $\mathbf{1}$ Ł0 DINT  $\mathbf{1}$ 500000 2000

Fig. 3-93 DB type editor display

Fig. 3-94 DB editor display

**3.5.5 The assignment list editor** The assignment list editor is used for assigning symbolic names to flags, inputs and outputs. These symbolic names can be used in a program in place of hardly intelligible identifiers such as %MX0.0 or %IB0.1. These symbolic names can be used in a block without VAR\_EXTERNAL.

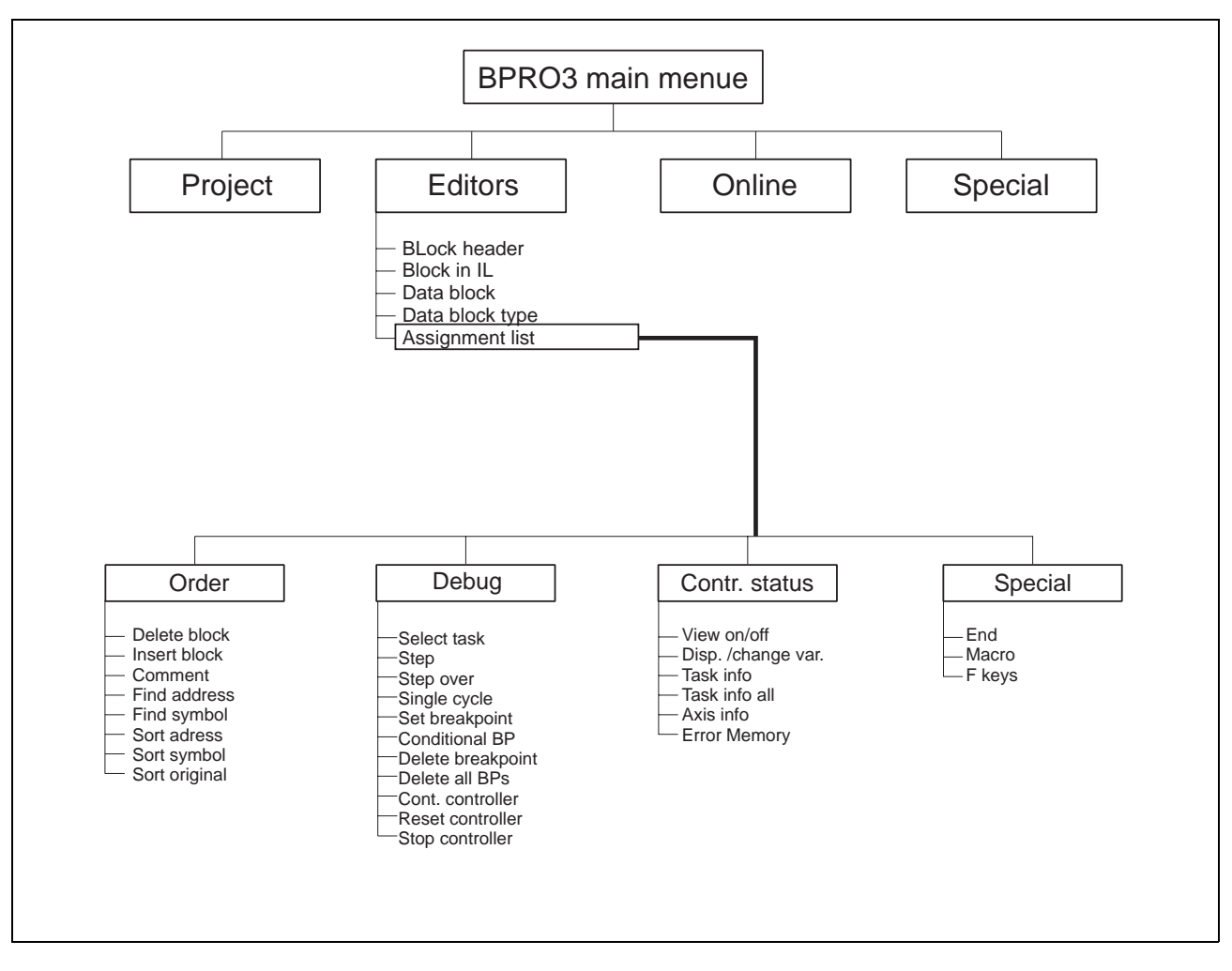

Fig. 3-95 AL editor menue tree

The AL editor consists of the sections described in chapter 1. The AL editor definition lines comprise four fields.

- The first field is provided for entering the variable name.
- The second field specifies the logical address of the variable.
- The third field specifies the type of the variable.
- The fourth field can be used for entering an optional initial value.

You can enter a comment title below these four fields.

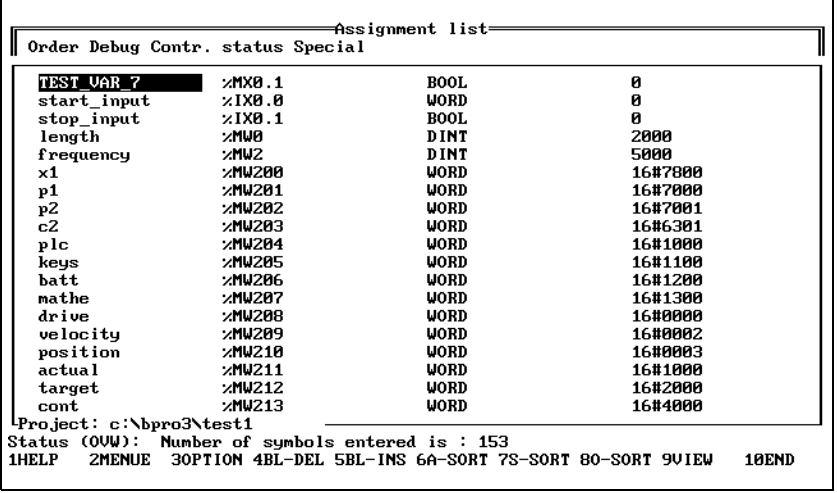

Fig. 3-96 The assignment list editor

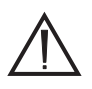

## **ATTENTION**

**Changes to variables used in a project are inadmissible except in one case:**

**Converting the data type to a different but compatible data type, e.g.**  $INT \Rightarrow DINT.$ 

## **3.5.5.1 Miscellaneous commands**

"Editors/Assignment list/ Order"

 $\mathbf{I}$ 

Fig. 3-97 The pull-down menue "Order" The pull-down menue "Order" provides various commands.

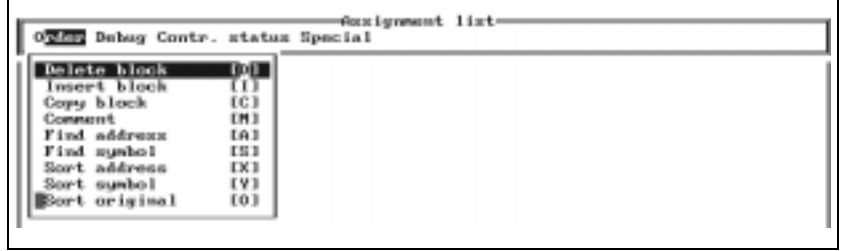

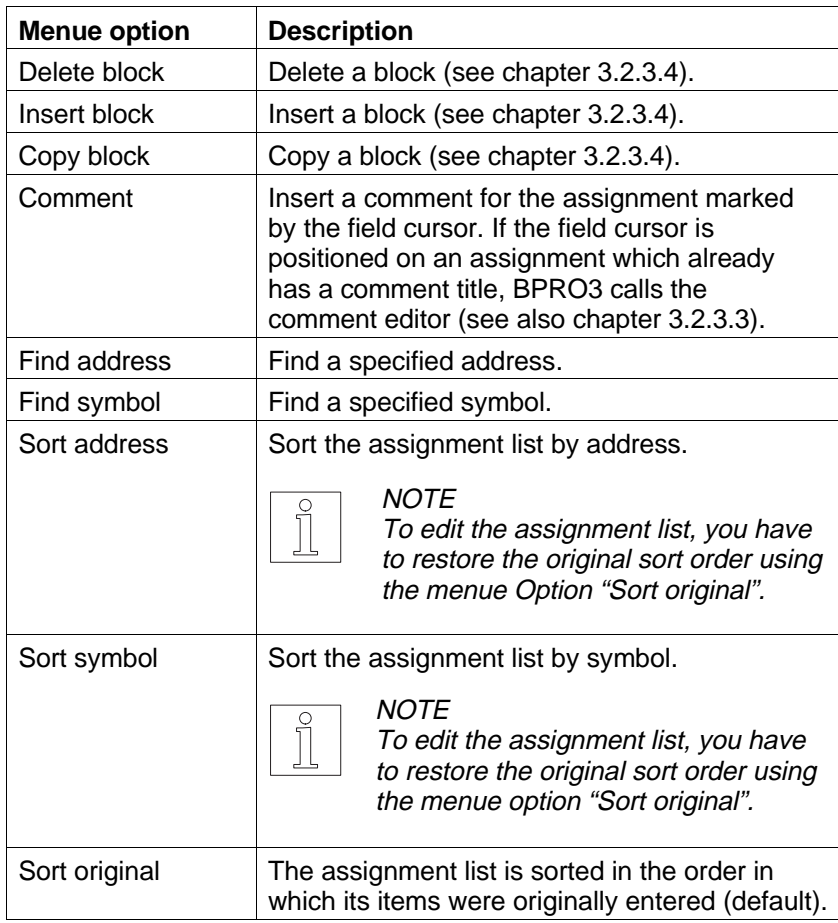

## **Finding an address**

**Finding a symbol**

Order/Find address"

address"

Fig. 3-98 Selecting "Order/Find

"Editors/Assignment list/ 1. Select the menue option "Order/Find address".

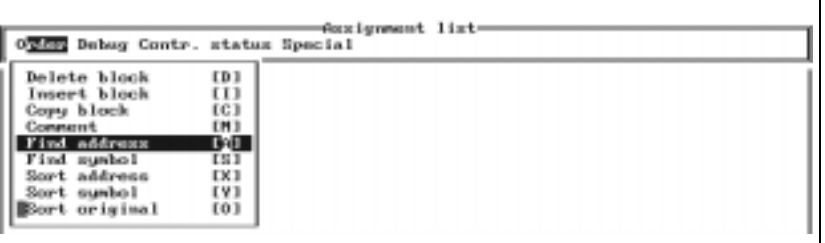

2. Enter the required address and press the  $\leftarrow$  > key. BPRO3 then searches the list for the specified address and displays it. If the address is not found in the assignment list, an error message is output.

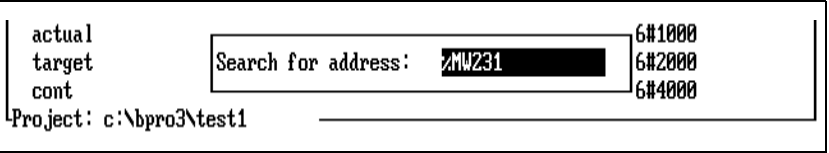

# Fig. 3-99 Entering an address

Order/Find symbol"

Fig. 3-100 Selecting "Order/Find symbol"

"Editors/Assignment list/ 1. Select the menue option "Order/Find symbol".

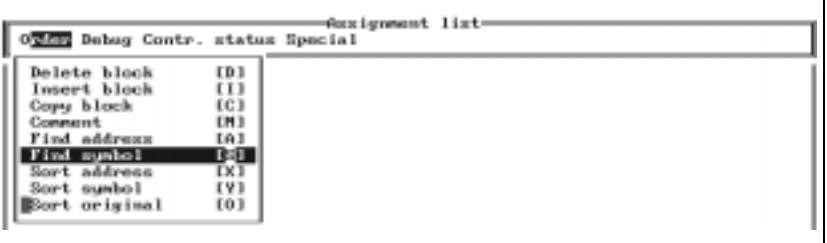

2. Enter the required symbol and press the <↵> key. BPRO3 then searches the list for the specified symbol and displays it. If the symbol is not found in the assignment list, an error message is output.

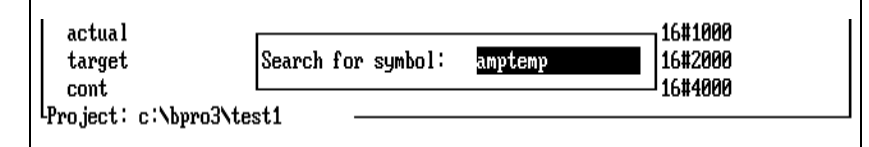

Fig. 3-101 Entering a symbol

## **3.5.5.2 The pull-down menue "Debug"**

"Editors/Assignment list/ Debug" This pull-down menue offers various options for program testing (debugging).

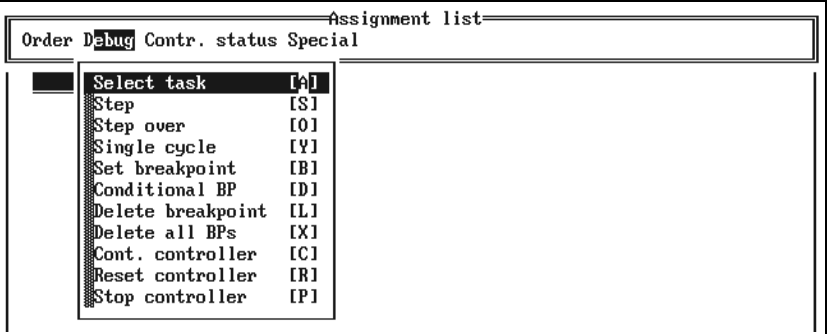

Fig. 3-102 The pull-down menue "Debug"

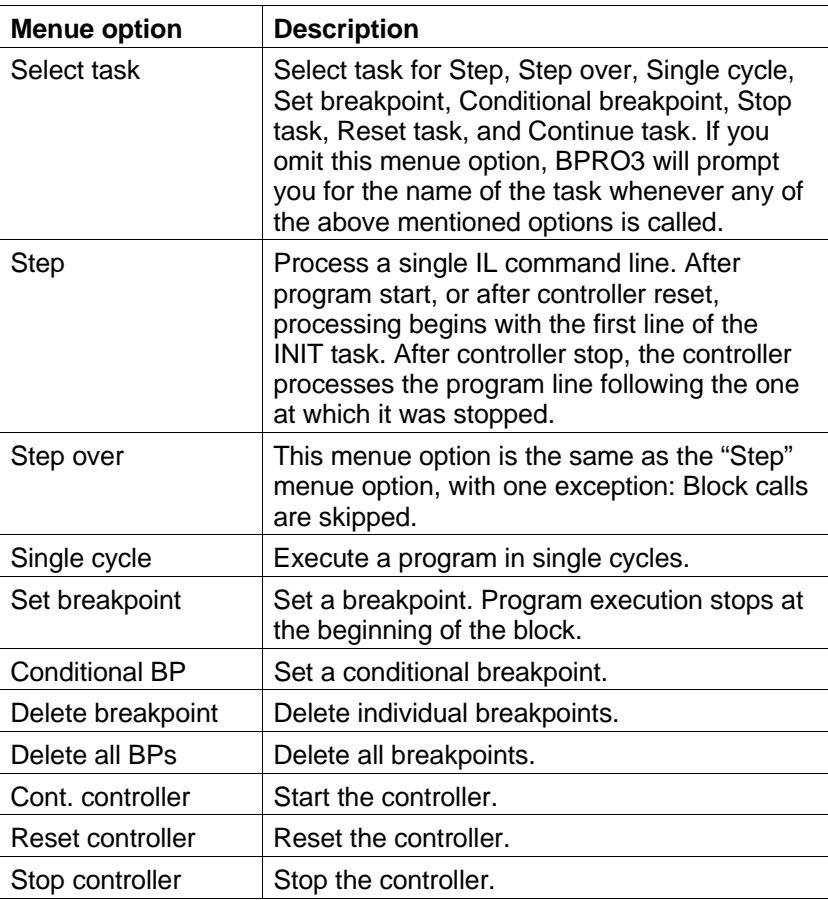

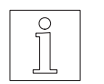

## **NOTE**

For a more detailed description of the pull-down menue "Debug", refer to chapter 3.6.4.

## **3.5.5.3 The pull-down menue "Contr. status"**

"Editors/Assignment list/ Contr. status"

Fig. 3-103 The pull-down menue "Contr. status"

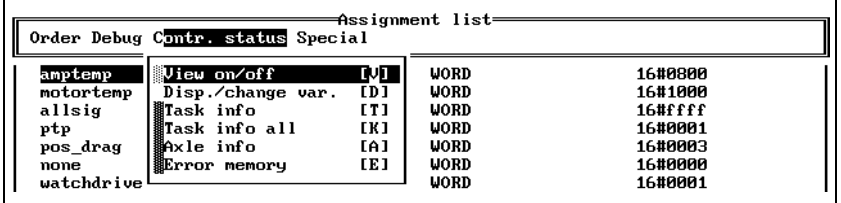

This pull-down menue is designed for indicating various controller states.

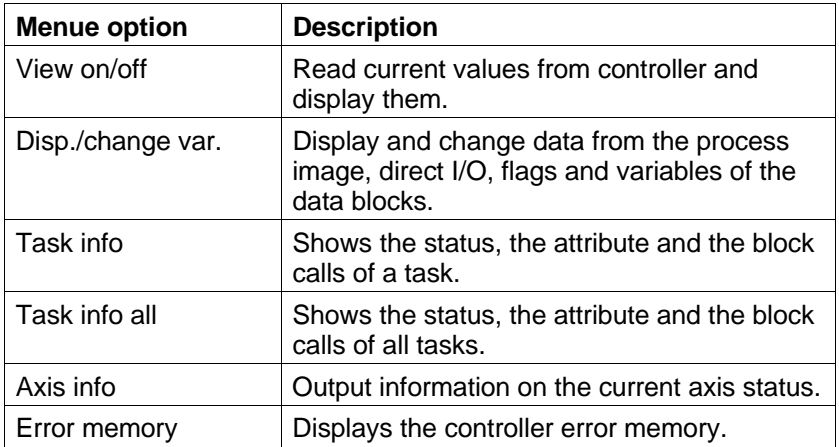

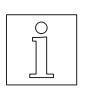

## **NOTE**

For a more detailed description of the pull-down menue "Contr. status", refer to chapter 3.6.5.

## **3.5.5.4 The pull-down menue "Special"**

"Editors/Assignment list/ Special"

Fig. 3-104 The pull-down menue "Special" The options of the pull-down menue "Special" are described in chapter 3.7.

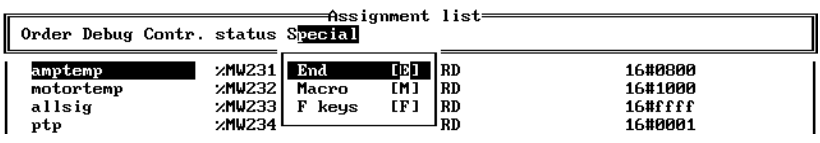

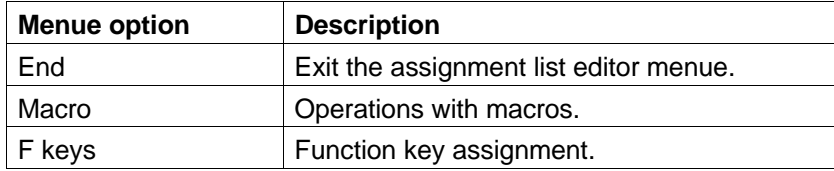

## **3.6 Communication with the controller**

Communication with the controller (data exchange) is handled via the "Online" menue. The "Online" menue offers the following actions: "Online"

- Connect to controller (login) or disconnect (logout)
- Transfer data from the PC to the controller (download)
- Delete project data on the controller (clear memory)
- Compile and link program components
- Monitor program execution
- Status information from controller
- Display and change variables

The following requirements must be met for communication with the controller:

- PC and controller(s) must be properly installed (see chapter 2).
- The device address on the controller must be set (see controller manual).
- The connection to the controller must be established ("Login", see chapter 3.6.2).
- The controller must have reset status (only for upload/download commands). The controller states are described in the controller manual.

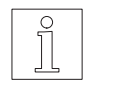

## **NOTE**

The menue option "Special/Setup" can be used for selecting the PC interface (COM1 or COM2) to be used for communication with the controller.

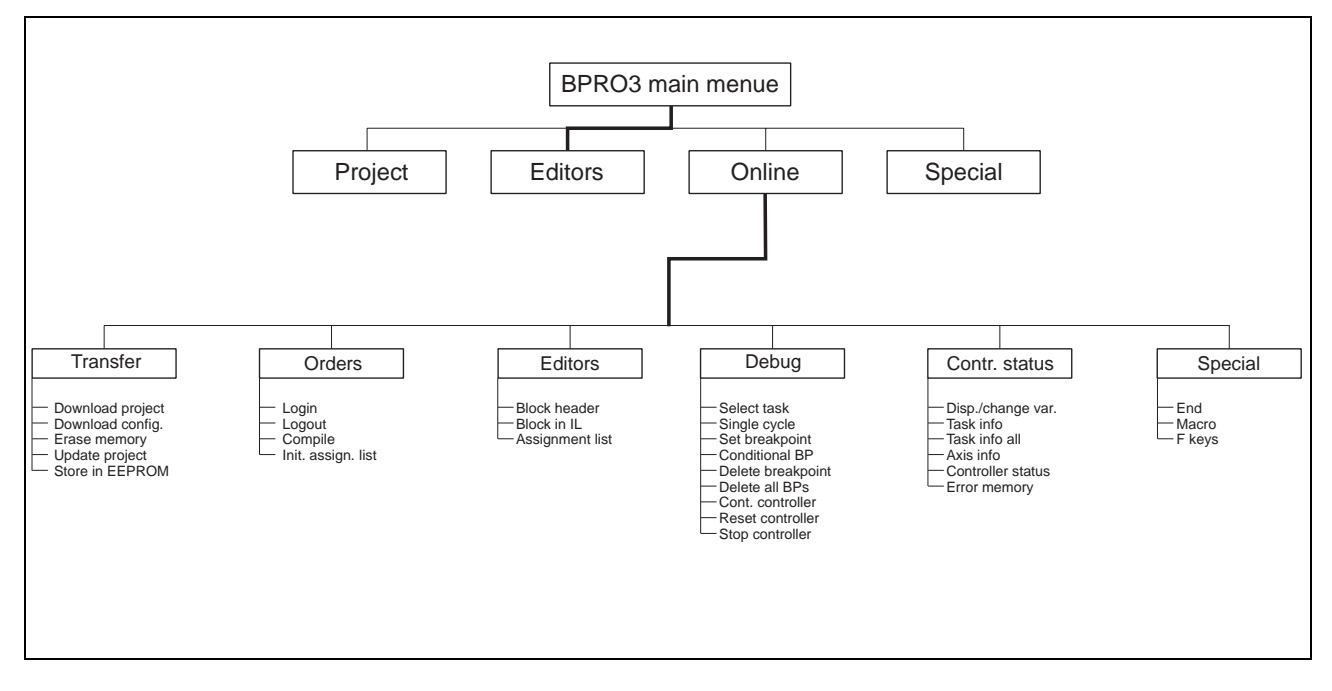

Fig. 3-105 "Online" menue tree
### **3.6.1 The pull-down menue "Transfer"**

This menue contains options for data exchange between computer and controller.

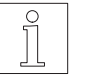

# **NOTE**

The connection to the controller must be established ("Login", see chapter 3.6.2). The controller must have reset status (press stop key on controller front panel or select "Online/Debug/Reset controller").

"Online/Transfer"

Fig. 3-106 The pull-down menue "Transfer"

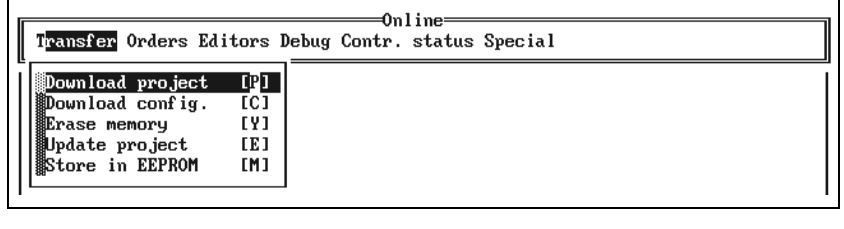

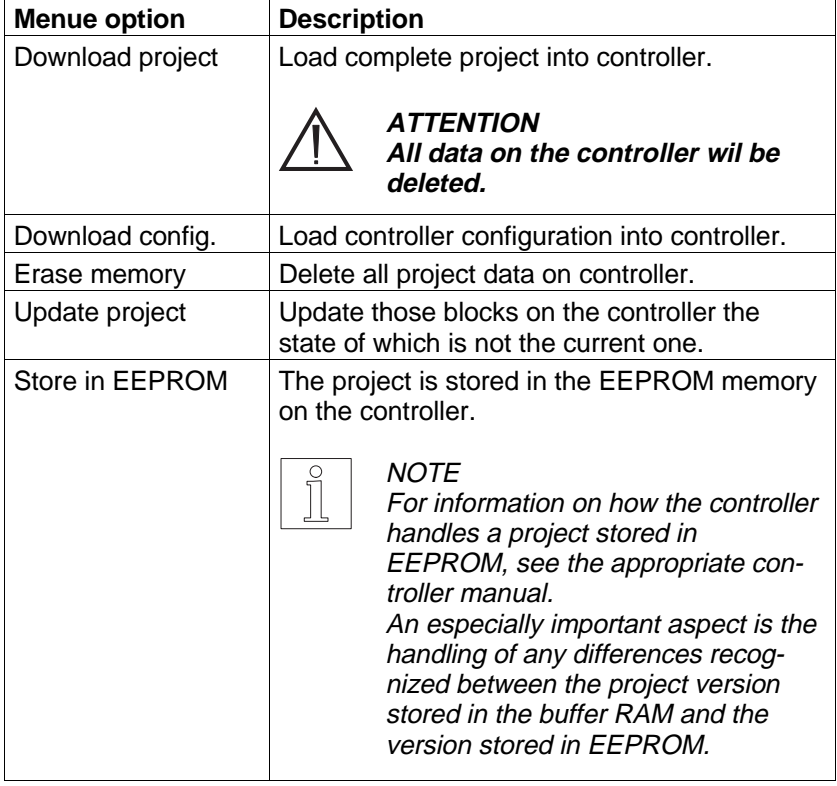

### **3.6.2 Miscellaneous commands** This pull-down menue offers a selection of miscellaneous commands.

"Online/Orders"

Fig. 3-107 The pull-down menue "Orders"

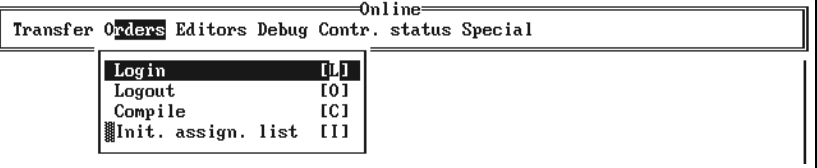

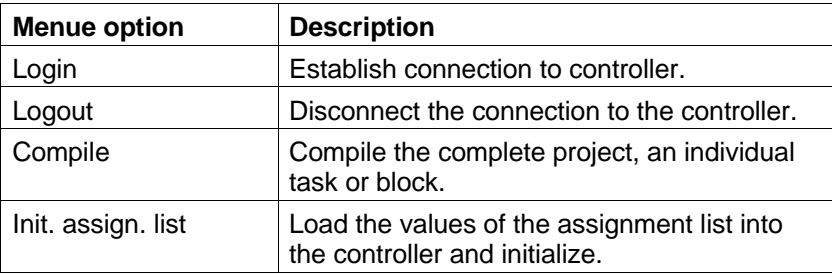

 $\overline{\phantom{a}}$ 

**3.6.3** Viewing the CR These menue options are used for viewing current results and variables during controller run.

"Online/View"

 $\mathsf{r}$ 

Fig. 3-108 The pull-down menue "Editors"

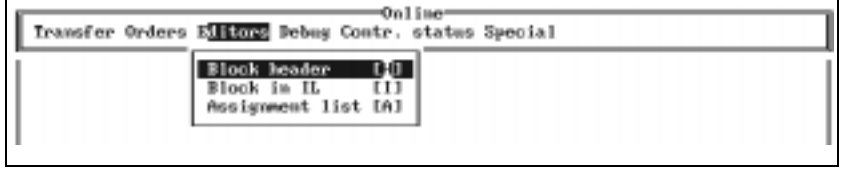

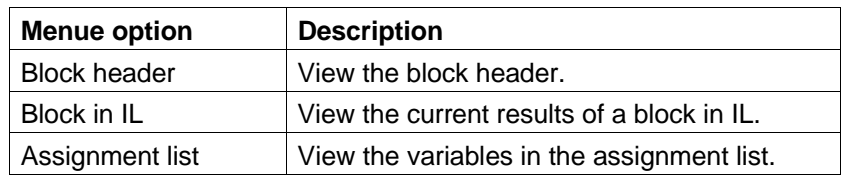

**3.6.4 Debugging options** The pull-down menue "Debug" offers various options for program testing (debugging). This menue can also be called from the editors, however, with slight variations.

"Online/Debug"

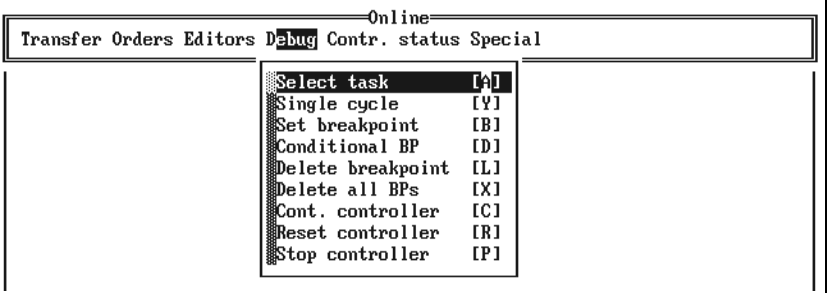

Fig. 3-109 The pull-down menue "Debug"

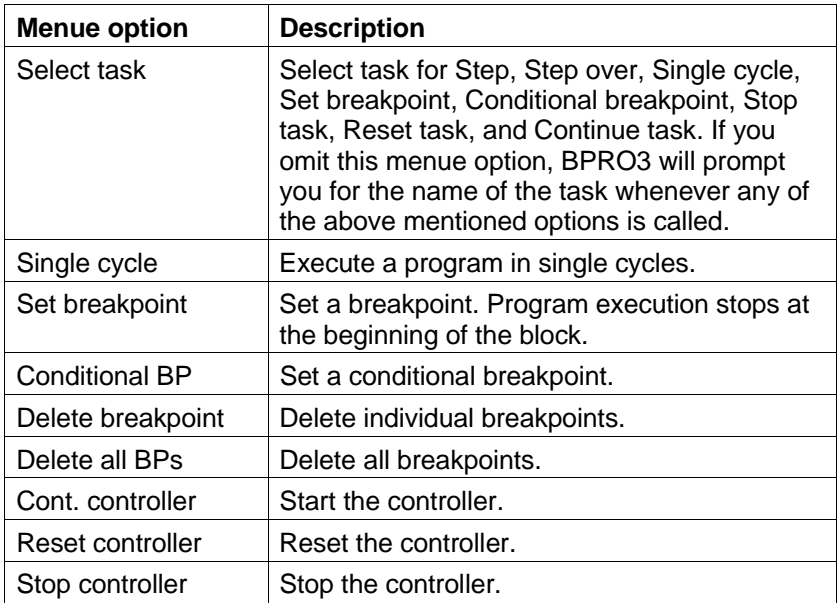

### **3.6.4.1 Processing a task once** The "Single cycle" option is used for testing the program. A task is started

"Online/Debug/Single cycle" at this point.

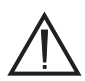

### **ATTENTION**

**By default, outputs and axes are reset automatically at program stop. This feature can be disabled with the "Debug" option (see programming manual). However, the following effects must always be taken into account:**

and processed once. When the predefined cycle has been processed, program execution stops automatically as if a breakpoint had been set

**Outputs and axes are no longer controlled by the controller after a program stop. This means that, for example, motors continue to run without control, which may result in injury or damage!**

To start a single cycle, proceed as follows:

1. Select the menue option "Single cycle".

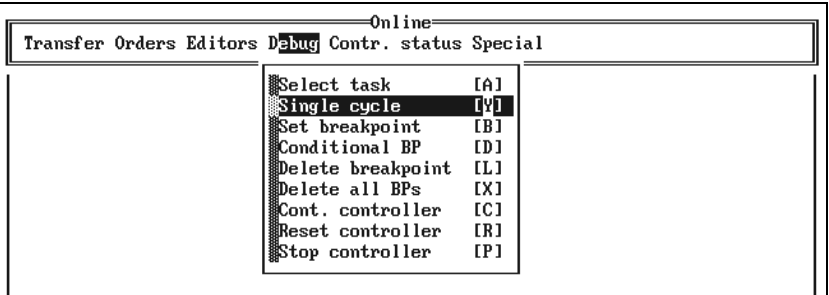

Fig. 3-110 Selecting "Debug/Single cycle"

> 2. Enter the task name (identifier) either directly or select it from the option list. BPRO3 then starts the single cycle on the controller and acknowledges the process with a message.

"Online/Debug/Set breakpoint"

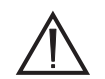

**3.6.4.2 Controlled program stop** This option is used for setting one or more breakpoints (BPs) in a program loaded into the controller in pseudo-code. The program is stopped exactly at the points defined by the breakpoints. This enables you to stop a running program at any defined point, for example, to check current results.

### **ATTENTION**

**By default, outputs and axes are reset automatically at program stop. This feature can be disabled with the "Debug" option (see programming manual). However, the following effects must always be taken into account:**

**Outputs and axes are no longer controlled by the controller after a program stop. This means that, for example, motors continue to run without control, which may result in injury or damage!**

To set a breakpoint, proceed as follows:

1. Select the menue option "Debug/Set breakpoint".

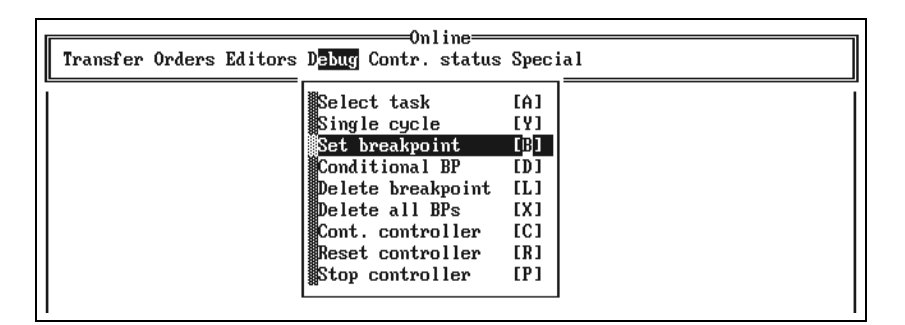

Fig. 3-111 Selecting "Debug/Set breakpoint"

> 2. Enter the symbolic name of the desired block either directly or by pressing <F3>. BPRO3 then sets the breakpoint at the start of the block.

to set the breakpoint using "Conditional BP".

### **3.6.4.3 Setting a conditional breakpoint**

"Online/Debug/Conditional BP"

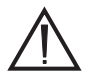

### **ATTENTION**

**By default, outputs and axes are reset automatically at program stop. This feature can be disabled with the "Debug" option (see programming manual). However, the following effects must always be taken into account:**

If there are several calls to a block, setting a breakpoint with the menue option "Set breakpoint" would be ambiguous. In such a case you have

**Outputs and axes are no longer controlled by the controller after a program stop. This means that, for example, motors continue to run without control, which may result in injury or damage!**

To set a conditional breakpoint, proceed as follows:

1. Select the menue option "Debug/Conditional BP".

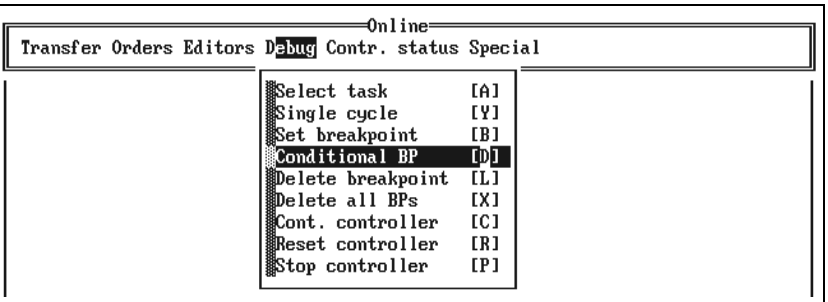

Fig. 3-112 Selecting "Debug/Conditional BP"

- 2. Enter the task name (identifier) either directly or select it from the option list.
- 3. Enter the symbolic name of the desired block either directly or select type and name of the block from the option list. The call tree is then displayed.
- 4. Use the cursor keys to move the field cursor to the desired point and press the <↵> key. BPRO3 then sets the breakpoint at the start of the selected block.

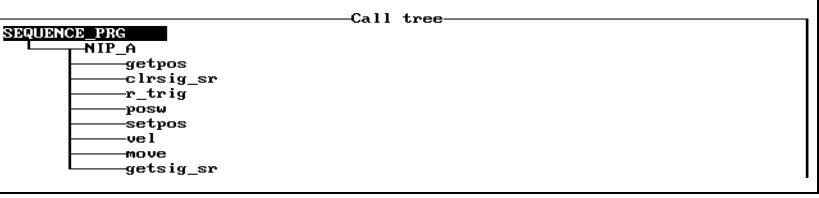

Fig. 3-113 Displaying the call tree

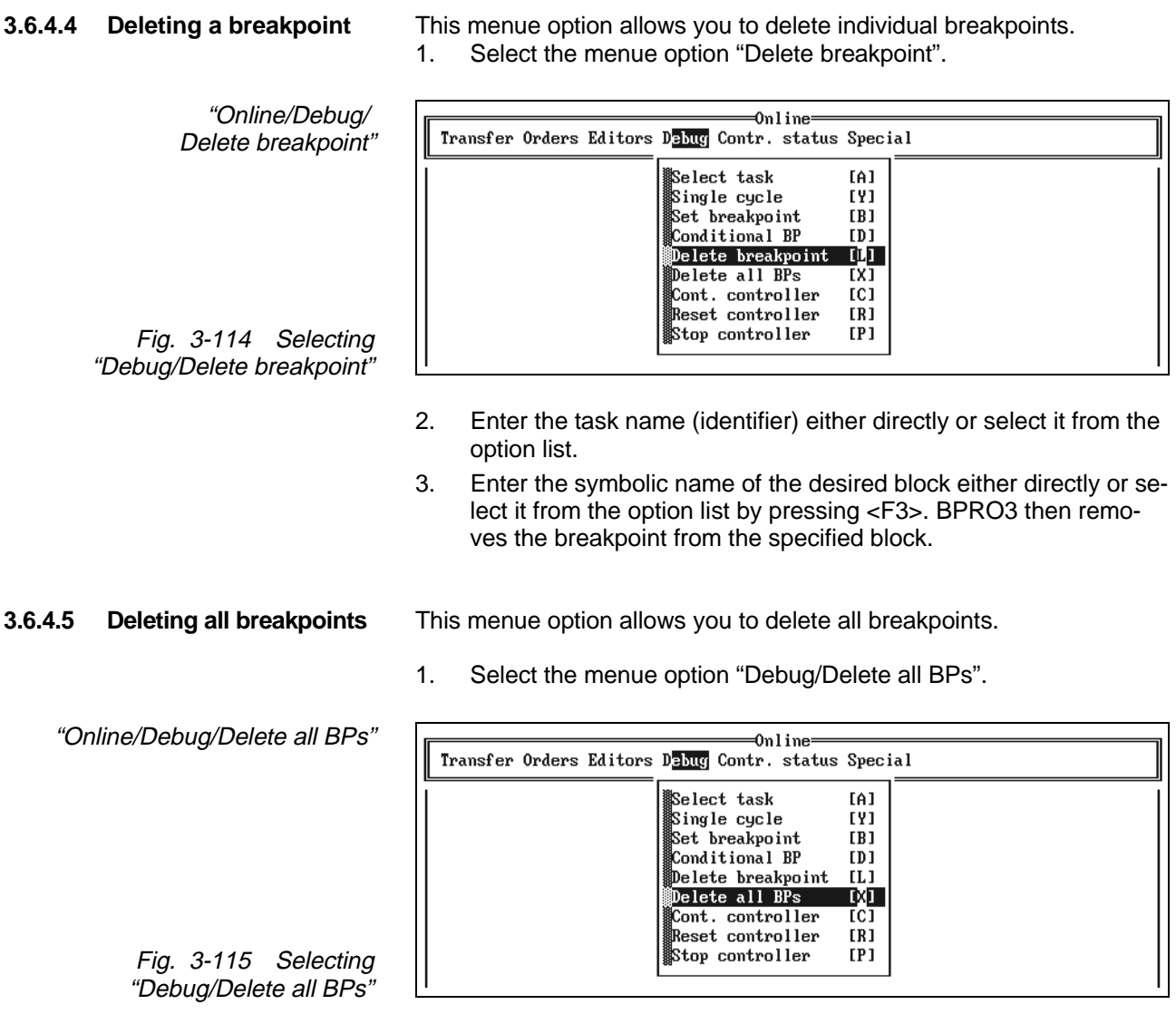

2. BPRO3 then removes all breakpoints on the controller and acknowledges the process with a message.

### **3.6.4.6 Resuming program execution on controller**

"Debug/Cont. controller" starts or resumes program execution on the controller. The program is started or resumed at the point identified by the instruction pointer.

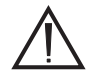

### **ATTENTION**

**When you select "Cont. controller", the outputs are reenabled and any interrupted motor movements continue.**

"Online/Debug/Cont. controller" Proceed as follows:

Fig. 3-116 Selecting "Cont. controller"

1. Select the menue option "Cont. controller".

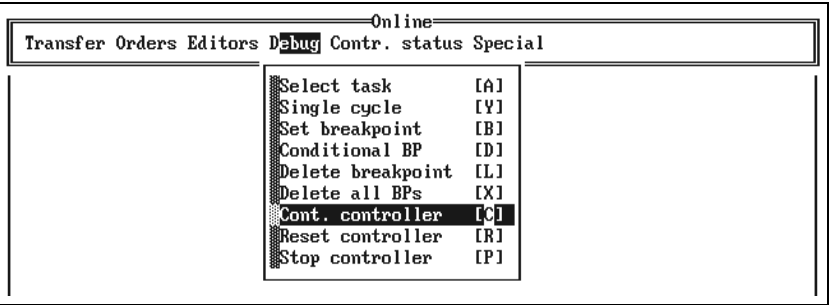

2. When the program prompts you with "Start controller now?", confirm this by pressing the <Y> key ("Yes"). BPRO3 then resumes program execution on the controller and acknowledges this with a message.

The controller states are described in the appropriate controller manual.

### **3.6.4.7 Resetting the controller program**

"Online/Debug/Reset controller"

Fig. 3-117 Selecting "Reset controller" "Debug/Reset controller" resets the controller. The instruction pointer is reset to program start. For more information on controller reset, refer to the appropriate controller manual.

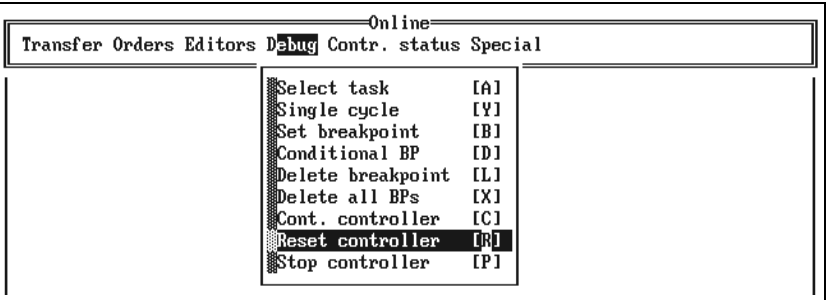

When you select the menue option "Debug/Reset controller", BPRO3 resets the controller and acknowledges this with a message.

from the same point, select "Cont. controller".

### **3.6.4.8 Stopping program execution**

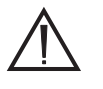

### **ATTENTION**

**By default, outputs and axes are reset automatically at program stop. This feature can be disabled with the "Debug" option (see programming manual). However, the following effects must always be taken into account:**

"Debug/Stop controller" stops program execution. To resume execution

**Outputs and axes are no longer controlled by the controller after a program stop. This means that, for example, motors continue to run without control, which may result in injury or damage!**

"Online/Debug/Stop controller"

Fig. 3-118 Selecting "Stop controller"

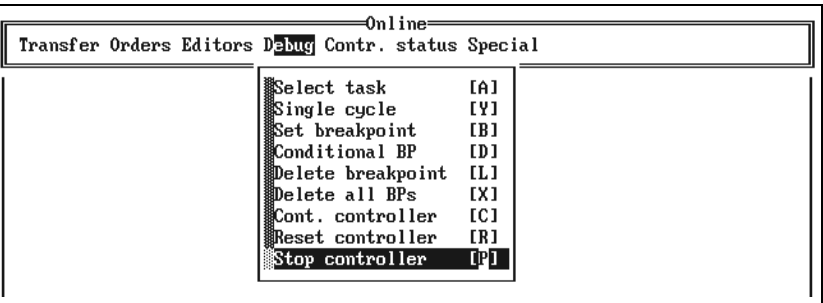

When you select the menue option "Stop controller", the controller stops. BPRO3 acknowledges this with a message.

### **3.6.5 The pull-down menue "Contr. status"**

This pull-down menue is designed for indicating various controller states.

The connection to the controller must be established ("Login", see

 $\int_{0}^{C}$ 

**NOTE** 

chapter 3.6.2).

"Online/Contr. status"

Fig. 3-119 The pull-down menue "Contr. status"

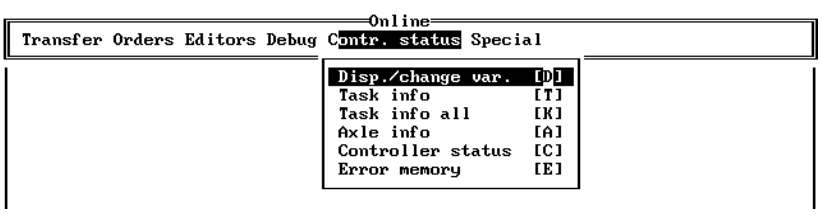

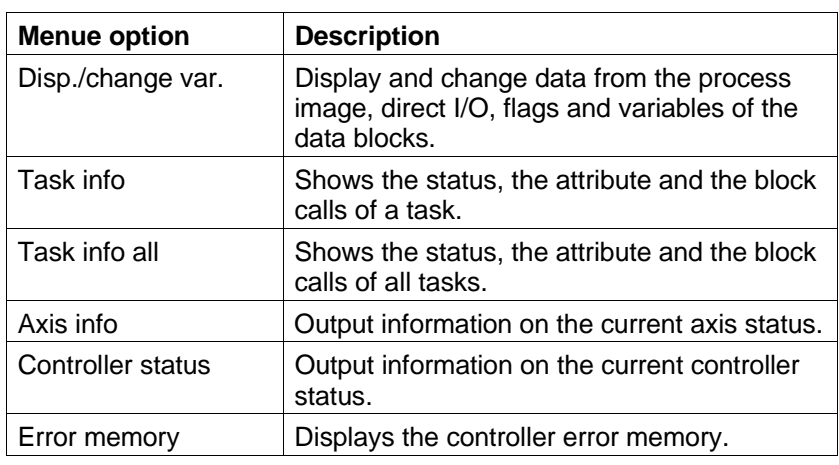

### **3.6.5.1 Displaying and changing variables**

"Online/Contr. status/ Disp./change var." When you select the menue option "Disp./change var.", a menue with options for displaying and changing global data on the controller is displayed. This includes data from the process image, direct I/O, flags and data block variables. Before calling this menue you must select "Login" first; see chapter 3.6.2.

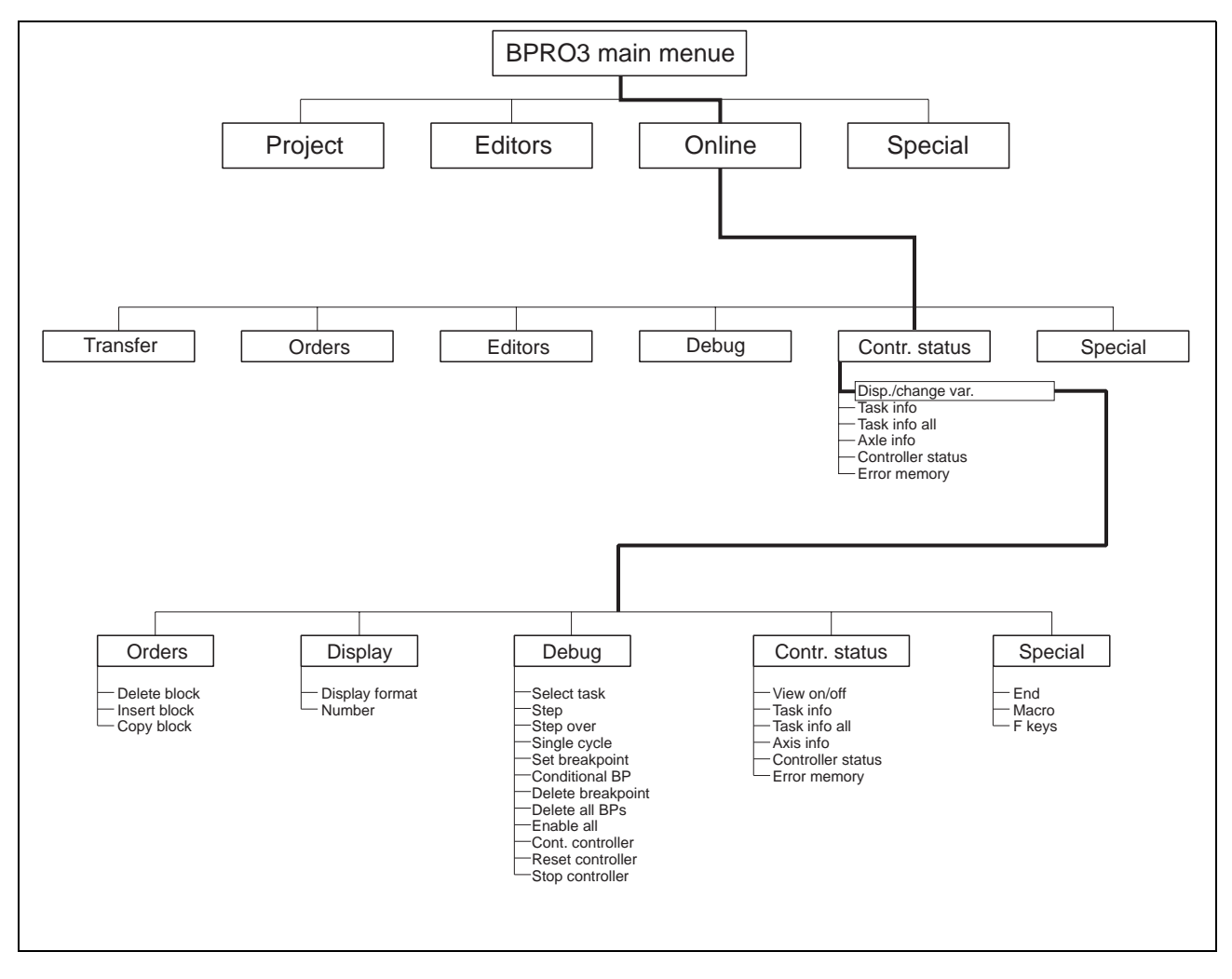

Fig. 3-120 Data editor menue tree

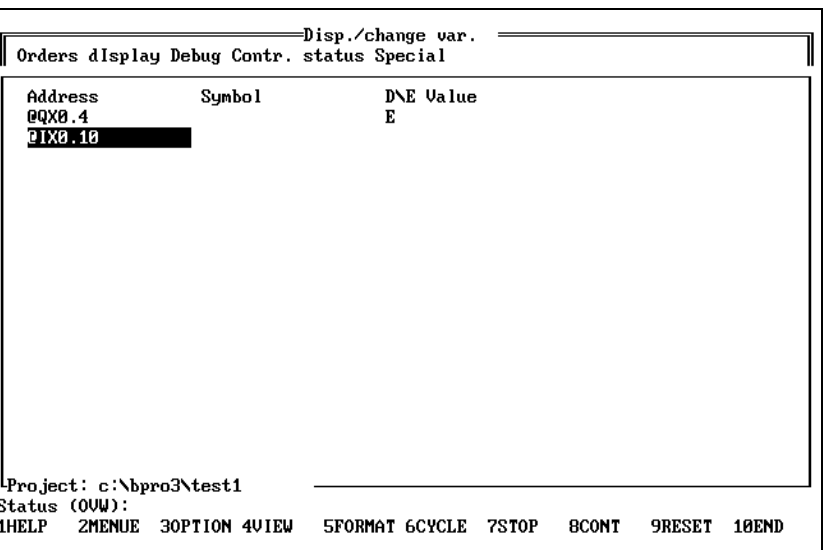

### **The user interface of the menue "Disp./change var."**

The editing area comprises four columns:

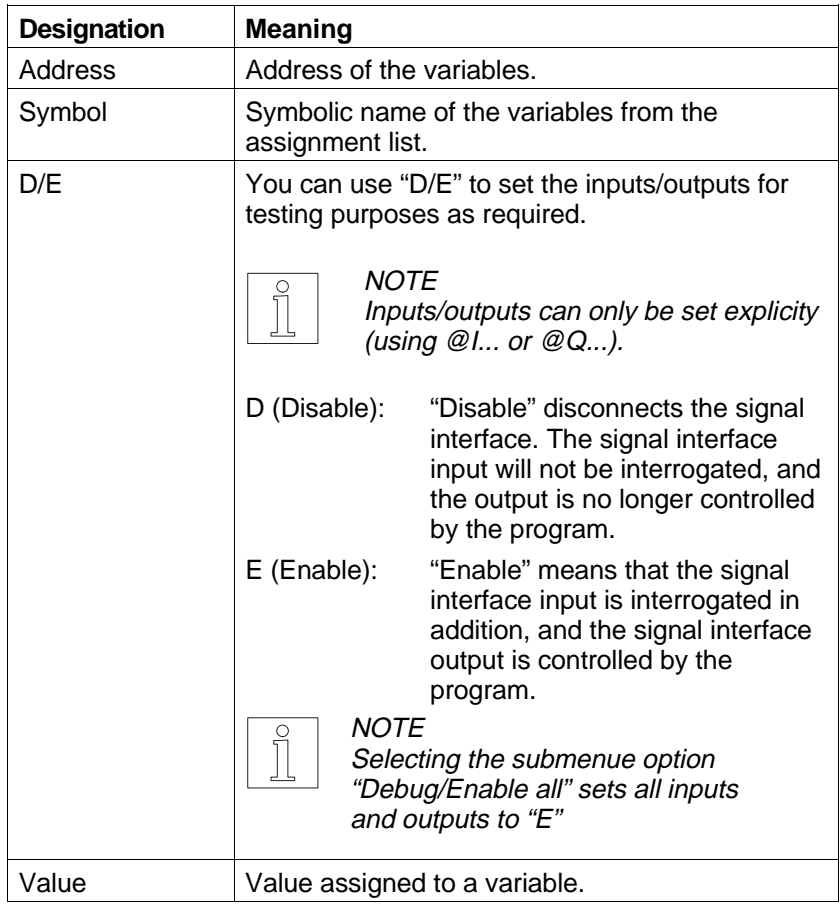

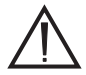

Fig. 3-121 Data editor user

interface

## **ATTENTION**

**If you select the menue "Disp./change var." in the IL editor, it displays 4 lines so that the last section of the IL block is essentially visible.**

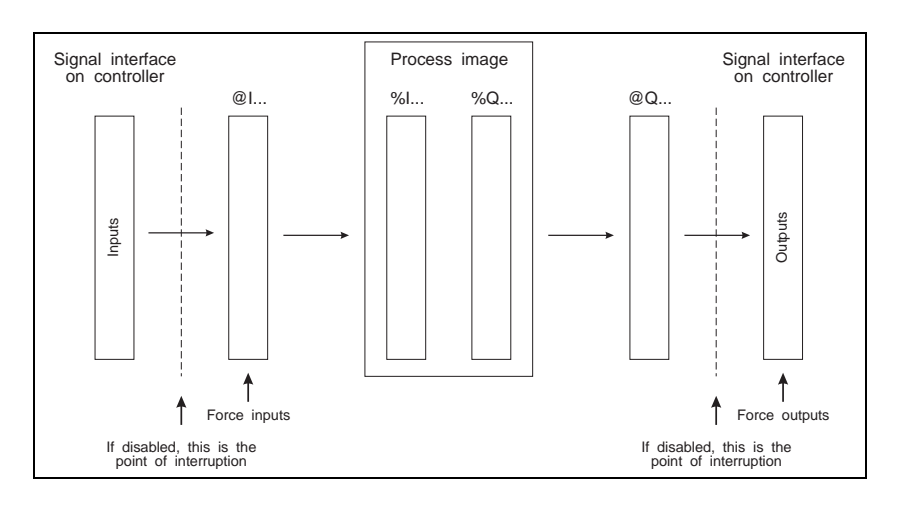

Fig. 3-122 Disabling inputs and outputs

### **The pull-down menue "Orders" of "Disp./change var."**

"Online/Contr. status/ Disp./change var./Orders" The options of the pull-down menue "Orders" are described in chapter 3.2.3.4.

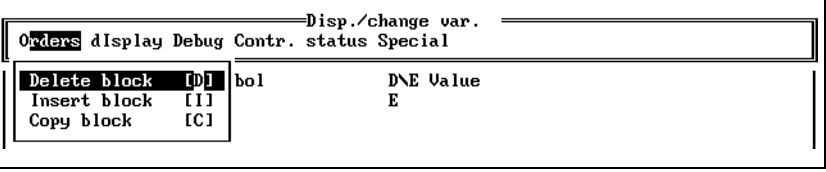

Fig. 3-123 The pull-down menue "Orders"

"Online/Contr. status/ Disp./change var./Display" **The pull-down menue "Display" of "Disp./change var."**

The pull-down menue "Display" contains options for setting the display format for the variables displayed and for listing contiguous flag ranges.

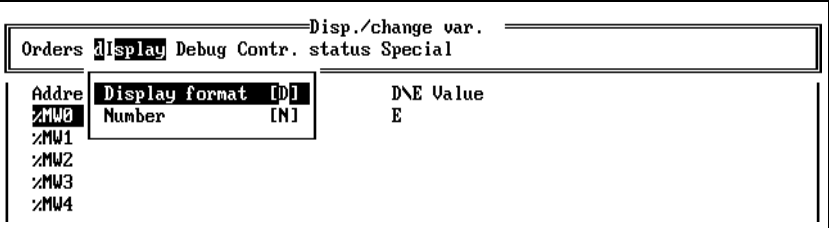

Fig. 3-124 The pull-down menue "Display"

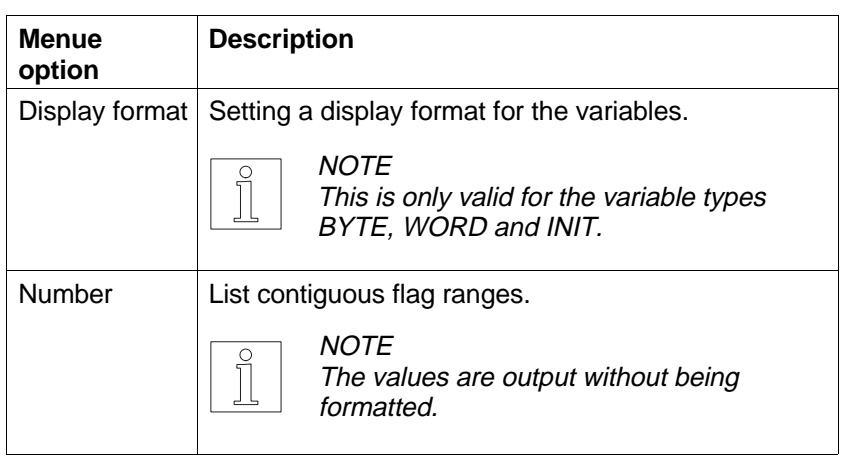

To set a display format, proceed as follows:

- 1. Select the menue option "Display/Display format".
- 2. Use the cursor keys to mark the desired block (in the same way as when marking a block in "Orders/Delete block" in chapter 3.2.3.4) and press the  $\lt \gt$  key.

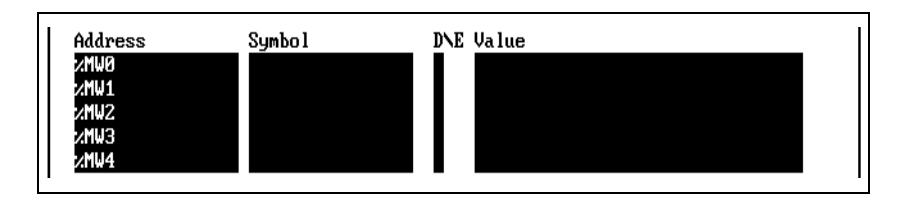

3. Select the desired display format with the cursor keys and press the  $\lt \t \t \t \t \to \t \text{key}.$ 

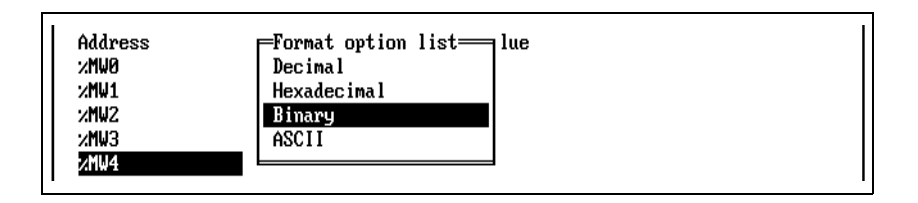

Listing a contiguous flag area:

1. Select the menue option "Display/Number".

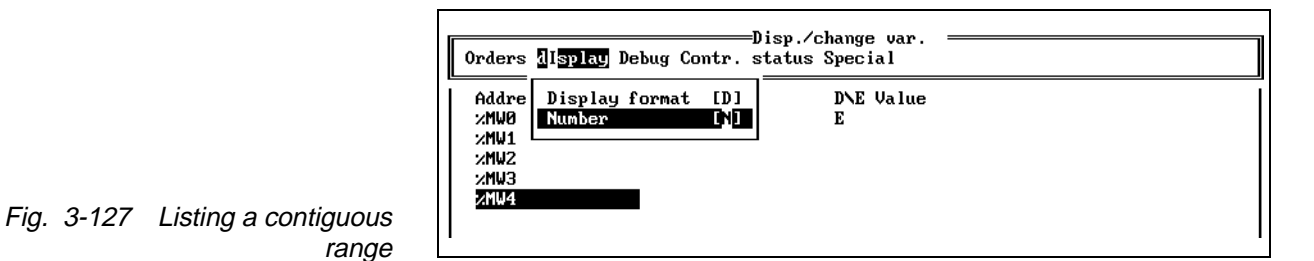

2. Specify the first flag to be listed and the required number. BPRO3 then lists the specified flag range in the line below the cursor.

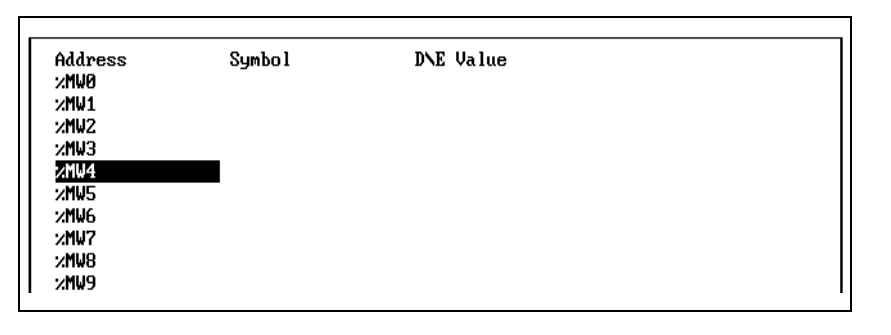

Fig. 3-128 Listed flag range

Fig. 3-126 Selecting the display format

Fig. 3-125 Setting the display

format

### **The pull-down menue "Debug" of "Disp./change var."**

"Online/Contr. status/ Disp./change var./Debug"

 The pull-down menue "Debug" offers various options for program testing (debugging). The essential menue options have already been explained in chapter 3.6.4. At this point, you can execute the program step by step in addition. The menue option "Enable all" enables all variables.

|              | Orders display Dabug Contr. status Special | =Disp.⁄change var. |  |
|--------------|--------------------------------------------|--------------------|--|
| Address      | Select task                                | <b>TAT V</b> alue  |  |
| <b>ANNO</b>  | Step                                       | ES 1               |  |
| $\times$ MW1 | Step over                                  | [0]                |  |
| ×MU2         | Single cycle                               | <b>EY1</b>         |  |
| xмuз         | Set breakpoint                             | EB 1               |  |
| :/MW4        | Conditional BP                             | ED 1               |  |
| <b>ANUS</b>  | Delete breakpoint                          | LL 1               |  |
| <b>XMW6</b>  | Delete all BPs                             | EX 1               |  |
| <b>ANU7</b>  | Enable all                                 | EN 1               |  |
| <b>ANUS</b>  | Cont. controller                           | EC 1               |  |
| znu9         | Reset controller                           | ER1                |  |
|              | Stop controller                            | EP <sub>1</sub>    |  |
|              | Continue task                              | EN 1               |  |
|              | Reset task                                 | [T]                |  |
|              | Stop task                                  | [Q]                |  |

Fig. 3-129 The pull-down menue "Debug"

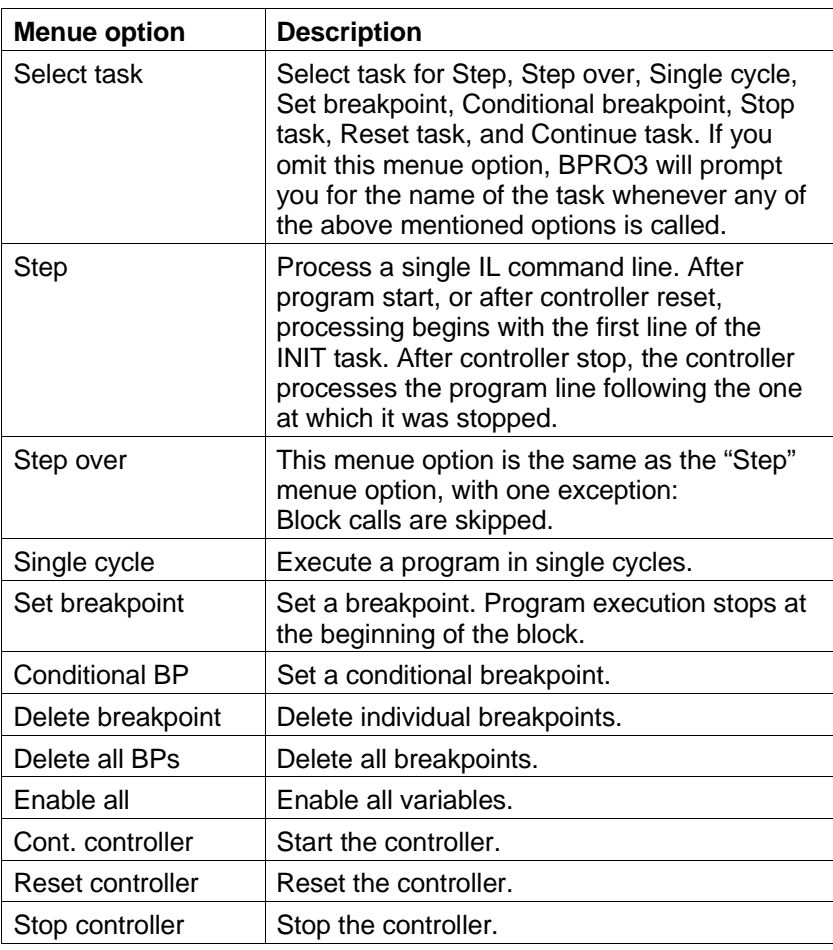

### **Executing single steps with "Debug/Step"**

"Online/Contr. status/ Disp./change var./Step" "Debug/Step" allows you to execute a program in single steps, i.e. program execution stops after each instruction. It is recommended to enable "viewing" for this function so that BPRO3 reads the current variable values from the controller and displays them on the screen.

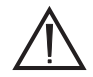

### **ATTENTION**

**By default, outputs and axes are reset automatically at program stop. This feature can be disabled with the "Debug" option (see programming manual). However, the following effects must always be taken into account:**

**Outputs and axes are no longer controlled by the controller after a program stop. This means that, for example, motors continue to run without control, which may result in injury or damage!**

### **Executing single steps, skipping block calls**

The menue option "Step over" is the same as the menue option "Step" except for one difference. "Online/Contr. status/ Disp./change var./Step over"

### **Setting all variables to "Enable"**

"Online/Contr. status/ Disp./change var./Debug/ Enable all" Changes all variables set to "Disable" in the "D/E" column to "Enable" status.

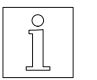

**NOTE** The remaining options of the pull-down menue "Debug" are explained in chapter 3.6.4.

### **The pull-down menue "Contr. status" of "Disp./change var."**

Disp./change var./Contr. status"

"Online/Contr. status/ This pull-down menue is designed for indicating various controller states.

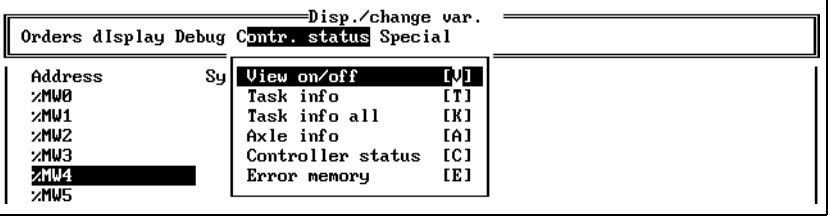

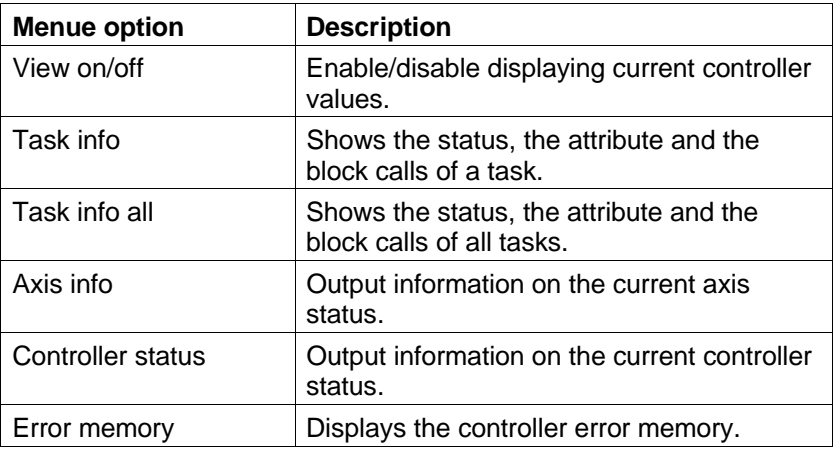

Fig. 3-130 The pull-down menue "Contr. status" To display the controller values with "View on/off", proceed as follows:

- 1. Enter the controller variables to be displayed in column 1.
- 2. Select the menue option "Contr. status/View on/off". BPRO3 then reads the values from the controller and displays them in the set display format on the screen.

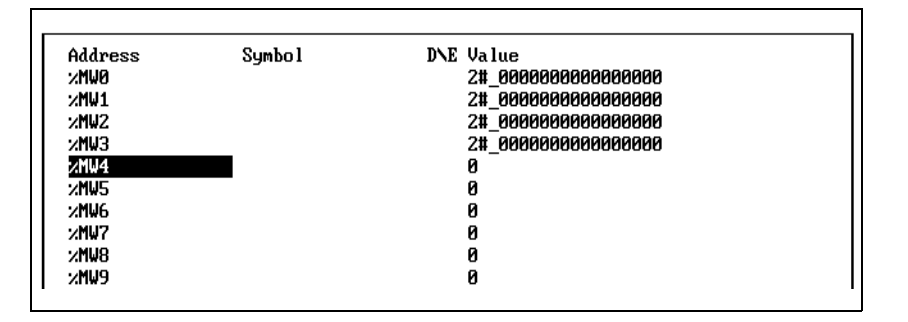

Fig. 3-131 Viewing

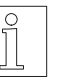

**NOTE** 

Disp./change var./Special"

### "Online/Contr. status/ **The pull-down menue "Special" of "Disp./change var."**

The remaining menue options are explained in chapter 3.6.5.

The options of the pull-down menue "Special" are explained in chapter 3.7.

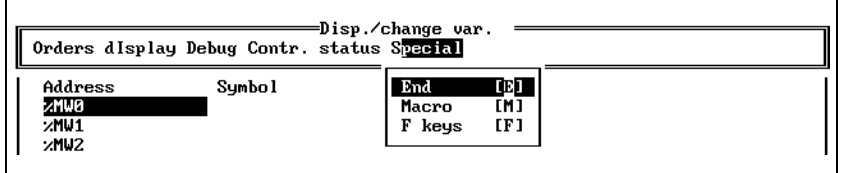

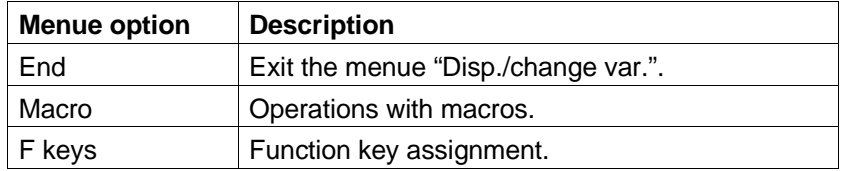

Fig. 3-132 The pull-down menue "Special"

Fig. 3-133 Show task info on

single task

**3.6.5.2 Display task info** This menue option is designed for displaying information on a task.

"Online/Contr. status/Task info" 1. Select the menue option "Task info".

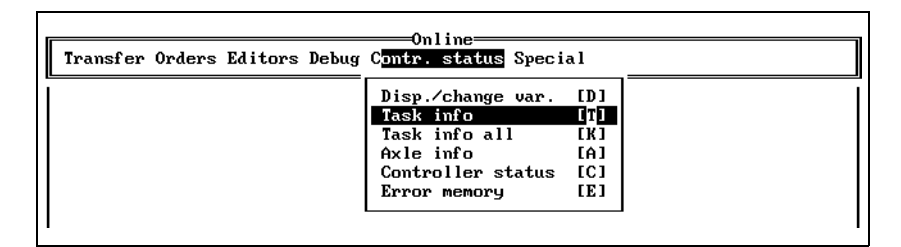

2. Enter the task name (identifier) either directly or select it from the option list. BPRO3 then reads the relevant information from the controller.

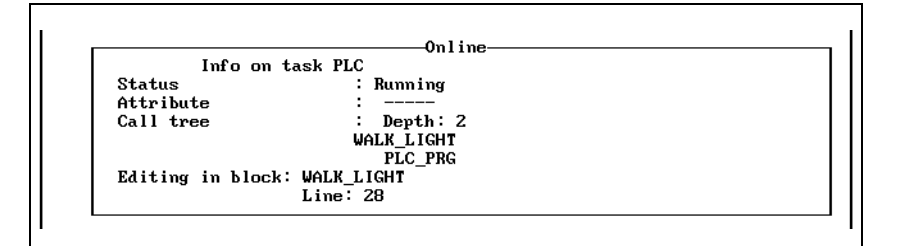

Fig. 3-134 Displaying task info

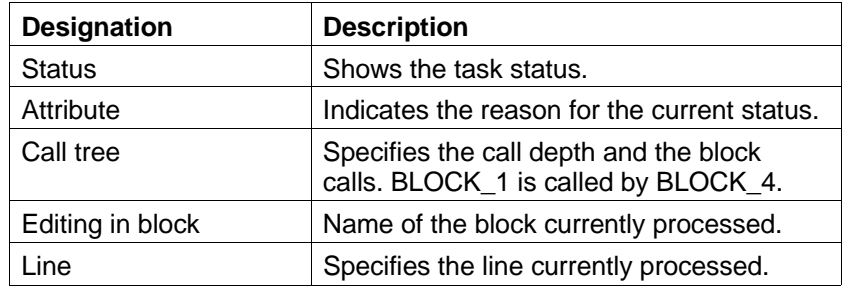

### **3.6.5.3 Display task info of all tasks**

"Online/Contr. status/Task info all"

Fig. 3-135 Show task info on all

tasks

This menue option is designed for displaying information on all tasks.

1. Select the menue option "Contr. status/Task info all".

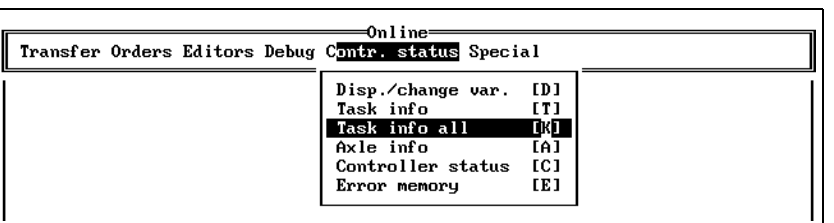

2. BPRO3 shows the information on all tasks one after the other. To page through the tasks, press any key.

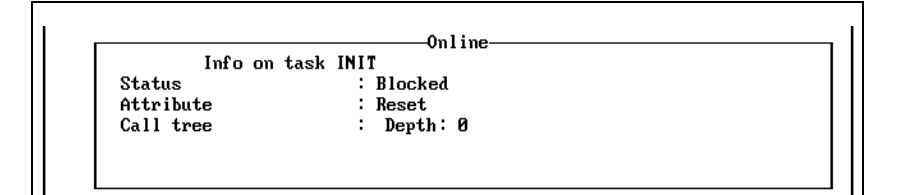

Fig. 3-136 Displaying all task infos

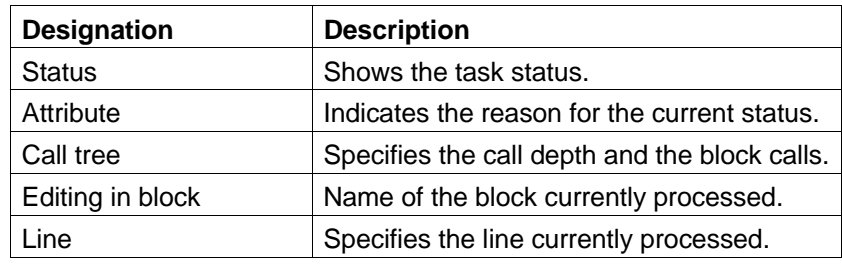

"Online/Contr. status/Axis info"

**3.6.5.4 Display axis info** Display information on the axis status. The type of information displayed depends on the type of controller used.

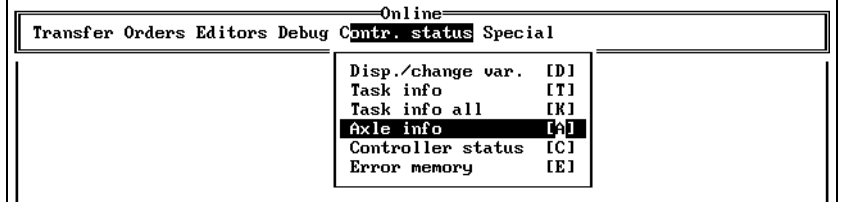

Fig. 3-137 Displaying axis info

"Online/Contr. status/ Controller status"

Fig. 3-138 Displaying the controller status

**3.6.5.5 Display controller status** This menue option can be used to display the current controller status: STOP, RESET, RUN, DEBUG or ERROR.

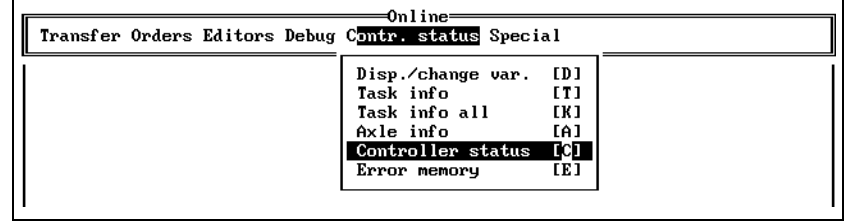

### **3.6.5.6 Display controller error memory**

"Online/Contr. status/ Error memory"

Fig. 3-139 Displaying contents of error memory The controller has an error memory for storing errors occurring during processing. The menue option "Error memory" can be used for reading this error memory from the controller and displaying it on the screen.

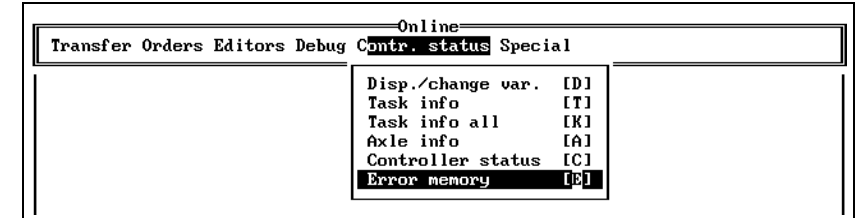

The error memory information consists of 16 entries, divided into two groups. The first eight entries contain the first eight errors, the last eight entries contain the last errors.

An error entry contains the following information in the columns displayed (from left to right):

- 1. Operating hours counter in seconds
- 2. Error class
- 3. Number of power-on sequences since delivery
- 4. Error number and error text, possibly including information on the component responsible for the error (axis, serial interface, etc.)
- 5. Brief additional information on the error, e.g. controller function which detected the error.

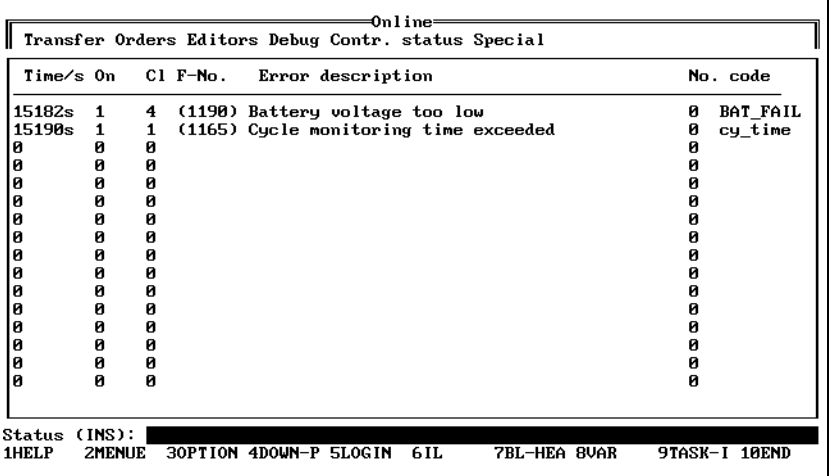

Fig. 3-140 Error memory example

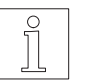

### NOTE

The possible causes of errors registered in the error memory are described in chapter 6.

### **3.6.6 The pull-down menue "Special"**

"Online/Special"

Fig. 3-141 The pull-down menue "Special" The options of the pull-down menue "Special" are explained in chapter 3.7.

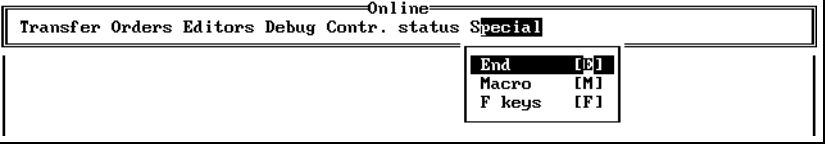

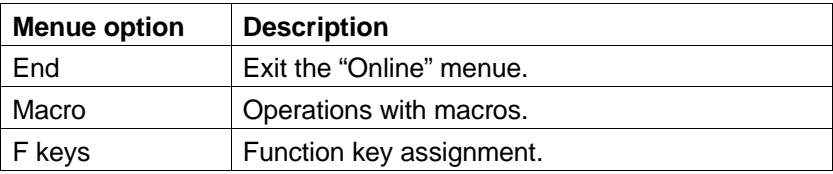

## **3.7 Special functions**

The pull-down menue "Special" is available from each menue bar. It always contains the menue options "End", "Macro" and "F keys". "Special"

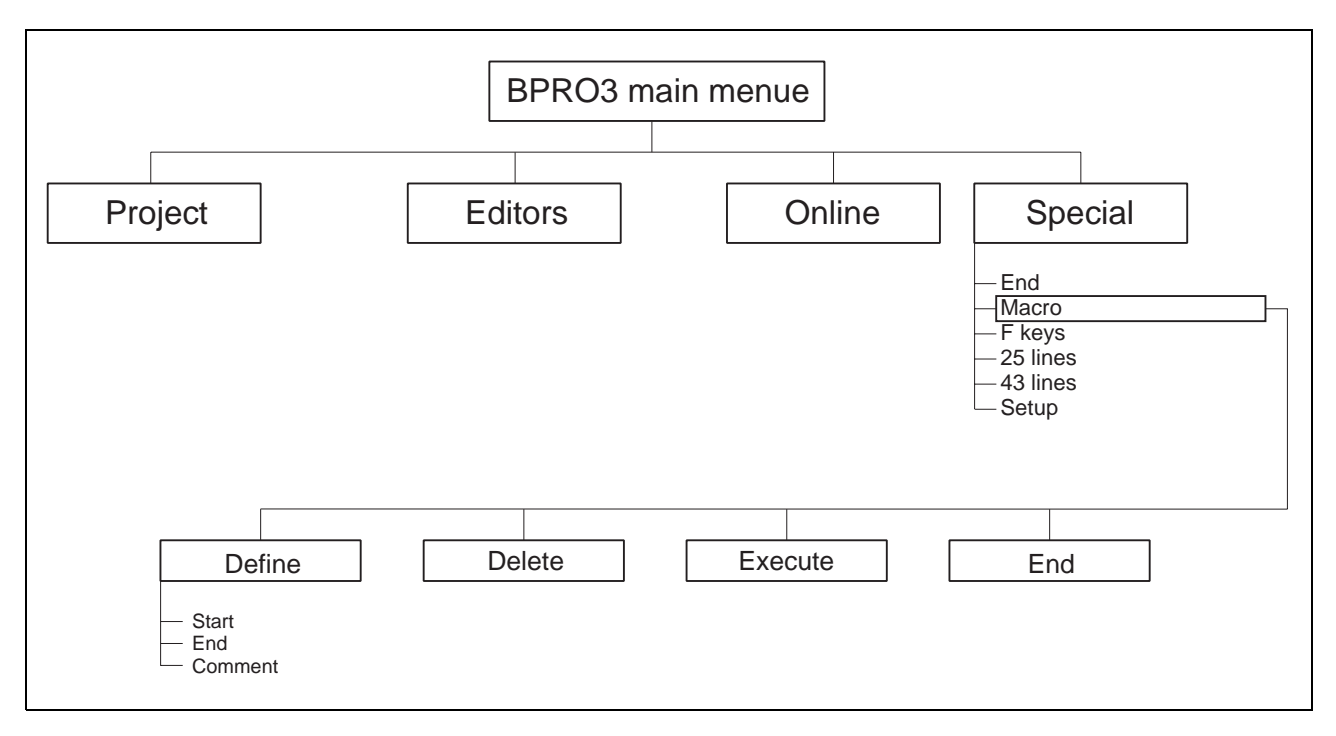

Fig. 3-142 "Special" menue tree

Fig. 3-143 The pull-down

menue "Special"

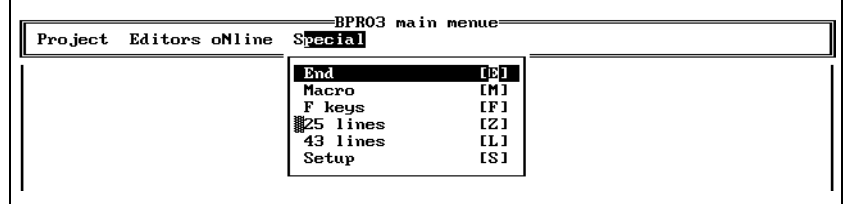

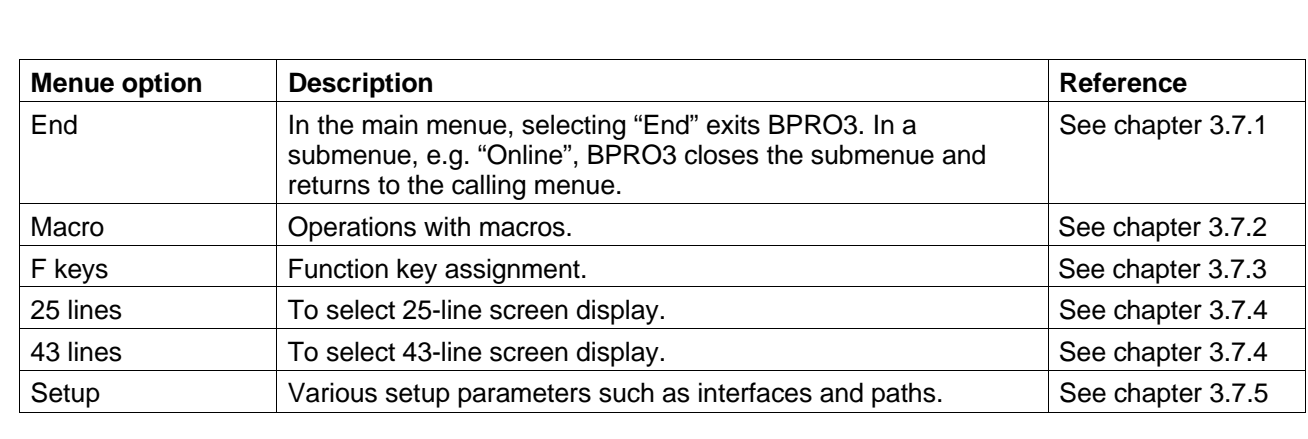

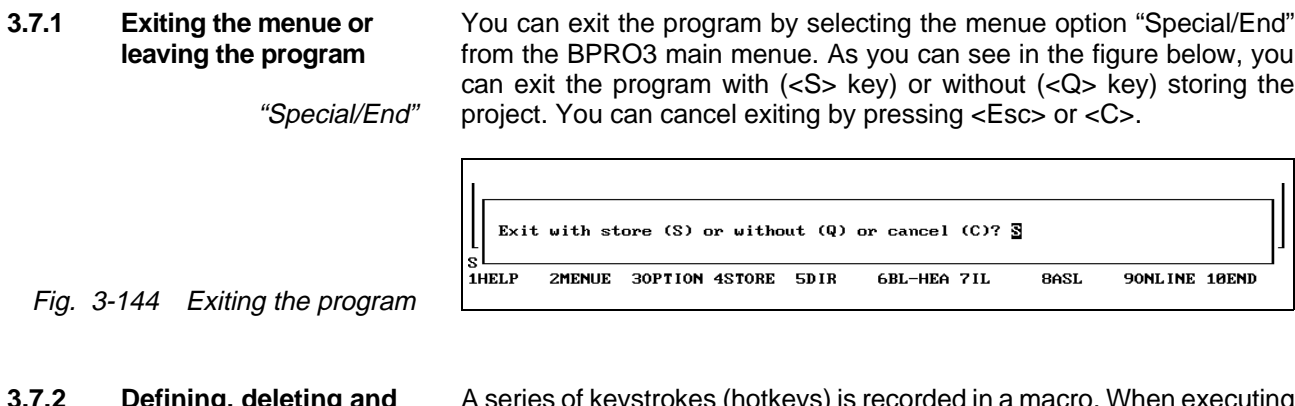

### **3.7.2 Defining, deleting and starting macros**

Fig. 3-145 The pull-down

A series of keystrokes (hotkeys) is recorded in a macro. When executing the macro, BPRO3 automatically executes all keystrokes stored in the macro. This allows you to record inputs which have to be entered "Special/Macro" frequently in a macro and to run the macro later.

When you select the menue option "Macro", all existing macros created for the selected menue or editor are displayed.

The editing area is divided into two columns: The left-hand column contains the names of the macros already created, the right-hand column contains descriptive comments. The name column accepts a maximum of eight characters, the comment column a maximum of 40 characters.

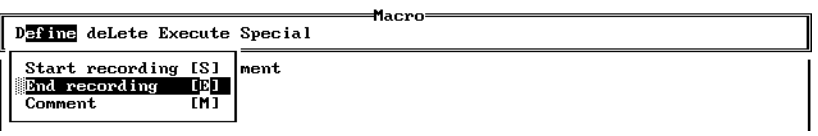

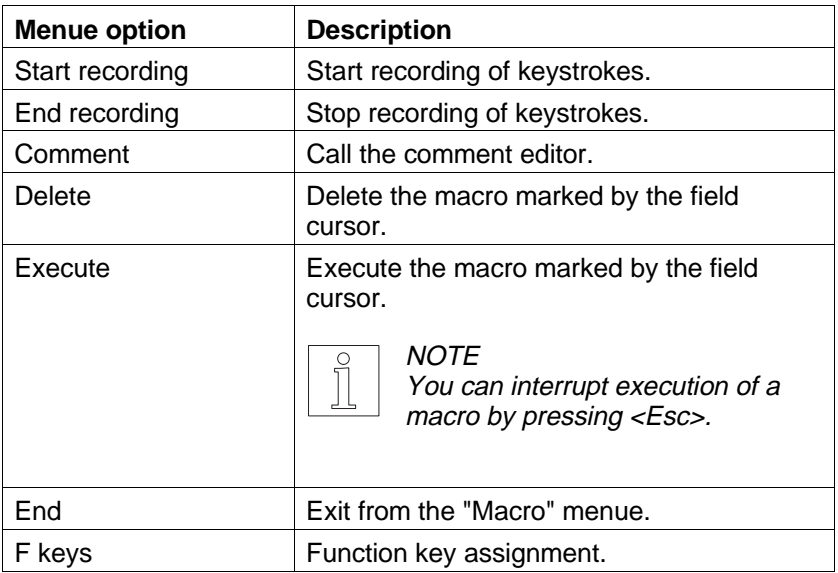

menue "Define"

### **Defining a macro**

- 1. Select "Define/Start recording".
- 2. Enter a macro name and press the  $\lt \downarrow$  key.
- 3. Enter the desired sequence of hotkeys.
- 4. To stop recording of keystrokes: Select the menue option "Special/Macro". This returns you to the macro editor.
- 5. From the macro editor, select the menue option "Define/End recording".

### **Modifying a macro**

Macros can be modified in one of two ways:

- Re-record a macro using the same name.
- BPRO3 stores the macros in plain text in a text file on the hard disk. This text file contains the hotkeys of the menue options and the names of the respective menue options as a comment in plain text. You can edit this text file using any editor.
- **3.7.3** Function key assignment The function keys <F1> to <F10> and combinations of function keys with **(F keys)** the control keys <Alt>, <Shift> and <Ctrl> can be freely assigned, with three exceptions. The function key assignment is displayed in the bottom line of the screen. The function key combination assignments are displayed when you press <Alt>, <Shift> and <Ctrl>, respectively, for more than 2 seconds.

You can assign functions to the function keys using the menue option "F keys" from the pull-down menue "Special". With this option you can assign functions to the function keys of the currently loaded editor or menue by selecting from all menue options currently available. This allows you to customize the assignment to your specific requirements.

Freely definable function keys:

- $<$ F4 $>$  to  $<$ F10 (<F1> is reserved for help information, <F2> for opening the pull-down menues and <F3> for the option list function.)
- $\epsilon$ -Shift $> \epsilon$ F1 $>$  to  $\epsilon$ Shift $> \epsilon$ F10 $>$
- $\langle$  <Alt>  $\langle$ F1 $>$  to  $\langle$ Alt $>$   $\langle$ F10 $>$
- $Ctrl > **F1** > to  **> **F10** >**$

### **Assigning function keys**

1. Select "Special/F keys".

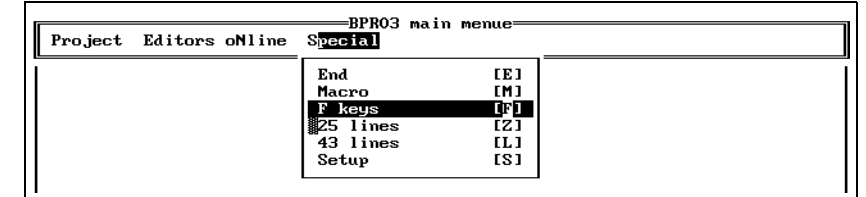

Fig. 3-146 The pull-down menue "F-keys"

- 2. Press the function key or the combination of a function key with <Shift> or <Alt> that you want to assign.
- 3. Enter the menue option (next to "Order") or select it from the option list (<F3>) and press the < $\rightarrow$  key.
- 4. Enter a 6-character abbreviation and press the <↵> key. This abbreviation will be displayed in the bottom line as the function key assignment.

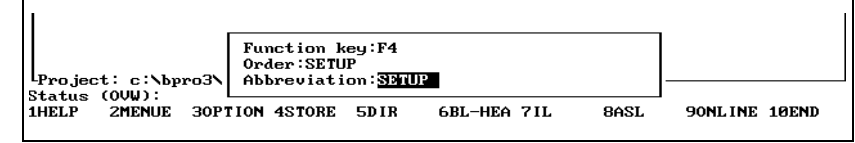

Fig. 3-147 Input for assigning a function key

**3.7.4 25-line or 43-line screen display**

The programming system offers two different screen display formats.

- Normal display with 25 lines on the screen
- Display with 43 lines on the screen

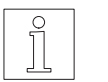

**NOTE** This is only valid for computers with a VGA graphics card.

**3.7.5** Setup The following table describes the setup parameter settings.

| -Setups-                                                                                                 |              |
|----------------------------------------------------------------------------------------------------|--------------|
| Audible alarm (u⁄n):                                                                                     |              |
| Interface to controller (COM1, COM2) :                                                                   | COM1         |
| Number of $log$ files $(0, 1, 2)$ :                                                                      | 2            |
| Number of minutes for log file storing (0.60):                                                           | $\mathbf{1}$ |
| Sustem messages on $(y/n)$ :                                                                             | Y            |
| Macro path :                                                                                             |              |
| C:NRPRO3                                                                                                 |              |
| IL export path :                                                                                         |              |
| C:NBPR03                                                                                                 |              |
| Project path :                                                                                           |              |
| c:\bpro3\test1                                                                                           |              |
| <b>BACKUP</b> of database:                                                                               | N            |
| Download format:                                                                                         |              |
| Defaut.<br>Intermediate code with symbols                                                                |              |
| Intermediate code<br>Data blocks:                                                                        |              |
| Controller config: Intermediate code                                                                     |              |
| Assignment list: Intermediate code                                                                       |              |
| $\langle$ F3> = Option list<br>Help for setup only via BPR03 main menue<br>Menue option "Special/Setups" |              |

Fig. 3-148 Setup parameters

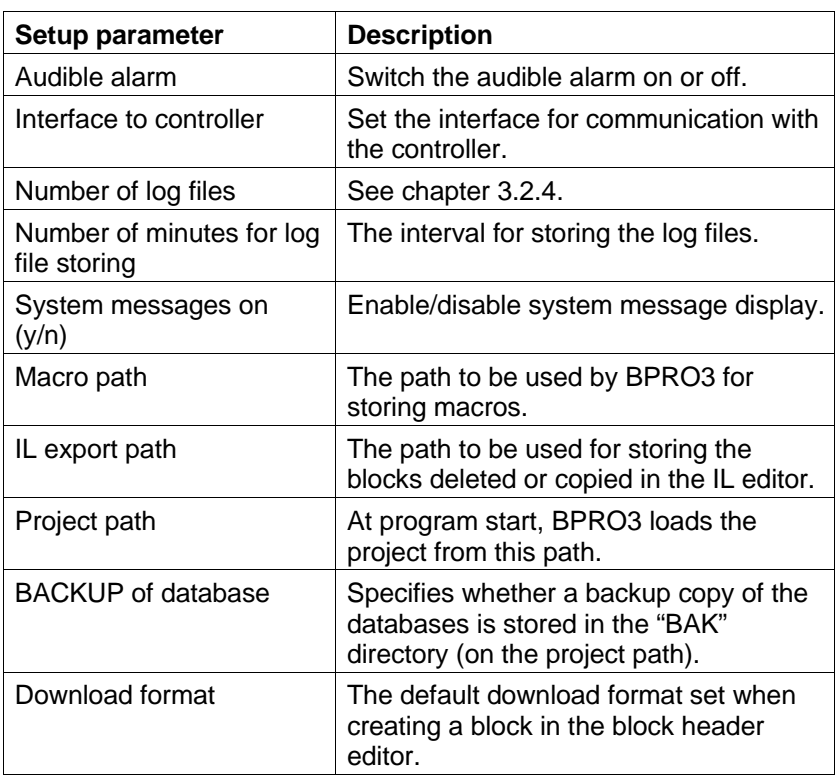

You can leave the "Setup" menue at any point by pressing <Esc>.

## **4 Block programming**

This chapter describes the various block types and the way they are created. It also describes the variables which can be declared and the block types which can be called.

## **4.1 Programming program blocks**

Program blocks are integral program components which cannot call each other and therefore do not have any input or output variables.

Program blocks are assigned to a task which determines the processing sequence of the program blocks.

Data exchange between program blocks is effected via global variables such as flags or variables of data blocks.

### **4.1.1 Valid variable types and block calls**

### **Valid variable types**

In a program block, only certain types of variables can be used. All other variable types (which cannot be declared in a program block) are marked with a "" symbol.

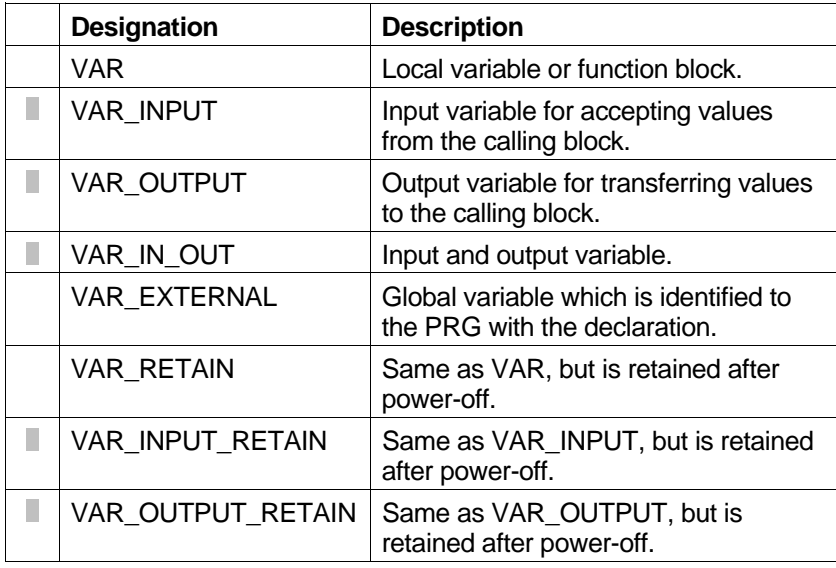

### **Valid block calls**

The following block types can be called in a program block:

- Function blocks
- Global blocks
- **Functions**

**NOTE** 

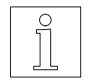

For more information, see chapter 1.2.3.3 "Block calling" in the programming manual.

**4.1.2 Creating a program block** To create a new program block, you first have to define a block header. For this purpose, call the block header editor in the BPRO3 programming system:

1. Select the menue option "Editors/Block header".

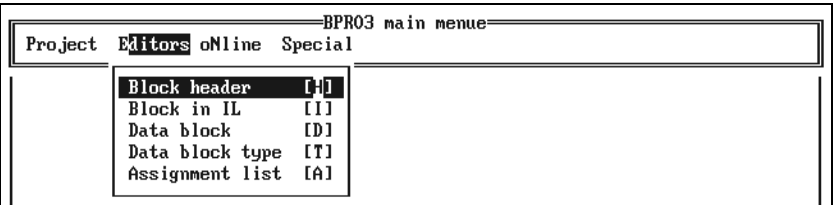

Fig. 4-1 Calling the block header editor

- 2. Enter a new block name.
- 3. Confirm creating a new block by pressing "Y".
- 4. Enter or edit general information on the block.

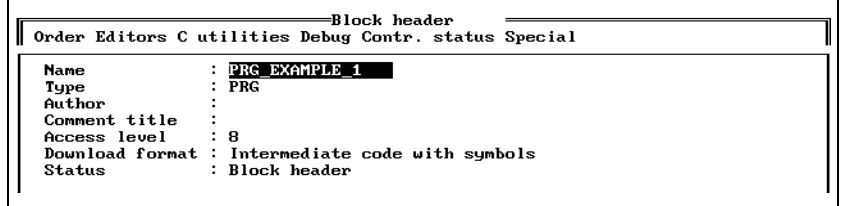

5. Use the pull-down menue "Orders" to insert the sections required for declaring variables, e.g. "VAR".

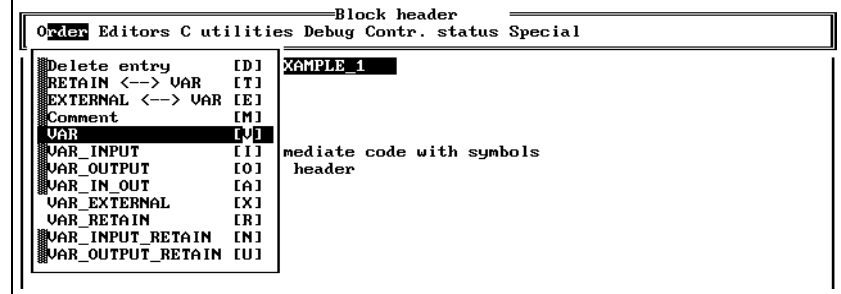

Fig. 4-3 The pull-down menue "Order"

Fig. 4-2 Editing general block

information

6. Declare the variables.

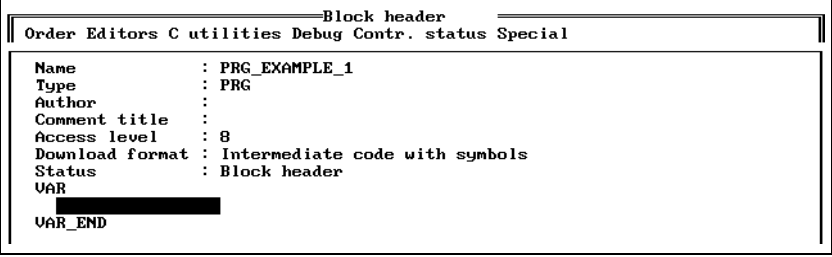

Fig. 4-4 Variable declaration

7. Repeat steps 5 and 6 for each variable to be declared.

- 8. Exit the block header editor by selecting the menue option "Special/End".
- 9. Select the menue option "Editors/Block in IL".

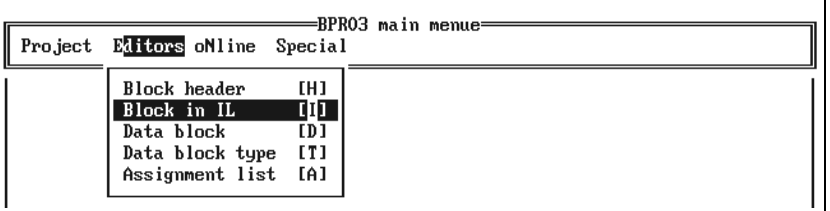

Fig. 4-5 Calling the IL editor

- 10. Enter the program instructions for the program block.
- 11. Exit the IL editor by selecting the menue option "Special/End".

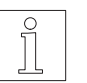

**NOTE** For more detailed information on calling and using the editors, refer to chapter 3.5.

## **4.2 Programming function blocks**

Function blocks are program components which can be called by other blocks. They can include input and output variables. Input and output variables are used for data transfer from and to the calling block.

In addition, a function block contains internal variables which retain their values after the block call. This means that a function block has a "variable" internal status which enables the block to save status conditions and data to be used for the next call to the function block.

When creating a function block, you first have to create a function block type; a function block type cannot be used directly in a program. A function block to be called in another block must be declared in the block header of the calling block like a variable. In this declaration, memory is allocated for the variables declared in the block header and a name is assigned which is used for calling the block later. Multiple declarations are possible.

The function block can be called with the "cal" operator (see programming manual).

### **4.2.1 Valid variable types and block calls Valid variable types**

In a function block, all types of variables can be used.

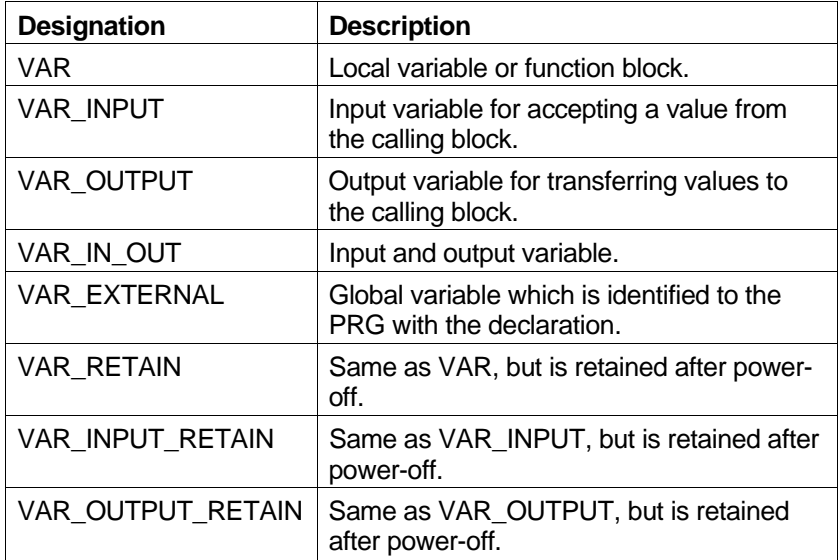

### **Valid block calls**

The following block types can be called in a function block:

- Function blocks of a different function block type
- Global blocks
- **Functions**

**NOTE** 

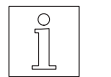

For more information, see chapter 1.2.3.3 "Block calling" in the programming manual.

- **4.2.2** Creating a function block To create a new function block, you first have to define a block header. **type** For this purpose, call the block header editor in the BPRO3 programming system:
	- 1. Select the menue option "Editors/Block header".

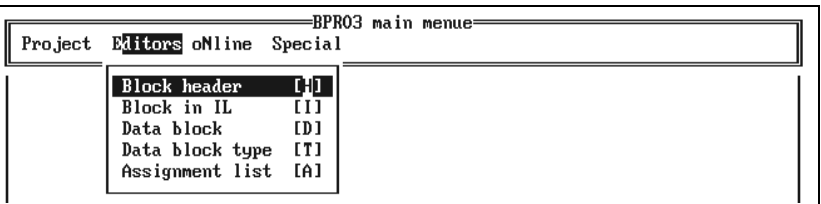

- 2. Enter a new block name.
	- 3. Confirm creating a new block by pressing "Y".
	- 4. Enter or edit general information on the block. For function blocks, the block type must be entered manually or using the option list function (<F3> key).

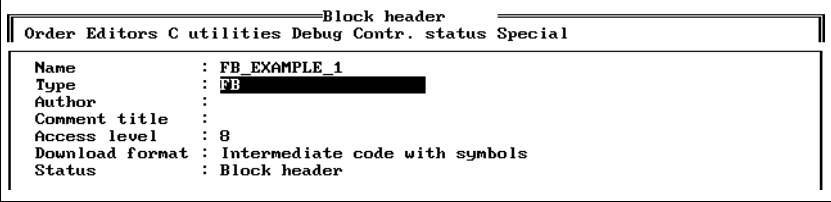

Fig. 4-7 Editing general block information

Fig. 4-6 Calling the block

header editor

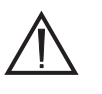

### **ATTENTION**

**This procedure creates a function block type. You must then declare the function block in the block header of the calling block.**

5. Use the pull-down menue "Orders" to insert the sections required for declaring variables, e.g. "VAR".

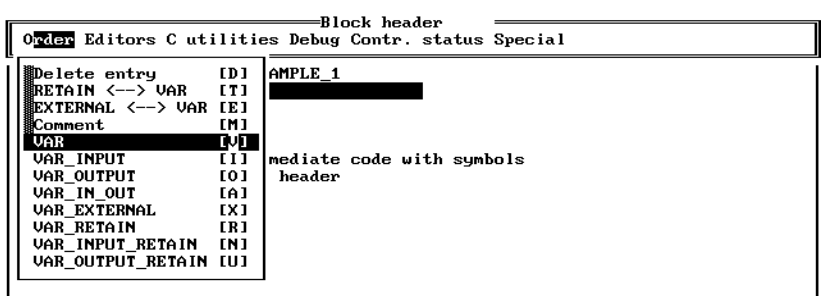

Fig. 4-8 The pull-down menue "Order" 6. Declare the variables.

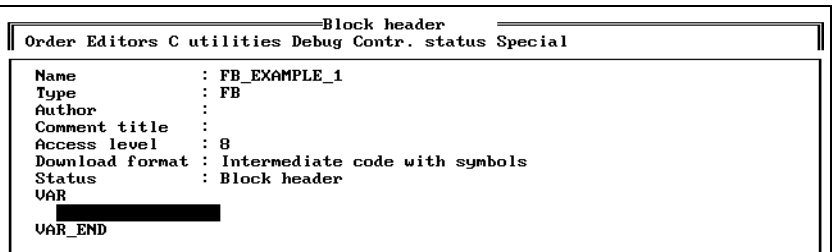

Fig. 4-9 Editing general block information

- 7. Repeat steps 5 and 6 for each variable to be declared.
- 8. Exit the block header editor by selecting the menue option "Special/End".
- 9. Select the menue option "Editors/Block in IL".

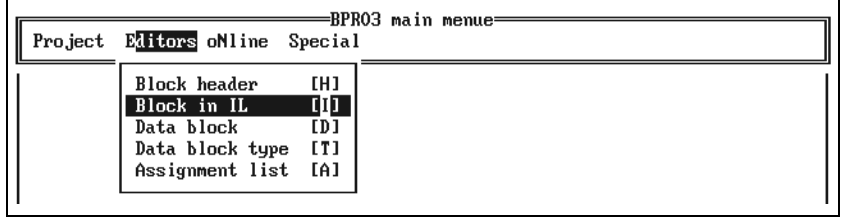

Fig. 4-10 Calling the IL editor

- 10. Enter the program instructions for the function block type.
- 11. Exit the IL editor by selecting the menue option "Special/End".

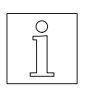

### **NOTE**

For more detailed information on calling and using the editors, refer to chapter 3.5.
-BPRO3 main menue-Editors oNline Special Project Block header<br>Block in IL **DIT**  $\overline{1}\overline{1}$ Data block  $[D]$ Data block type  $[T]$ Fig. 4-11 Calling the block Assignment list [A] header editor 2. Select the menue option "Order/VAR" to insert a declaration section. Block header =<br>Order Editors C utilities Debug Contr. status Special Delete entry [D]<br>RETAIN <--> VAR [T]<br>EXTERNAL <--> VAR [E]<br>Equipment l strans a m Comment<br>
USE<br>
USE<br>
USE UAR\_INPUT<br>
UAR\_EXTERNAL<br>
UAR\_EXTERNAL<br>
UAR\_EXTERNAL  $[M]$ **TVD** [1]<br>[1]<br>[0]<br>[A]<br>[X] mediate code with symbols<br>ct syntax

VHR\_EXTENNAL<br>
VAR\_RETAIN [R]<br>
VAR\_INPUT\_RETAIN [N]<br>
VAR\_OUTPUT\_RETAIN [U]

Fig. 4-12 Selecting the menue option "Order/VAR"

**4.2.3 Declaring a function block**

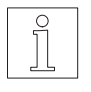

**NOTE** If a VAR - VAR END section already exists, you only need to insert a new line.

1. Select the menue option "Editors/Block header" and load an exist-

ing block header or create a new one.

- 4. Enter the name of the function block in the first column.
- 5. Enter the name of the function block type in the second column.

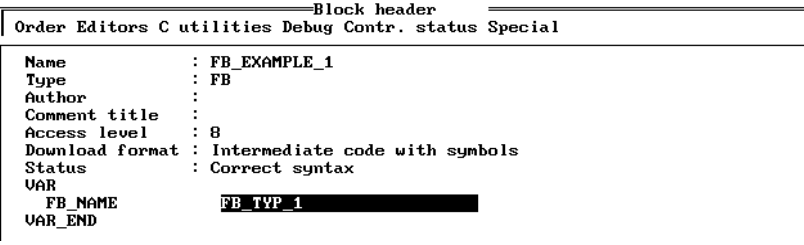

- 6. If required, insert empty lines by pressing <↵> and declare additional function blocks as necessary.
	- 7. Exit the block header editor by selecting the menue option "Special/End".
- Fig. 4-13 Entering name and function block type

# **4.3 Programming global blocks**

Global blocks can be called by program blocks, function blocks and other global blocks without having to be declared previously in the block header.

The other characteristics of global blocks are the same as those of function blocks.

#### **4.3.1 Valid variable types and block calls Valid variable types**

In a global block, all types of variables can be used.

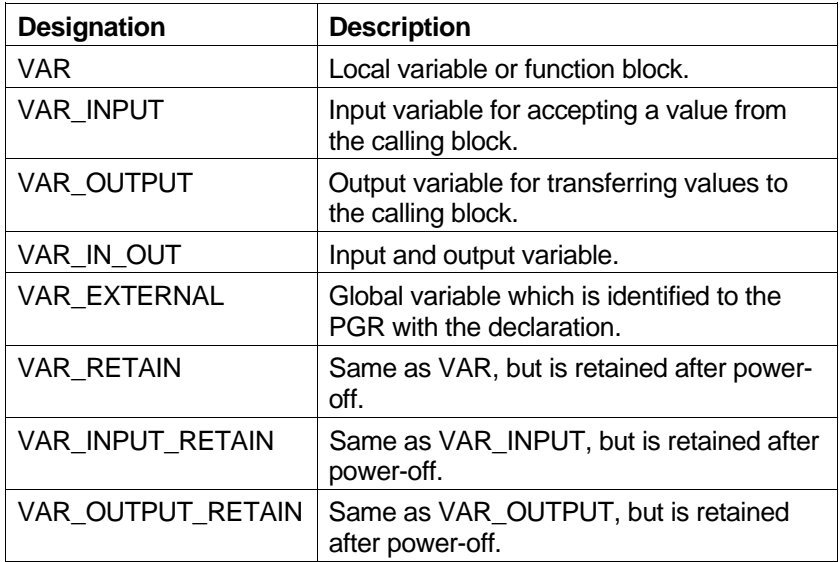

# **Valid block calls**

The following block types can be called in a global block:

- Function blocks
- Global blocks
- **Functions**

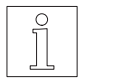

#### NOTE

For more information, see chapter 1.2.3.3 "Block calling" in the programming manual.

**4.3.2 Creating a global block** To create a new global block, you first have to define a block header. For this purpose, call the block header editor in the BPRO3 programming system:

- 1. Select the menue option "Editors/Block header".
- 2. Enter a new block name.

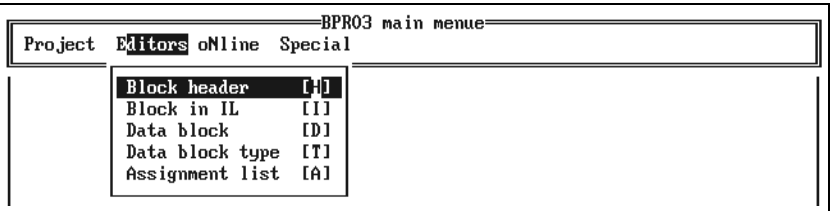

Fig. 4-14 Calling the block header editor

- 3. Confirm creating a new block by pressing "Y".
- 4. Enter or edit general information on the block. For function blocks, the block type must be entered manually or using the option list function (<F3> key).

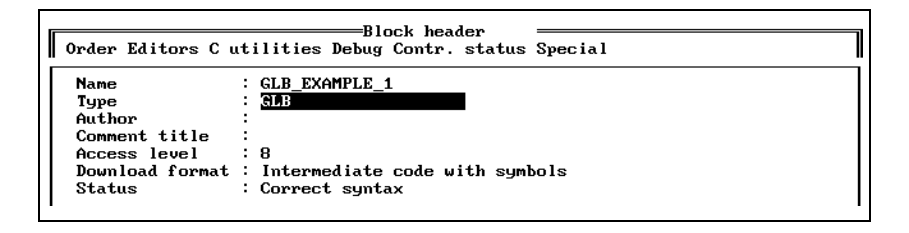

5. Use the pull-down menue "Orders" to insert the sections required for declaring variables, e.g. "VAR".

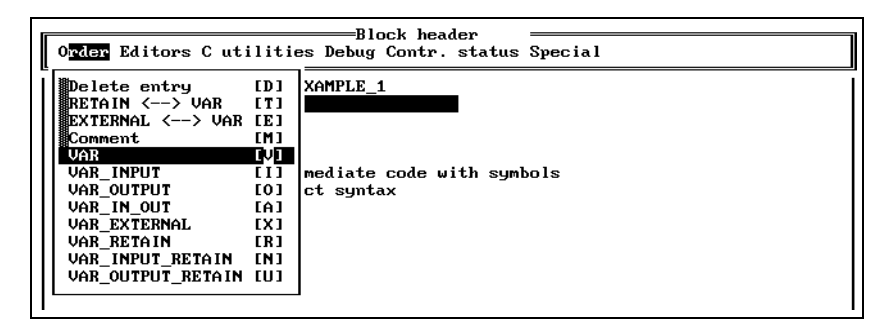

Fig. 4-16 The pull-down menue "Order"

Fig. 4-15 Editing general block

information

6. Declare the variables.

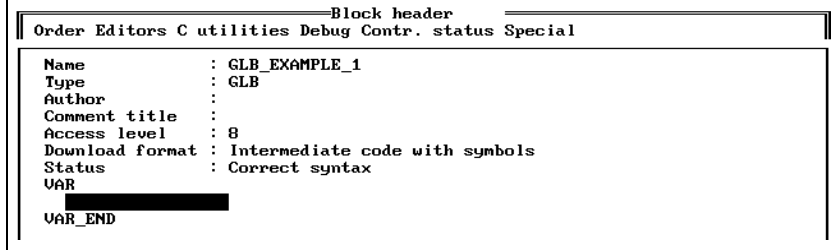

Fig. 4-17 Variable declaration

- 7. Repeat steps 5 and 6 for each variable to be declared.
- 8. Exit the block header editor by selecting the menue option "Special/End".
- 9. Select the menue option "Editors/Block in IL".

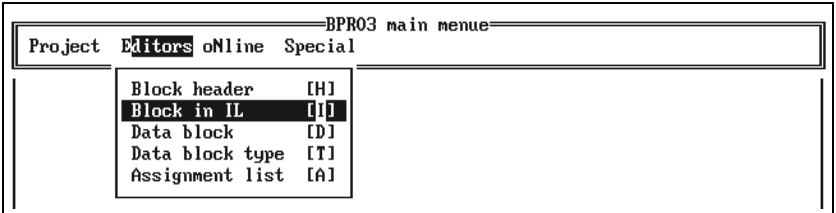

Fig. 4-18 Calling the IL editor

- 10. Enter the program instructions for the global block.
- 11. Exit the IL editor by selecting the menue option "Special/End".

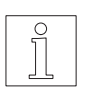

#### **NOTE**

For more detailed information on calling and using the editors, refer to chapter 3.5.

# **4.4 Programming functions**

Functions are program components which always return one single result. Their local variables are reinitialized with each call. For this reason, they cannot be used for storing status conditions from one call to the next. The same input value will always yield the same result. The result of a function is stored in the CR.

The output variable for the result is generated automatically by the programming system.

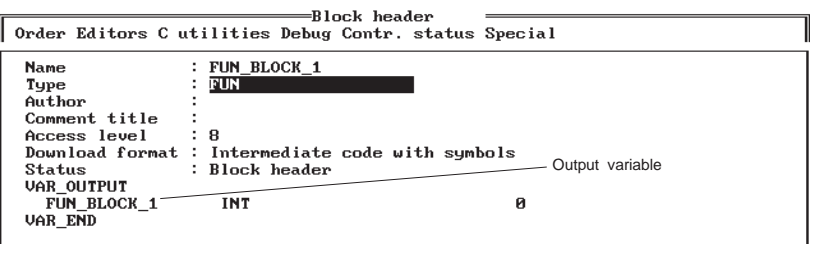

Fig. 4-19 Automatically created output variable

### **4.4.1 Valid variable types and block calls**

### **Valid variable types**

In a function, only certain types of variables can be used. All other variable types (which cannot be declared in a function) are marked with a "" symbol.

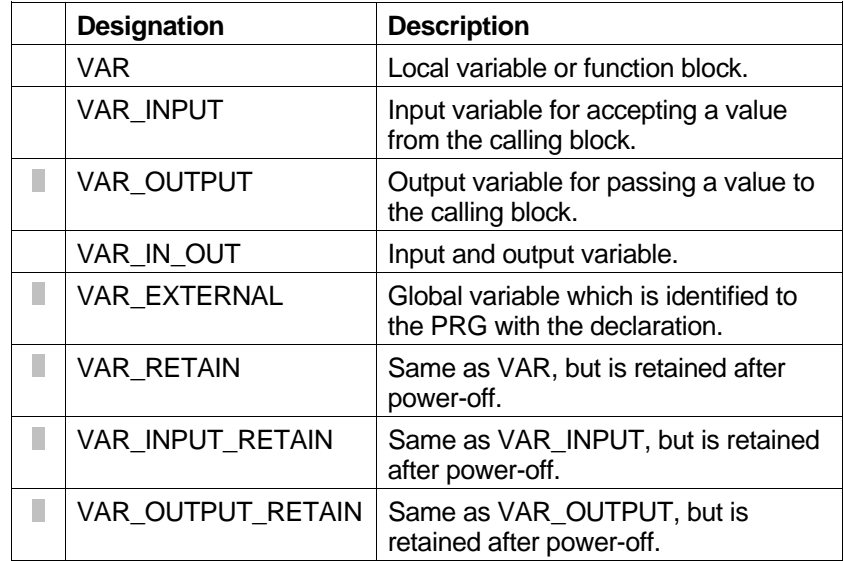

### **Valid block calls**

A function cannot call any other blocks.

**4.4.2 Creating a function** To create a new function, you first have to define a block header. For this purpose, call the block header editor in the BPRO3 programming system:

1. Select the menue option "Editors/Block header".

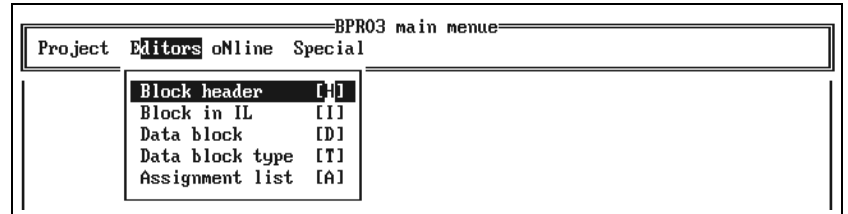

Fig. 4-20 Calling the block header editor

- 2. Enter a new block name.
- 3. Confirm creating a new block by pressing "Y".
- 4. Enter or edit general information on the block. For function blocks, the block type must be entered manually or using the option list function (<F3> key).

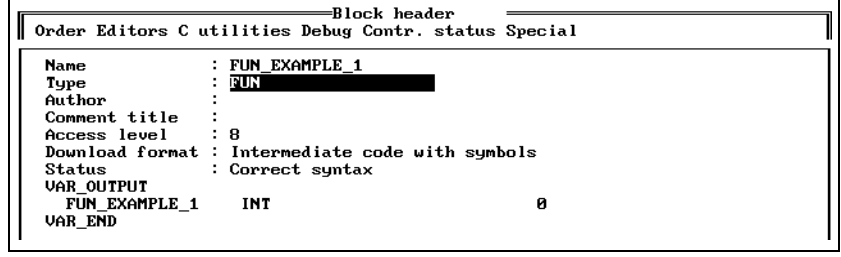

5. Use the pull-down menue "Orders" to insert the sections required for declaring variables, e.g. "VAR".

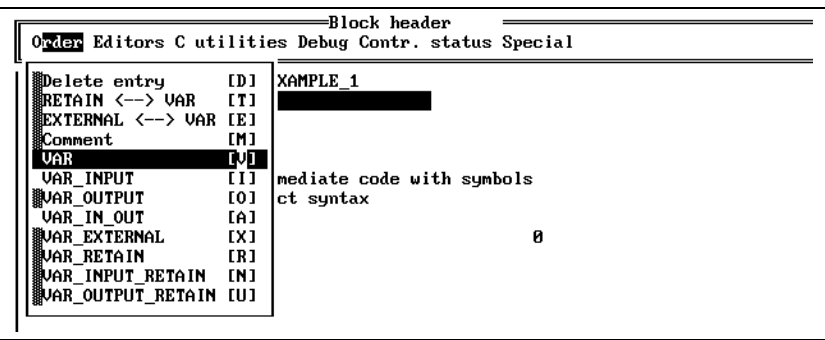

Fig. 4-22 The pull-down menue "Order"

Fig. 4-21 Editing general block

information

6. Declare the variables.

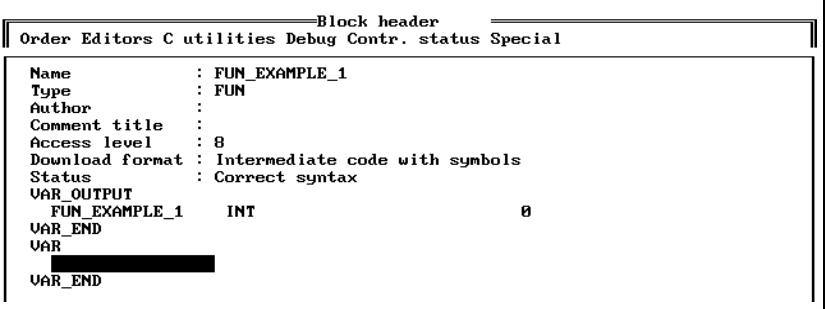

Fig. 4-23 Variable declaration

- 7. Repeat steps 5 and 6 for each variable to be declared.
- 8. Exit the block header editor by selecting the menue option "Special/End".
- 9. Select the menue option "Editors/Block in IL".

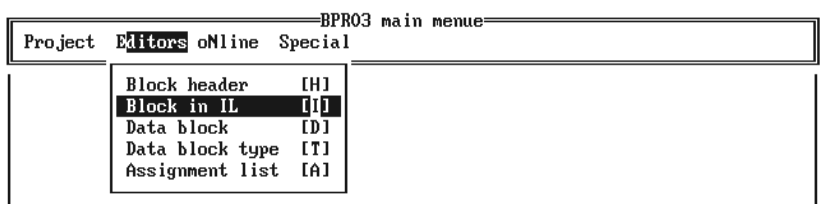

Fig. 4-24 Calling the IL editor

- 10. Enter the program instructions for the global block.
- 11. Exit the IL editor by selecting the menue option "Special/End".

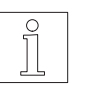

### **NOTE**

For more detailed information on calling and using the editors, refer to chapter 3.5.

# **4.5 Programming data blocks**

Data blocks do not contain any program elements. They only contain data which can be accessed from any block (global data). The structure of a data block is defined with the DB type editor. This structure cannot be used directly for storing data. It is designed as a template for creating data blocks using the DB editor, specifying the name of a DB type. The structure is copied from the template (DB type) and a name is assigned to the data block.

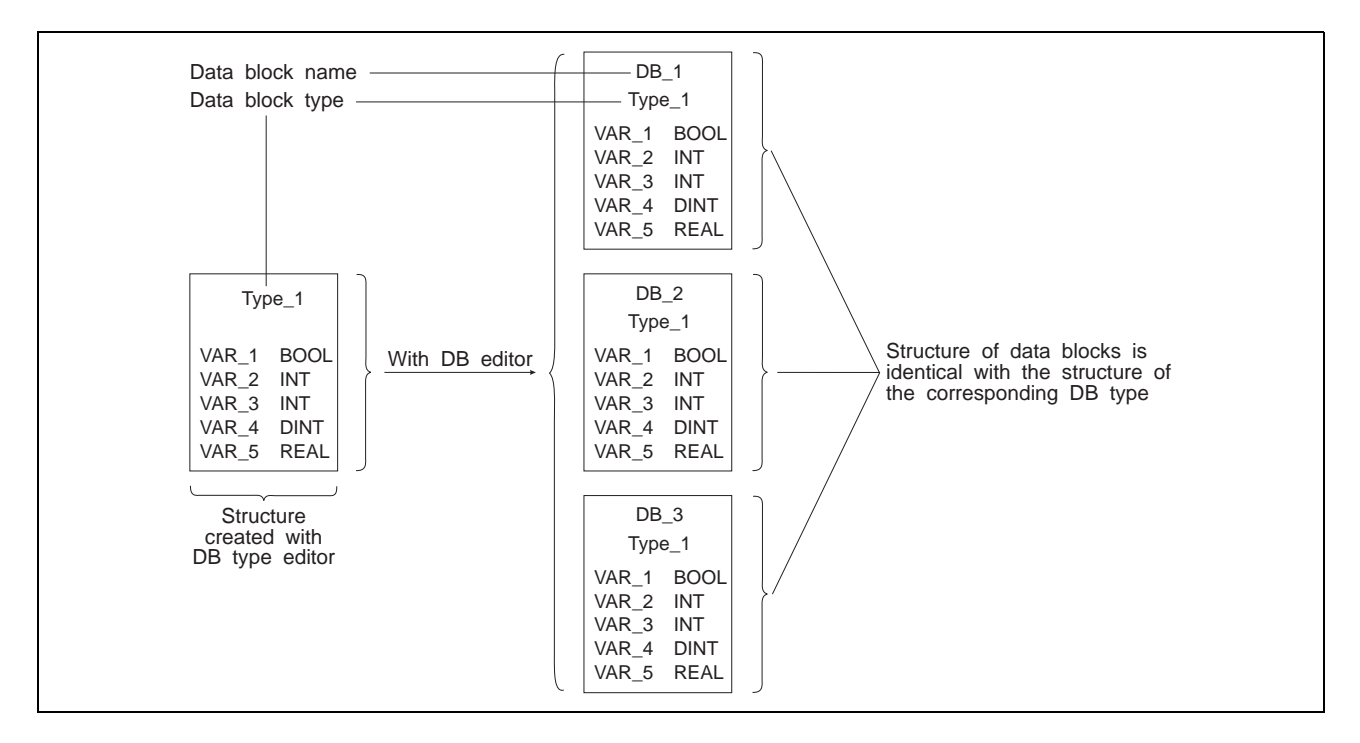

Fig. 4-25 Data block type and data block structures

**4.5.1 Creating a data block** To create a new data block, you first have to define a structure using the DB type editor. For this purpose, call the DB type editor in the BPRO3 programming system:

- 1. Select the menue option "Editors/DB type editor".
- 2. Enter a new block name (for DB type block or data structure).

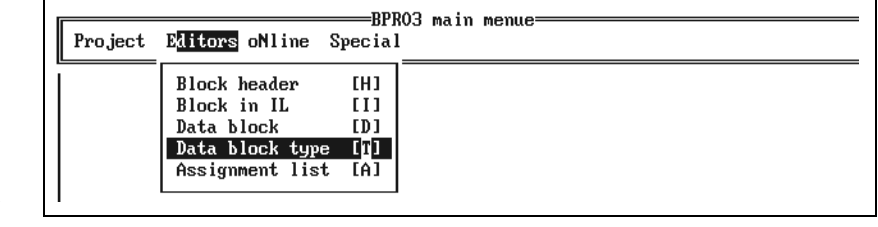

Fig. 4-26 Calling the DB type editor

3. Confirm creating a new block by pressing "Y".

4. Enter or edit general information on the block.

```
Data block/type=<br>Data block/type=<br>Data block/type=
    Data block type : DE TYP TEST 1<br>Author<br>Access level : 8<br>Comment title :
```
5. Use the pull-down menue "Order" to insert a section into the editing area for defining the data structure.

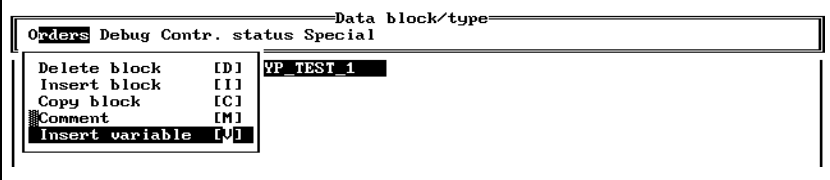

Fig. 4-28 Selecting "Insert variable"

Fig. 4-27 Editing general block

information

6. Enter the data structure.

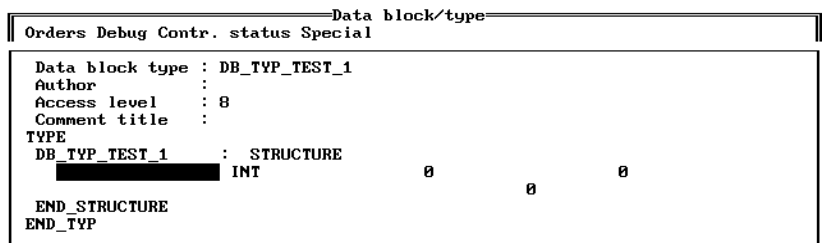

- Fig. 4-29 Entering the data structure
- 7. Move the cursor to the desired variable and select "Orders/Comment" to enter the comment title.

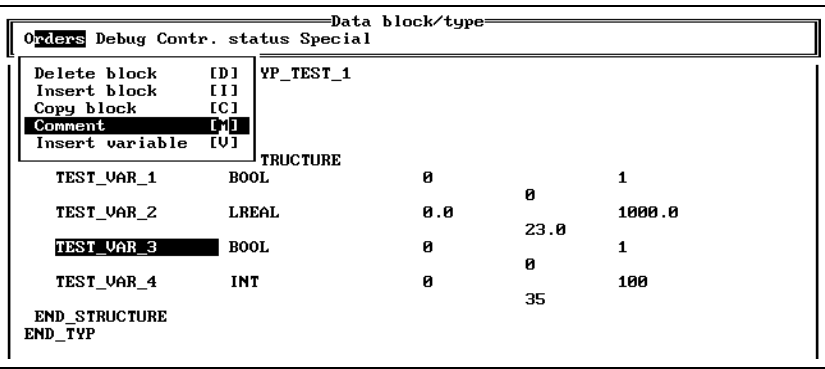

Fig. 4-30 Selecting "Comment"

- Data block/type<br>Orders Debug Contr. status Special Delete block<br>Insert block  $\begin{array}{c} \textbf{ID1} \\ \textbf{III} \end{array}$ YP\_TEST\_1 Thsert Block<br>Copy block<br>Comment<br>Insert variable řê1 Ŵ **TRUCTURE** TEST VAR 1 **n ROOL**  $\blacksquare$  $\boldsymbol{\theta}$ TEST\_VAR\_2 1000.0 **LREAL**  $0.0$  $23.0$ TEST\_VAR\_3 **BOOL** Ø  $\mathbf{1}$ ø Comment title TEST\_VAR\_3<br>INT 0 TEST\_VAR\_4 100 35 END\_STRUCTURE<br>END\_TYP
- 8. Enter the comment title and select "Orders/Comment" again to call the comment editor (see chapter 3.2.3.3).

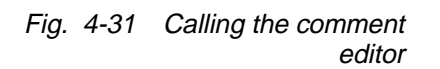

Fig. 4-32 Calling the DB editor

- 9. Enter a comment.
- 10. Exit the comment editor by selecting the menue option "Special/End".
- 11. Repeat steps 7 to 10 until all comments are entered.
- 12. Exit the DB type editor by selecting the menue option "Special/End".
- 13. Select the menue option "Editors/Data block".

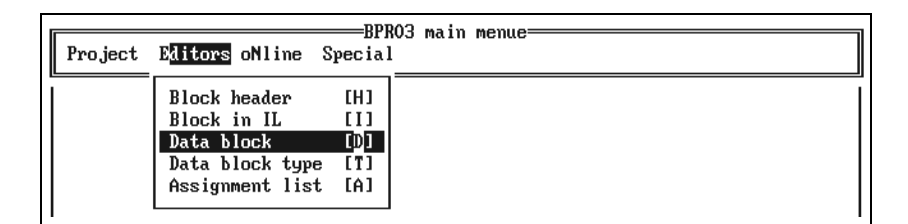

- 14. Enter the name of the DB type block.
- 15. Enter a new block name (for DB block).
- 16. Confirm creating a new block by pressing "Y". This will copy the structure of the DB type block and display it in the DB editor.
- 17. Enter or edit general information on the block.

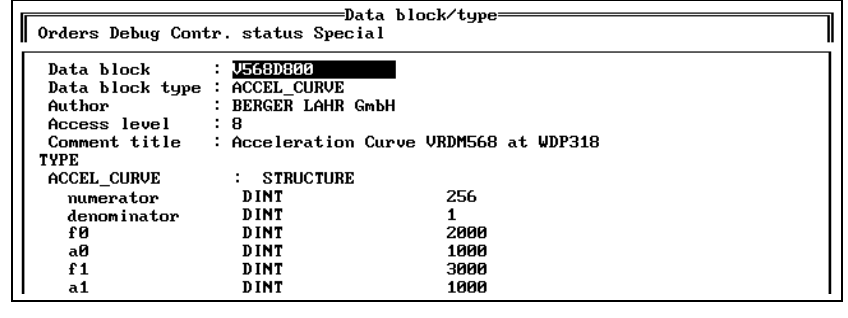

Fig. 4-33 Entering general information

18. Modify the initial values of the variables, if required.

| =Data block/type=<br>Orders Debug Contr. status Special |                        |                                        |  |
|---------------------------------------------------------|------------------------|----------------------------------------|--|
| Data block                                              | : U568D800             |                                        |  |
| Data block type : ACCEL CURVE                           |                        |                                        |  |
| Author                                                  |                        | : BERGER LAHR GmbH                     |  |
| Access level                                            | : 8                    |                                        |  |
| Comment title                                           |                        | : Acceleration Curve VRDM568 at WDP318 |  |
| <b>TYPE</b>                                             |                        |                                        |  |
| <b>ACCEL CURVE</b>                                      | <b>STRUCTURE</b><br>÷. |                                        |  |
| numerator                                               | DINT                   | 256                                    |  |
| denominator                                             | DINT                   |                                        |  |
| £О                                                      | DINT                   | 2000                                   |  |
| aØ                                                      | DINT                   | 1000                                   |  |
| f1                                                      | DINT                   | ЗААА                                   |  |
| a1                                                      | DINT                   | 1 ААА                                  |  |

Fig. 4-34 Entering initial values

- 19. Exit the DB editor by selecting the menue option "Special/End".
- 20. You can repeat steps 8 to 14 until the required number of data blocks with the structure defined in the DB type editor has been created.

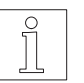

#### NOTE

For more detailed information on calling and using the editors, refer to chapter 3.5.

# **4.6 Creating an assignment list**

In the assignment list editor, the inputs, outputs and flags can be assigned arbitrary names (see also chapter 1.2.2.3 in the programming manual).

To create an assignment list, proceed as follows:

1. Select the menue option "Editors/Assignment list".

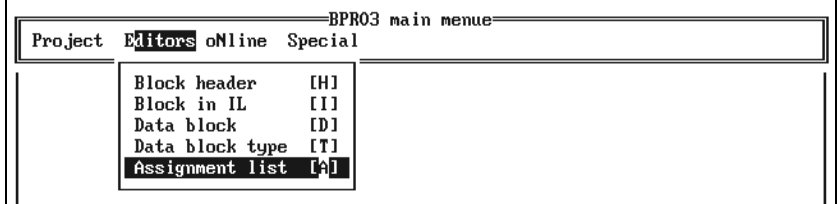

2. When the assignment list is displayed, move the cursor to its end.

- 3. Enter the symbolic name into the first column.
- 4. Enter the address (e.g. %MW10) into the second column.
- 5. Enter the data type into the third column or select it using the option list function (<F3> key).
- 6. Enter the initial value into the last column.

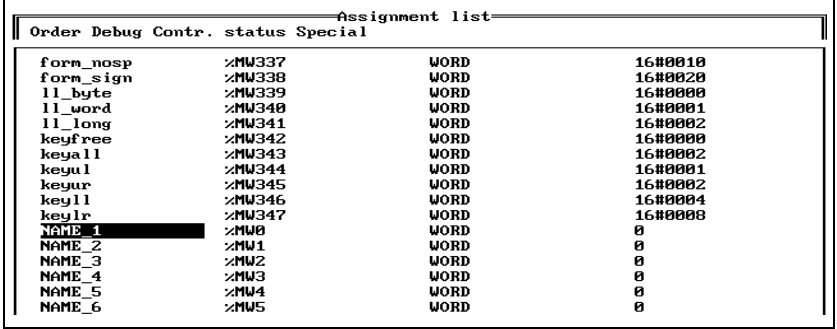

### Fig. 4-36 Defining assignments

Fig. 4-35 Calling the AL editor

7. Select the menue option "Order/Comment".

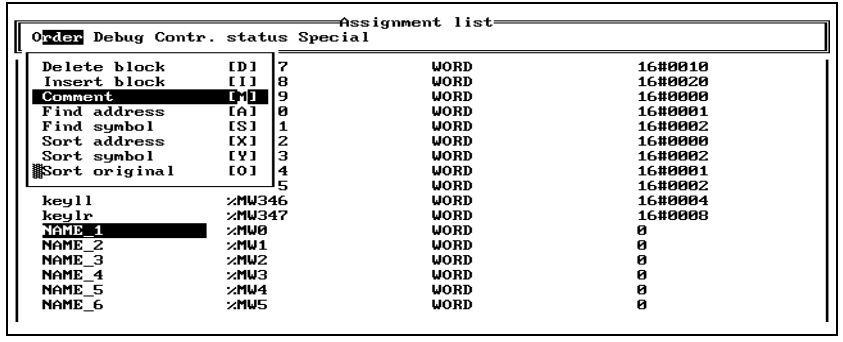

Fig. 4-37 Inserting a line for comment title 8. Enter a comment title. Selecting the menue option "Order/Comment" again will invoke the comment editor (see also "Comment editor" in chapter 3.2.3.3).

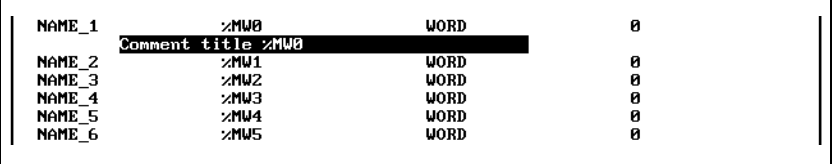

Fig. 4-38 Entering a comment title

- 9. Repeat steps 2 to 8 until all assignments have been entered.
- 10. Exit the assignment list editor by selecting the menue option "Special/End".

# **5 Data backup**

You should always keep a backup copy of your project data by storing a copy of them.

For example: COPY C:\BPRO3\TEST1\\*.\* A:

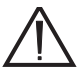

**ATTENTION BERGER LAHR cannot be held responsible for any loss of data.**

# **6 Error messages**

BPRO3 displays error messages in plain text on the screen. To facilitate identification in case of inquiries, the errors are assigned error codes which are structured according to error categories.

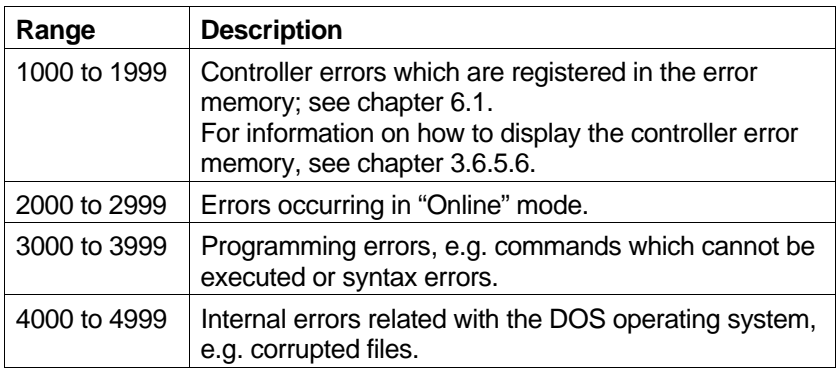

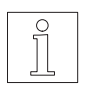

# NOTE

For error messages in the range from 2000 to 4999 you can display explanatory text by pressing <F1>.

# **6.1 Errors stored in error memory**

The following table describes the errors which may be stored in the error memory.

All errors not listed here are system errors and should be reported to BERGER LAHR (service department), indicating the error code and the error text.

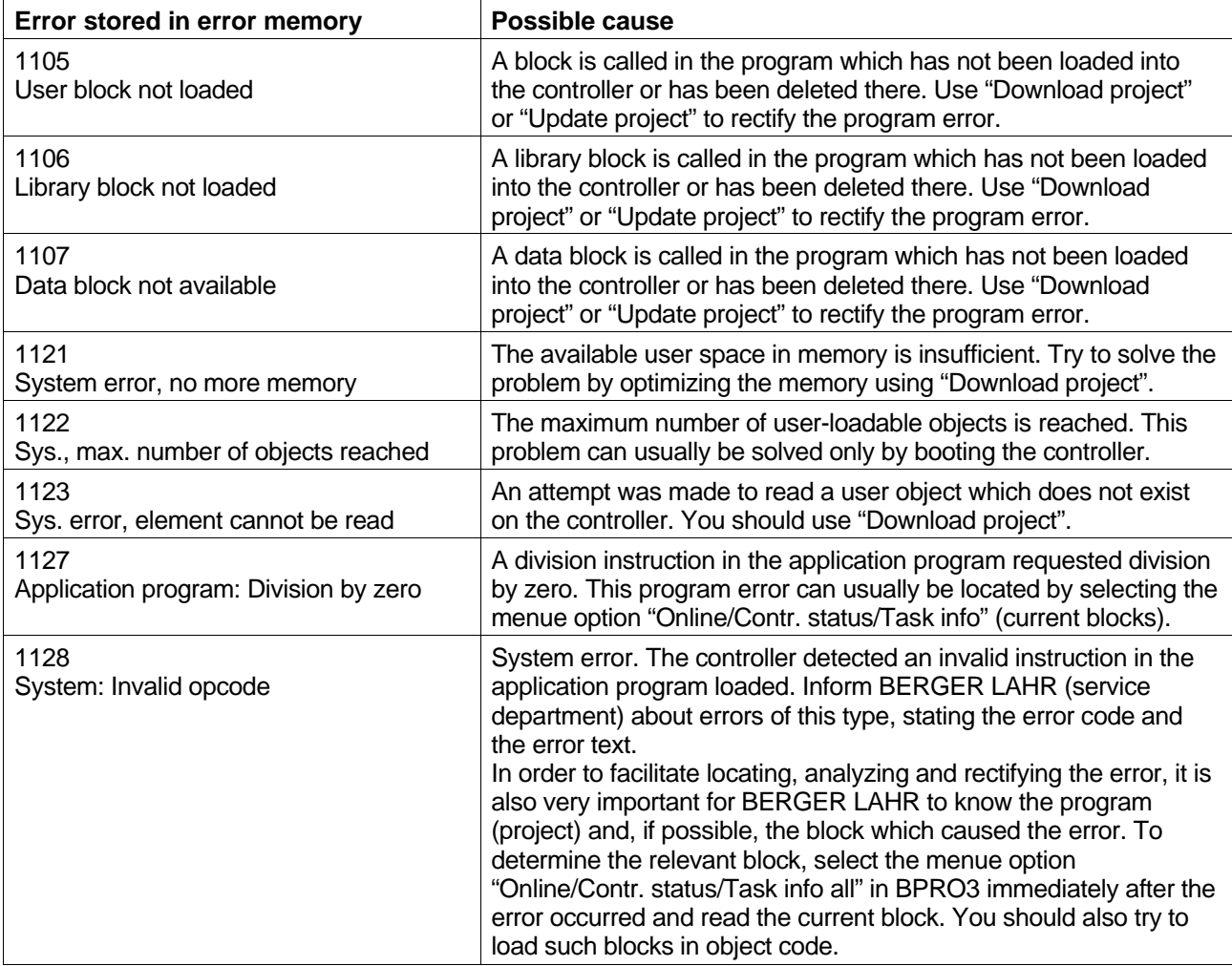

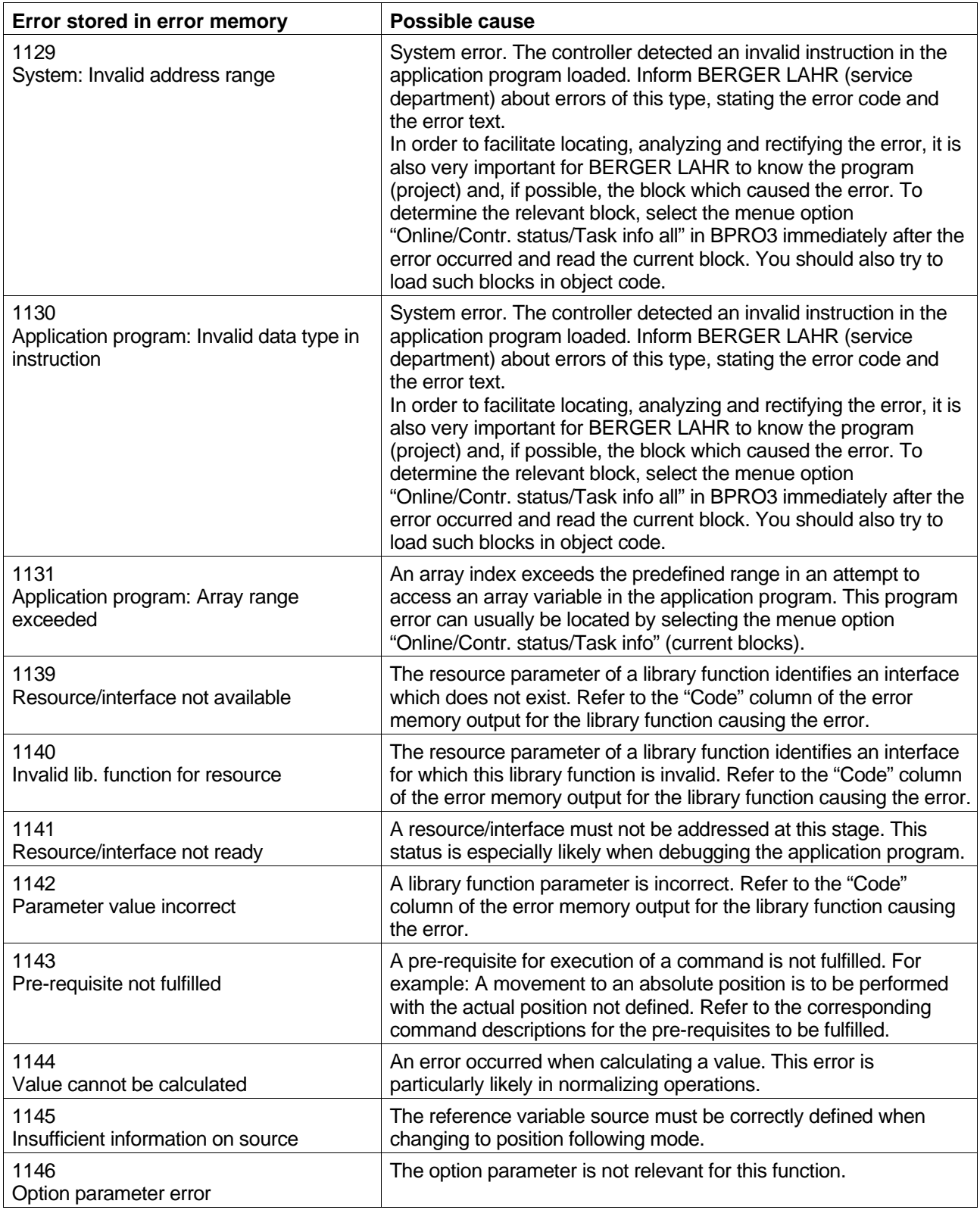

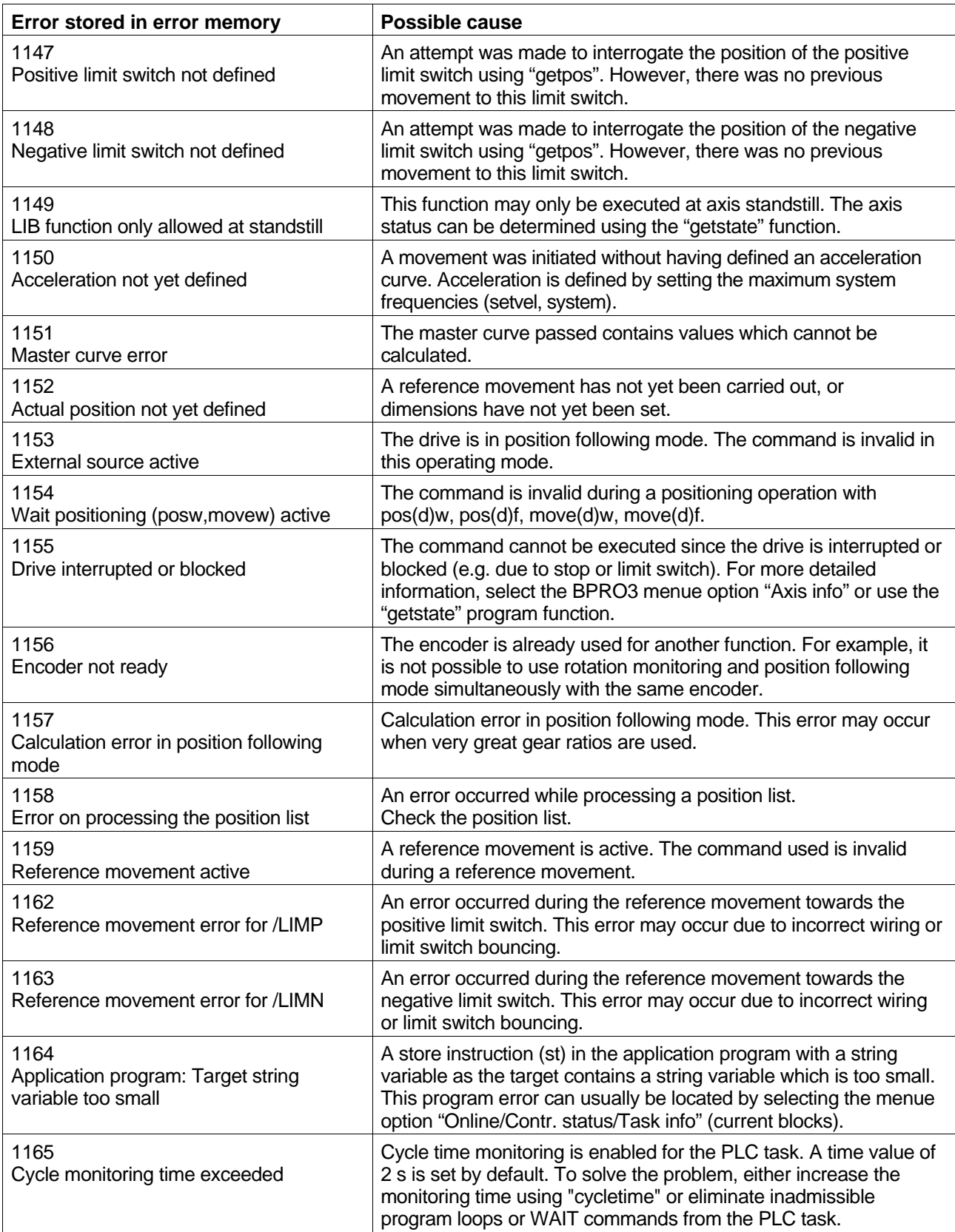

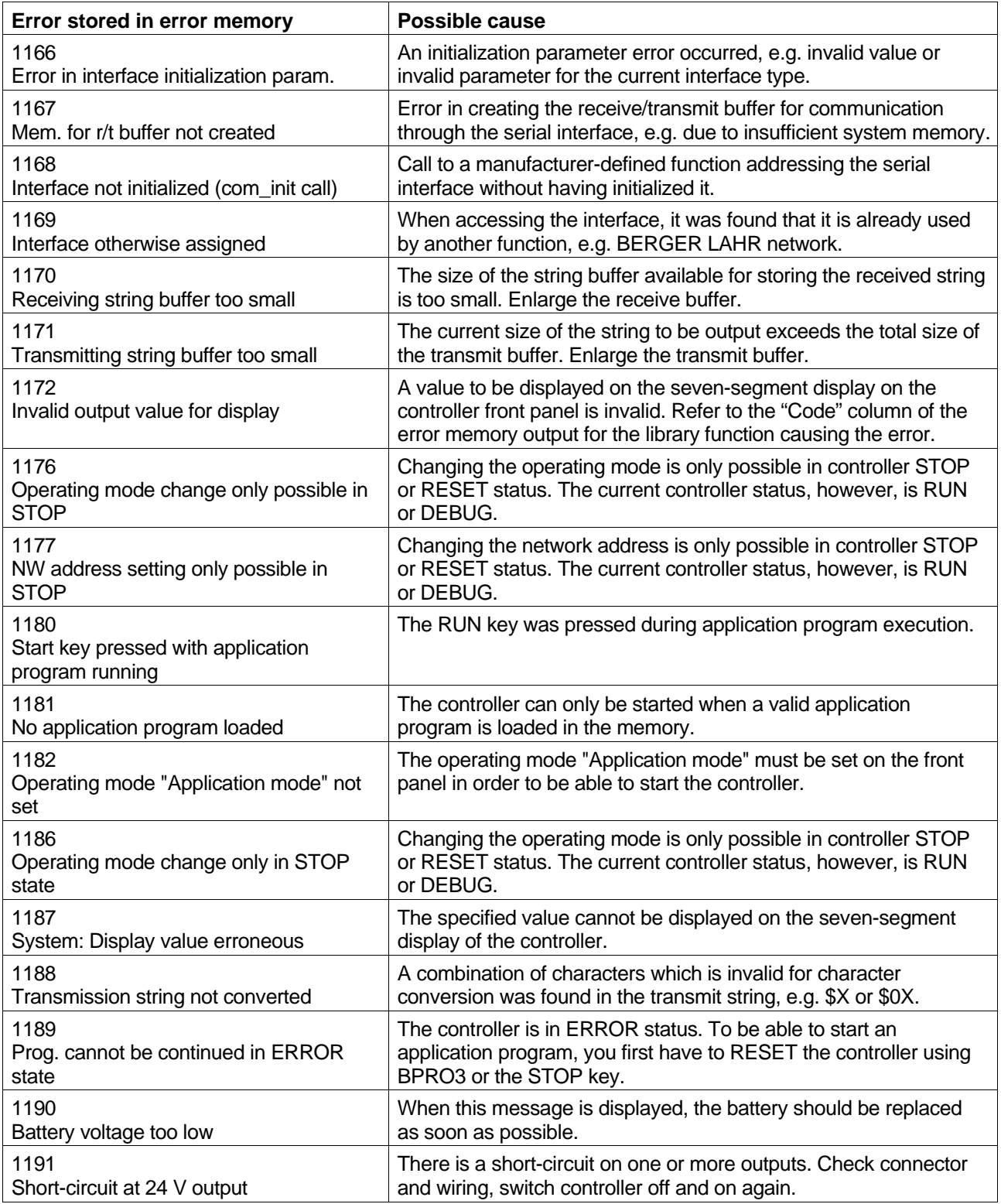

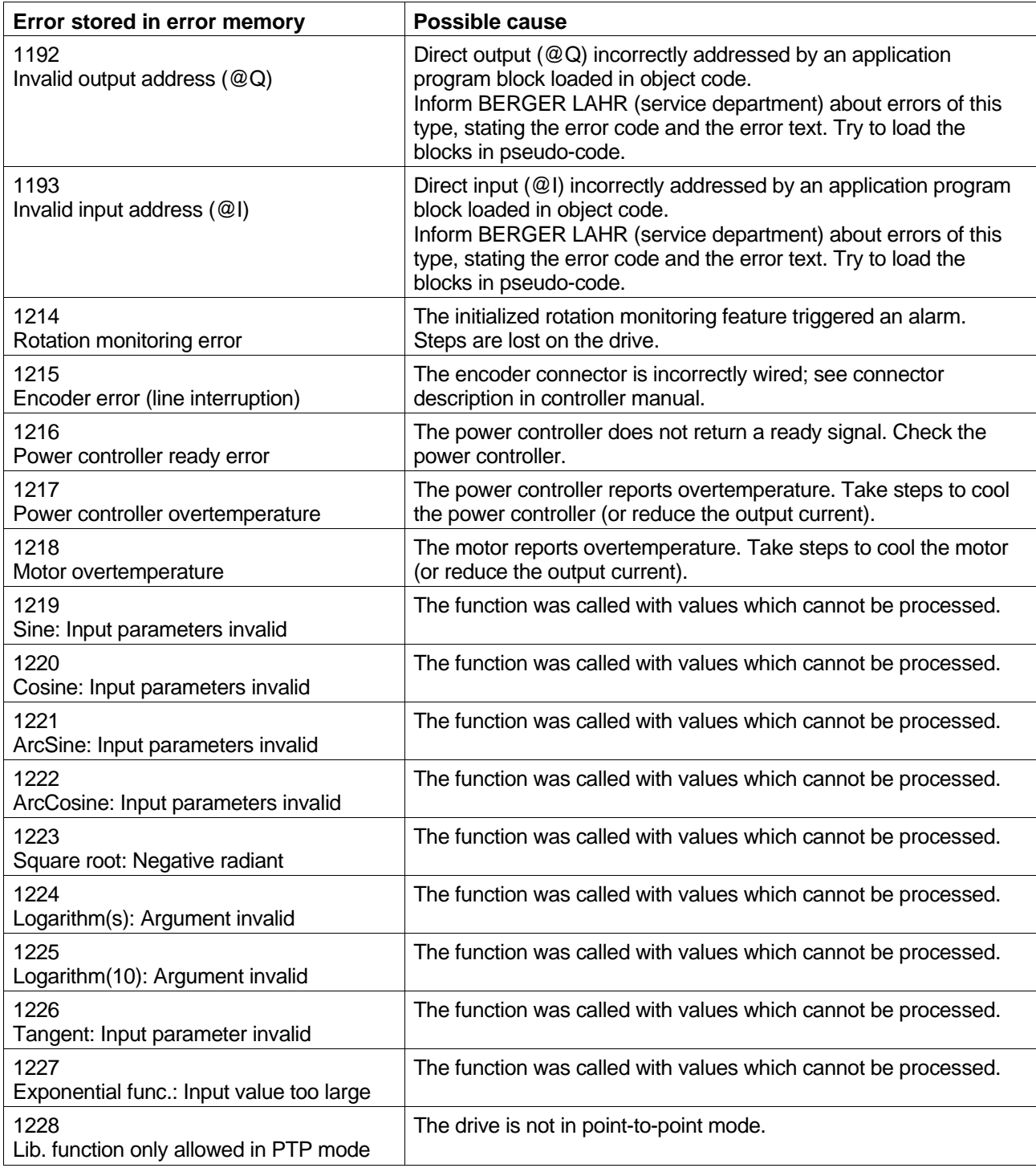

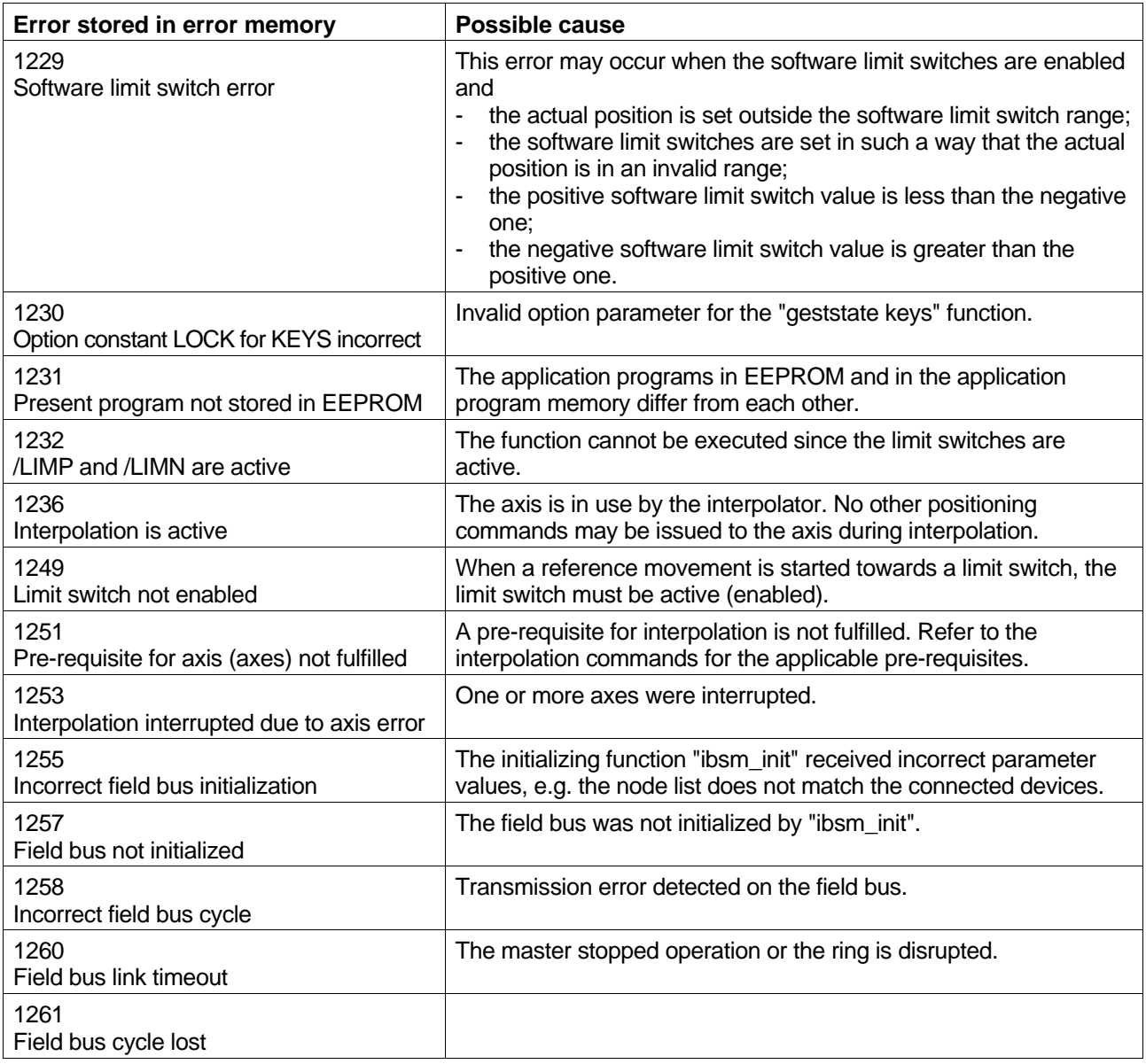

# **7 Appendix**

# **7.1 Glossary**

#### Block

A block is a (sub)entity of an application program. It consists of a block header and a block body. The following block types are defined:

> Program (block) Function block Function Global block Data block

#### Block body

The block body contains the instructions for the control program.

#### Block header

The block header includes information on the block itself (such as name, type, author, etc.) as well as declarations of variables and possibly function blocks.

#### Controller error memory

Runtime errors are written to the controller's error memory and indicated in the controller's status display. A maximum of 16 errors can be stored in the controller error memory (the first 8 and the last 8 errors which occurred).

### Data blocks (DB)

A data block is a special type of block. It does not contain any instructions but an arbitrary number of variables which can be accessed from any block (global variables).

### Data types

Each variable has a certain data type, e.g.

INT Only integer values.

REAL Numerical values with decimal places.

### Drive units

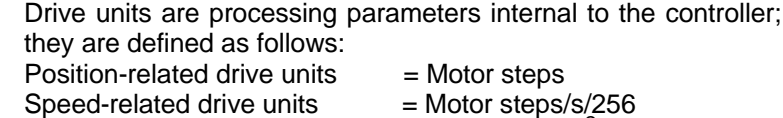

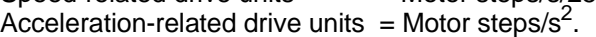

### Flags

Flags are storage elements which can be accessed from any block. The controller has a dedicated memory area for flags; this area can be specified using the programming system (controller configuration).

#### Function blocks (FB)

Function blocks have the same characteristics as global blocks, however, they have to be declared in the block headers of the calling blocks, i.e. a function block type is assigned a name and allocated memory space for variables. This allows you to use several function blocks of the same type but with different names and allocated memory within a program or block.

#### Functions (FUN)

Functions (e.g. "sin") can be used by any block. A function can have several input variables (the first input variable is always stored in the CR), however, it returns only one result. The result is passed to the calling block via the current result (CR). The local variables of functions are reinitialized after each function call. The same input therefore always returns the same result. A function does not need to be declared and is always called with the same name.

### Gear ratio

Multiplication factor for positioning operations, which is composed of a numerator and a denominator (step-down gearing or step-up gearing).

#### Global blocks (GLB)

Global blocks can be called from program blocks, function blocks and other global blocks. They contain input/output variables for passing data to the calling block. Global blocks can be used for storing status conditions, i.e. the local variables of global blocks are not re-initialized each time the global block is called.

#### Global data

Data which can be accessed from any block.

#### Global variables

Global variables are storage elements which can be accessed from any block.

#### Hardware configuration (controller configuration)

The controller configuration describes the type and the hardware components of the controller which is to execute the program. This enables the programming system to check the compatibility of program and controller.

### IEC 1131-3 standard

The IEC 1131-3 standard describes:

- Program organization units (blocks)
- Control of program execution (tasks)
- Programming languages, or means of program representation (e.g. IL)
- Program data (variable declaration, data types, access paths).

#### IL networks

A "network" is a sequence of functionally related IL instructions. An IL program can consist of several "networks". You can freely define how many instructions are combined to form a "network".

### INIT task

The INIT task controls the customer-specific default settings of the controller (e.g. output initialization, drive presettings, etc.). Program blocks assigned to the INIT task are executed once after program start. Other tasks cannot be executed until the INIT task has been processed.

Initial values

A variable must be allocated memory space and assigned an initial value. Assigning an initial value is called initialization of the variable.

#### Input/output variables

Input/output variables are storage elements which are used for passing data between blocks (e.g. between program blocks and function blocks). Input/output variables must be declared in the block header of the block to be called with VAR\_INPUT, VAR\_OUT-PUT or VAR\_IN\_OUT.

#### Inputs/outputs

The controller is provided with a certain number of inputs and outputs through which sequential operations are controlled. Input/output processing can be effected simultaneously with the execution of movements.

#### Instruction list (IL)

Instruction list (IL) is a textual programming language for PLC programming. IL is characterized by a sequence of instructions consisting of one operator, one optional modifier and, if required for the operator, one or more operands.

#### Instruction pointer

Indicates the point in a program which is currently processed, or where processing was stopped.

#### Limit switch

Switch for limiting the travel and for reference movements.

#### Local variables

Local variables are storage elements which can be accessed only from within a block. Local variables are declared in the block header with VAR.

#### Logical operations

The operators "and", "or" and "xor" can be used to perform logical operations with one or more boolean operands and the CR.

#### Offline mode

In this mode, the programming system is used without being linked to a controller.

#### Online mode

In this mode, the link to the controller is established.

#### Operand

All IL instructions (except "ret") require an operand with which the operation is performed.

#### **Operator**

The operator describes the operation which is to be carried out with the *operand* and the current result (CR).

# PLC task

The PLC task is called after execution of the INIT task and is executed in cycles. When the PLC task is started, the inputs are read into the process image (input/output temporary storage). After this step, the program blocks of the PLC task are processed sequentially. Subsequently the changes in the output status conditions in the process image are output and the cycle restarts.

#### Process image (PI)

In the process image, the inputs/outputs are temporarily stored.

### Program blocks (PRG)

Program blocks are program components which can be assigned to a task. Data exchange between the program blocks of a task is effected via global variables (e.g. flags). Within a program block, function blocks, global blocks and functions can be called.

#### Reference movement

Motor movement towards the r.h. or I.h. limit switch or additional reference switch for setting a reference point for the system of dimensions.

### SEQUENCE task

The SEQUENCE task is executed simultaneously with the PLC task (according to the time-slice principle), however, SEQUENCE task program blocks are processed only once. It is recommended to use SEQUENCE tasks primarily for movement programming. The process image is updated by the PLC task.

#### Task

A task is a program organization unit similar to the organization block of a conventional programmable logic controller. It controls the way and the time of execution of program blocks. One or more program blocks can be assigned to a task. When a task is activated, the program blocks are processed in the order of their entries in the task assignment list (from top to bottom).

### User-defined units

User-defined units are processing parameters which can be freely defined by the user. The following applies:

Drive units = User-defined units  $\bar{x}$  Normalizing factor

Positions can be specified in *drive units* or in user-defined units. Speeds and *maximum accelerations* (for calculating acceleration curves) can only be specified in user-defined units.

# **7.2 Abbreviations**

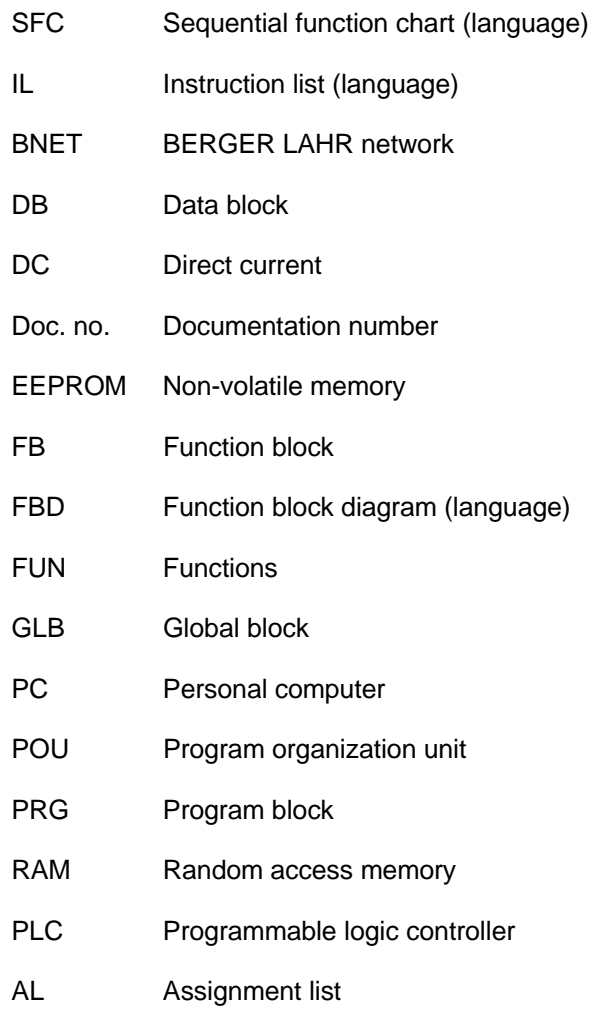

# **8 Index**

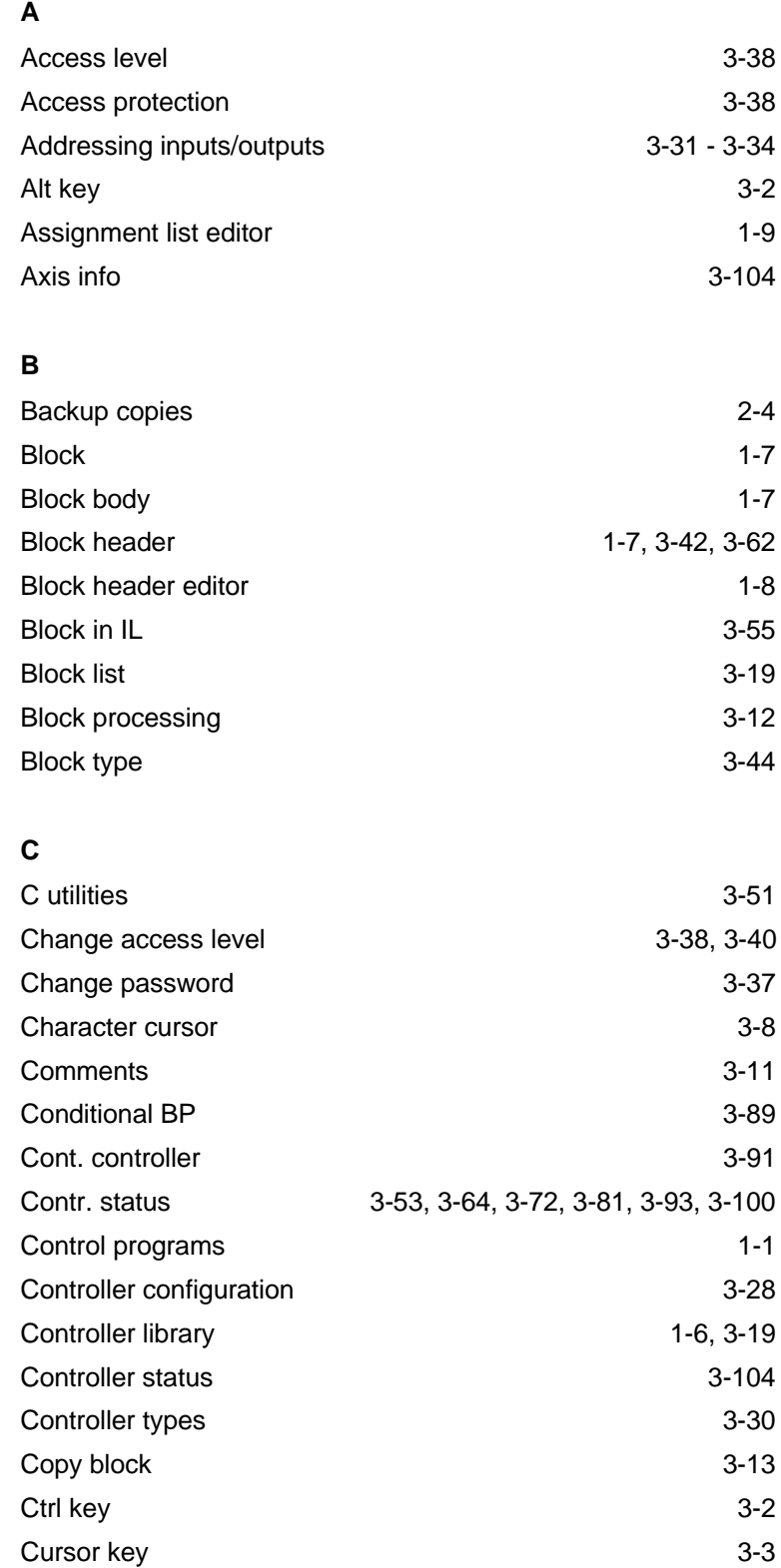

# **D**

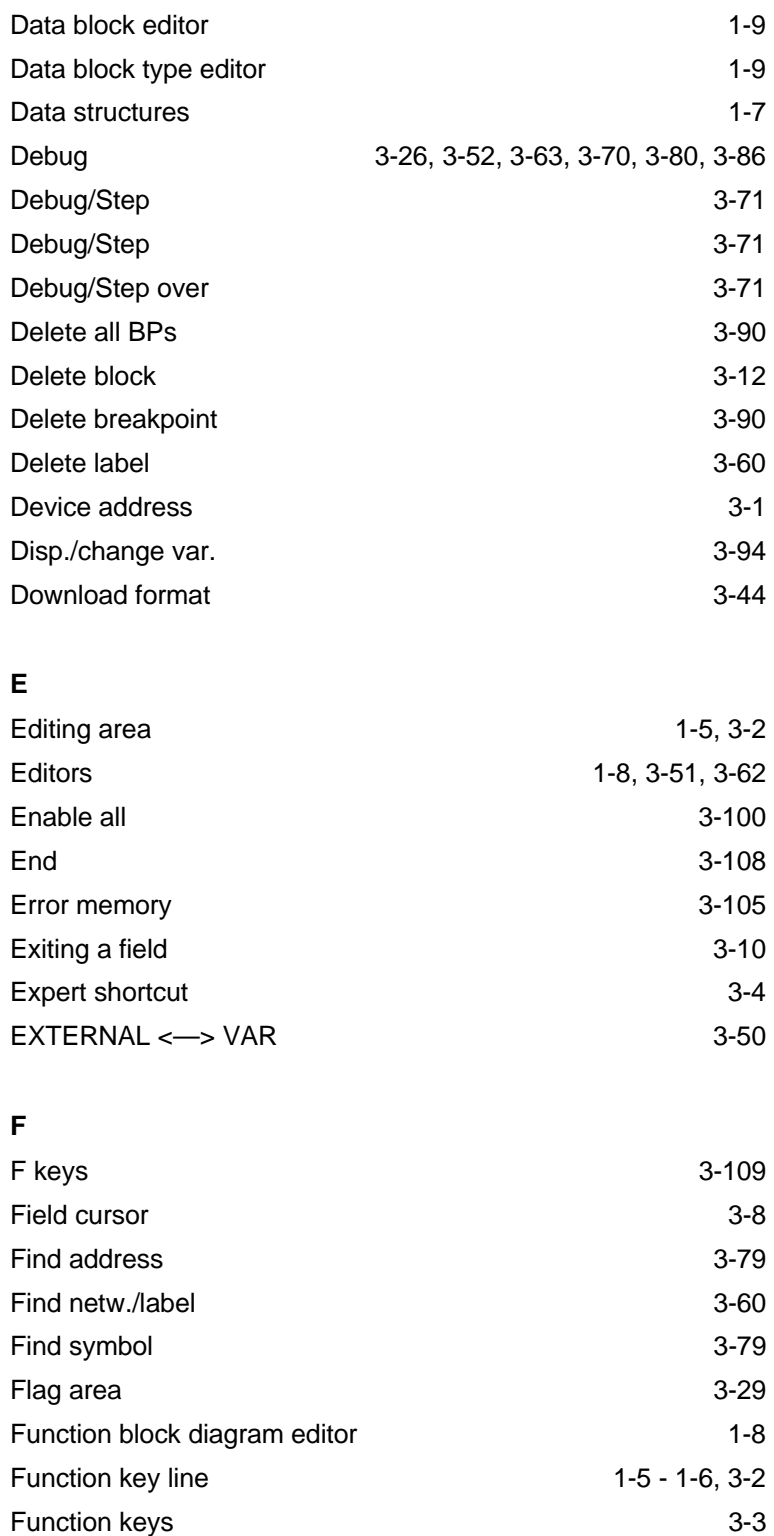

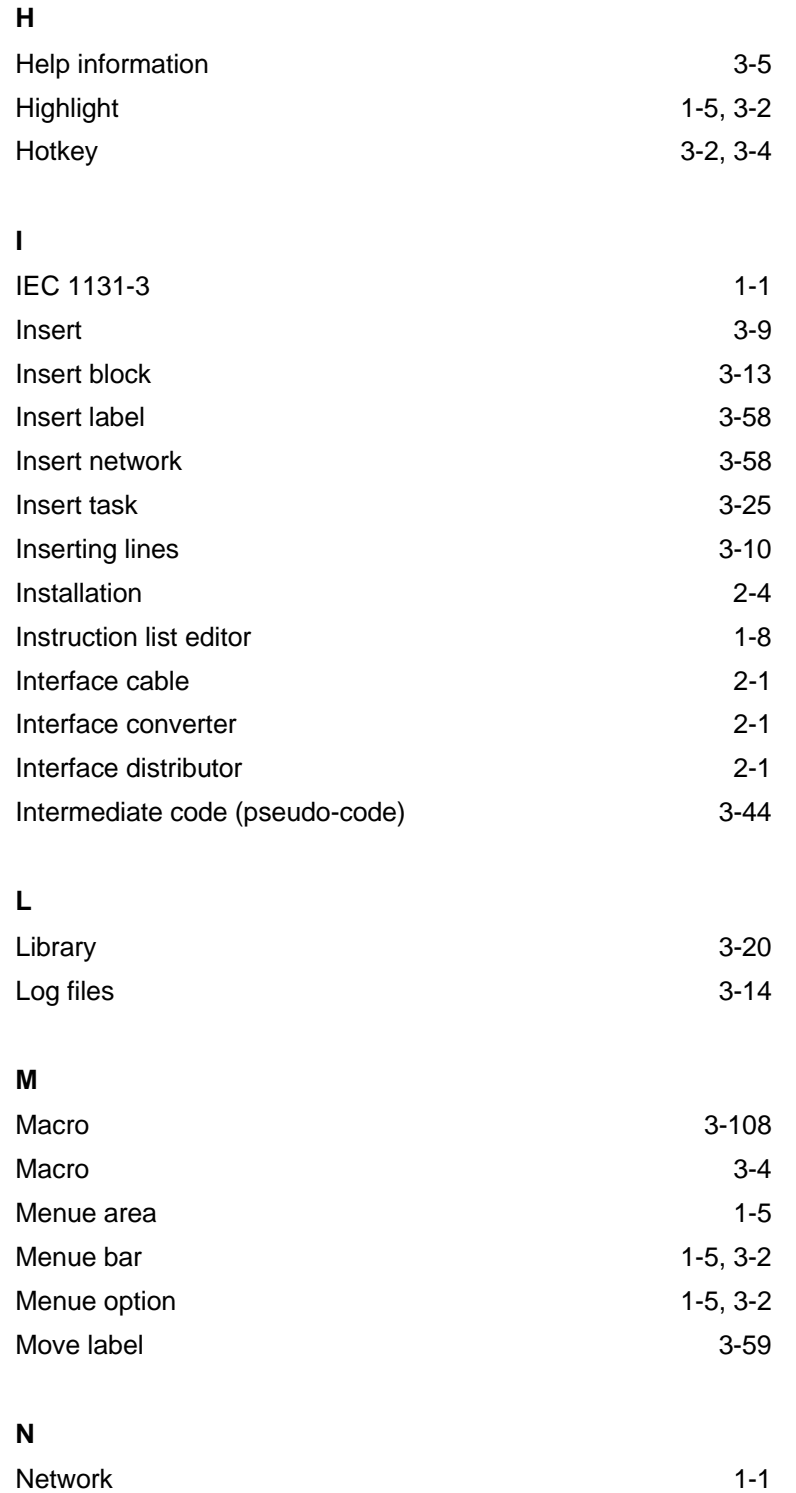

# **O**

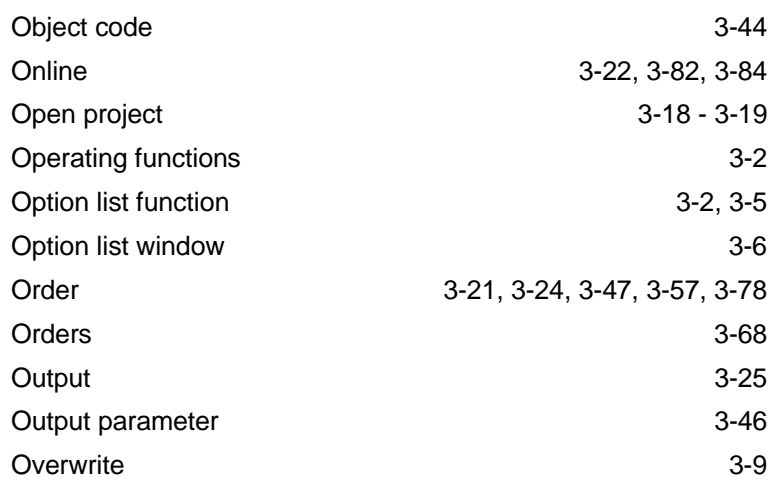

# **P**

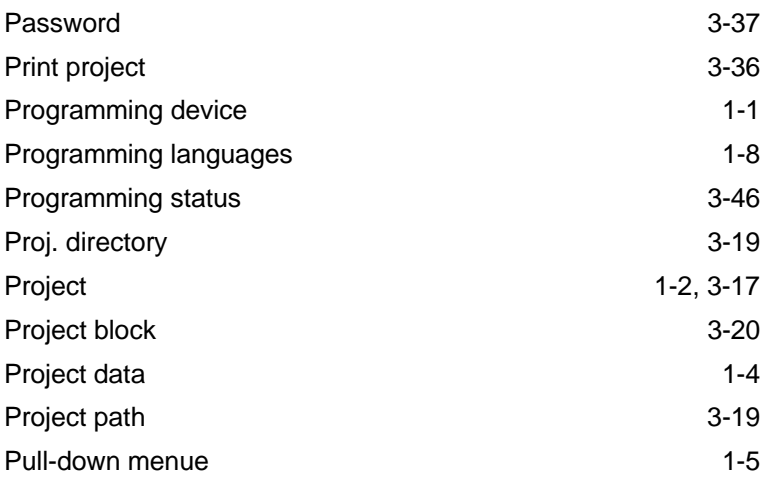

# **R**

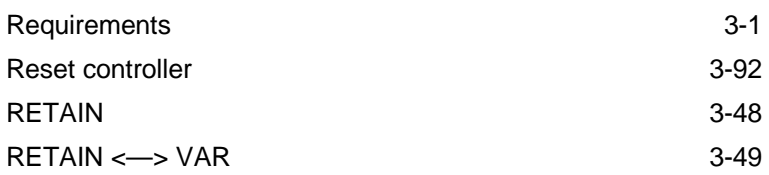

# **S**

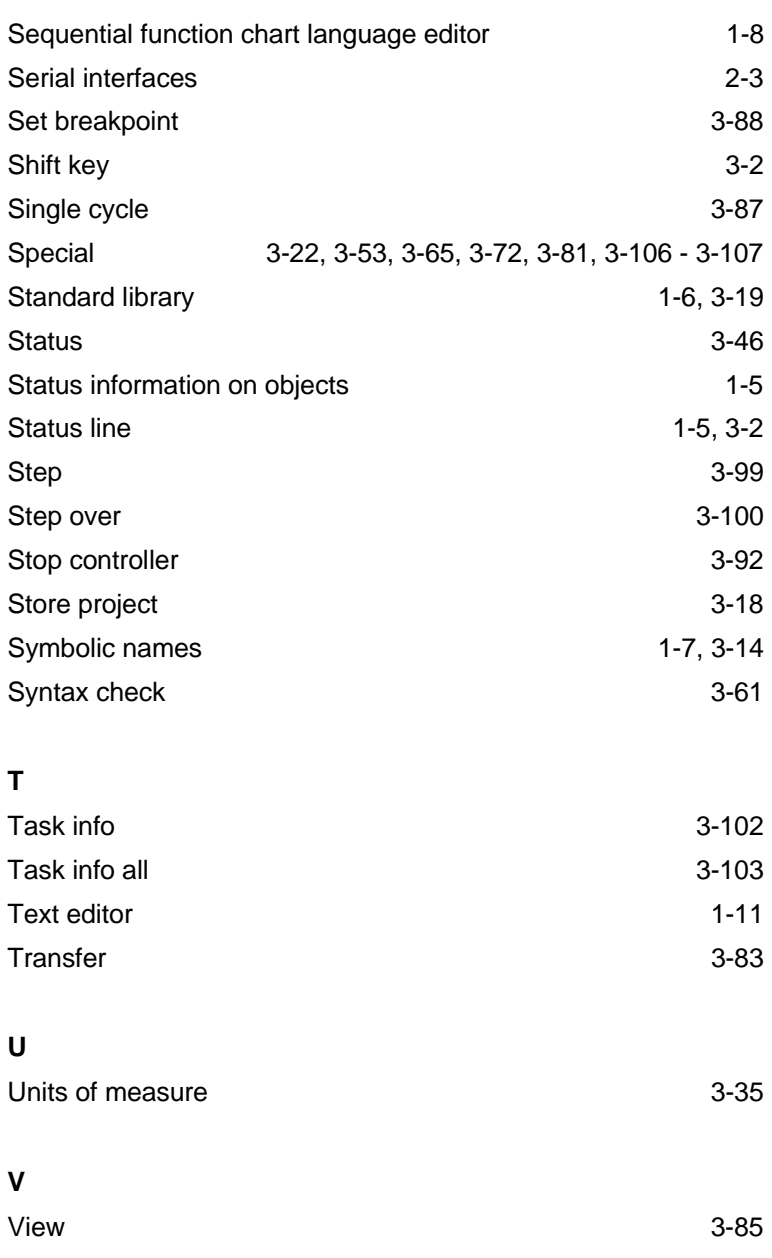

**Index**